# **EPSON**

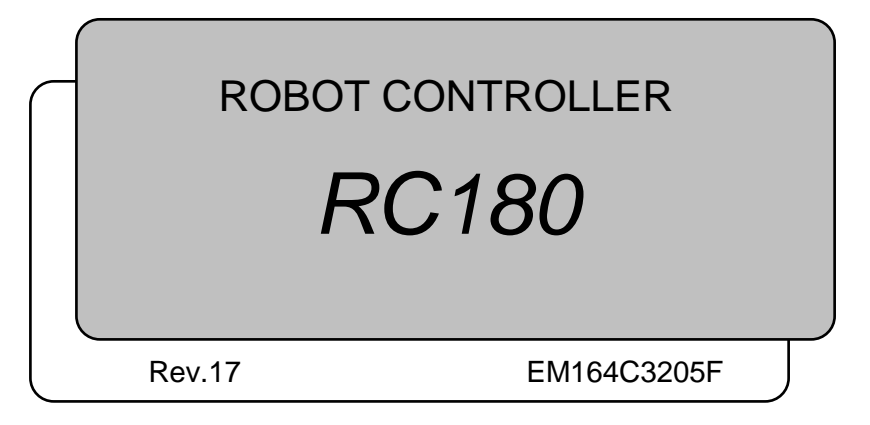

ROBOT CONTROLLER ROBOT CONTROLLER RC180 Rev.17 RC180 Rev.1

ROBOT CONTROLLER

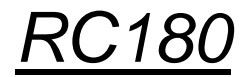

Rev.17

Copyright © 2006-2016 SEIKO EPSON CORPORATION. All rights reserved.

## FOREWORD

Thank you for purchasing our robot products.

This manual contains the information necessary for the correct use of the robot controller. Please carefully read this manual and other related manuals before installing the robot system.

Keep this manual handy for easy access at all times.

## WARRANTY

The robot system and its optional parts are shipped to our customers only after being subjected to the strictest quality controls, tests, and inspections to certify its compliance with our high performance standards.

Product malfunctions resulting from normal handling or operation will be repaired free of charge during the normal warranty period. (Please ask your Regional Sales Office for warranty period information.)

However, customers will be charged for repairs in the following cases (even if they occur during the warranty period):

- 1. Damage or malfunction caused by improper use which is not described in the manual, or careless use.
- 2. Malfunctions caused by customers' unauthorized disassembly.
- 3. Damage due to improper adjustments or unauthorized repair attempts.
- 4. Damage caused by natural disasters such as earthquake, flood, etc.

Warnings, Cautions, Usage:

- 1. If the robot system associated equipment is used outside of the usage conditions and product specifications described in the manuals, this warranty is void.
- 2. If you do not follow the WARNINGS and CAUTIONS in this manual, we cannot be responsible for any malfunction or accident, even if the result is injury or death.
- 3. We cannot foresee all possible dangers and consequences. Therefore, this manual cannot warn the user of all possible hazards.

## **TRADEMARKS**

Microsoft, Windows, and Windows logo are either registered trademarks or trademarks of Microsoft Corporation in the United States and/or other countries. Other brand and product names are trademarks or registered trademarks of the respective holders.

## TRADEMARK NOTATION IN THIS MANUAL

Microsoft® Windows® XP Operating system Microsoft® Windows® Vista Operating system Microsoft® Windows® 7 Operating system Microsoft® Windows® 8 Operating system Throughout this manual, Windows XP, Windows Vista, Windows 7 and Windows 8 refer to above respective operating systems. In some cases, Windows refers generically to Windows XP, Windows Vista, Windows 7 and Windows 8.

## NOTICE

No part of this manual may be copied or reproduced without authorization. The contents of this manual are subject to change without notice. Please notify us if you should find any errors in this manual or if you have any comments regarding its contents.

## MANUFACTURER

## **SEIKO EPSON CORPORATION**

## Before Reading This Manual

Do not connect the followings to the TP/OP port of RC180. Connecting to the followings NOTE

may result in malfunction of the device since the pin assignments are different.

 $\mathbb{Q}$ 

OPTIONAL DEVICE dummy plug Operation Pendant OP500 Operator Pendant OP500RC Jog Pad JP500 Teaching Pendant TP-3\*\*

- For RC180, be sure to install the EPSON RC+5.0 to the development PC first, then connect the development PC and RC180 with the USB cable. If RC180 and the development PC are connected without installing the EPSON RC+5.0 to the development PC, [Add New Hardware Wizard] appears. If this wizard appears, click the <Cancel> button. **CALL** NOTE
- Concerning the security support for the network connection: The network connecting function (Ethernet) on our products assumes the use in the local network such as the factory LAN network. Do not connect to the external network such as Internet. **RAD** NOTE

In addition, please take security measure such as for the virus from the network connection by installing the antivirus software.

- Security support for the USB memory: Make sure the USB memory is not infected with virus when connecting to the Controller. **RAD** NOTE
- **REA** NOTE

Every data of the Controller is stored to the Compact Flash inside the Controller. When you execute the commands listed below, data is written to the Compact Flash. Frequent data writing to the Compact Flash may shorten the Compact Flash life. It is recommended to use the following commands only when it is necessary.

- Renew the Point files (SavePoints)
- Change the Robot parameters (Base, Local, LocalClr, CalPls, Calib, Hofs, ArmSet, ArmClr, HomeSet, HomeClr, Hordr, MCOder, Weight, JRange, Range, XYLim, TLSet, TLClr, Arm, Tool, Inertia, EcpSet, EcpClr, Box, BoxClr, Plane, PlaneClr)

# Safety

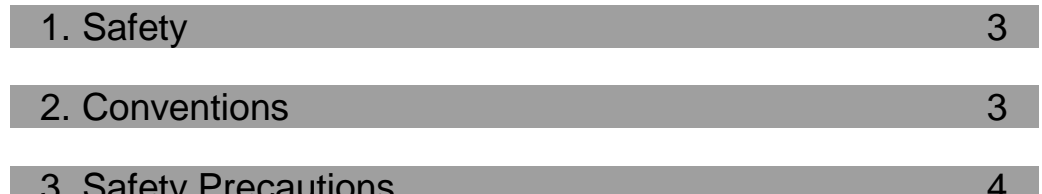

## Setup & Operation

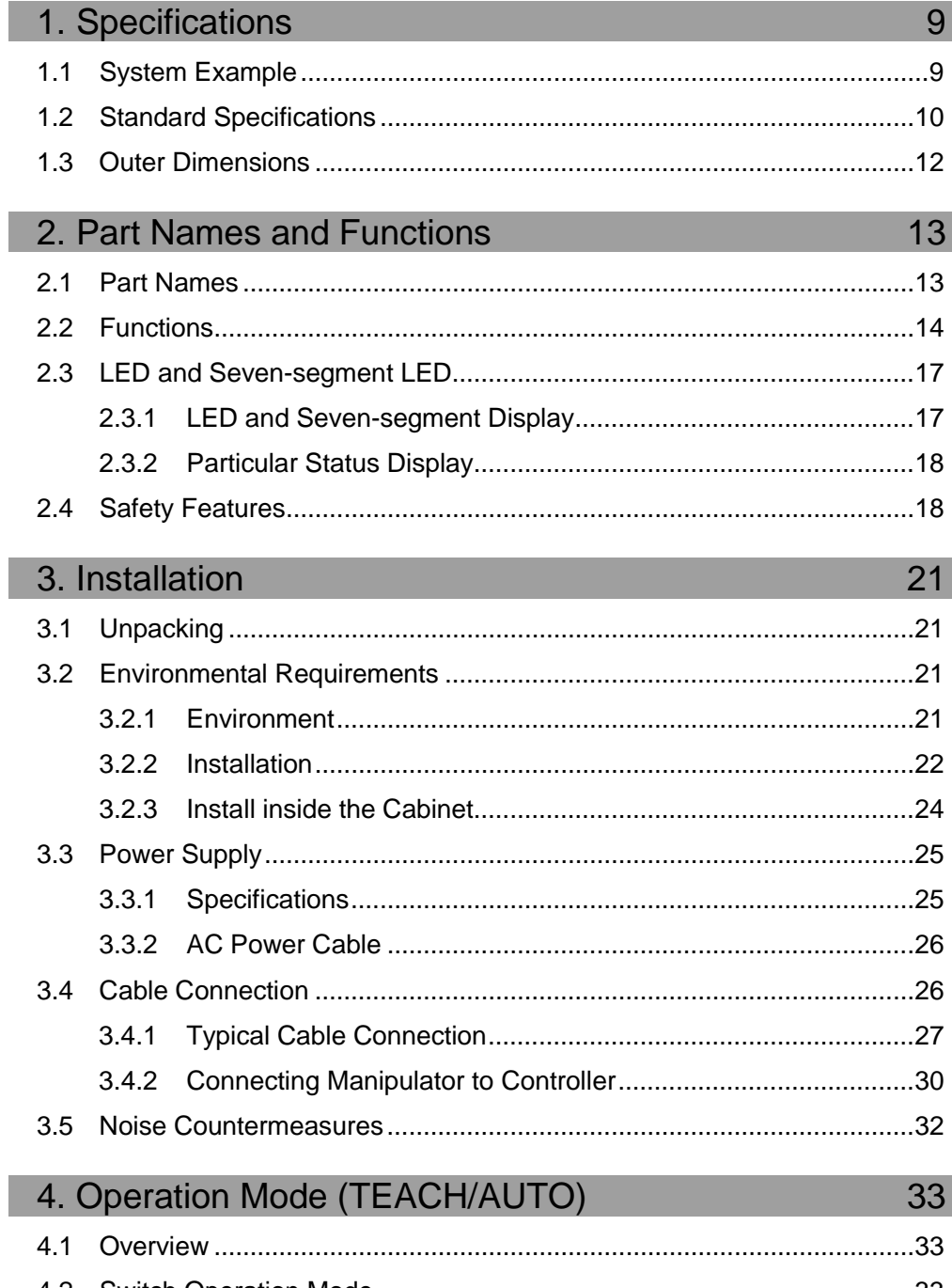

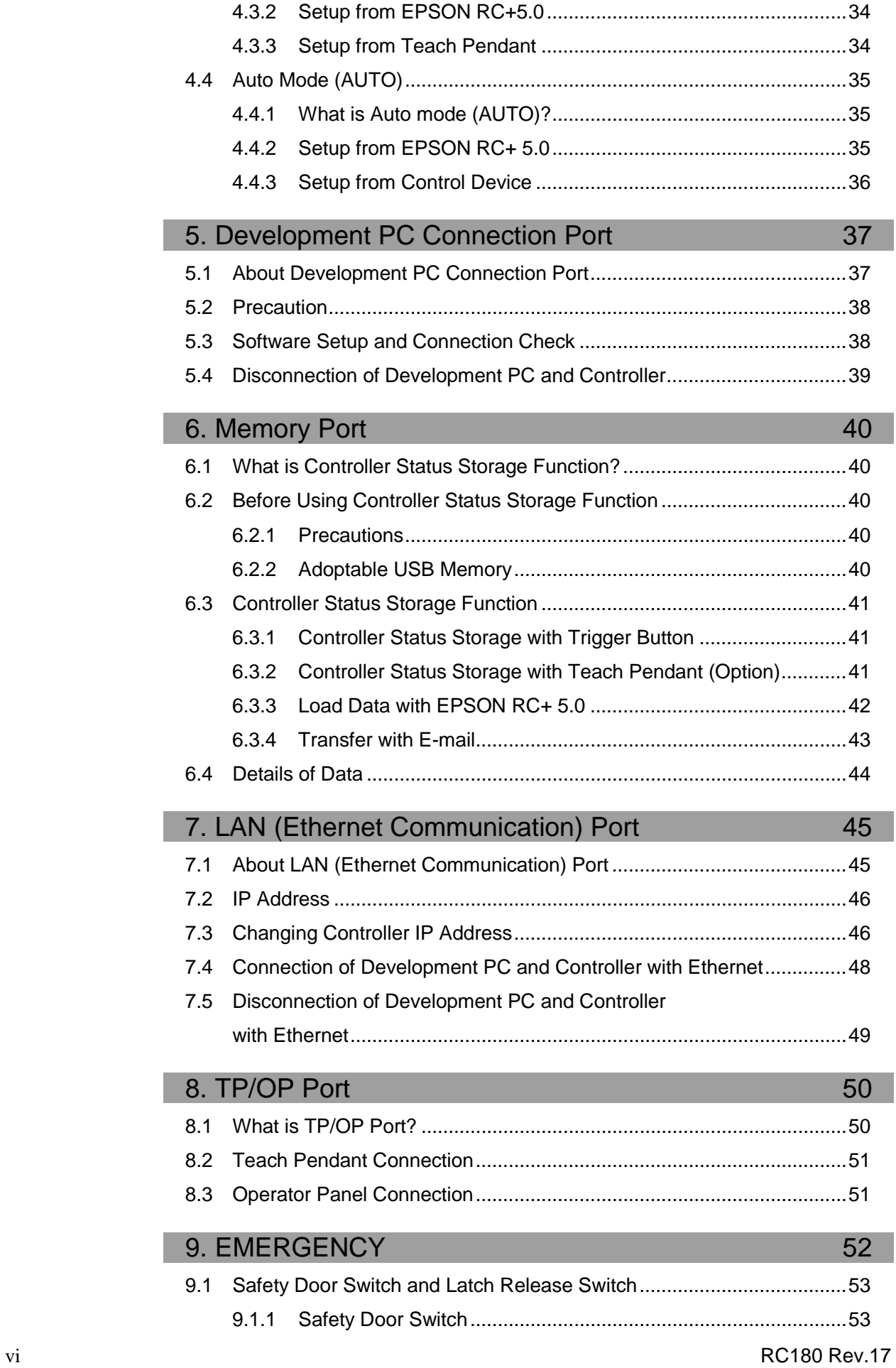

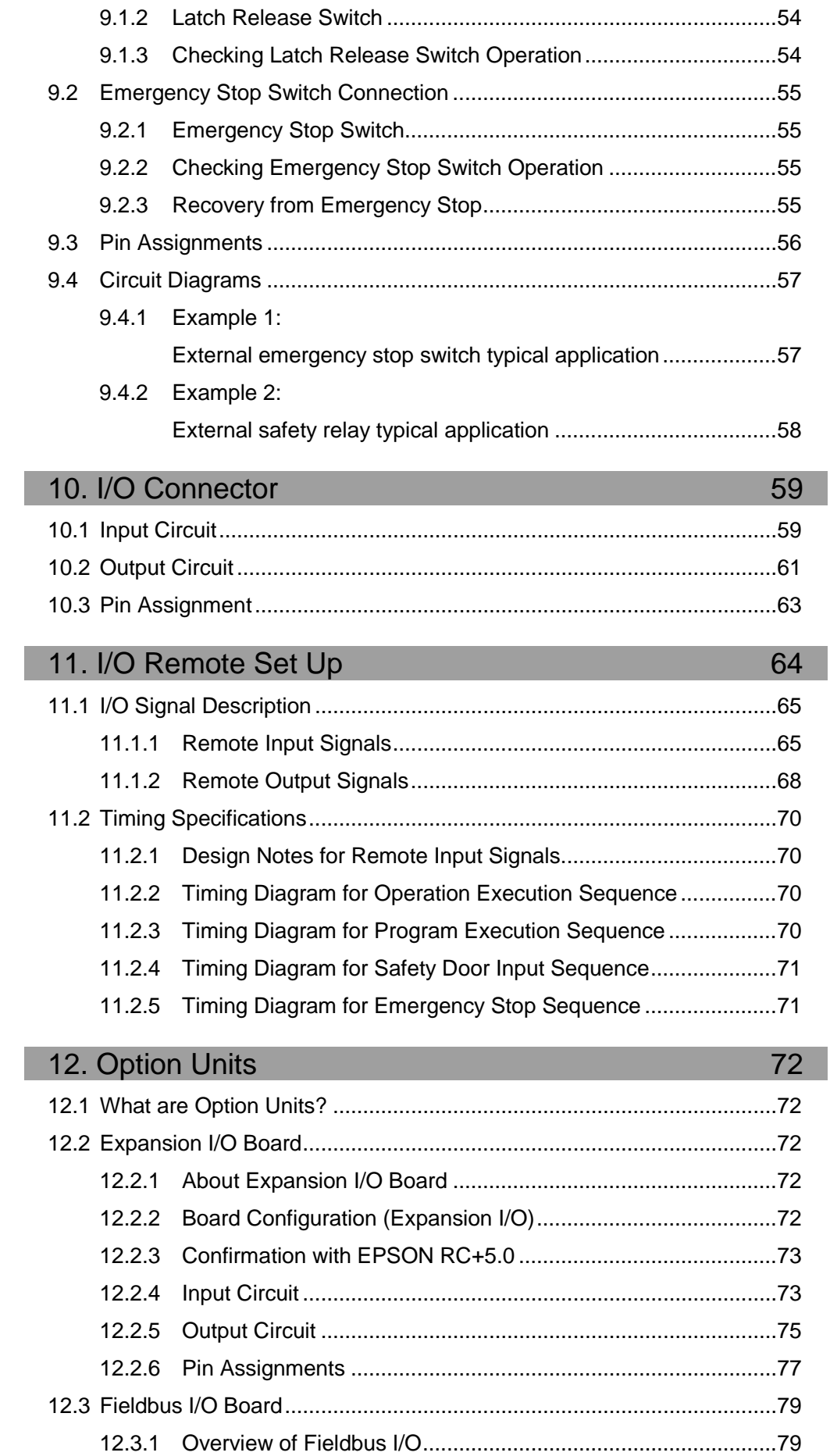

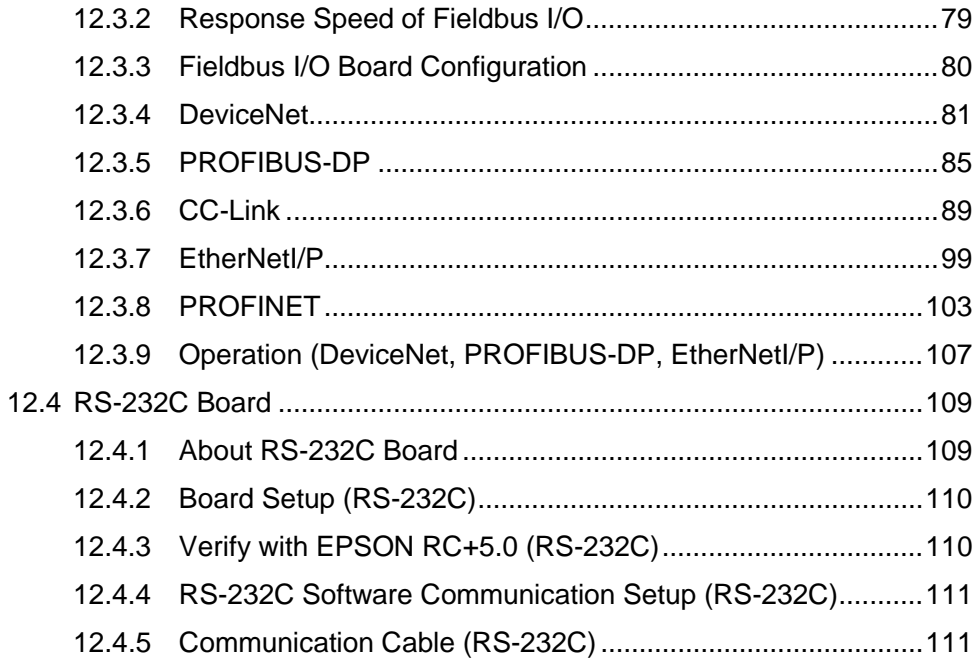

## Maintenance

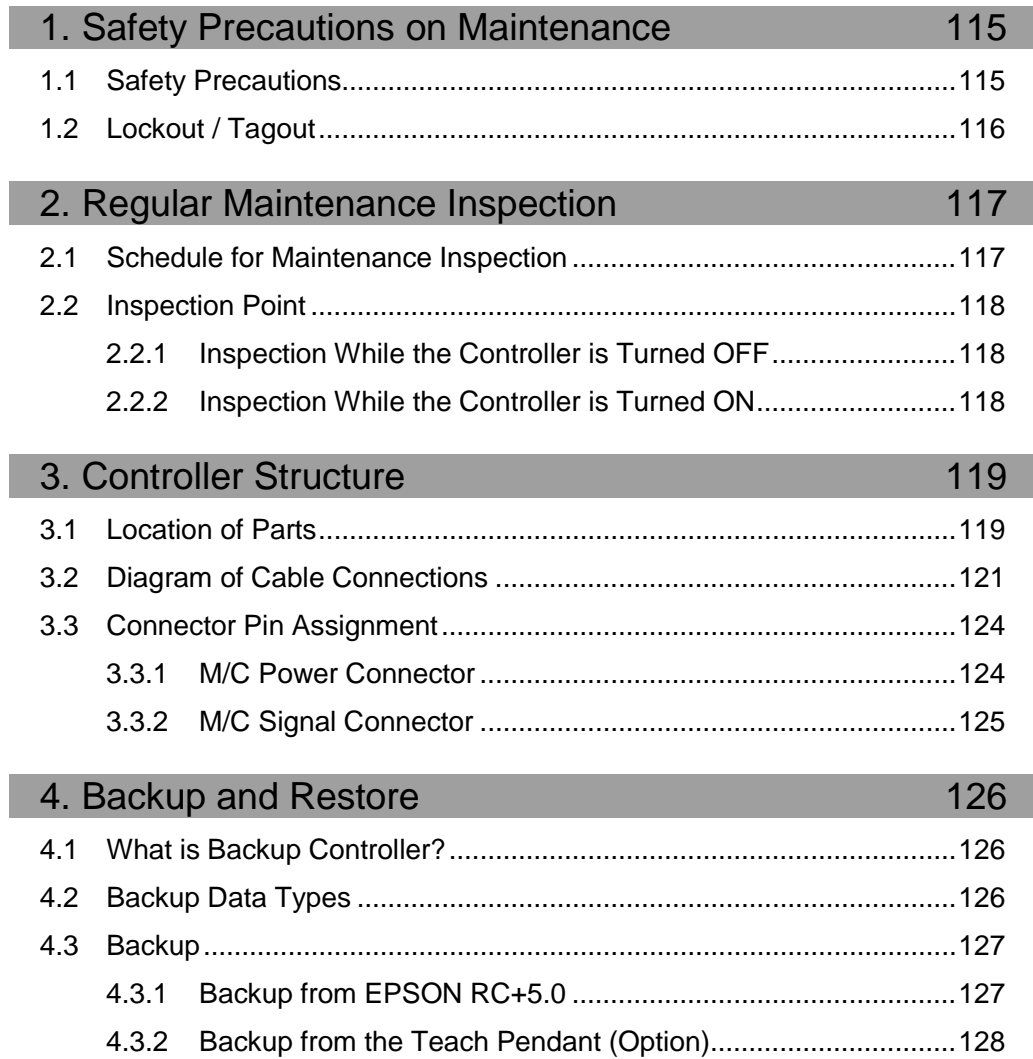

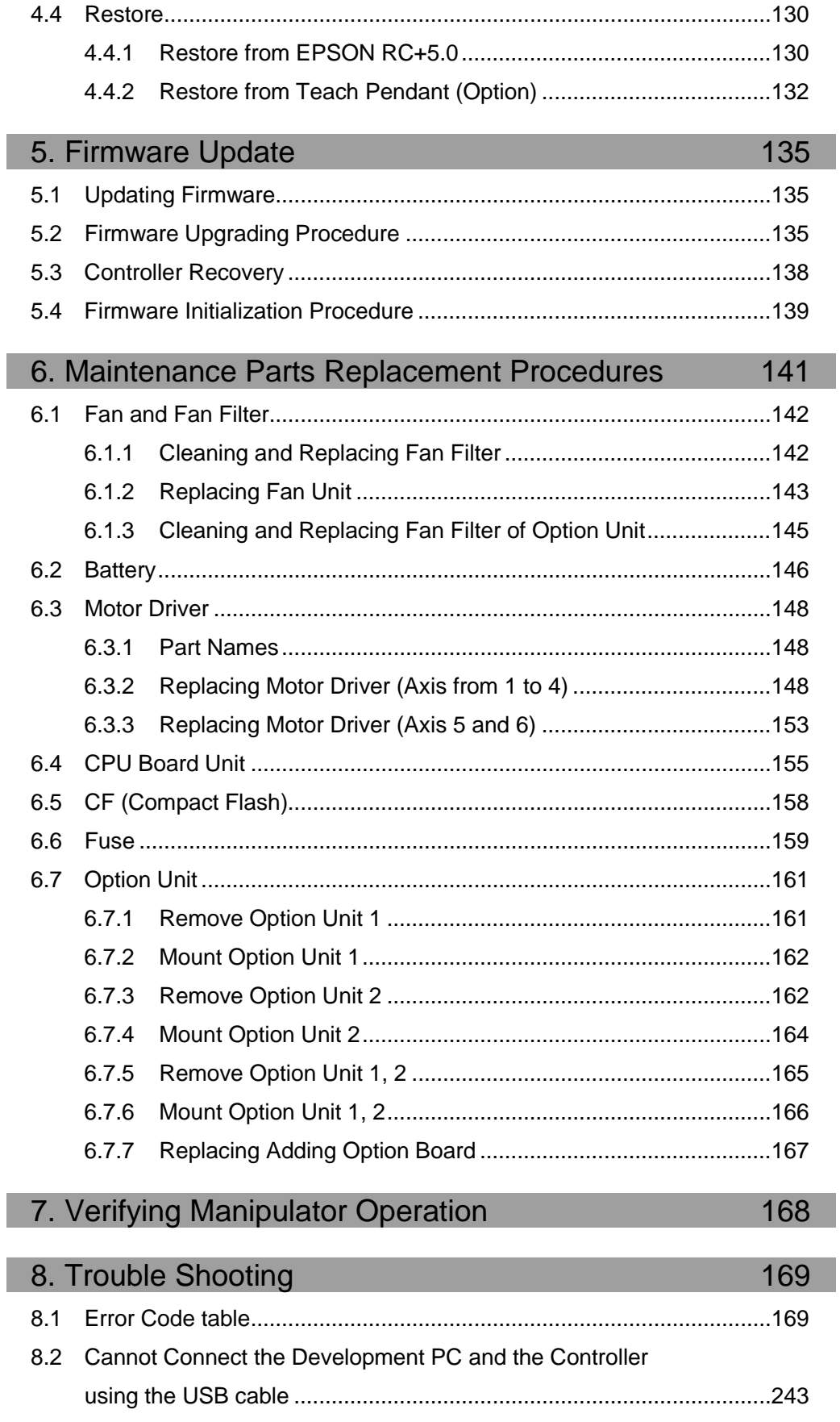

8.2.1 Confirmation Using Windows Device Manager........................243

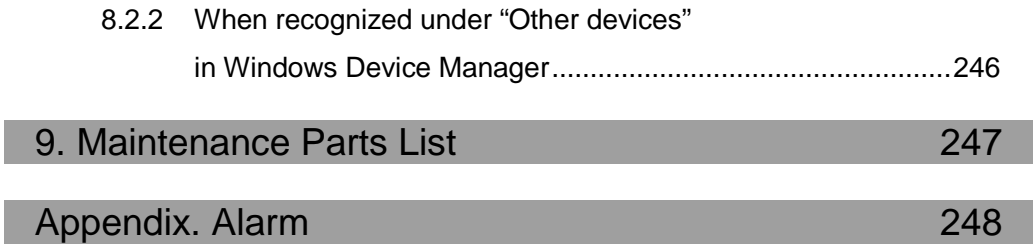

# Safety

This section contains information for safety of the Robot System.

# 1. Safety

Installation and transportation of robots and robotic equipment shall be performed by qualified personnel and should conform to all national and local codes.

Please read this manual and other related manuals before installing the robot system or before connecting cables. Keep this manual in a handy location for easy access at all times.

Read the Safety chapter in *EPSON RC+ 5.0 User's Guide* and confirm *Safety-related requirements*.

## 2. Conventions

Important safety considerations are indicated throughout the manual by the following symbols. Be sure to read the descriptions shown with each symbol.

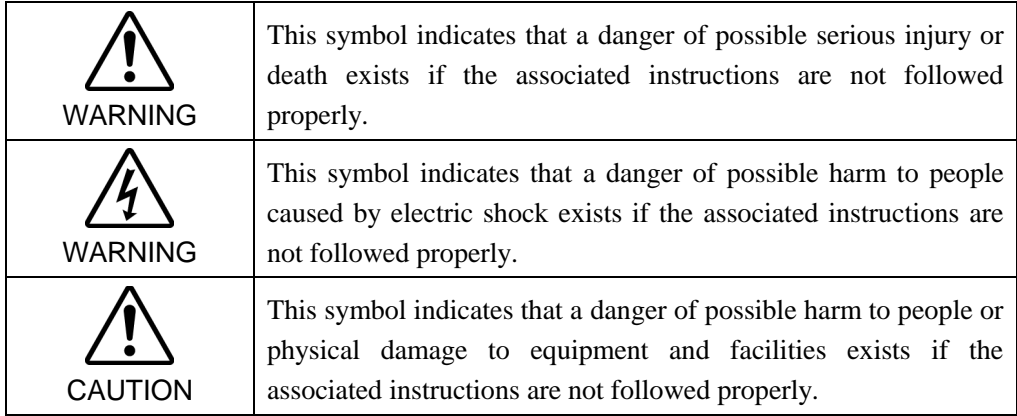

# 3. Safety Precautions

Only trained personnel should design and install the robot system.

Trained personnel are defined as those who have taken robot system training class held by the manufacturer, dealer, or local representative company, or those who understand the manuals thoroughly and have the same knowledge and skill level as those who have completed the training courses.

The following items are safety precautions for qualified design or installation personnel:

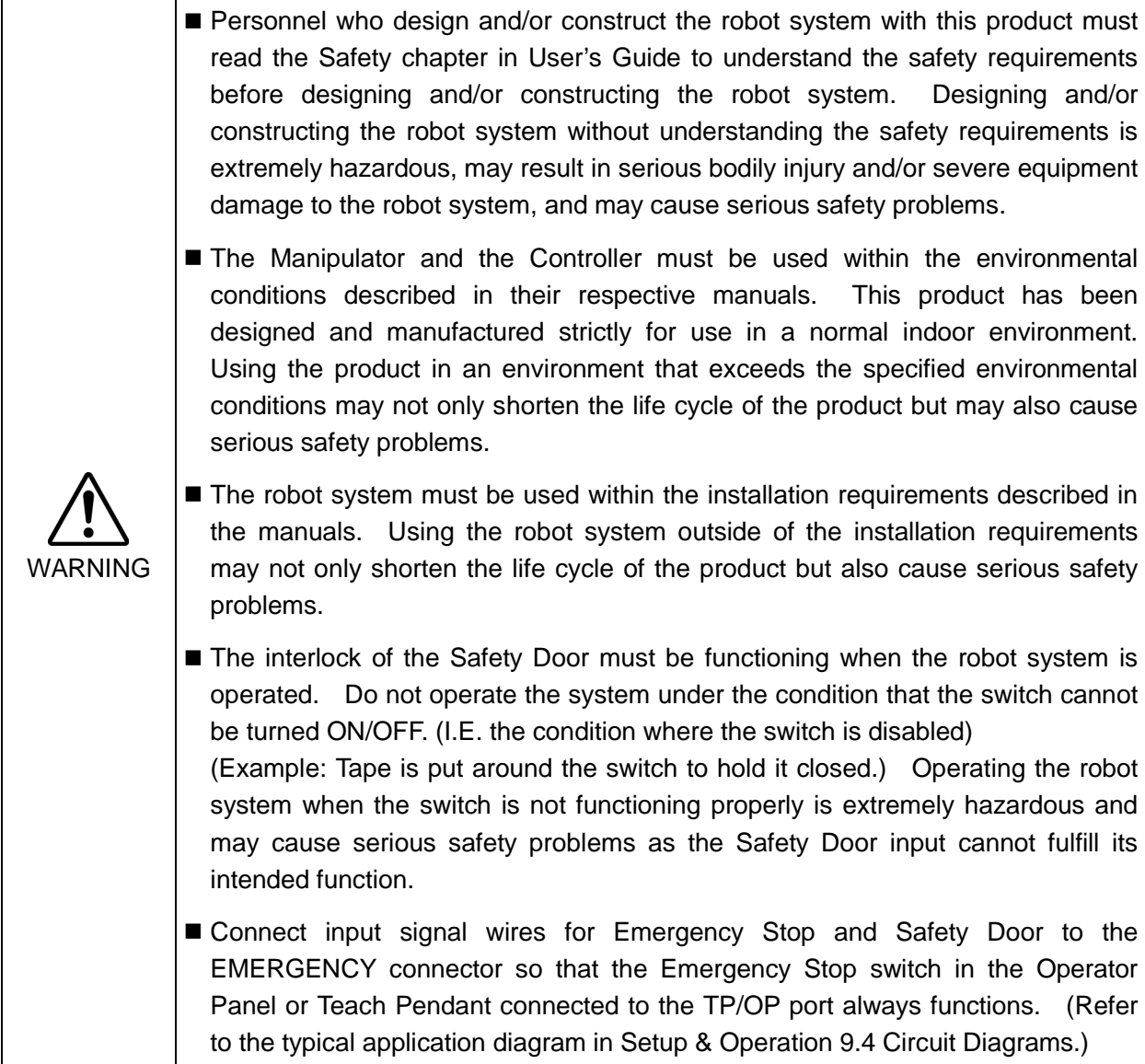

The following items are safety precautions for qualified design or installation personnel: (cont.)

- Do not open the cover(s) of the Controller except while maintaining it. Opening the cover(s) of the Controller is extremely hazardous and may result in electric shock even when its main power is OFF because of the high voltage charge inside the Controller.
	- Make sure that the power to the Controller is turned OFF before connecting or disconnecting any cables. Connecting or disconnecting any cables with the power ON is extremely hazardous and may result in electric shock and/or malfunction of the Controller.

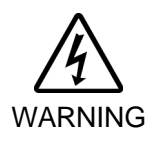

- Be sure to connect the cables properly. Do not allow unnecessary strain on the cables. (Do not put heavy objects on the cables. Do not bend or pull the cables forcibly.) The unnecessary strain on the cables may result in damage to the cables, disconnection, and/or contact failure. Damaged cables, disconnection, or a contact failure is extremely hazardous and may result in electric shock and/or improper function of the system.
- When connecting the plug to fit the outlet in your factory, make sure that it is done by qualified personnel. When connecting the plug, be sure to connect the earth wire of the AC power cable colored green/yellow on the Controller to the earth terminal of the factory power supply. The equipment must be grounded properly at all times to avoid the risk of electric shock. Always use a power plug and receptacle. Never connect the Controller directly to the factory power supply. (Field wiring)
- **CAUTION** ■ The serial number of the Manipulator that should be connected is indicated on the Connection Check Label on the Controller. Connect the Controller and the Manipulator correctly. Improper connection between the Controller and the Manipulator may cause improper function of the robot system and also safety problems. ■ When using remote I/O, always make sure of the following. Using the robot system under unsatisfactory conditions may cause malfunction of the system and/or safety problems. - Assign remote functions to inputs/outputs correctly and wire correctly when setting up remote I/O signals. - Make sure that the functions correspond to the correct input/output signals before turning ON the system. - When verifying the robot system operation, prepare for failures with initial settings or wiring. If the Manipulator functions unusually by the failures with initial settings or wiring, press the Emergency Stop switch immediately to stop the Manipulator.

The following items are safety precautions for qualified operator personnel:

WARNING ■ The interlock of the Safety Door must be functioning when the robot system is operated. Do not operate the system under the condition that the switch cannot be turned ON/OFF. (I.E. the condition where the switch is disabled) (Example: Tape is put around the switch to hold it closed.) Operating the robot system when the switch is not functioning properly is extremely hazardous and may cause serious safety problems as the Safety Door input cannot fulfill its intended function.

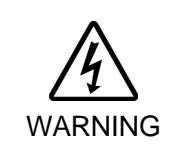

■ Do not open the cover(s) of the Controller except while maintaining it. Opening the cover(s) of the Controller is extremely hazardous and may result in electric shock even when its main power is OFF because of the high voltage charge inside the Controller.

# Setup & Operation

This section contains information for setup and operation of the Robot Controller.

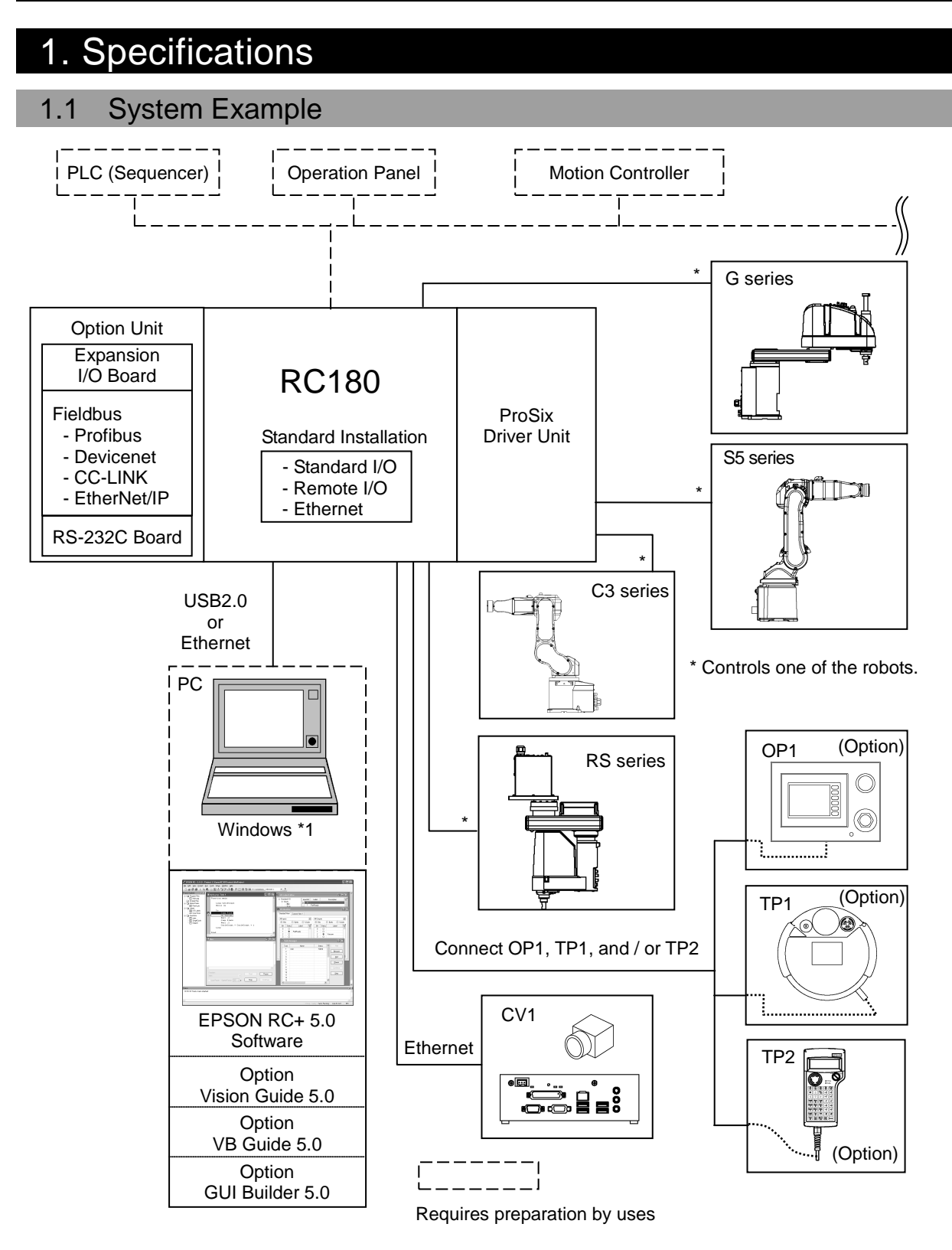

\*1 EPSON RC+ 5.0 supports the following OS.

Windows XP Professional Service Pack 3 (EPSON RC+ 5.0 Ver.5.2.0 SP3 or after is required.) Windows Vista Business Service Pack 2 (EPSON RC+ 5.0 Ver.5.3.1 or after is required.) Windows 7 Professional (EPSON RC+ 5.0 Ver.5.3.4 or after is required.) Windows 8.1 Pro (EPSON RC+ 5.0 Ver.5.4.6 or after is required.)

# 1.2 Standard Specifications

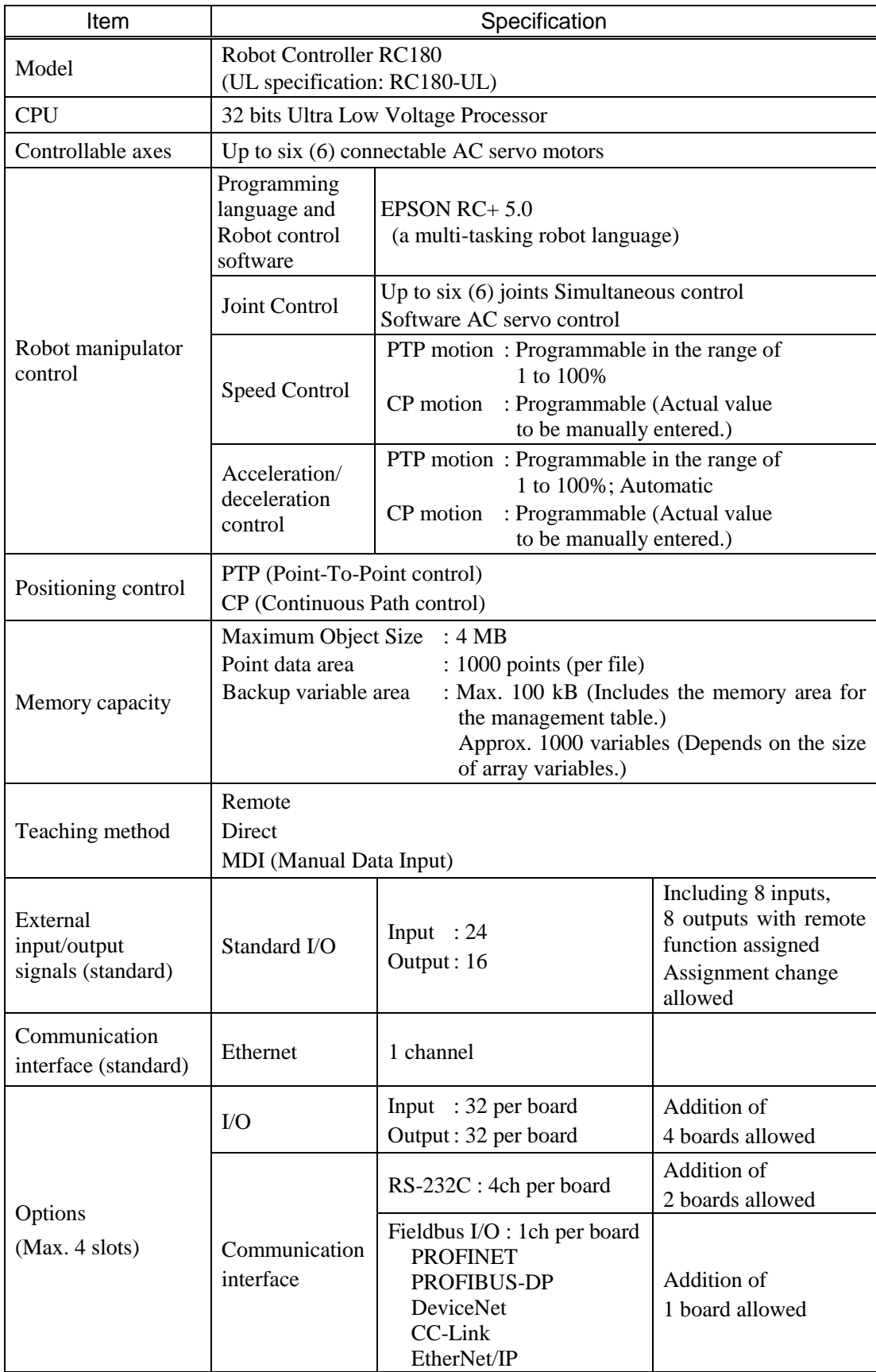

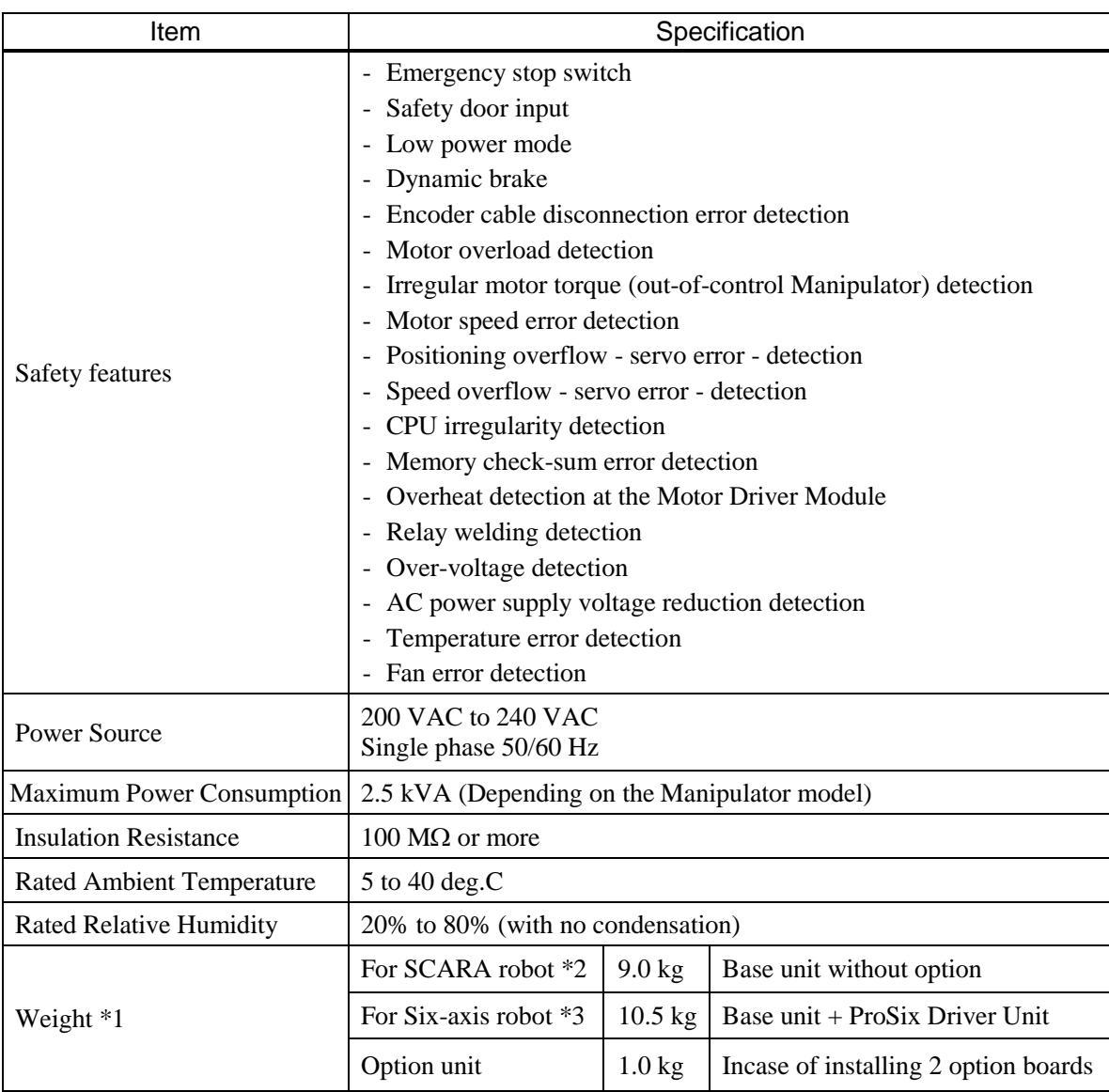

\*1 Weight of the unit is indicated on the Controller itself.

Make sure to check the weight before units transfer or relocation and prevent throwing out your back at holding the unit.

Also, make sure to keep your hands, fingers, and feet safe from being caught or serious injury.

\*2 Including RS series.

\*3 Including C3 series, S5 series.

## 1.3 Outer Dimensions

Dimension of RC180-UL is the same as RC180.

## Base Unit (Four-axis robot construction)

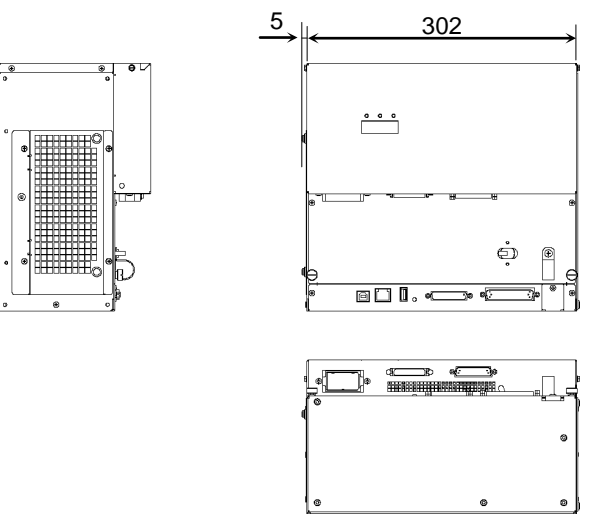

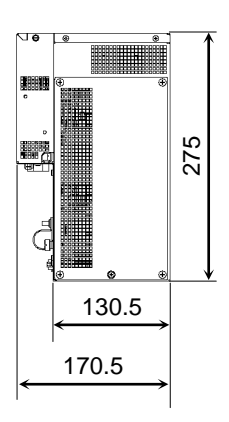

Base Unit + ProSix Driver Unit (Six-axis robot construction)

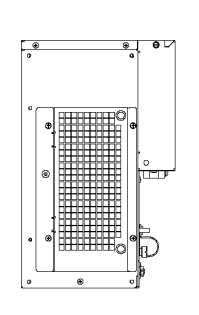

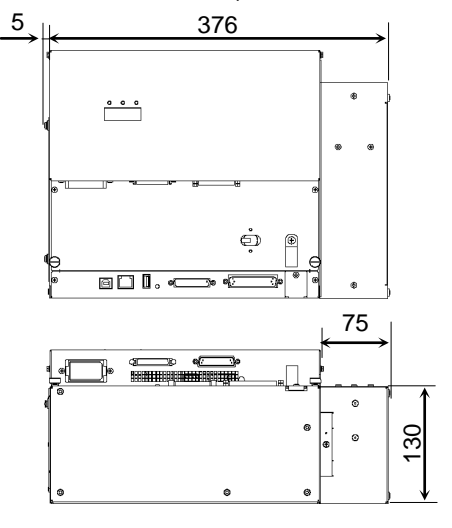

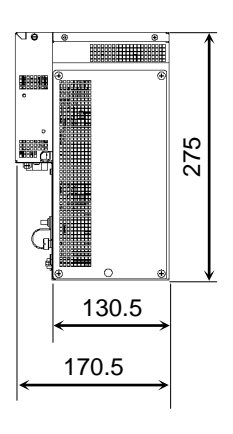

RC180: Base Unit + Option Unit

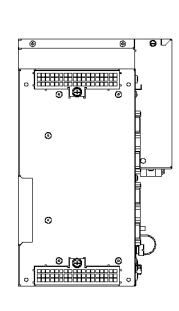

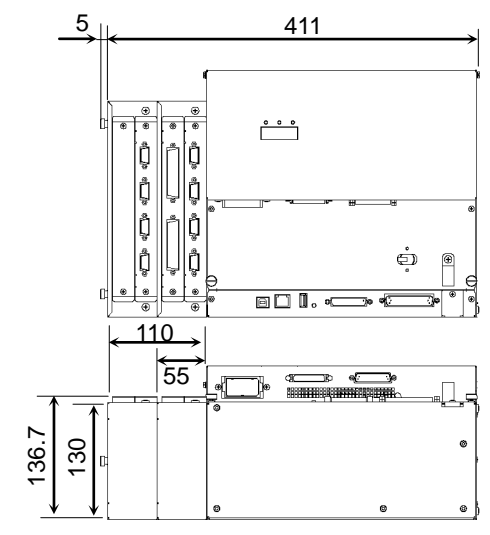

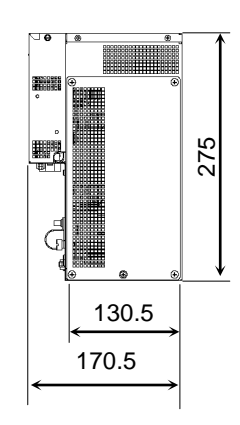

# 2. Part Names and Functions

## 2.1 Part Names

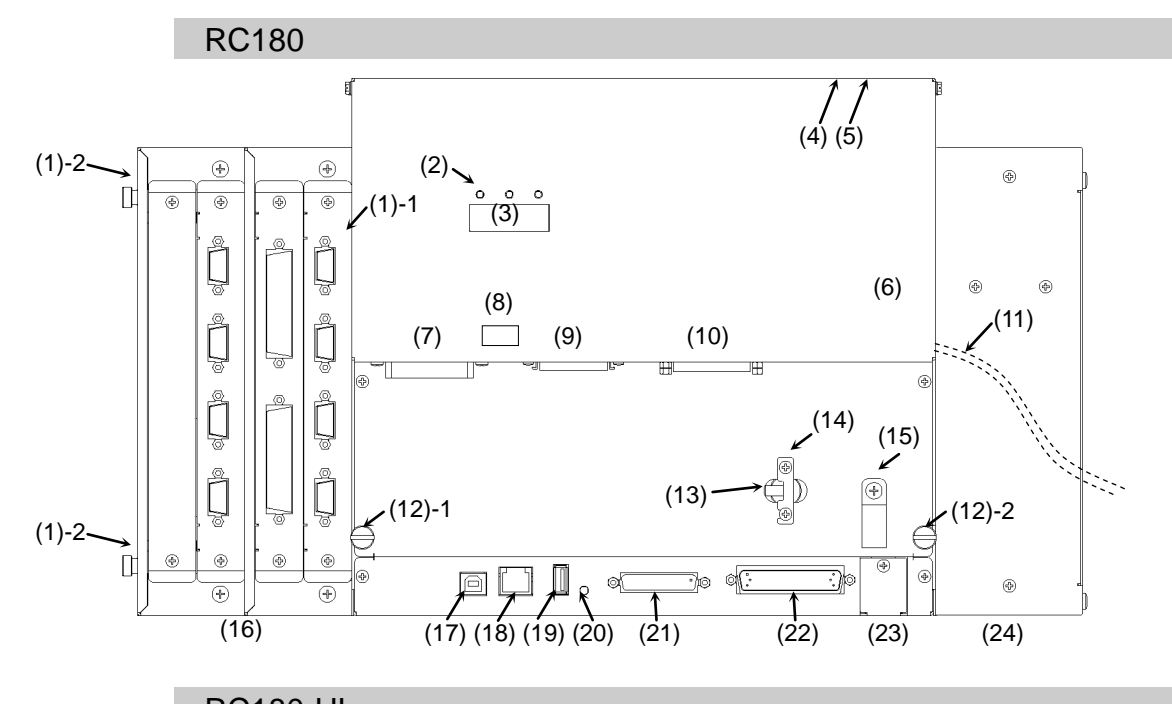

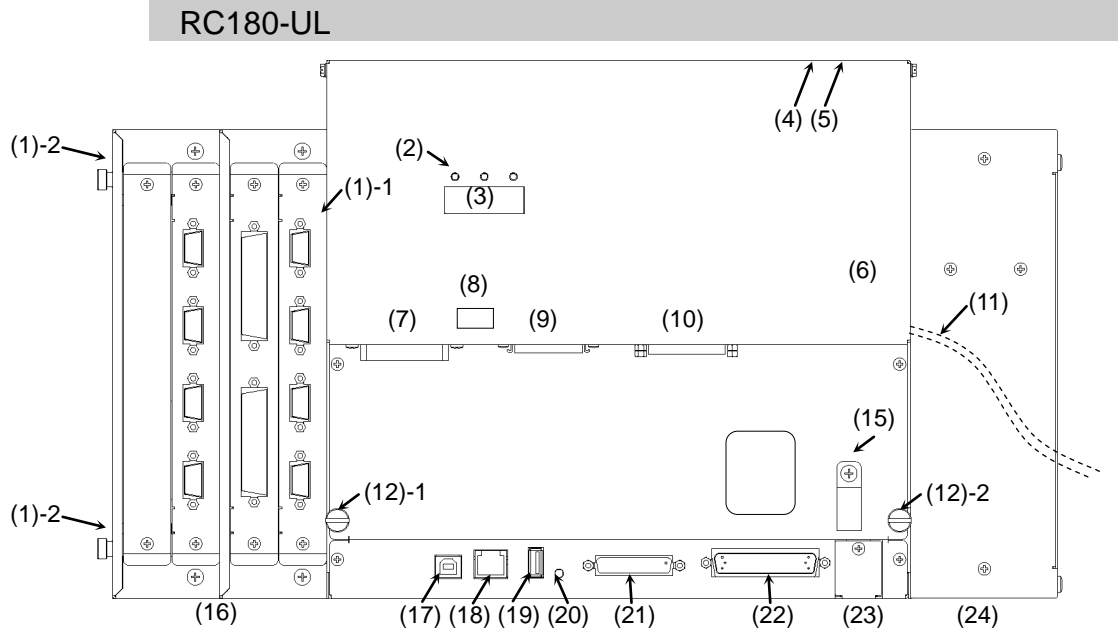

## 2.2 Functions

(1) -1 Fan Filter (Without Option Unit)

A protective filter is installed in front of the fan to filter out dust.

Check the condition of the filter regularly and clean it when necessary. A dirty filter may result in malfunction of the robot system due to temperature rise of the Controller.

For inspection, cleaning, and replacement, refer to the *Maintenance 6.1 Fan and Fan Filter*.

(1) -2 Fan Filter (With Option Unit)

A protective filter is installed in front of the fan to filter out dust.

Check the condition of the filter regularly and clean it when necessary. A dirty filter may result in malfunction of the robot system due to temperature rise of the Controller.

For inspection, cleaning, and replacement, refer to the *Maintenance 6.1 Fan and Fan Filter*.

(2) LED

The LED indicates current operation mode (TEACH, AUTO, or PROGRAM mode). For details, refer to *Setup & Operation 2.3 LED and Seven-segment LED*.

(3) Seven-segment LED

Four-digit seven-segment LED displays the line number and the status of the controller (error number, warning number, status of Emergency Stop and Safety Door).

For details, refer to *Setup & Operation 2.3 LED and Seven-segment LED*.

(4) Signature label (top panel)

The serial number of the Controller and other information are shown.

(5) MT label (top panel)

The label indicates the specification number for the customized Manipulator and is attached only to the customized Manipulator. If your Manipulator indicates this label, it may require a specific maintenance procedure. In this case, make sure to contact your dealer before performing any maintenance procedures.

(6) Controller Number label

The serial number of the Controller is indicated.

(7) M/C POWER connector

A connector for the Manipulator power source. Connect the dedicated power cable attached to the Manipulator.

(8) Connection Check label

The details of the Manipulator to be connected are recorded on the label as shown in the right. The label indicates the Manipulator model and Manipulator serial number.

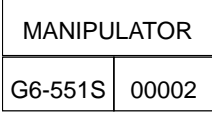

## (9) M/C SIGNAL connector

This connector is used for signals such as the Manipulator's motor encoders, the origin sensor signals, etc. Connect the Manipulator's dedicated signal cable.

## (10)EMERGENCY connector

This connector is used for input/output from/to Emergency Stop and Safety Door switches. For details, refer to the *Setup & Operation 9. EMERGENCY*.

(11)AC IN

The cable for AC 200V power input. For details, refer to *Setup & Operation 3.3.2 AC Power Cable*.

## (12)Thumb Head screw

This is two of the four screws used to attach the front cover of the Controller. Use these screws to pull out the Motor Driver module and CPU board unit.

- A spacer is attached to the thumb head screw on Controllers S/N01001 or later. NOTE

Do not remove the spacer. **REP** 

> Installing the front cover using a thumb head screw without a spacer may result in a cable being stuck and/or malfunction of the Controller.

- Installing the front cover using other screws may result in cable being stuck and/or malfunction of the Controller.

## (13)POWER switch

Turns ON or OFF the Controller.

\* This is not available for RC180-UL. For details, refer to the *Setup & Operation 3.3.2 AC Power Cable*, *For RC180-UL*.

(14)Power Switch metal hasp

To lock the power switch in the OFF position, set the power switch to the OFF position and mount the metal hasp. Lock the power off for maintenance or repair of the robot system.

\* This is not available for RC180-UL. For details, refer to the *Setup & Operation 3.3.2 AC Power Cable*, *For RC180-UL*.

(15)Cable Clamp

This can be used to secure the M/C Signal Cable and the EMERGENCY cable if necessary.

(16)Option Unit

Option boards such as expansion I/O board, Fieldbus I/O board, RS-232C board can be installed. Two slots per unit are available. Up to two units (four slots) are supported.

For details, refer to *Setup & Operation 12.Option Unit*.

#### (17)Development PC connection port

This port connects the Controller and the Development PC using a USB cable. Do not connect other devices except the Development PC.

For details, refer to *Setup & Operation 5. Development PC Connection Port*.

### (18)LAN (Ethernet communication) port

This port connects the Controller and the Development PC using an Ethernet cable. 100BASE-TX / 10BASE-T communication are available.

For details, refer to *Setup & Operation 7. LAN (Ethernet communication) Port*.

### (19)Memory port

This port connects the common USB memory for Controller status storage function. Do not connect other USB devices except the USB memory. For details, refer to *Setup & Operation 6. Memory Port*.

## (20) Trigger Switch

This switch is for Controller status storage function using the USB memory. For details, refer to *Setup & Operation 6. Memory Port.*

## (21)TP/OP port

Connects Teach Pendant TP1 (Option) TP2 (Option), Operator Panel OP1 (Option), and TP/OP bypass plug. For details, refer to *Setup & Operation 8. TP/OP Port*.

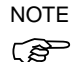

Do not connect the following to the TP/OP port of RC180. Connecting to the followings may result in malfunction of the device since the pin assignments are different.

OPTIONAL DEVICE dummy plug Operation Pendant OP500 Operator Pendant OP500RC Jog Pad JP500 Teaching Pendant TP-3\*\*

#### (22)I/O connector

This connector is used for input/output device. There are 24 inputs and 16 outputs. For details, refer to *Setup & Operation 10. I/O Connector*.

### (23) Battery

This is a lithium battery for data backup. For replacement, refer to *Maintenance 6.2 Battery*.

#### (24)ProSix Driver Unit

This unit is used for C3 series and S5 series manipulators. Motor driver for two axes is installed.

## 2.3 LED and Seven-segment LED

## 2.3.1 LED and Seven-segment Display

Three LEDs and a four-digit seven-segment LED display are located on the front panel of the Controller.

- LED : LED (TEACH, AUTO, PROGRAM) turns ON according to the current operation mode (TEACH, Auto, Program).
- Seven-segment : Indicates the line number and Controller status (error number, warning number, Emergency Stop or Safeguard status).

#### From turning ON the Controller to completing startup

LED : All three LEDs blink.

Seven-segment : All four LED digits turn OFF the lights.

#### After Controller Startup

LED : LED (TEACH, AUTO, PROGRAM) turns ON according to the current operation mode (TEACH, Auto, Program).

Seven-segment : Display changes according to the Controller status.

When several Controller statuses occurred at one time, the status indicated earlier on the following table is displayed. For an example, when both Emergency Stop and Safeguard statuses occurred at one time,  $B$ **is displayed.** 

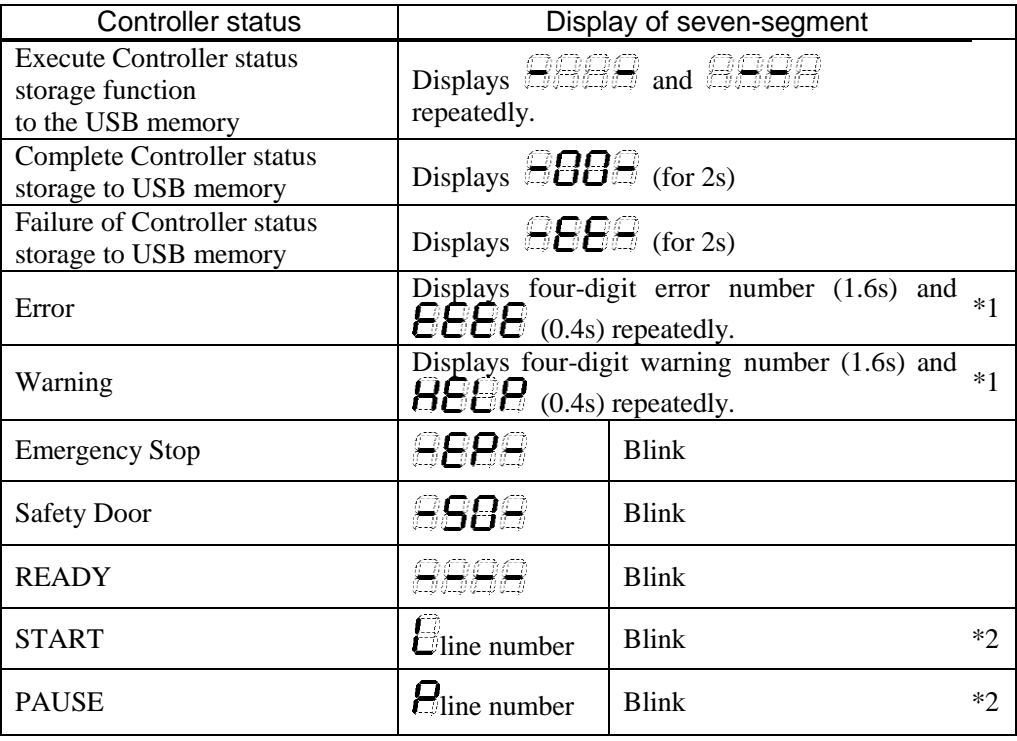

\*1 For error numbers and warning numbers, refer to *Maintenance 8.1 Error Code Table*.

\*2 In initial status, execution line of task number 1 is displayed in three-digit. Use Ton statement to change the displayed task number. For details, refer to *EPSON RC+ 5.0 SPEL+ Language Reference*, or *Online Help*.

## 2.3.2 Particular Status Display

When particular status occurs, seven-segment displays the followings.

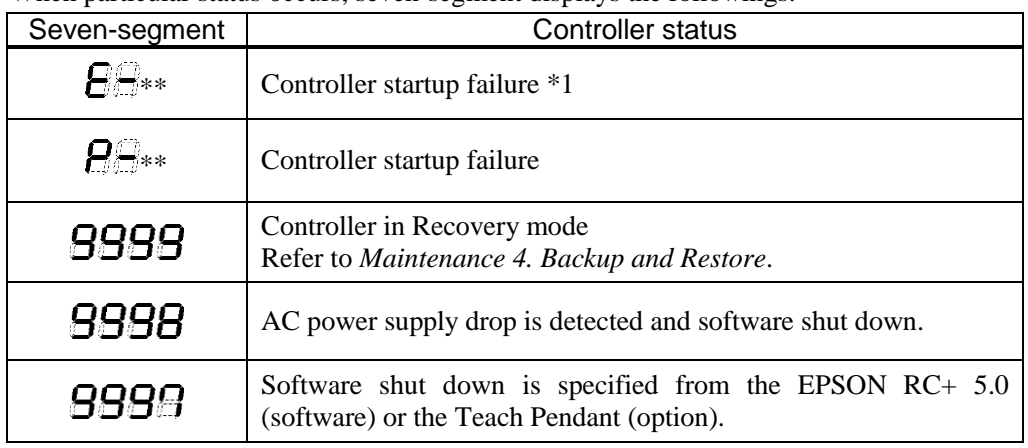

\*1 When the Initialize Error occurs, reboot the Controller. If the Initialize Error is displayed again after the Controller is rebooted, please contact the supplier of your region.

## 2.4 Safety Features

The robot control system supports safety features described below. However, the user is recommended to strictly follow the proper usage of the robot system by thoroughly reading the attached manuals before using the system. Failure to read and understand the proper usage of the safety functions is highly dangerous.

Among the following safety features, the Emergency Stop Switch and Safety Door Input are particularly important. Make sure that these and other features function properly before operating the robot system.

For details, refer to the *Setup & Operation 9. EMERGENCY*.

## Emergency Stop Switch

The EMERGENCY connector on the Controller has expansion Emergency Stop input terminals used for connecting the Emergency Stop switches.

Pressing any Emergency Stop switch can shut off the motor power immediately and the robot system will enter the Emergency Stop condition.

## Safety Door Input

In order to activate this feature, make sure that the Safety Door Input switch is connected to the EMERGENCY connector at the Controller.

When the safety door is opened, normally the Manipulator immediately stops the current operation, and the status of Manipulator power is operation-prohibited until the safety door is closed and the latched condition is released. In order to execute the Manipulator operation while the safety door is open, you must change the mode selector key switch on the Teach Pendant to the "Teach" mode. Manipulator operation is available only when the enable switch is on. In this case, the Manipulator is operated in low power status.

## Low Power Mode

The motor power is reduced in this mode.

Executing a power status change instruction will change to the restricted (low power) status regardless of conditions of the safety door or operation mode. The restricted (low power) status ensures the safety of the operator and reduces the possibility of peripheral equipment destruction or damage caused by careless operation.

## Dynamic Brake

The dynamic brake circuit includes relays that short the motor armatures. The dynamic brake circuit is activated when there is an Emergency Stop input or when any of the following errors is detected: encoder cable disconnection, motor overload, irregular motor torque, motor speed error, servo error (positioning or speed overflow), irregular CPU, memory check-sum error and overheat condition inside the Motor Driver Module.

## Encoder Cable Disconnection Error Detection

The dynamic brake circuit is activated when the Motor Encoder Signal cable is disconnected.

#### Motor Overload Detection

The dynamic brake circuit is activated when the system detects that the load on the motor has exceeded its capacity.

## Irregular Motor Torque (out-of-control manipulator) Detection

The dynamic brake circuit is activated when irregularity with motor torque (motor output) is detected (in which case the Manipulator is out of control).

#### Motor Speed Error Detection

The dynamic brake circuit is activated when the system detects that the motor is running at incorrect speed.

#### Positioning Overflow –Servo Error- Detection

The dynamic brake circuit is activated when the system detects that the difference between the Manipulator's actual position and commanded position exceeds the margin of error allowed.

## Speed Overflow –Servo Error- Detection

The dynamic brake circuit is activated when the Manipulator's actual speed is detected to mark an overflow (the actual speed is outside the nominal range) error.

#### CPU Irregularity Detection

Irregularity of CPU that controls the motor is detected by the watchdog timer. The system CPU and the motor controlling CPU inside the Controller are also designed to constantly check each other for any discrepancies. If a discrepancy is detected, the dynamic brake circuit is activated.

#### Memory Check-sum Error Detection

The dynamic brake circuit is activated when a memory check-sum error is detected.

## Overheat Detection at the Motor Driver Module

The dynamic brake circuit is activated when the temperature of the power device inside the Motor Driver module is above the nominal limit.

### Relay Deposition Detection

The dynamic brake circuit is activated when relay deposition or junction error is detected.

## Over-Voltage Detection

The dynamic brake circuit is activated when the voltage of the Controller is above the normal limit.

## AC Power Supply Voltage Drop Detection

The dynamic brake circuit is activated when the drop of the power supply voltage is detected.

## Temperature Anomaly Detection

The temperature anomaly is detected.

## Fan Malfunction Detection

Malfunction of the fan rotation speed is detected.

# 3. Installation

## 3.1 Unpacking

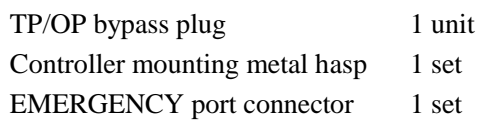

## 3.2 Environmental Requirements

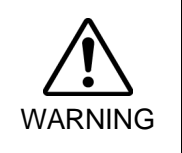

■ The Manipulator and the Controller must be used within the environmental conditions described in their manuals. This product has been designed and manufactured strictly for use in a normal indoor environment. Using the product in the environment that exceeds the conditions may not only shorten the life cycle of the product but also cause serious safety problems.

## 3.2.1 Environment

In order to optimize the robot system's performance for safety, the Controller must be placed in an environment that satisfies the following conditions:

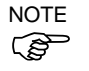

- The Controller is not designed for clean-room specification. If it must be installed in a clean room, be sure to install it in a proper enclosure with adequate ventilation and cooling.
- Install Controller in a location that allows easy connection / disconnection of cables.

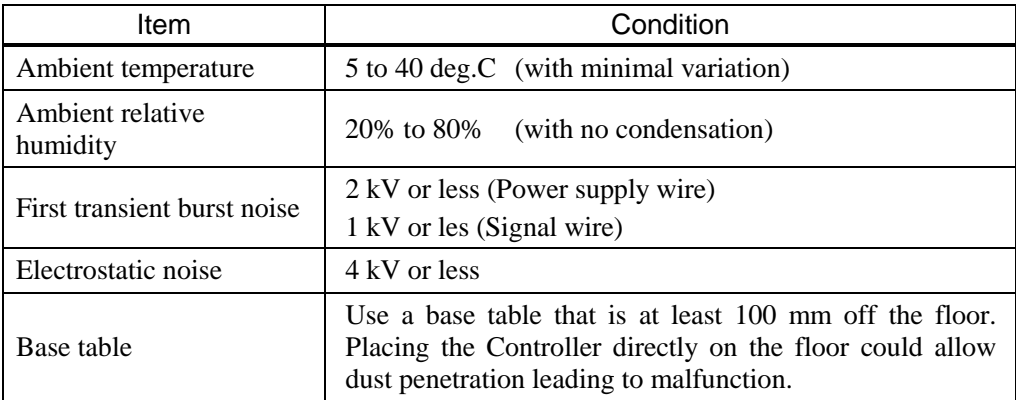

If the Controller must be used in an environment that does not fulfill the conditions mentioned above, take adequate countermeasures. For example, the Controller may be enclosed in a cabinet with adequate ventilation and cooling.

- Install indoors only.
- Place in a well-ventilated area.
- Keep away from direct sunlight and radiation heat.
- Keep away from dust, oily mist, oil, salinity, metal powder or other contaminants.
- Keep away from water.
- Keep away from shocks or vibrations.
- Keep away from sources of electronic noise
- Prevent the occurrence of strong electric or magnetic field.

## 3.2.2 Installation

- Mount the Controller mounting screws with 80 to 110 Ncm torque.
- Install the controller on a flat surface such as wall, floor, and controller box in the direction shown from (A) to (D).

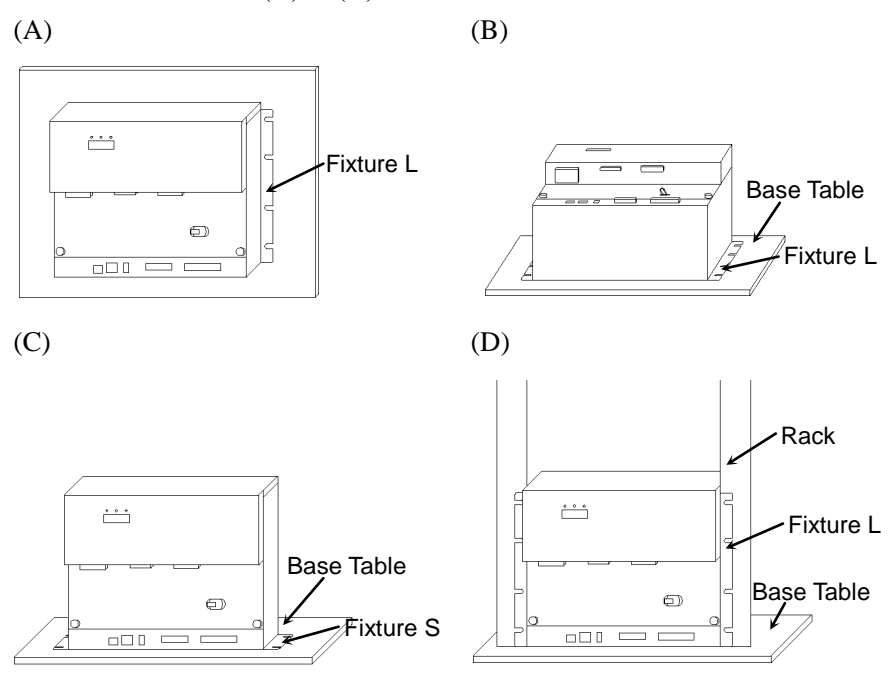

There are two types of fixtures. Mount the fixture to the Controller with the four attached screws.

Fixture L: Used in (A), (B), and (D) Fixture S: Used in I

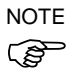

The length from the edge of fixture L differs by the side. Refer to the following figure and mount the side with shorter distance from the edge to the screw hole on the Upper side.

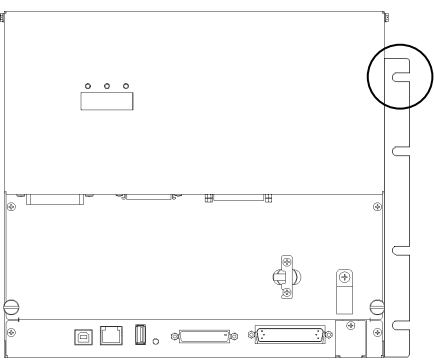

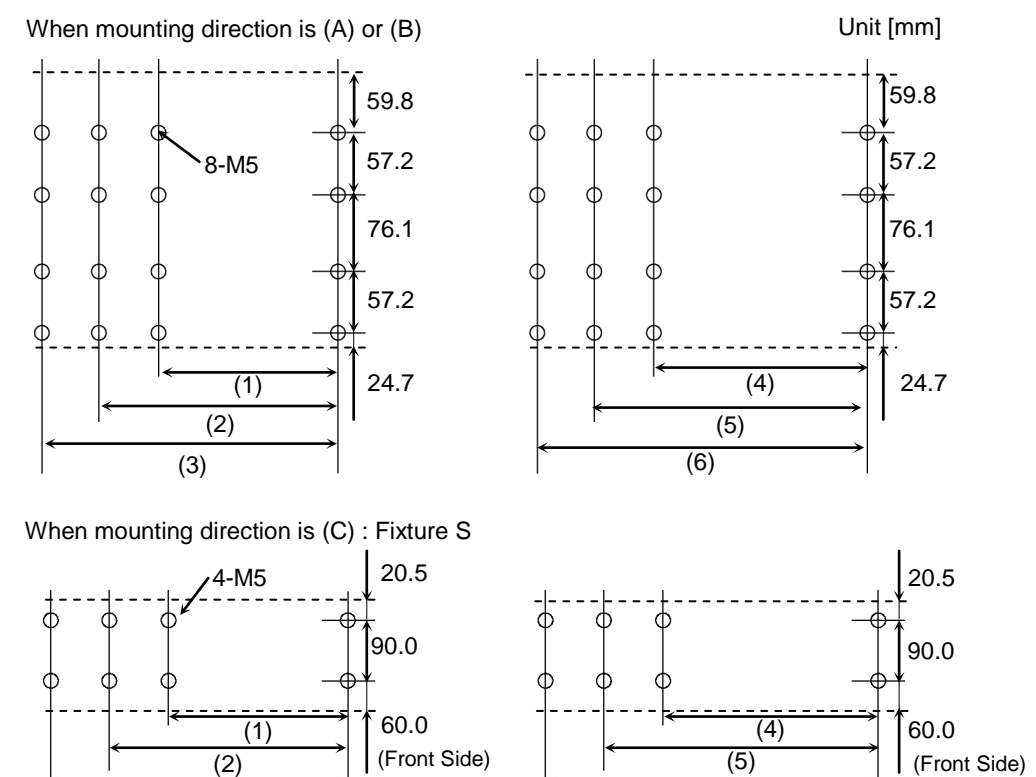

For Controller installation to the Controller box or the base table, process screw hole drilling as follows.

No screw hole processing is required for mounting direction (D). Secure it to the rack with screws and nuts.

 $\overline{(3)}$ 

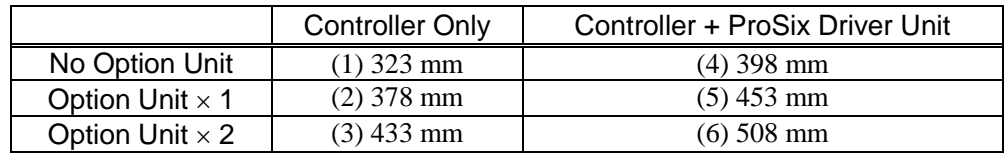

(6)

- Ensure the draft around the in/out and also install the Controller by keeping the distance as follows to prevent the nose influence from other equipments such as large contactor and relay.

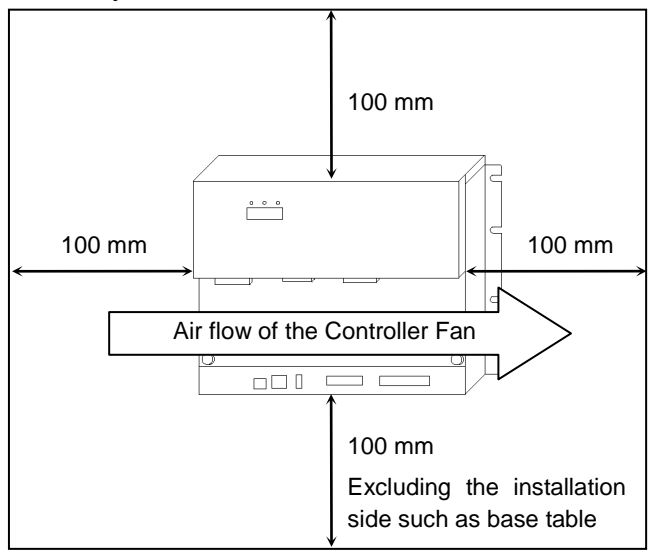

- Hot air with higher temperature than the ambient temperature (about 10 deg.C) comes out from the Controller.

Make sure that heat sensitive devices are not placed near the outlet.

## 3.2.3 Install inside a Cabinet

When installing the Controller inside a Cabinet, make sure to satisfy the condition indicated in *3.2.1 Environment*, *3.2.2 Installation* and also the following conditions.

- The distance from the mounting surface and the inside of the door must be 220 mm or more (190 mm when using the option I/O connector).

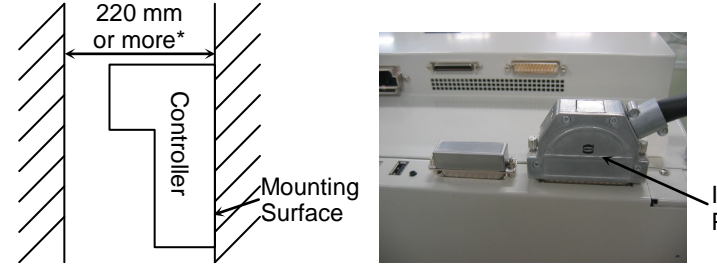

I/O Connector (Option) Product No: R12B040710

\* When using the I/O connector (option), 190 mm or more

- Set the temperature inside the Controller box to 40 deg.C or less by referring the cooling method in the following example.

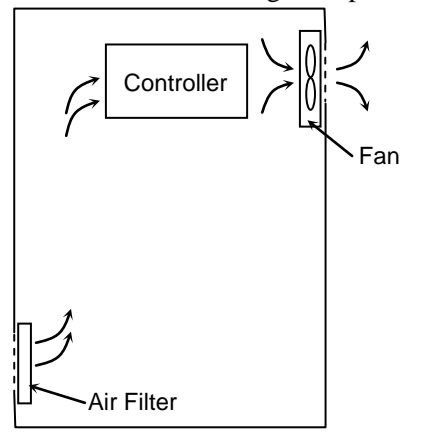
## 3.3 Power Supply

#### 3.3.1 Specifications

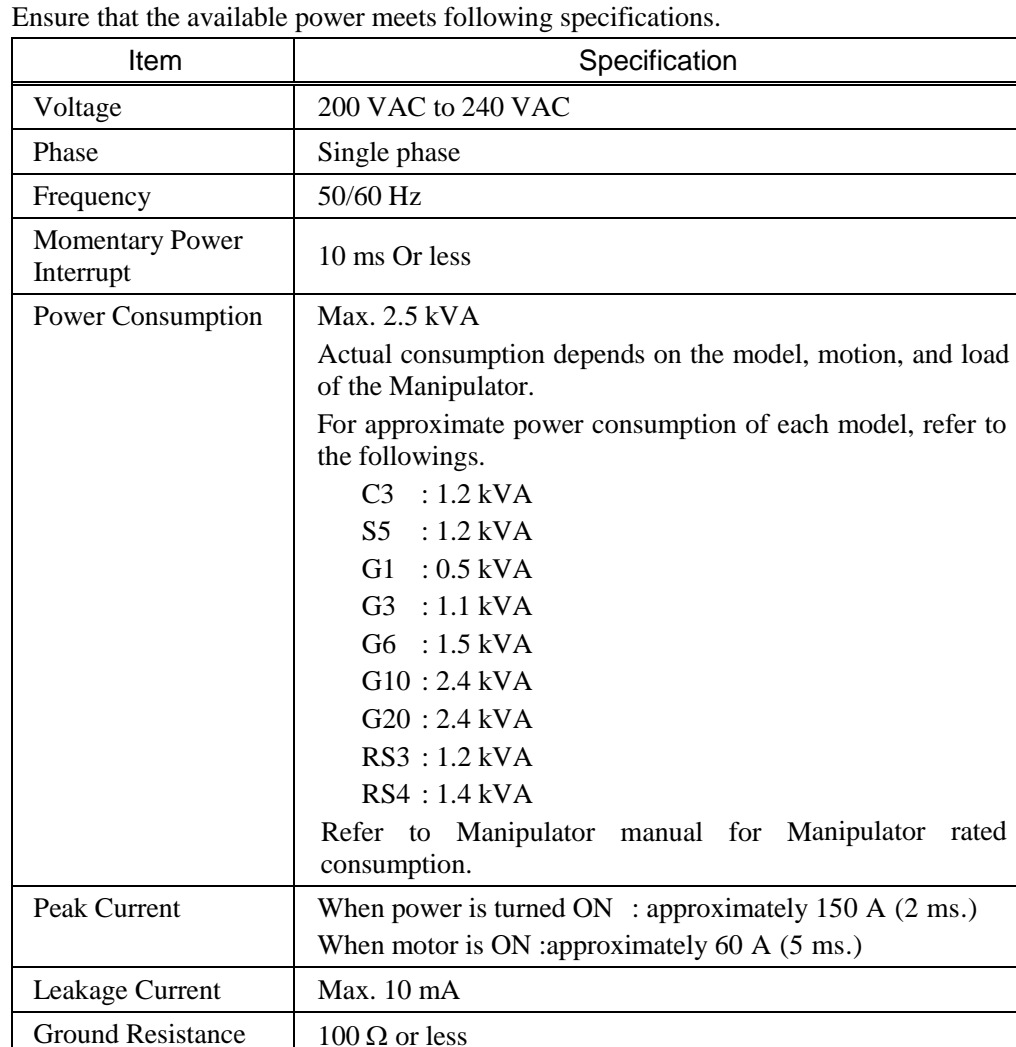

Install an earth leakage circuit breaker or a circuit breaker in the AC power cable line at 15 A or less rated electric current. Both should be a two-pole disconnect type. If you install an earth leakage circuit breaker, make sure to use an inverter type that does not operate by induction of a 10 kHz or more leakage current. If you install a circuit breaker, please select one that will handle the above mentioned "peak current".

The power receptacle shall be installed near the equipment and shall be easily accessible.

#### 3.3.2 AC Power Cable

WARNING ■ Make sure that cable manufacturing and connection are done by a qualified personal. When proceeding, be sure to connect the earth wire of the AC power cable colored green/yellow on the Controller to the earth terminal of the factory power supply. The equipment must be grounded properly at all times to avoid the risk of electric shock. Always use a power plug and receptacle for power connecting cable. Never connect the Controller directly to the factory power supply. (Field wiring)

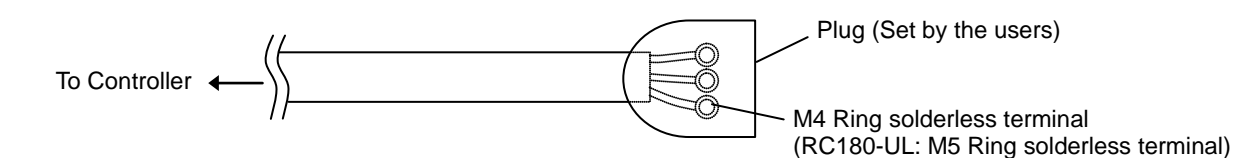

The AC plug in not attached to the AC power cable delivered at shipment. Refer to the wire connection specification and attach a proper plug to the cable that is suitable for the factory power supply. (A plug is prepared as option.)

Cable Wire Connection Specification

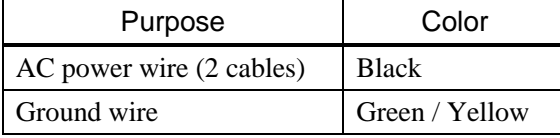

Cable length: 3 mm (Standard)

#### For RC180-UL

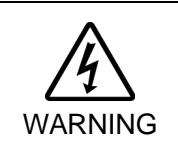

■ Branch Circuit protection (Rated current: 15 A or less) shall be installed in the external AC power supplying side in accordance with the National Electrical Code. A disconnecting means shall be installed in accordance with the National Electrical Code and provide the ability for lockout and tagout.

## 3.4 Cable Connection WARNING ■ Make sure that the power to the Controller is turned OFF and the power plug is disconnected before connecting or disconnecting any cables. Connecting or disconnecting any cables with the power ON is extremely hazardous and may result in electric shock and malfunction of the Controller. ■ Be sure to connect the cables properly. Do not allow unnecessary strain on the cables. (Do not put heavy objects on the cables. Do not bend or pull the cables forcibly.) The unnecessary strain on the cables may result in damage to the cables, disconnection, and/or contact failure. Damaged cables, disconnection, or contact failure is extremely hazardous and may result in electric shock and/or improper function of the system. ■ The serial number of the Manipulator that should be connected is indicated on the Connection Check Label on the Controller. Connect the Controller and the

CAUTION Manipulator correctly. Improper connection between the Controller and the Manipulator may cause not only improper function of the robot system but also safety problems. ■ Before connecting the connector, make sure that the pins are not bent. Connecting with the pins bent may damage the connector and result in

## 3.4.1 Typical Cable Connection

- $\overline{O}$ Disconnectable connector
- Cable attached at delivery
- Cable prepared by users

malfunction of the robot system.

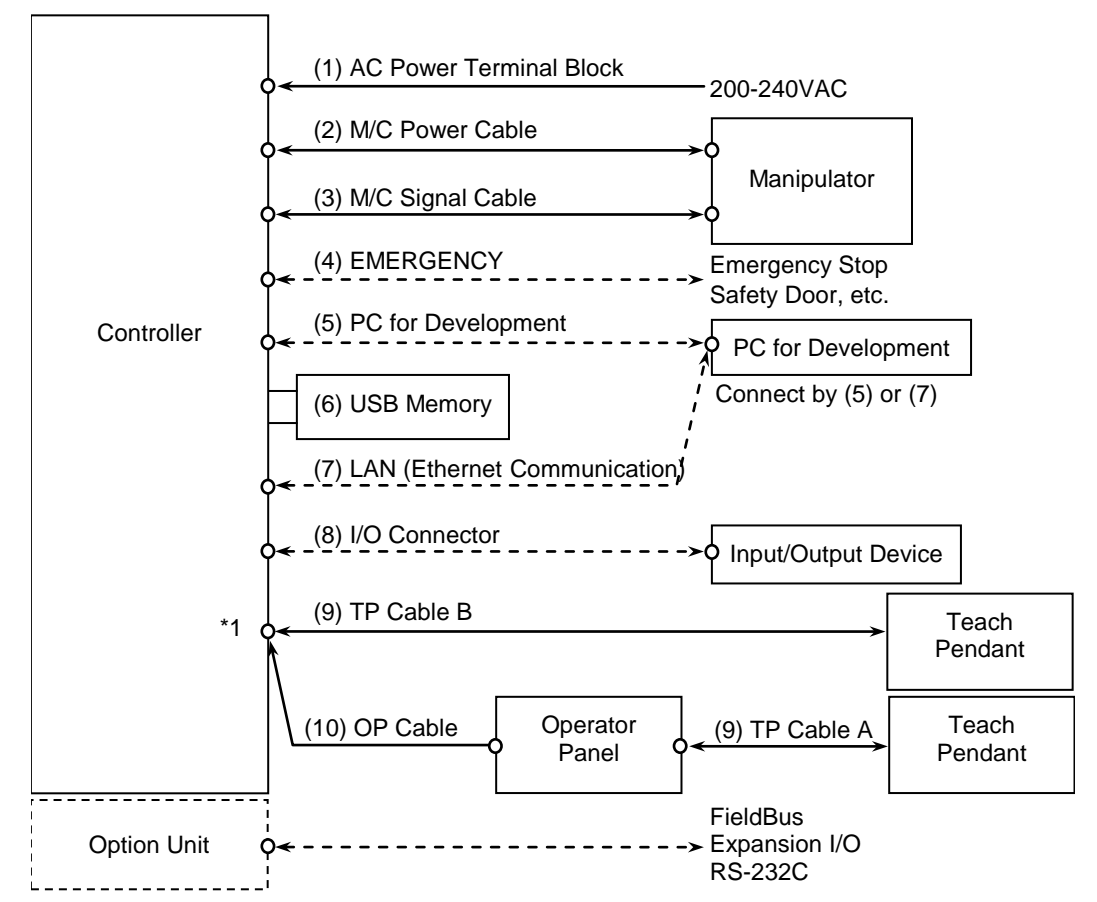

\*1 For this connection, only one of the connectors (9) TP cable B or (10) OP cable is connectable to the TP/OP port.

For details of connection of Operator Panel or Teach Pendant to the TP/OP port, refer to *Setup & Operation 8.1 What is TP/OP Port?*

#### (1) AC Power terminal block

Terminal block for 200VAC power input to the Controller.

(2) M/C Power cable

The cable with 50-pin connector on the Controller side. Connect the POWER connector on the Manipulator and the M/C POWER connector on the Controller. Insert the connectors until you hear a "click".

(3) M/C Signal cable

The cable with 50-pin connector on the Controller side. Connect the signal cable to the SIGNAL connector on the Manipulator and the M/C SIGNAL connector on the Controller.

(4) EMERGENCY

The EMERGENCY connector has inputs to connect the Emergency Stop switch and the Safety Door switch. For safety reasons, connect proper switches for these input devices.

For details, refer to the *Setup & Operation 9. EMERGENCY*.

#### (5) PC for development

Connect the PC for development. For details, refer to the *Setup & Operation 5. Development PC Port*.

- (6) USB memory Connect the USB memory. For details, refer to the *Setup & Operation 6. Memory Port*.
- (7) LAN (EtherNet Communication) Connect the EtherNet cable. For details, refer to the *Setup & Operation 7. LAN (Ethernet Communication) Port*.
- (8) I/O connector

This connector is used for input/output devices of the user. When there are input/output devices, use this connector. There are I/O cable (option) and terminal block (option) for the I/O connector. For details, refer to the *Setup & Operation 10. I/O Connector*.

## (9) TP cable

Connect the option Teach Pendant. There are two types of connector shapes for the Teach Pendant. TP cable A : Circular connector TP cable B : D-sub 25pin For details, refer to the *Setup & Operation 8.TP/OP Port*.

(10) OP cable

Connect the option Operator Panel. For details, refer to the *Setup & Operation 8.TP/OP Port*.

#### 3.4.2 Connecting Manipulator to Controller

Connect the Manipulator to the Controller by using the Power cable and the Signal cable.

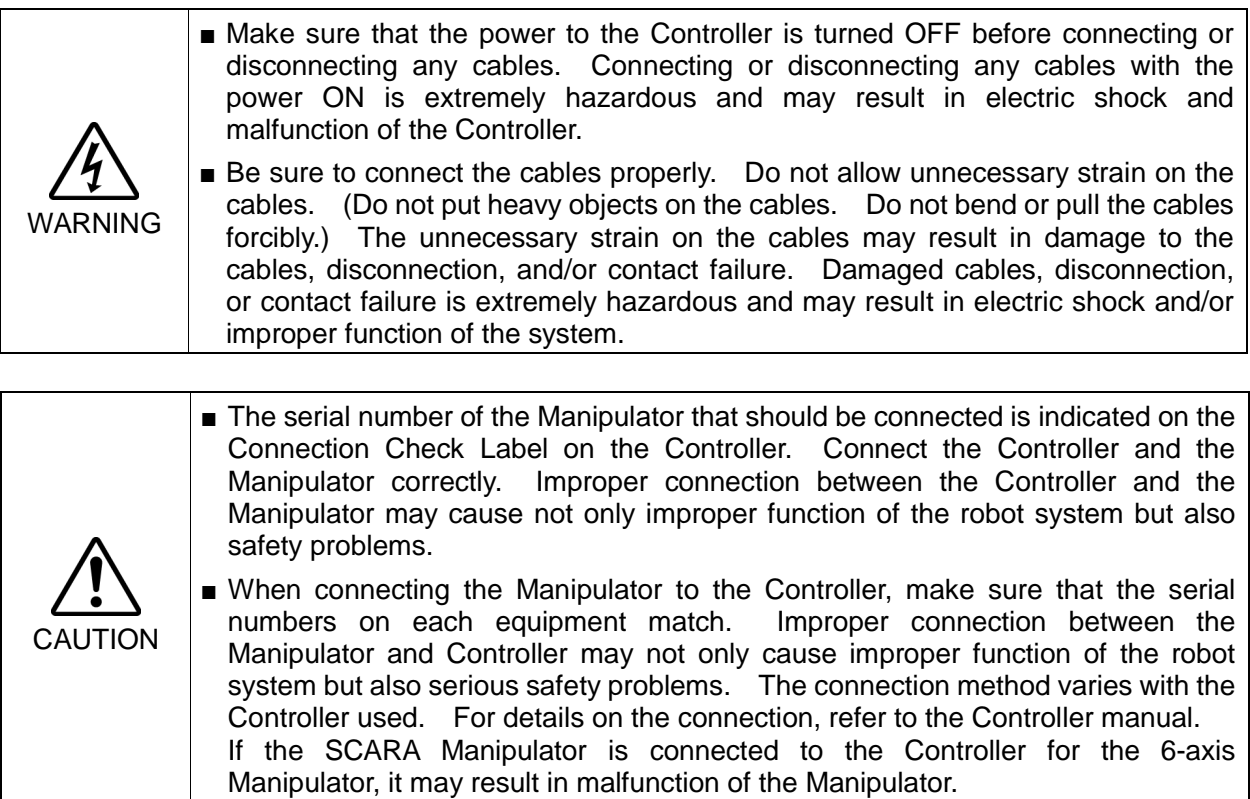

The configuration data for the Manipulator and Manipulator model are stored in the Controller. Therefore the Controller should be connected to the Manipulator whose serial number is specified in the Connection Check label attached on the front of the Controller.

 $\mathbb{Q}$ NOTE

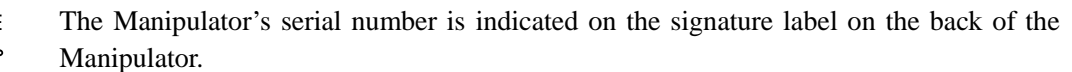

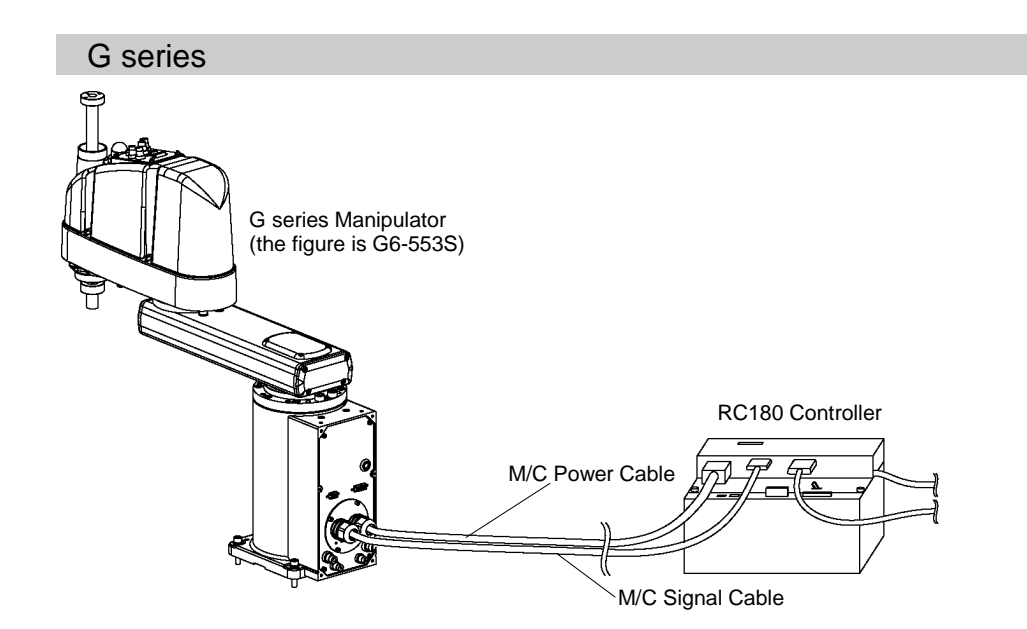

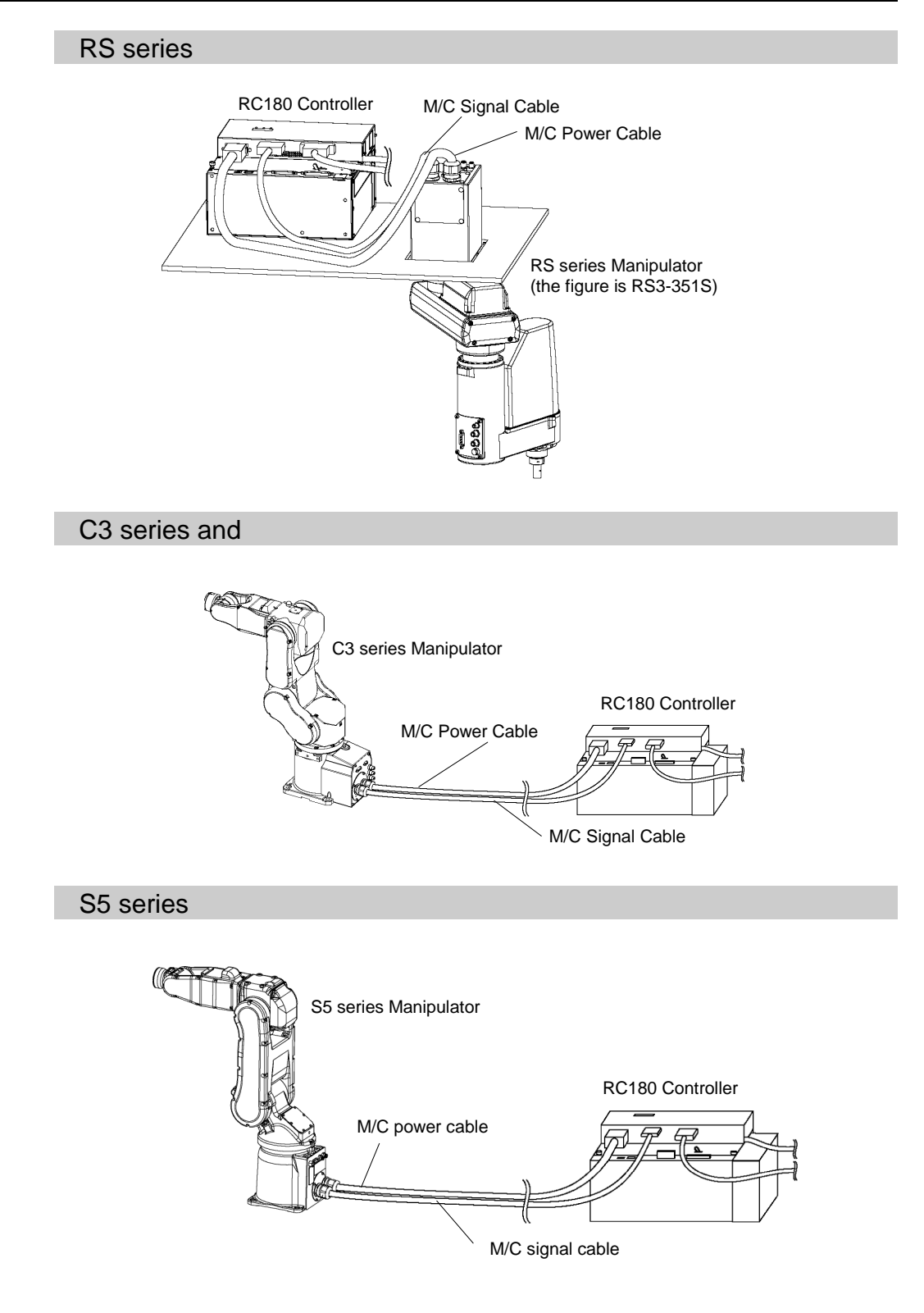

#### 3.5 Noise Countermeasures

To minimize electrical noise conditions, the following items must be observed in the system's cable wiring:

To minimize electrical noise condition, be sure of followings for wiring.

- The earth wire of the power supply should be grounded. (Ground resistance:  $100 \Omega$  or less) It is important to ground the frame of Controller not only for prevention from electric shock, but also for reducing the influence of electric noise around the Controller. Therefore, be sure to connect the earth wire (yellow/green) of the Controller's power cable to the ground terminal of the factory power supply. For details about the plug and AC power cable, refer to the *Setup & Operation 3.3 Power Supply*.
- Do not tap power from a power line that connects to any equipment which may cause noise.
- When you tap power for the Controller and the single-phase AC motor from the same power line, change the phase of one or the other. Ensure that they will not be the same phase.
- Use a twisted pair motor power line.
- Do not run AC power lines and DC power lines in the same wiring duct, and separate them as far as possible. For example, separate the AC motor power line and the Controller power line as far as possible from the sensor or valve I/O lines; and do not bundle both sets of wiring with the same cable tie. If more than one duct/cable must cross each other, they should cross perpendicularly. The preferable example is shown in the right figure.

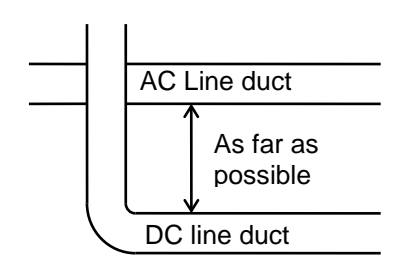

- Wire as short as possible to the I/O connector and EMERGENCY connector. Use a shielded cable and clamp the shield to the attached connector interior. Make sure to keep away from the peripheral noise source as far as possible.
- Make sure that the induction elements used to connect to the Controller's I/O (such as relays and solenoid valves) have surge suppressors. If an induction element without a surge suppressor is used, make sure to connect a rectifying diode located at the induction element in parallel with it. In selecting a rectifying diode, make sure that it can handle the voltage and current incurred by the induction load.
- To start and change revolutions of the conveyer's (or the like's) AC motor (ex: an induction motor or three-phase induction motor) regularly or abruptly, make sure to install a spark suppressor between the wires. The spark suppressor is more effective when placed closer to the motor.
- As they are easily influenced by static electricity or the noise from power source, keep cable such as USB, Ethernet, RS-232C, or fieldbus away from peripheral noise sources.

# 4. Operation Mode (TEACH/AUTO)

## 4.1 Overview

The Robot system has two operation modes TEACH mode and AUTO mode.

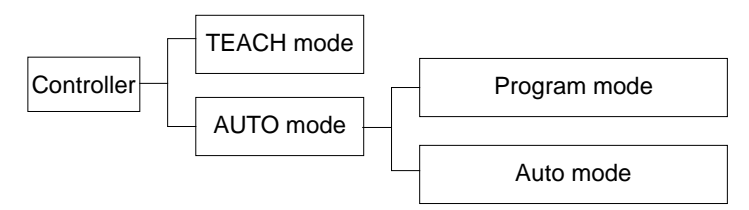

- TEACH mode This mode enables point data teaching and checking close to the Robot using the Teach Pendant. In this mode the Robot operates in Low power status.
- AUTO mode This mode enables automatic operation (program execution) of the Robot system for the manufacturing operation, and also programming, debug, adjustment, and maintenance of the Robot system.

This mode cannot operate the Robots or run programs with the Safety Door open.

## 4.2 Switch Operation Mode

Change the operation mode using the mode selector key switch on the Teach Pendant.

- TEACH mode Turn the mode selector key switch to "Teach" for TEACH mode. Switching to TEACH mode pauses the program if it was running. The operating Robot stops by Quick Pause.
- AUTO mode Turn the mode selector key switch to "Auto" and turn on the latch release input signal for AUTO mode.

## 4.3 Program Mode (AUTO)

#### 4.3.1 What is Program Mode (AUTO)?

Program mode is for programming, debug, adjustment, and maintenance of the Robot system.

Procedures for switching to the Program mode are the followings.

- A : Set the start mode of the EPSON RC+ 5.0 to "Program" and start the Controller connection. (Refer to *4.3.2 Setup from EPSON RC+ 5.0.*)
- B : Select the "Program mode" from the Teach Pendant main menu. (Refer to *4.3.3 Setup from Teach Pendant*.)

**PER** NOTE When EPSON RC+ 5.0 is used for switching to Program mode, the Teach Pendant cannot switch modes. Also, when the Teach Pendant is used for switching to Program mode, EPSON RC+ 5.0 cannot switch modes.

#### 4.3.2 Setup from EPSON RC+ 5.0

Switch the mode to Program mode from the EPSON RC+ 5.0.

(1) Select EPSON RC+ 5.0 menu-[Setup]-[Configuration] to display the [Preference] dialog.

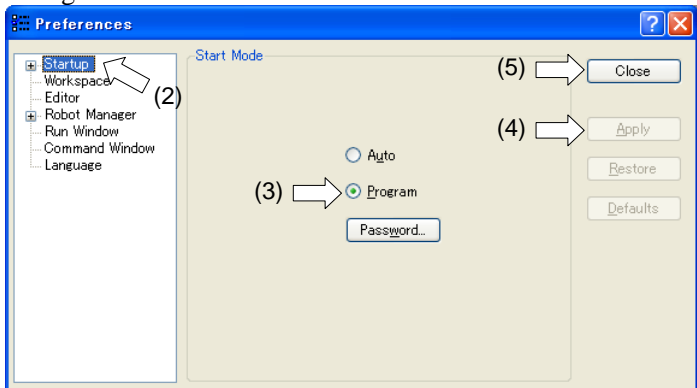

- (2) Select [Startup].
- (3) Select [Start mode]-<Program> button.
- (4) Click the <Apply> button.
- (5) Click the <Close> button.

#### 4.3.3 Setup from Teach Pendant

Switch the mode to Program mode from the Teach Pendant.

(Only TP1. TP2 does not support this function.)

- (1) Press the <F4> key on the Print window to display the Main menu window.
- (2) Select the "Program mode ..." by the  $\langle \uparrow \downarrow \rangle$  key.
- (3) Press the  $\langle$ OK $>$  key.

## 4.4 Auto Mode (AUTO)

### 4.4.1 What is Auto mode (AUTO)?

Auto mode (AUTO) is for automatic operation of the Robot system.

Procedures for switching to the Auto mode (AUTO) are the followings.

- A : Set the start mode of the EPSON RC+ 5.0 to "Auto" and start the EPSON RC+ 5.0. (Refer to *4.4.2 Setup from EPSON RC+ 5.0.*)
- B : Offline the EPSON RC+ 5.0.

**REP NOTE**  Execute and stop the program from the control device specified by the EPSON RC+ 5.0. (Refer to *Setup & Operation 4.4.3 Setup Control Device.*)

#### 4.4.2 Setup from EPSON RC+ 5.0

Switch the mode to Auto mode (AUTO) from the EPSON RC+ 5.0.

(1) Select EPSON RC+ 5.0 menu-[Setup]-[Preference] to display the [Preference] dialog.

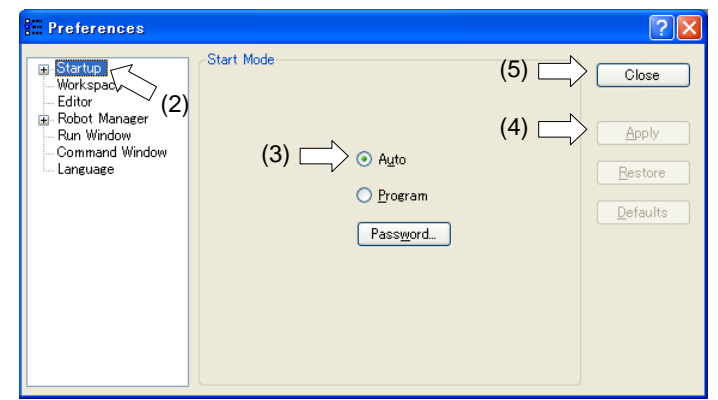

- (2) Select [Startup].
- (3) Select [Start Mode]-<Auto> button.
- (4) Click the <Apply> button.
- (5) Click the <Close> button.

#### 4.4.3 Setup from Control Device

Set the control device from EPSON RC+ 5.0.

(1) Select EPSON RC+ 5.0 menu-[Setup]-[Controller] to display the [Setup Controller] dialog.

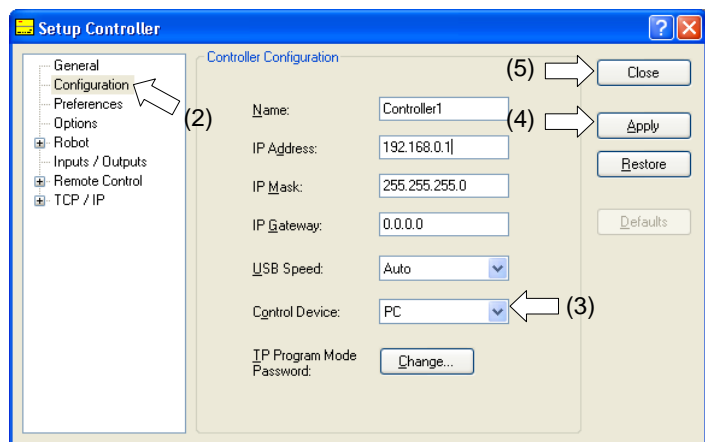

- (2) Select [Configuration].
- (3) Select [Setup Controller]-[Control Device] to select the control device from the following three types.

PC Remote (I/O) OP (Option: Operator Panel)

- (4) Click the <Apply> button.
- (5) Click the <Close> button.

# 5. Development PC Connection Port

Development PC connection USB port (USB B series connector)

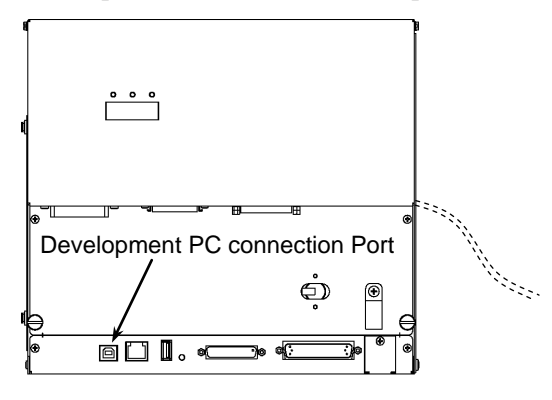

 $\mathbb{Q}$ **NOTE**  For other details of development PC and Controller connection, refer to *EPSON RC+ 5.0 User's Guide 5.12.1 PC to Controller Communications Command*.

**PED** NOTE

For RC180, be sure to install the EPSON RC+ 5.0 to the development PC first, then connect the development PC and RC180 with the USB cable.

If RC180 and the development PC are connected without installing the EPSON RC+ 5.0 to the development PC, [Add New Hardware Wizard] appears. If this wizard appears, click the <Cancel> button.

## 5.1 About Development PC Connection Port

The development PC connection port supports the following USB types.

- USB2.0 HighSpeed/FullSpeed (Speed auto selection, or FullSpeed mode)

- USB1.1 FullSpeed

Interface Standard : USB specification Ver.2.0 compliant (USB Ver.1.1 upward compatible)

Connect the Controller and development PC by a USB cable to develop the robot system or set the Controller configuration with the EPSON RC+ 5.0 software installed in the development PC.

Development PC connection port supports hot plug feature. Cables insert and remove from the development PC and the Controller is available when the power is ON. However, stop occurs when USB cable is removed from the Controller or the development PC during connection.

#### 5.2 Precaution

When connecting the development PC and the Controller, make sure of the following:

- Connect the development PC and the Controller with a 5 m or less USB cable. Do not use the USB hub or extension cable.
- Make sure that no other devices except the development PC are used for development PC connection port.
- Use a PC and USB cable that supports USB2.0 HighSpeed mode to operate in USB2.0 HighSpeed mode.
- Do not pull or bend the cable strongly.
- Do not allow unnecessary strain on the cable.
- When the development PC and the Controller are connected, do not insert or remove other USB devices from the development PC. Connection with the Controller may be lost.

#### 5.3 Software Setup and Connection Check

Connection of the development PC and the Controller is indicated.

- (1) Make sure that software EPSON RC+ 5.0 (Ver.5.2 or later) is installed to the Controller connected to the development PC. (Install the software when it is not installed.)
- (2) Connect the development PC and the Controller using a USB cable.
- (3) Turn ON the Controller.
- (4) Start EPSON RC+ 5.0.
- (5) Select the EPSON RC+ 5.0 menu-[Setup]-[PC to Controller Communications] to display the [PC to Controller Communications] dialog.

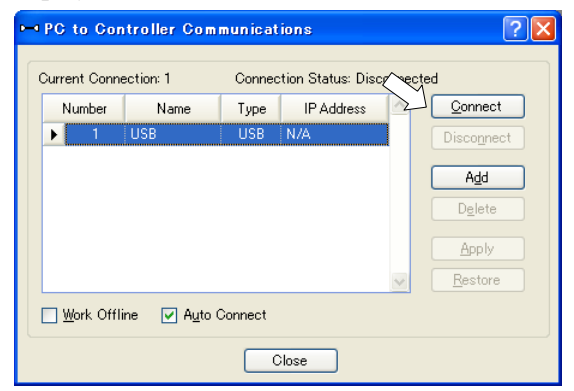

(6) Select "No.1 USB" and click the <Connect> button.

(7) After the development PC and the Controller connection has completed, "Connected" is displayed at [Connection status]. Make sure that "Connected" is displayed and click the <Close> button to close the [PC to Controller Communications] dialog.

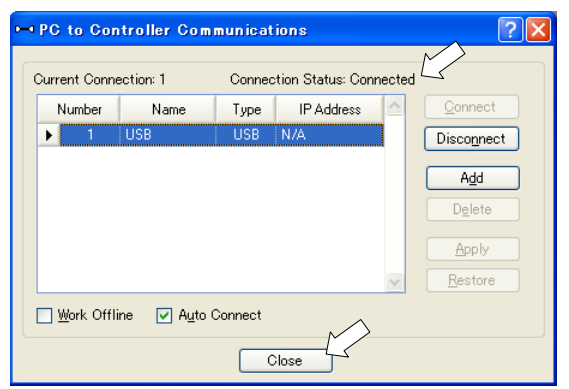

The connection between the development PC and the Controller is completed. Now the robot system can be used from EPSON RC+ 5.0.

## 5.4 Disconnection of Development PC and Controller

Disconnection of the development PC and the Controller communication.

- (1) Select the EPSON RC+ 5.0 menu-[Setup]-[PC to Controller Communications] to display the [PC to Controller Communications] dialog.
- (2) Click the <Disconnect> button. Communication between the Controller and the development PC is disconnected and the USB cable can be removed.

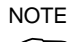

If the USB cable is removed when the Controller and the development PC are connected, the Robot will stop. Be sure to click the <Disconnect> button in the [PC to Controller Communications] dialog before USB cable is removed.

## 6. Memory Port

Connect a commercial USB memory to the Controller memory port for following functions. (Only TP1. TP2 does not support this function.)

- Function for Controller status storage to the USB memory.
- Transfer Programs and various data.

Option TP1 Teach Pendant is required. For programs and various data transfer using TP1, refer to manual *RC180 Option Teach Pendant TP1*.

## 6.1 What is Controller Status Storage Function?

This function saves various kinds of Controller data with one push to the USB memory. Data saved in USB memory is loaded to EPSON RC+ 5.0 to get the status of the Controller and the program simply and accurately.

The saved data can also be used for restoring the Controller. For details, refer to *Maintenance 4.4 Restore*.

## 6.2 Before Using Controller Status Storage Function

## 6.2.1 Precautions

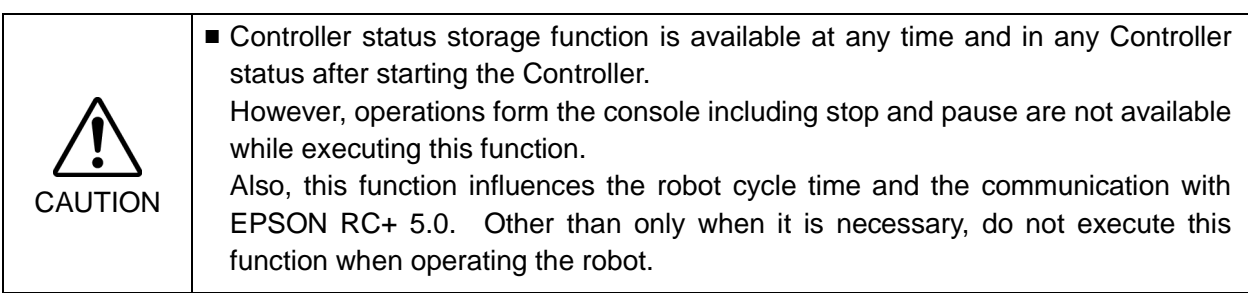

- Make sure that the USB port is used only for USB memory even though the port on the Controller is a universal USB port.
- Insert the USB memory directly into the Controller memory port. Connection with cables or hubs between the Controller and the USB memory is not assured.
- Make sure that the USB memory is inserted or removed slowly.
- Do not edit the saved files with an editor. Operation of the robot system after data restoration to the Controller is not assured.

#### 6.2.2 Adoptable USB Memory

Use USB memory that meets following conditions.

- USB2.0 supported
- Without security function
	- USB memory with password input function cannot be used.
- No installation of a driver or software is necessary for Windows XP, Windows Vista, Windows 7 or Windows 8.

(For supported operating systems for the EPSON RC+ 5.0, refer to *Setup & Operation 1.1 System Example*.)

## 6.3 Controller Status Storage Function

#### 6.3.1 Controller Status Storage with Trigger Button

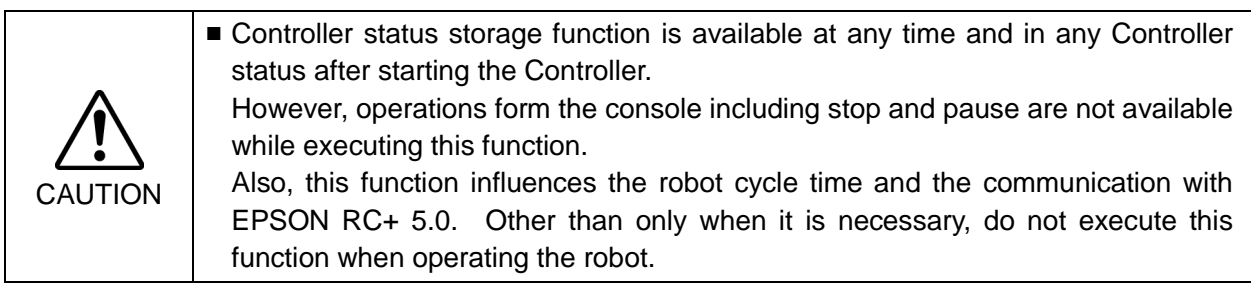

Use this procedure to save the status of the Controller to USB memory.

- (1) Insert the USB memory into the memory port.
- (2) Wait approximately 10 seconds for USB memory recognition.
- (3) Press the trigger button on the Controller. The seven-segment displays  $\Box$   $\Box$   $\Box$  and  $\Box$   $\Box$   $\Box$  repeatedly during the data transfer. Wait until the display returns back to the former display. (Transfer time differs depending on the amount of data, such as the project size.)
- (4) When the storage has been completed,  $\Box$  is displayed on the seven-segment for two seconds.

When the storage has failed,  $\Box$   $\Box$  is displayed on the seven-segment for two seconds.

(5) Remove the USB memory from the Controller.

**R NOTE NOTE** 

**PER** 

USB memory with LED is recommended to check the status changes in procedure (2).

When storage is executed during Motor ON status, it may fail to store the status. Use another USB memory or execute the storage during Motor OFF status.

#### 6.3.2 Controller Status Storage with Teach Pendant (Option)

Use this procedure to save the status of the Controller to the USB memory.

- (1) Insert the USB memory into the Controller.
- (2) In the [Main Menu] screen, move the cursor to [Controller States...], and press the

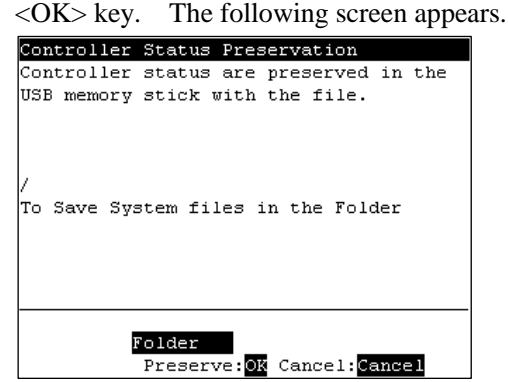

- (3) Select a folder to save the data. The root directory is selected by default.
- (4) Press the <OK> key to save the status.

#### 6.3.3 Load Data with EPSON RC+ 5.0

The following shows the procedure to read the data stored in the USB memory by EPSON RC+ 5.0 and display the Controller status.

- (1) Insert the USB memory into the PC with EPSON RC+ 5.0.
- (2) Make sure that the following folder is indicated in the USB memory.

S\_ serial number\_data status was saved

 $\rightarrow$  Exmaple: S\_12345\_200608074410

- (3) Copy the folder confirmed in procedure (2) to the "\EpsonRC50\Status" folder.
- (4) Select the EPSON RC+ 5.0 menu-[Tools]-[Controller] to display the [Controller Tools] dialog.

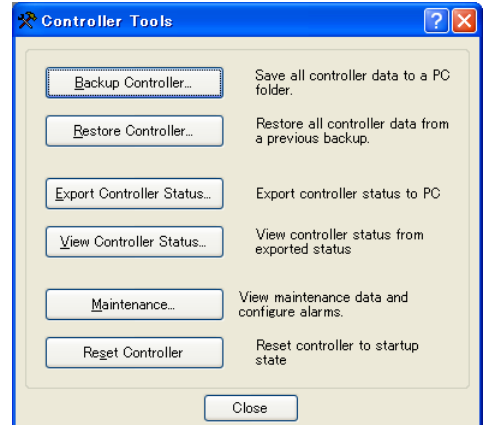

- (5) Click the <Export Controller Status…> button.
- (6) [Browse For Folder] dialog appears. Select the folder copied in procedure (3) and click the <OK> button.

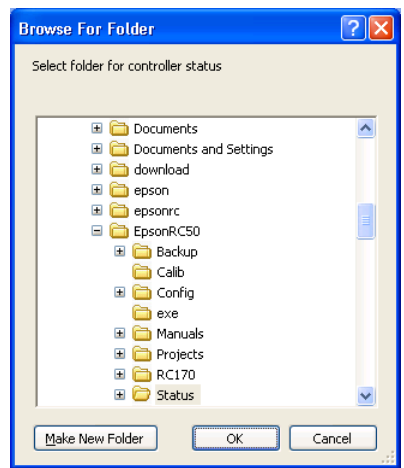

(7) [Controller Status Viewer] dialog appears to confirm the Controller status. For details, refer to *View Controller Status* in *EPSON RC+ 5.0 User's Guide 5.11.7 Controller Command (Tools Menu)*.

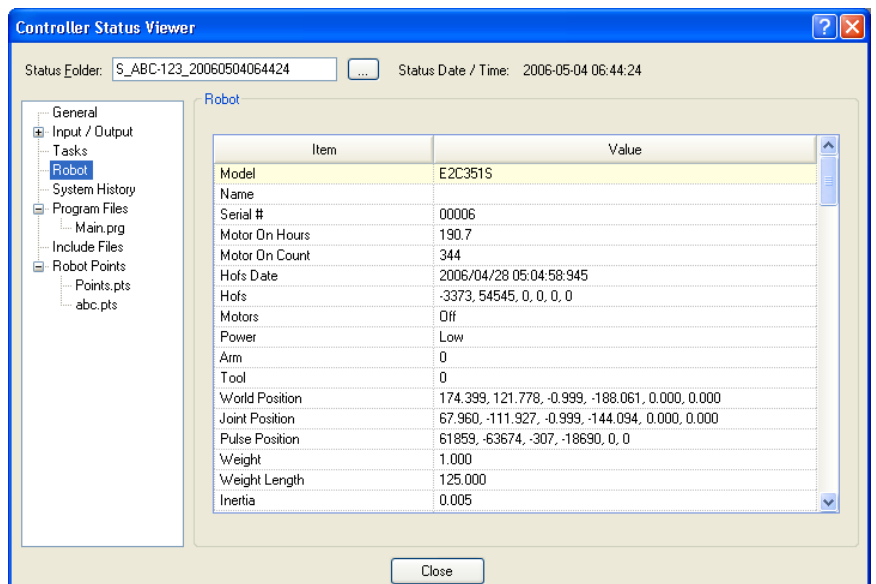

#### 6.3.4 Transfer with E-mail

Follow this procedure to transfer the data by e-mail that was saved to the USB memory.

- (1) Insert the USB memory to a PC that supports sending of e-mail.
- (2) Make sure that the USB memory has following folders. S\_serial number\_data status was saved  $\rightarrow$  Example: S\_12345\_200608074410
- (3) Send all the folders by e-mail.

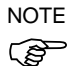

Delete files that do not relate to the project before transfer.

This function is used to send the data to the system director and EPSON from the end users for problem analysis.

## 6.4 Details of Data

The following data files are created by the Controller status storage function.

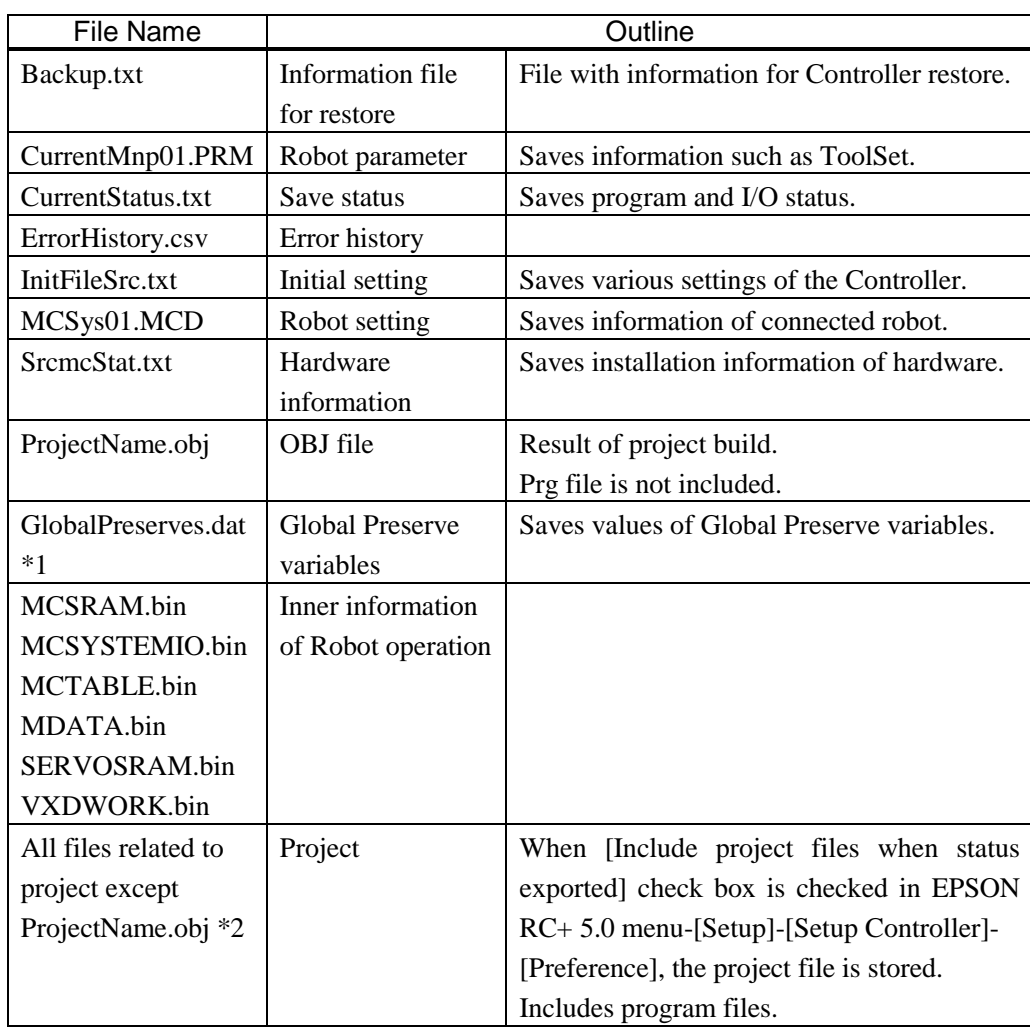

\*1 When the Controller firmware version is Ver.1.0.\*.\*, GlobalPreserves.dat is not stored.

\*2 Storage of "All files related to project except ProjectName.obj" can be specified by a setting.

## 7. LAN (Ethernet Communication) Port

- Refer to *EPSON RC+ 5.0 User's Guide 5.12.1 PC to Controller Communications*  NOTE
- *Command (Setup Menu)* for other details for the development PC and Controller connection. **REP** 
	- For Ethernet (TCP/IP) communication with robot application software, refer to *EPSON RC+ 5.0 Online Help* or *User's Guide 12. TCP/IP Communications*.
	- Refer to *Vision Guide 5.0* manual for other details of connection of the Controller and CV1.
	- This port is not used for EtherNet/IP. Use the port for fieldbusI/O board. For other details, refer to *Setup & Operation 12.3.7 EtherNet/IP*.

## 7.1 About the LAN (Ethernet Communication) Port

Ethernet communication port supports 100BASE-TX / 10 BASE-T.

This port is used for three different purposes.

#### Connection with development PC

LAN (Ethernet communication) port is used for connection of the Controller and the development PC.

Equivalent operation is available to connect between the Controller and the development PC with the development PC connection port.

(Refer to *Setup & Operation 5. Development PC Connection Port*)

#### Connection with other Controller or PC

The LAN (Ethernet communication) port can be used as an Ethernet (TCP/IP) communication port to communicate between multiple controllers from robot application software.

Connection with CV1

The LAN (Ethernet communication) port is used for connection of the Controller and CV1.

#### 7.2 IP Address

Set the proper IP address or subnet mask depending on the Controller and development PC configuration to use the LAN port.

Do not input a random value for the IP address of the network configured TCP/IP. This is the only address that specifies the computer using an Internet connection.

The IP address is assigned from the company or organization that has control of IP address.

Use an address from the following Internet private environment such as P2P or line. Make sure that the address is not redundantly assigned inside the closed network.

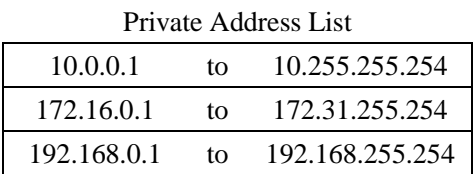

The following is the configuration of the controller at delivery.

IP Address : 192.168.0.1 IP Mask : 255.255.255.0 IP Gateway : 0.0.0.0

#### 7.3 Changing Controller IP Address

In this section, the procedure to change the Controller IP address when connecting Controller development PC connection port and the development PC by the USB cable is indicated.

- (1) For connection between the development PC and the Controller, refer to *Setup & Operation 5.3 Connection of Development PC and Controller*.
- (2) Select the EPSON RC+ 5.0 menu-[Setup]-[Controller] to display the [Setup Controller] dialog.

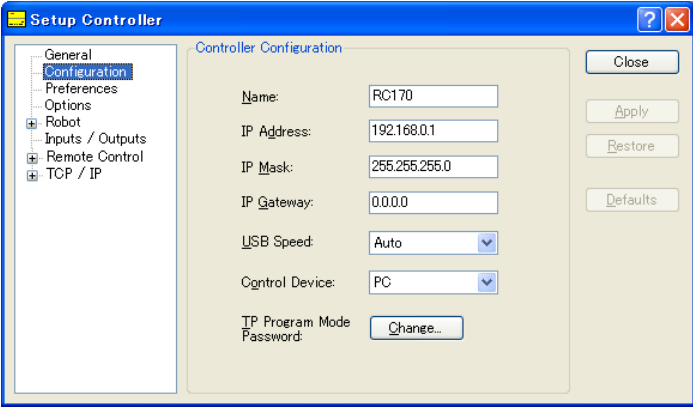

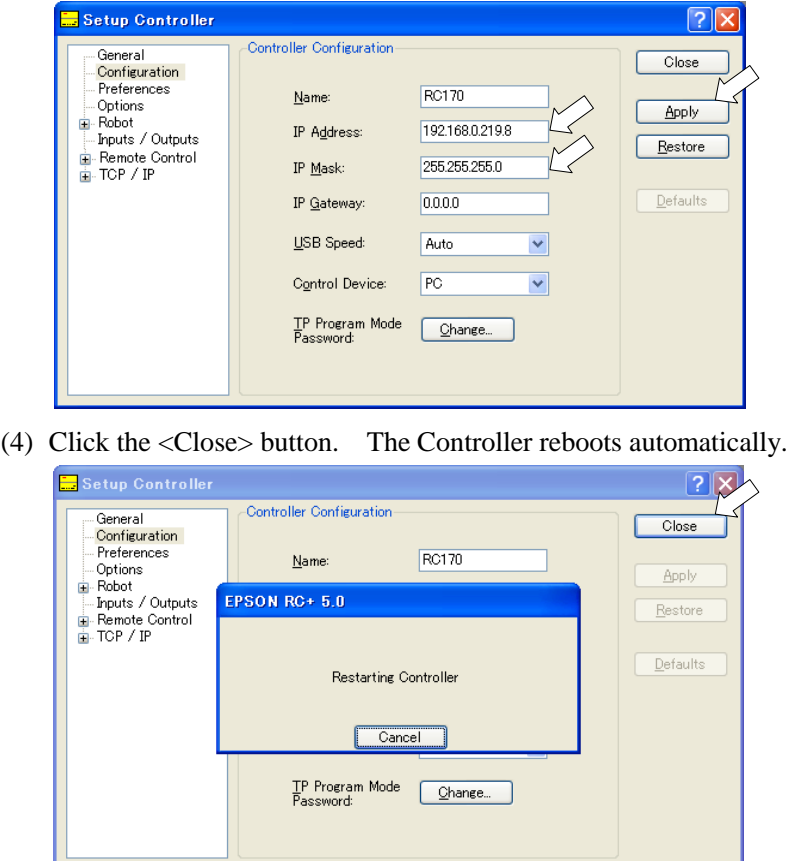

(3) Enter the proper IP address and subnet mask and click the <Apply> button.

IP address configuration is completed and the Controller reboot dialog disappears.

(5) Connect the Ethernet cable to the Controller LAN port.

NOTE

When the Controller and the development PC are connected via the Ethernet, the Controller IP address can also be changed. However, Controller and the development PC do not connect automatically after rebooting the Controller at Ethernet connection.

## 7.4 Connection of Development PC and Controller with Ethernet

Connection between the development PC and the Controller is shown below.

- (1) Connect the development PC and the Controller. (Set the IP address in the same subnet before hand.)
- (2) Turn on the Controller.
- (3) Start EPSON RC+ 5.0.
- (4) Display the [PC-Controller Connection] dialog from [Setup] in EPSON RC+ 5.0 menu.
- (5) Click the <Add> button.

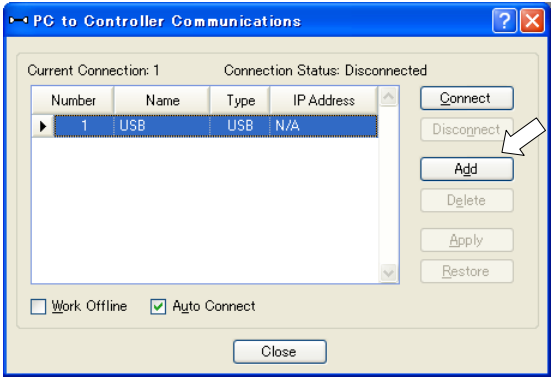

(6) Connection "No.2" is added. Set the following and click the <Apply> button. Name : Valid value to identify the controller to connect

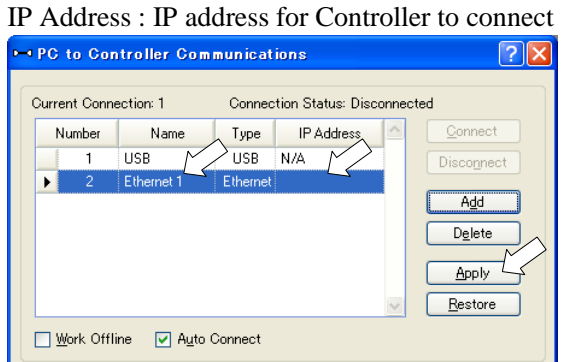

 $Close$ 

(7) [Name] and [IP Address] specified in procedure (6) is displayed.

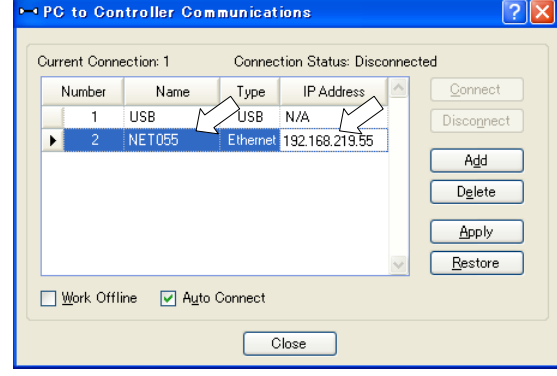

(8) Make sure that "No.2" is selected, and click the <Connect> button.

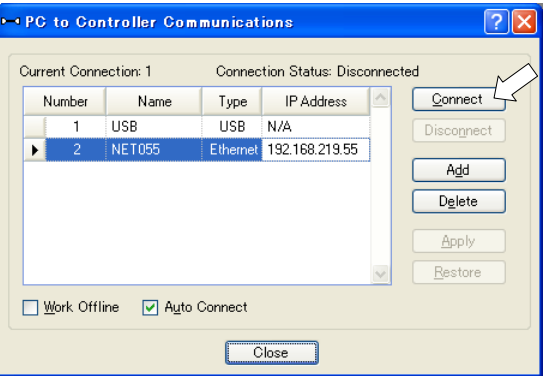

(9) After the development PC and Controller connection is completed, "Connected" is displayed in the [Connection status:]. Make sure that "Connected" is displayed and click the <Close> button to close the [PC to Controller Communications] dialog.

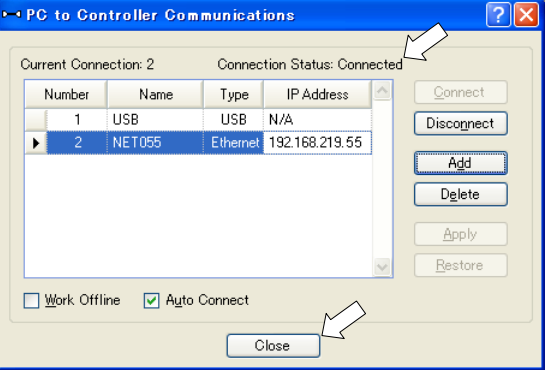

Connection between the development PC and the Controller is complete. Now the robot system can be used via an Ethernet connection from EPSON RC+ 5.0.

#### 7.5 Disconnection of Development PC and Controller with Ethernet

Disconnection of the development PC and the Controller is shown below.

- (1) Display [PC-Controller Connection] dialog from [Setup] in EPSON RC+ 5.0 menu.
- (2) Click the <Disconnect> button.

Communication between the Controller and the development PC is disconnected and the Ethernet cable can be removed.

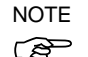

If the Ethernet cable is removed when the Controller and the development PC is connected, Emergency Stop occurs and the Robot stops. Be sure to click the <Disconnect> button in the [PC to Controller Communications] dialog before the Ethernet cable is removed.

## 8. TP/OP Port

### 8.1 What is the TP/OP Port?

The TP/OP port connects the Teach Pendant and / or the Operator Panel to the Controller.

**PER** NOTE When nothing is connected to the TP/OP port, Emergency Stop status occurs in the Controller. When the Teach Pendant or the Operator Panel is not connected, connect the TP/OP bypass plug.

Typical cable connection (TP1 is only B.)

A: Only using Teach Pendant (TP Cable A)

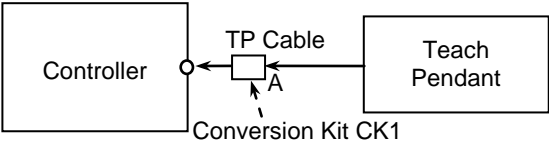

B: Only using Teach Pendant (TP Cable B)

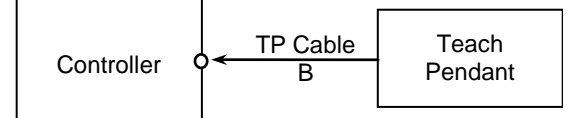

C: Only using Operator Panel

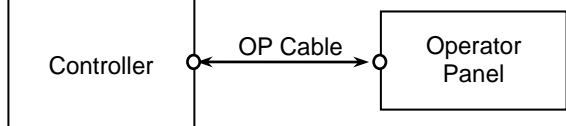

D: Using Teach Pendant and Operator Panel

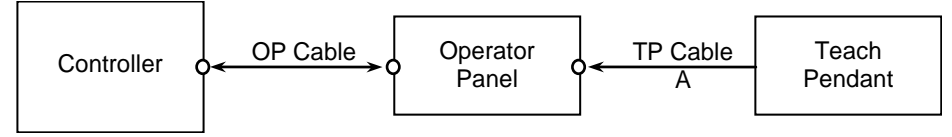

 NOTE

The cable connectors used in connection A, D and connection B are different.

TP Cable A: Circular connector used to connect to the Operator Panel.

(Direct connection is available with conversion kit CK1.)

TP Cable B : D-sub connector to connect directly to the Controller.

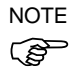

When the Teach Pendant with Operator Panel cable is inserted to the TP port of the Operator Panel, both Operator Panel and Teach Pendant are available. (Connection D)

 $\mathbb{Q}$ NOTE Do not connect the following devices to the TP/OP port of RC180. Connecting these devices may result in malfunction of the device since the pin assignments are different.

OPTIONAL DEVICE dummy plug Operation Pendant OP500 Operator Pendant OP500RC Jog Pad JP500 Teaching Pendant TP-3\*\*

## 8.2 Teach Pendant Connection

A cable for connection to the RC180 Controller is attached to the Teach Pendant. Connect this cable connector to the TP/OP port.

Communication is set automatically. Enable the Teach Pendant by one of the following procedures.

- Insert the Teach Pendant connector to the Controller and turn ON the Controller.
- Insert the Teach Pendant connector while the Controller is turned ON.
- Teach Pendant connection and disconnection from the Controller are allowed when the Controller power is ON. کی **NOTE**

When the Teach Pendant connector is removed from the Controller with the mode selector key switch of the Teach Pendant in the "Teach" position, the operation mode will remain in the TEACH mode. The operation mode cannot be switched to AUTO mode. Be sure to remove the Teach Pendant after switching the operation mode to "Auto" mode.

For details, refer to manual

*RC180 Option Teach Pendant TP1*. *RC90/RC180 Option Teach Pendant TP2*.

### 8.3 Operator Panel Connection

A cable for connection to the RC180 Controller is attached to the Operator Panel OP1. Connect this cable connector to the TP/OP port.

Communication is set automatically. Enable the Operator Panel as follows.

- Insert the Operator Panel cable connector to the Controller and turn ON the Controller.

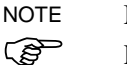

డి NOTE

> Make sure that the Controller is turned OFF when inserting or removing the Operator Panel.

For details, refer to manual *RC180 Option Operator Panel OP1*.

# 9. EMERGENCY

The details of safety requirements for this section are described in *EPSON RC+ 5.0 User's Guide 2. Safety*. Please refer to them to keep the robot system safe.

Connect a safeguard switch or Emergency Stop switch to the Controller EMERGENCY connector for safety.

When nothing is connected to the EMERGENCY connector, the Controller does not operate normally.

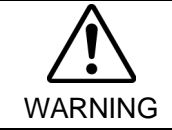

■ Before connecting the connector, make sure that the pins are not bent. Connecting with the pins bent may damage the connector and result in malfunction of the robot system.

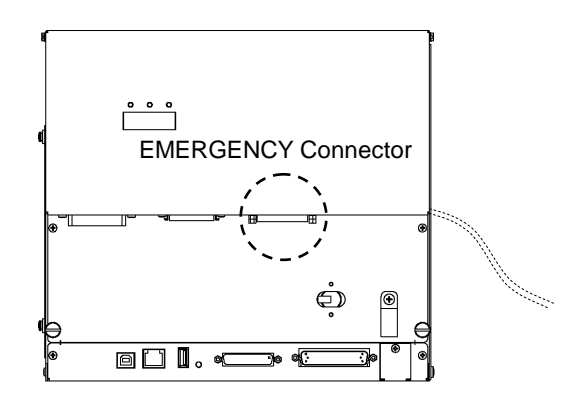

**PED** NOTE

## 9.1 Safety Door Switch and Latch Release Switch

The EMERGENCY connector has input terminals for the Safety Door switch and the Emergency Stop switch. Be sure to use these input terminals to keep the system safe.

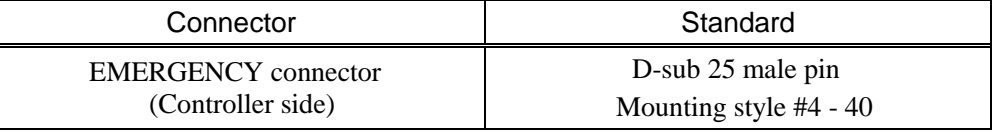

\* The E-STOP BOX, connector cable, terminal block, and connector kit are offered as options.

#### 9.1.1 Safety Door Switch

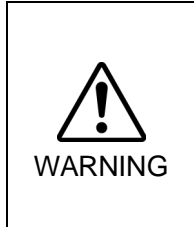

■ The interlock of the Safety Door must be functioning when the robot system is operated. Do not operate the system under the condition that the switch cannot be turned ON/OFF (e.g. The tape is put around the switch.). Operating the robot system when the switch is not functioning properly is extremely hazardous and may cause serious safety problems as the Safety Door input cannot fulfill its intended function.

In order to maintain a safe working zone, a safeguard must be erected around the Manipulator. The safeguard must have an interlock switch at the entrance to the working zone. The Safety Door that is described in this manual is one of the safeguards and an interlock of the Safety Door is called a Safety Door switch. Connect the Safety Door switch to the Safety Door input terminal on the EMERGENCY connector.

The Safety Door switch has safety features such as temporary hold-up of the program or the operation-prohibited status that are activated whenever the Safety Door is opened.

Observe the followings in designing the Safety Door switch and the Safety Door.

- For the Safety Door switch, select a switch that opens as the Safety Door opens, and not by the spring of the switch itself.
- The signal from the Safety Door (Safety Door input) is designed to input to two redundant signals. If the signals at the two inputs differ by two seconds or more, the system recognizes it to be a critical error. Therefore, make sure that the Safety Door switch has two separate redundant circuits and that each connects to the specified pins at the EMERGENCY connector on the Controller.
- The Safety Door must be designed and installed so that it does not close accidentally.

#### 9.1.2 Latch Release Switch

The controller software latches these conditions:

- The safety door is open.
- The operation mode is set to "TEACH".

The EMERGENCY connector has an input terminal for a latch release switch that cancels the latched conditions.

Open : The latch release switch latches conditions that the safety door is open or the operation mode is "TEACH".

Closed : The latch release switch releases the latched conditions.

ক্লে **NOTE** 

When the latched TEACH mode is released while the safety door is open, the status of Manipulator power is operation-prohibited because the safety door is open at that time. To execute a Manipulator operation, close the safety door again, and then close the latch release input.

#### 9.1.3 Checking Latch Release Switch Operation

After connecting the safety door switch and latch release switch to the EMERGENCY connector, be sure to check the switch operation for safety by following the procedures described below before operating the Manipulator.

- (1) Turn ON the Controller while the safety door is open in order to boot the controller software.
- (2) Make sure that "Safety" is displayed on the main window status bar.
- (3) Close the safety door, and turn ON the switch connecting to the latch release input. Make sure that the "Safety" is dimmed on the status bar.

The information that the safety door is open can be latched by software based on the latch release input condition.

- Open : The latch release switch latches the condition that the safety door is open. To cancel the condition, close the safety door, and then close the safety door latch release input.
- Closed : The latch release switch does not latch the condition that the safety door is open.
- The latch release input also functions to acknowledge the change of to TEACH mode. In order to change the latched condition of TEACH mode, turn the mode selector key switch on the Teach Pendant to "Auto". Then, close the latch release input. كمتيها **NOTE**

## 9.2 Emergency Stop Switch Connection

#### 9.2.1 Emergency Stop Switch

If it is desired to add an external Emergency Stop switch(es) in addition to the Emergency Stop on the Teach Pendant and Operator Panel, be sure to connect such Emergency Stop switch(es) to the Emergency Stop input terminal on the EMERGENCY connector.

The Emergency Stop switch connected must comply with the following:

- It must be a push button switch that is "normally closed".
- A button that does not automatically return or resume.
- The button must be mushroom-shaped and red.
- The button must have a double contact that is "normally closed".

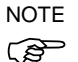

The signal from the Emergency Stop switch is designed to use two redundant circuits. If the signals at the two circuits differ by two seconds or more, the system recognizes it as a critical error. Therefore, make sure that the Emergency Stop switch has double contacts and that each circuit connects to the specified pins on the EMERGENCY connector at the Controller. Refer to the *Setup & Operation 5.5 Circuit Diagrams*.

#### 9.2.2 Checking Emergency Stop Switch Operation

Once the Emergency Stop switch is connected to the EMERGENCY connector, continue the following procedure to make sure that the switch functions properly. For the safety of the operator, the Manipulator must not be powered ON until the following test is completed.

- (1) Turn ON the Controller to boot the controller software while pressing the Emergency Stop switch.
- (2) Make sure that the seven-segment LED on the Controller displays  $\Box$   $\Box$
- (3) Make sure that "E.Stop" is displayed on the status bar on the main window.
- (4) Release the Emergency Stop Switch.
- (5) Execute the RESET command.
- (6) Make sure that LED is turned OFF and that "E-Stop" is dimmed on the main window status bar.

#### 9.2.3 Recovery from Emergency Stop

To recover from the emergency stop condition, follow the procedure of safety check as required by the system.

After safety check, the operations below are required to recover from the emergency stop condition.

- Release the Emergency Stop Switch
- Execute the RESET command

## 9.3 Pin Assignments

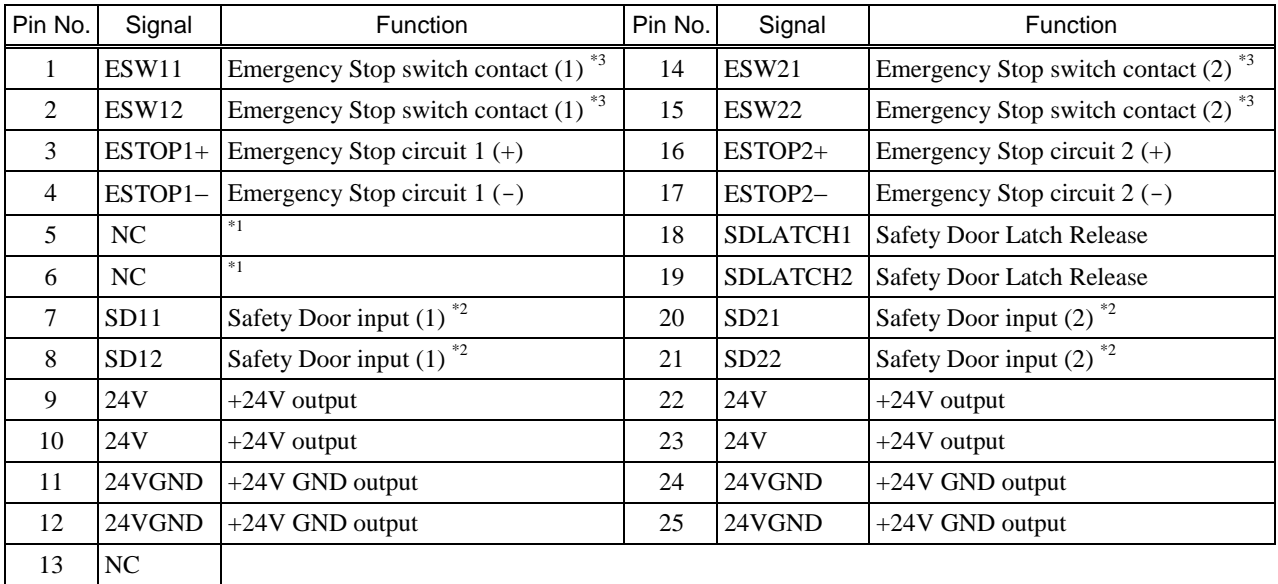

The EMERGENCY connector pin assignments are as follows:

- \*1 Do not connect anything to these pins.
- \*2 A critical error occurs if the input values from the Safety Door 1 and Safety Door 2 are different for two or more seconds. They must be connected to the same switch with two sets of contacts.
- \*3 A critical error occurs if the input values from the Emergency Stop switch contact 1 and Emergency Stop switch contact 2 are different for two or more seconds. They must be connected the same switch with two sets of contacts.

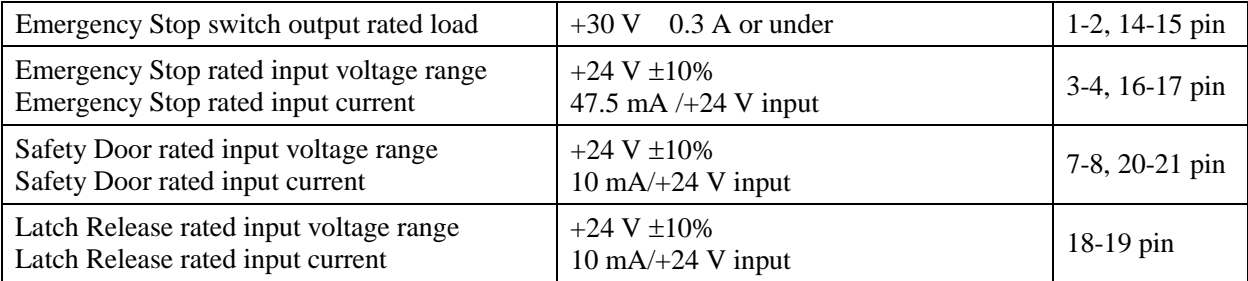

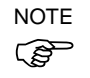

The total electrical resistance of the Emergency Stop switches and their circuit should be 1  $\mathbb{Q}$  or less.

## 9.4 Circuit Diagrams

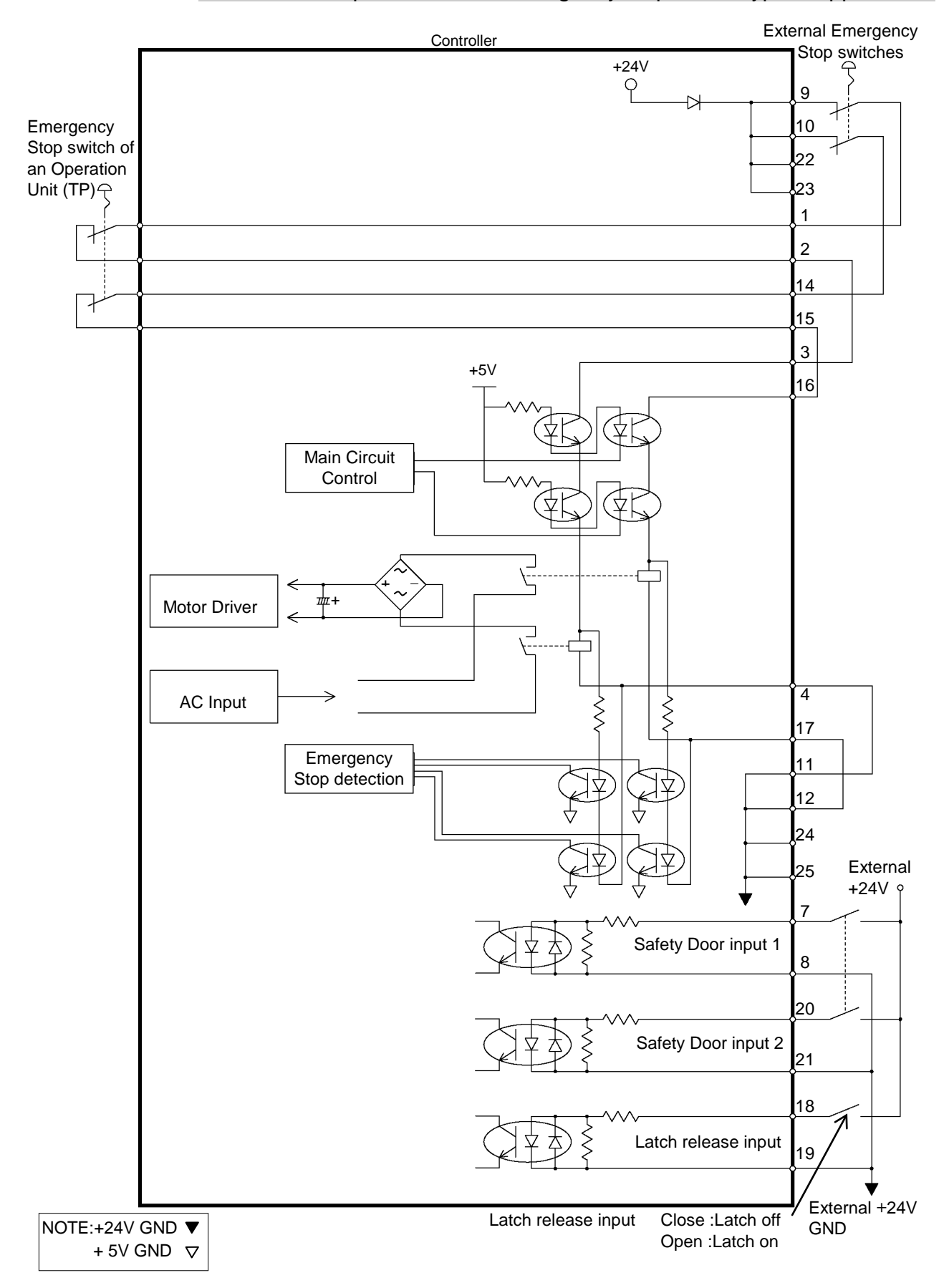

## 9.4.1 Example 1: External emergency stop switch typical application

RC180 Rev.17 57

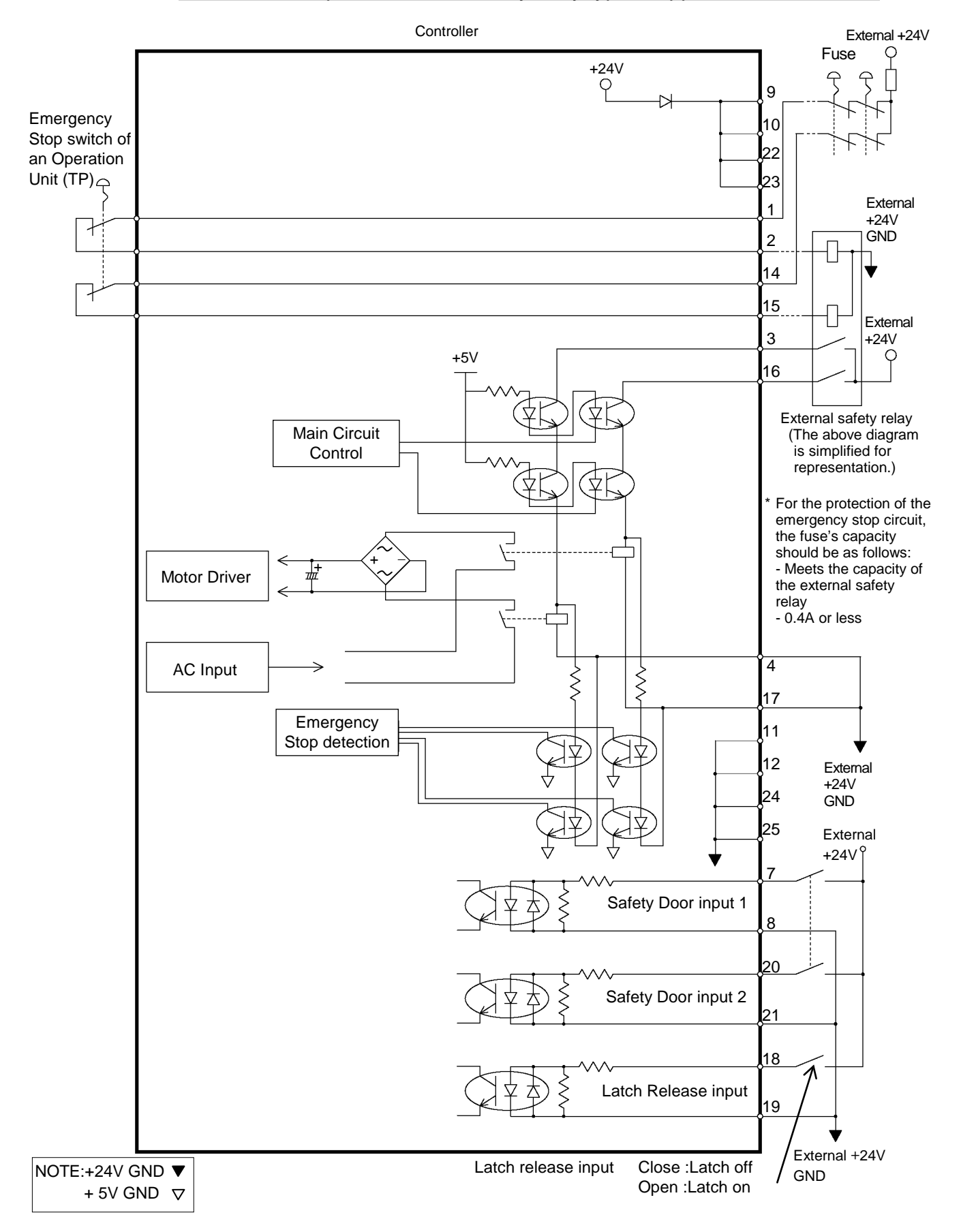

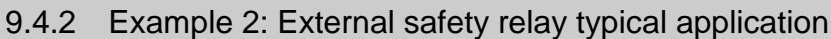

# 10. I/O Connector

The I/O connector is for connecting your input/output equipment to the system.

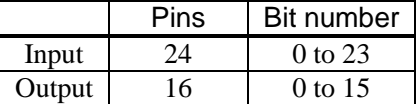

Refer to Setup & Operation 12.2. Expansion I/O board.

For cable wiring, refer to the *Setup & Operation 3.5 Noise Countermeasures* in order to prevent noise.

Remote function is initially assigned to both input and output from 0 to 7. For further details, refer to *11. I/O Remote Settings*.

## 10.1 Input Circuit

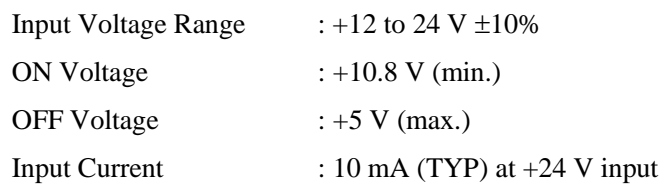

Two types of wiring are available for use with the two-way photo coupler in the input circuit.

Typical Input Circuit Application 1

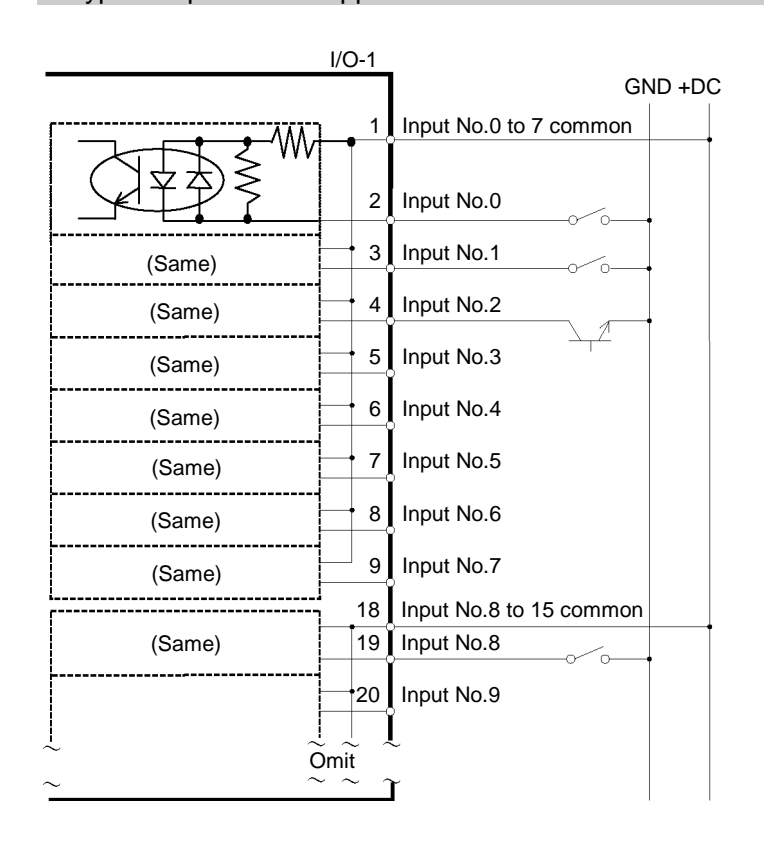

## Typical Input Circuit Application 2

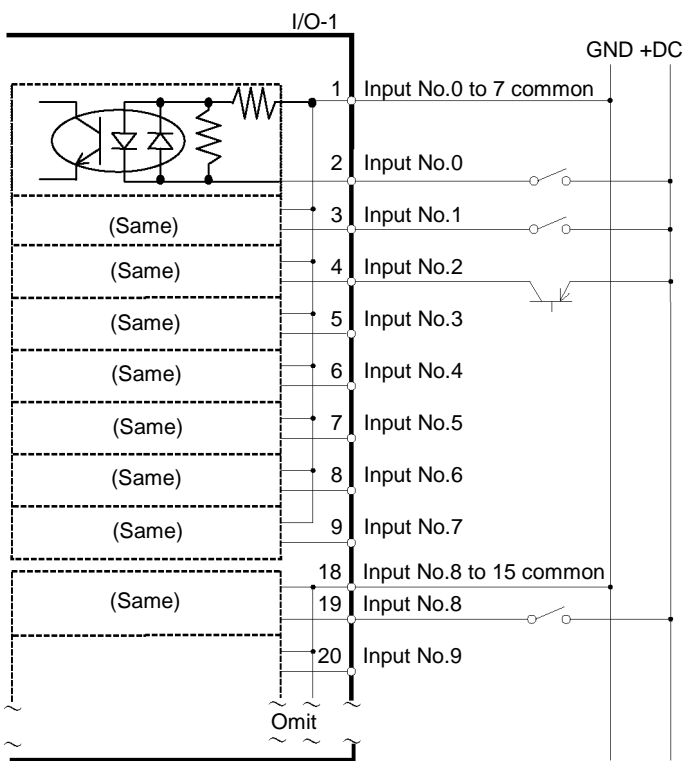
# 10.2 Output Circuit

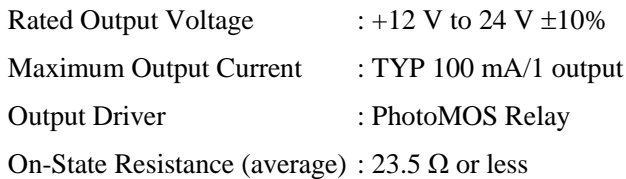

Two types of wiring are available for use with the nonpolar photoMOS relay in the output circuit.

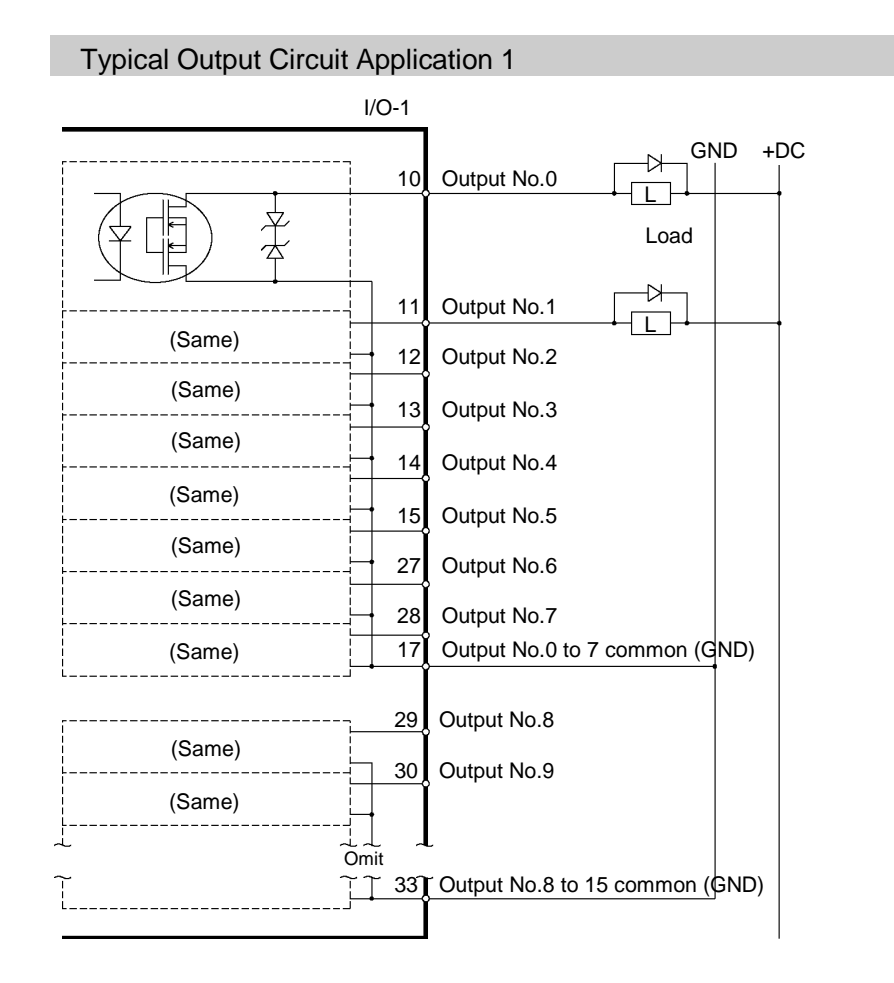

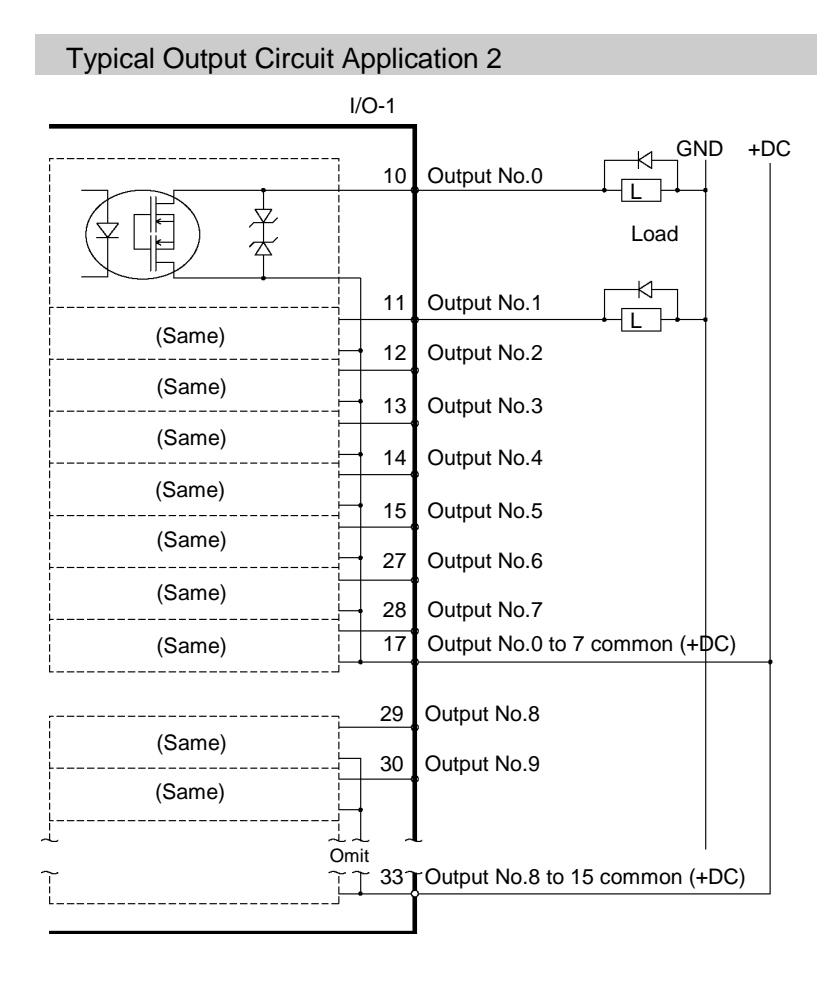

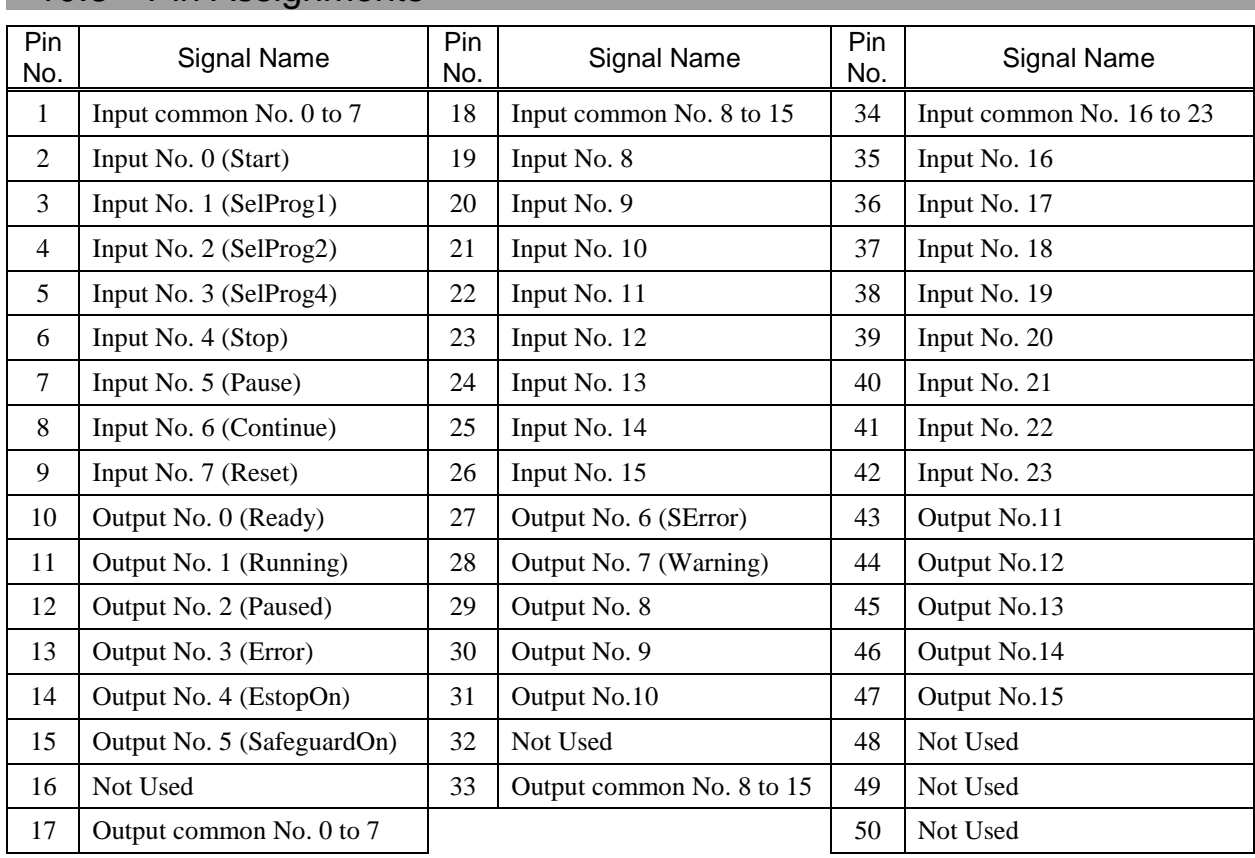

# 10.3 Pin Assignments

Remote function inside ( ) in the table above is initially assigned to both input and output from 0 to 7. For further details, refer to *11. I/O Remote Settings*.

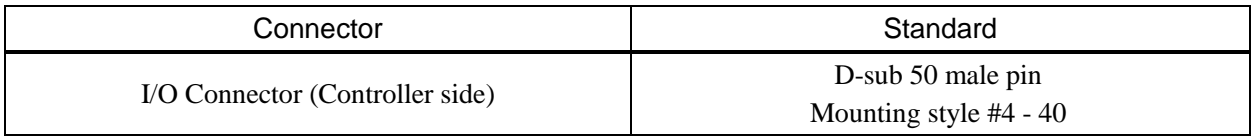

\* The I/O connector, I/O connector cable, terminal block, and I/O connector kit are offered as options.

# 11. I/O Remote Settings

This section describes the functions and timings of input and output signals.

The remote functions may be assigned to your standard I/O board(s), expansion I/O board(s), or fieldbus I/O board(s) to enhance robot system control - either from an operational unit of your choice or a sequencer.

Remote function is initially assigned to both input and output from 0 to 7.

To accept external remote inputs, assign the remote function and the control device is remote. For further details, refer to the section, *Remote Control Software Configuration* in *EPSON RC+ 5.0 User's Guide 10. Remote Control*.

The user defines the I/O number that a remote function is assigned to using software configuration. For further details, refer to the section, *Remote Control Software Configuration* in *EPSON RC+ 5.0 User's Guide 10. Remote Control*.

For details about I/O cable connection, refer to sections on *Setup & Operation 10. I/O Connector* and *12.2. Expansion I/O Board (Option)* and *12.3 Fieldbus I/O Board (Option)*.

For details about communication with external equipment, refer to *EPSON RC+ 5.0 User's Guide 10. Remote Control*.

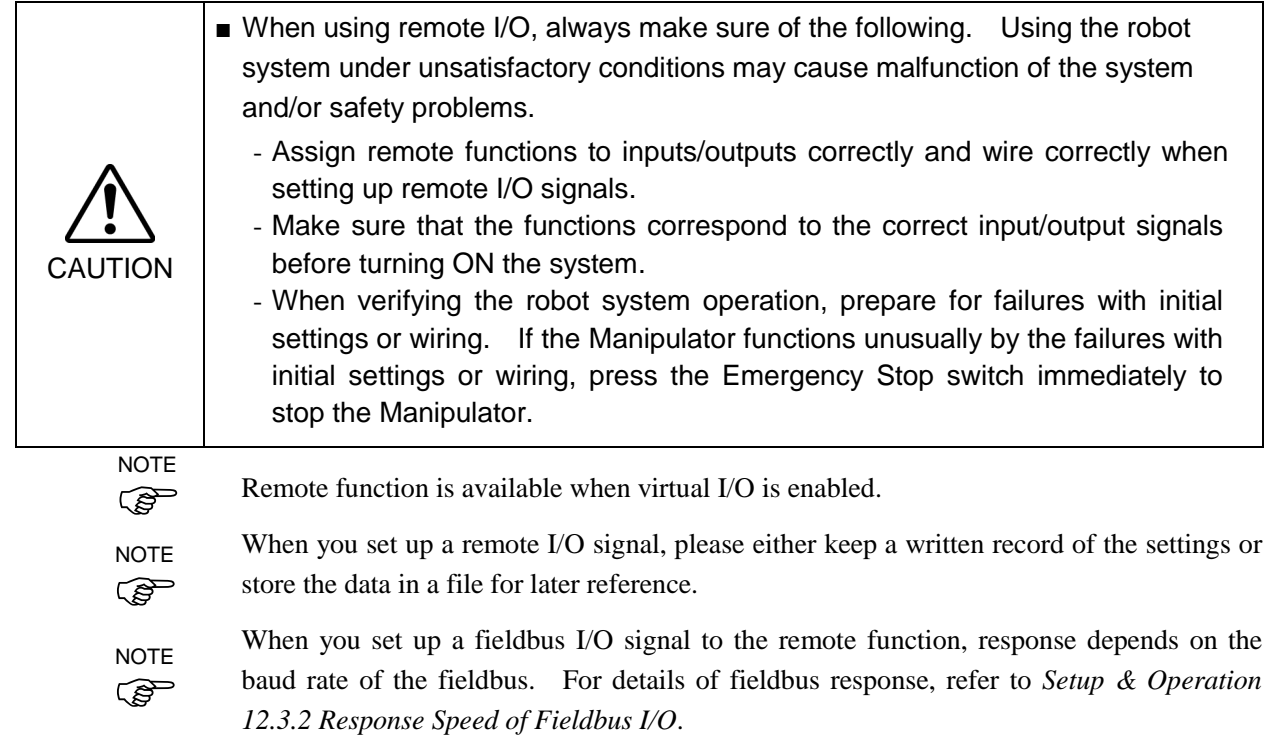

# 11.1 I/O Signal Description

Remote function is initially assigned to both input and output from 0 to 7.

To change the function assignment from the initial setting, use EPSON RC+ 5.0.

To use all signals, you will need to add Expansion I/O or Fieldbus I/O board(s).

### 11.1.1 Remote Input Signals

Remote inputs are used to control the Manipulators and start programs. Certain conditions must be met before inputs are enabled, as shown in the table below. To accept external remote inputs, assign the remote function and set remote to the control

device. When external remote input is available, "AutoMode output" turns ON. Except "SelProg", the signals execute each function when the signal starts in input acceptance condition. The function executes automatically. Therefore, no special programming is needed.

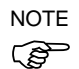

When an error occurs, you must execute a "Reset" to clear the error condition before any other remote input commands can be executed. Use the "Error output" and "Reset input" to monitor the error status and clear error conditions from the remote device.

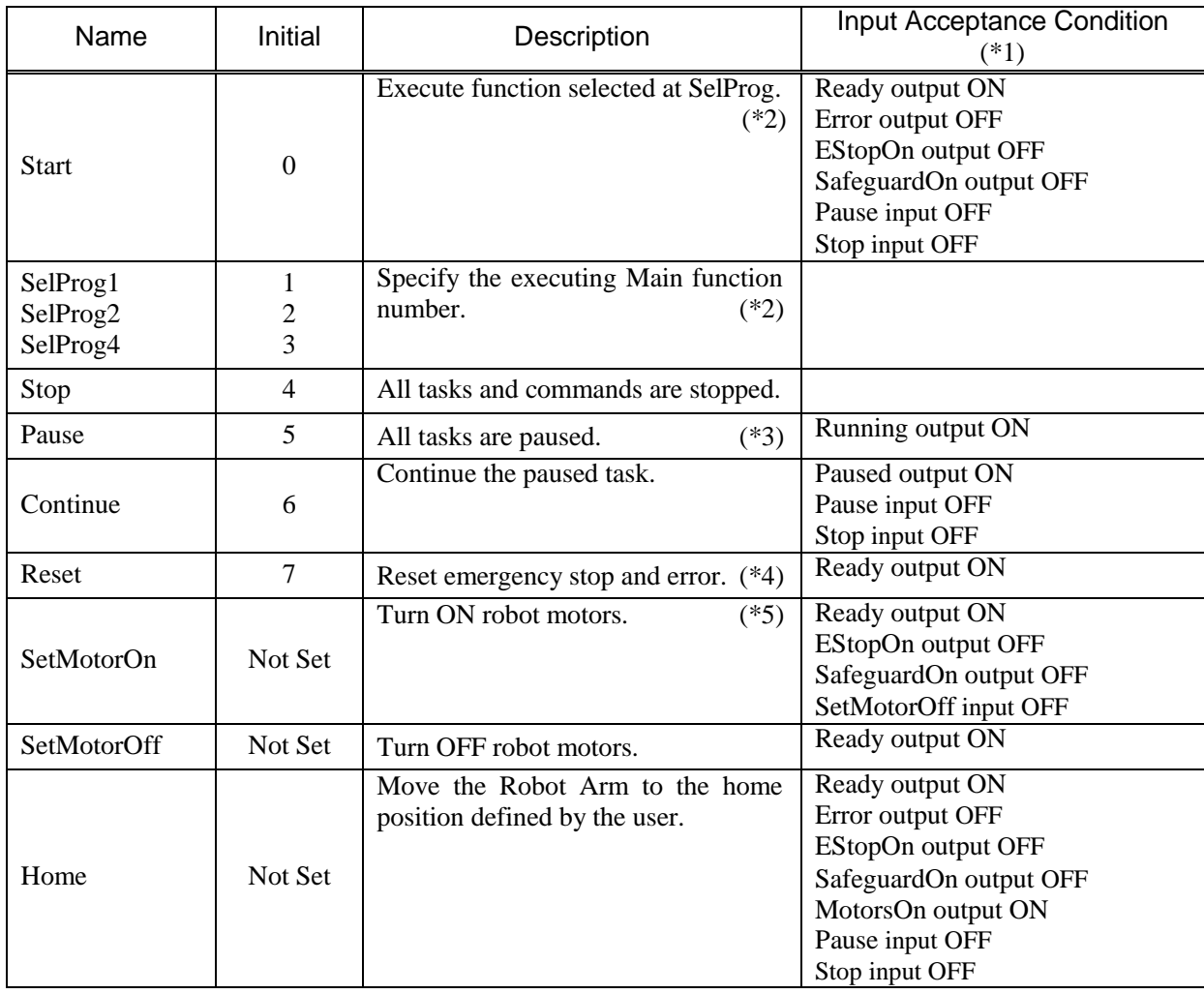

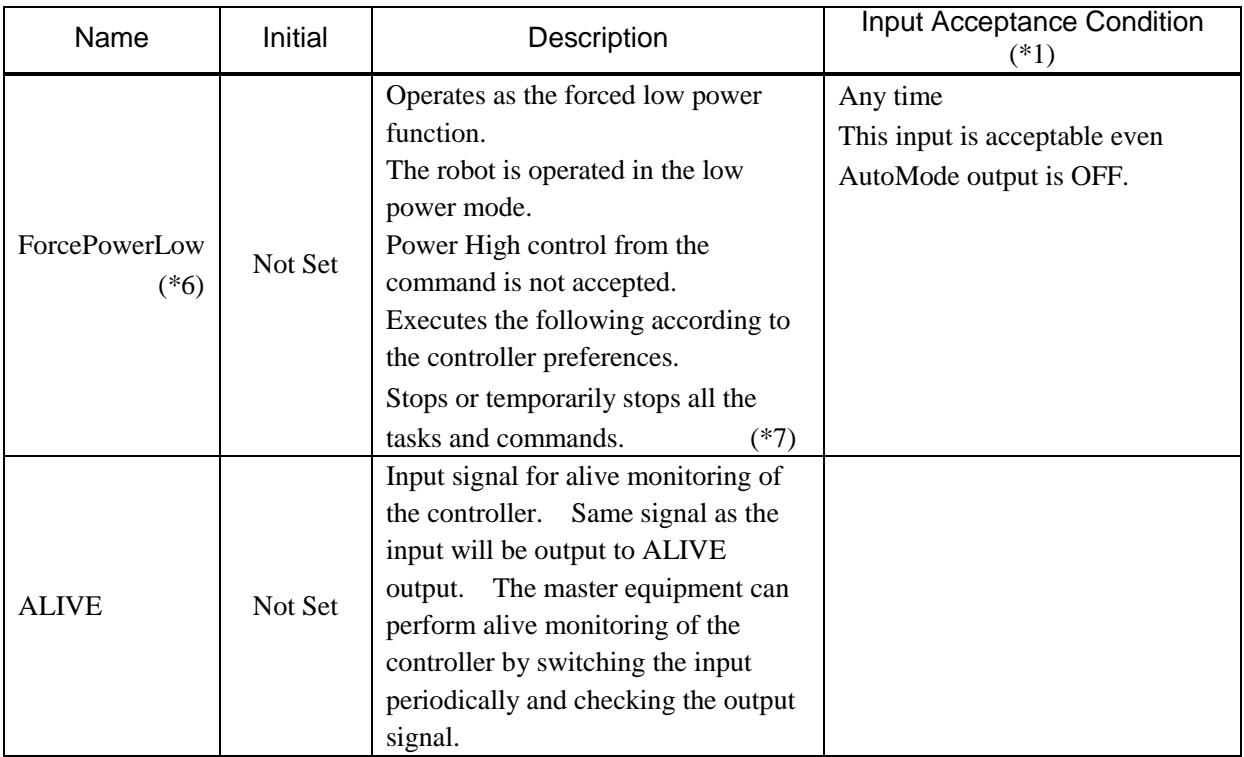

(\*1) "AutoMode output" ON is omitted from the table. This is an input acceptance condition for all functions.

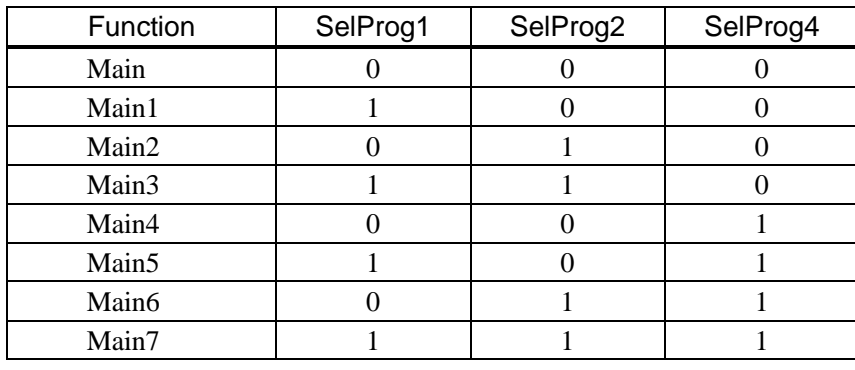

(\*2) "Start input" executes Function specified by the "SelPlog1, 2, 4, and 3" bits.

 $0=$ OFF,  $1=$ ON

- (\*3) "NoPause task" and "NoEmgAbort task" do not pause. For details, refer to EPSON RC+ 5.0 *Online Help* or *Pause* in *SPEL<sup>+</sup> Language Reference*.
- (\*4) Turns OFF the I/O output and initializes the robot parameter. For details, refer to EPSON RC+ 5.0 *Online Help* or *Reset* in *SPEL<sup>+</sup> Language Reference*.
- (\*5) Initializes the robot parameter. For details, refer to EPSON RC+ 5.0 *Online Help* or *Motor* in *SPEL+ Language Reference*.
- (\*6) This is for the experienced. Make sure that you fully understand the input specification before using. When the input changes from ON to OFF, all tasks and commands will stop. It is supported by EPSON RC+ 5.0 Ver.5.4 and Firmware Ver. 1.10.\*.\*.
- (\*7) Operation of all tasks and commands, power mode of the robot, and PowerHigh command by the setting of the controller preferences.

Preferences (1): "Motor power low when ForcePowerLow signal OFF" Preferences (2): "ForcePowerLow signal change pauses all tasks"

For details of the controller preferences, refer to *EPSON RC+ 7.0 User's Guide [Setup]-[System Configuration]-[Controller]-[Preferences] in 5.12.2 [System Configuration] Command (Setup Menu)*.

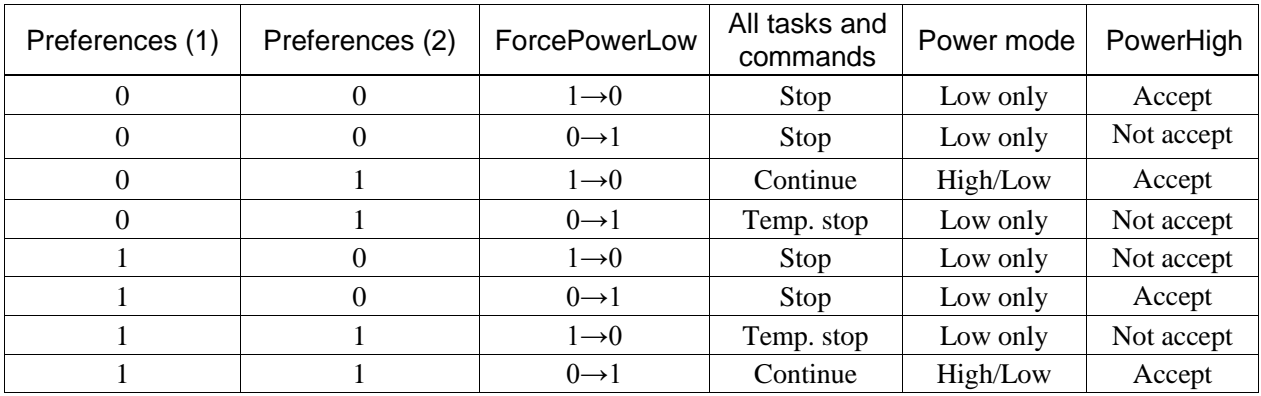

# 11.1.2 Remote Output Signals

Remote outputs provide status for the Manipulator and Controller.

Remote outputs provide the assigned function using with any control device. The outputs execute automatically. Therefore, no special programming is needed.

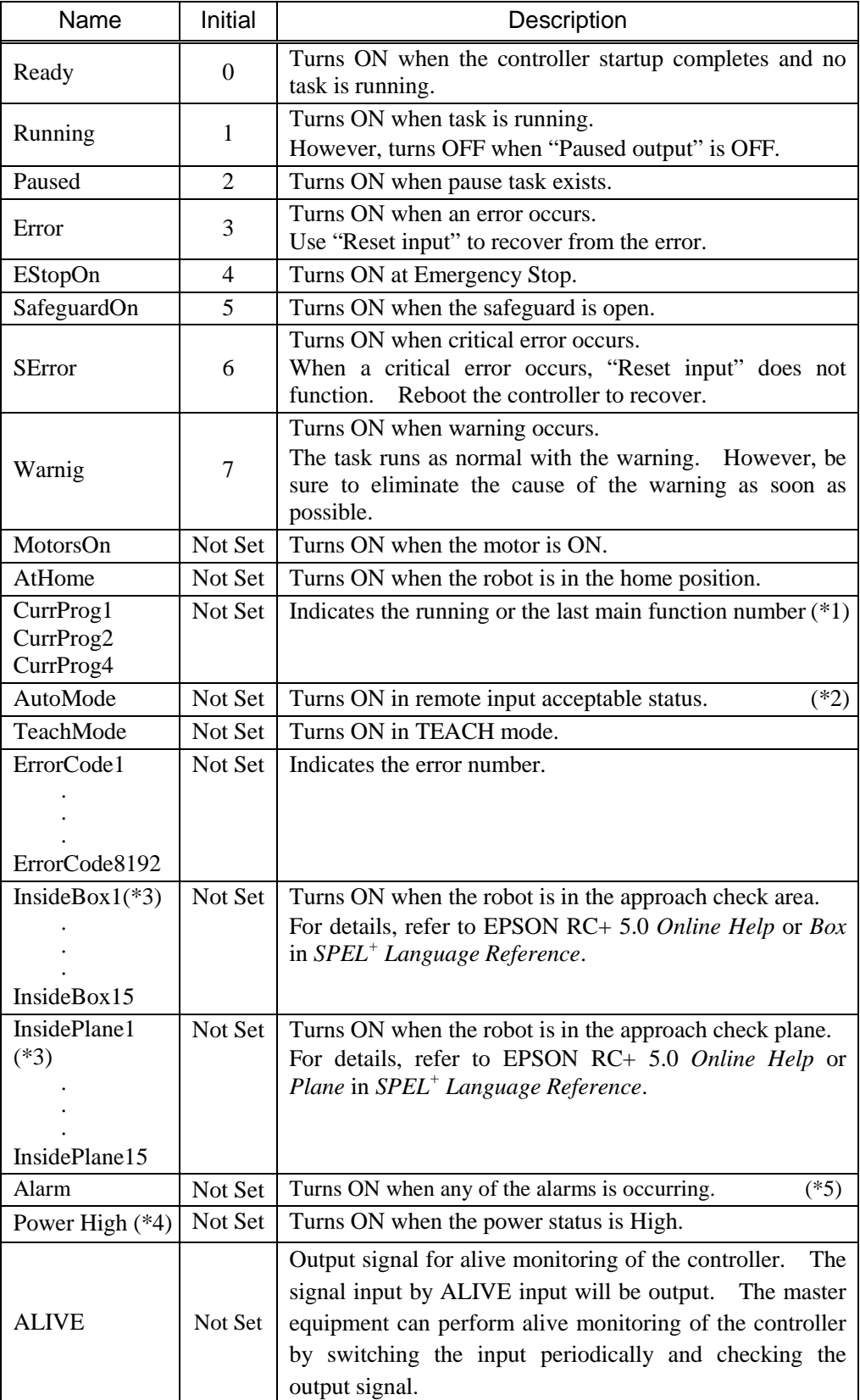

(\*1) Outputs the current or the last function number of CurrProg1, CurrProg2, or CurrProg4.

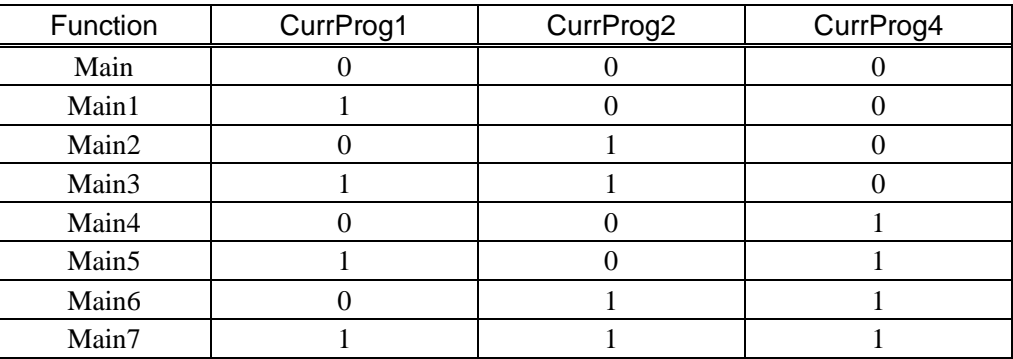

0=OFF, 1=ON

(\*2) Remote function is available in the followings conditions.

- The setting is Auto mode and the control device is remote.

- The setting is Program mode and Remote I/O is enabled.

- (\*3) When the Controller firmware version is Ver.1.4.\*.\* or before, the remote outputs do not provide InsideBox1 to 15 and InsidePlane1 to 15.
- (\*4) It is supported by EPSON RC+ 5.0 Ver. 5.4 and Firmware Ver. 1.10. $^*$ .\*.
- (\*5) The signal turns on when the alarm occurs either in the controller alarm information or the robot alarm information.

# 11.2 Timing Specifications

### 11.2.1 Design Notes for Remote Input Signals

The following charts indicate the timing sequences for the primary operations of the Controller.

The indicated time lapses (time durations) should be referred to only as reference values since the actual timing values vary depending on the number of tasks running, as well as CPU speed of the Controller. Check carefully and refer to the following charts for the timing interrelation when you enter an input signal.

During system design, make sure that you actuate only one remote input operation at a time, otherwise an error will occur.

The pulse width of an input signal must be 25 or more milliseconds to be detected.

[Unit: msec]

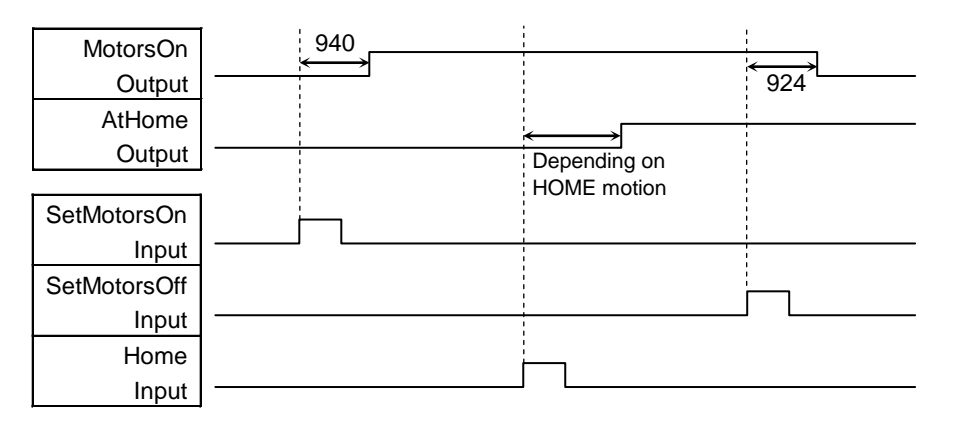

11.2.2 Timing Diagram for Operation Execution Sequence

### 11.2.3 Timing Diagram for Program Execution Sequence

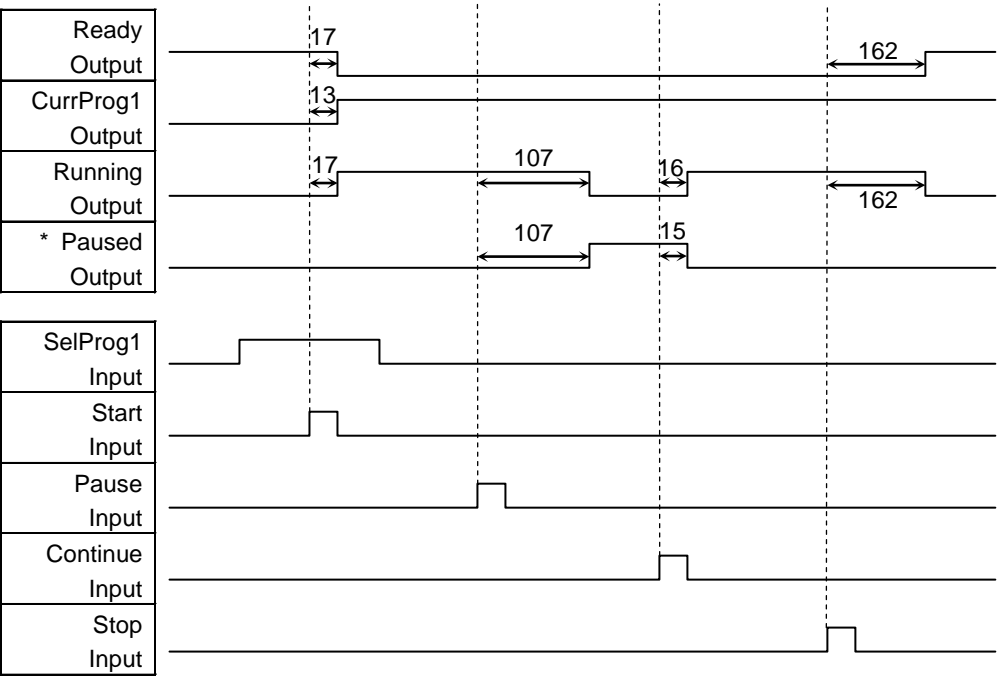

The duration varies depending on the Quick Pause (QP) setting and the program's operating status at the time of Pause input

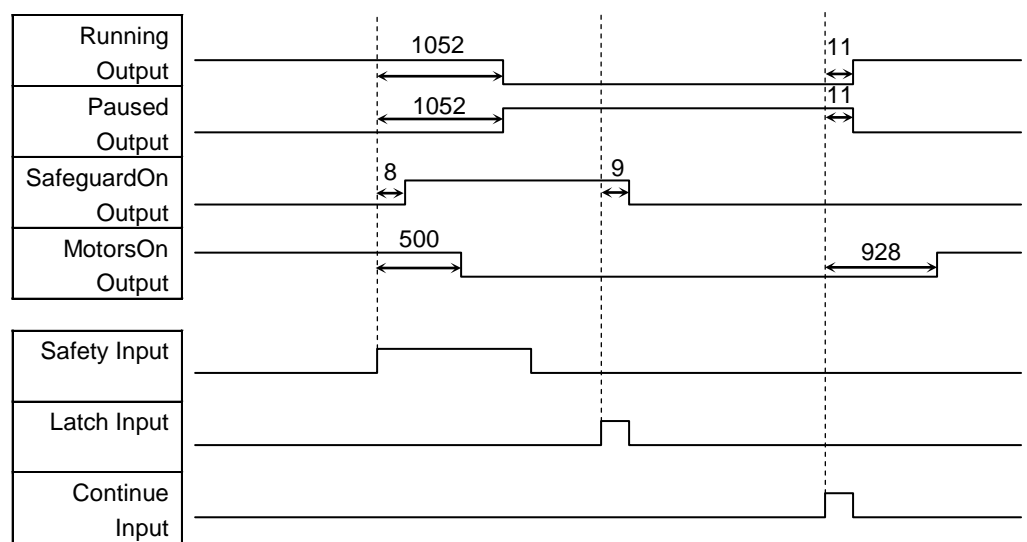

# 11.2.4 Timing Diagram for Safety Door Input Sequence

# 11.2.5 Timing Diagram for Emergency Stop Sequence

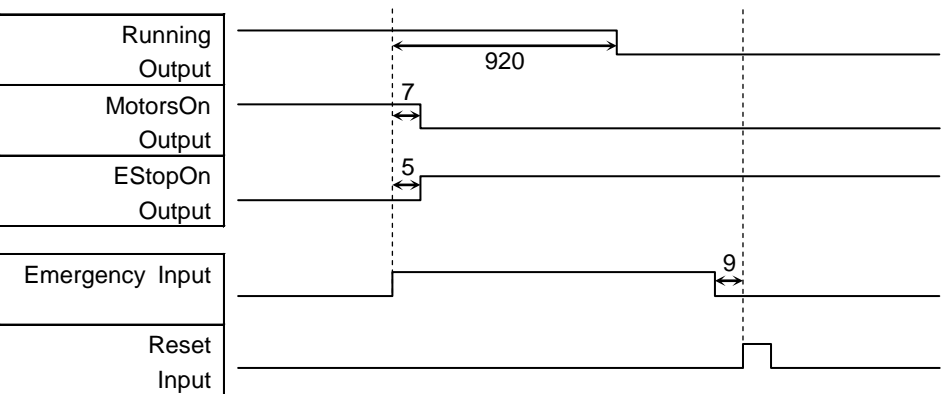

# 12. Option Units

# 12.1 What are Option Units?

The option units contain option boards for RC180.

Up to two units can be installed on one Controller. Up to four option boards can be installed.

The types of the option boards are as follows.

- 12.2 Expansion I/O Board
- 12.3 Fieldbus I/O Board
- 12.4 RS-232C Board

# 12.2 Expansion I/O Board

### 12.2.1 About Expansion I/O Board

Install an option unit in the Controller when extra inputs or outputs are desired.

Each additional expansion I/O board provides 32 inputs and 32 outputs.

CN1: 16 inputs / 16 outputs

CN2: 16 inputs / 16 outputs

The number of I/Os that can be expanded is maximum 4 boards and 128 inputs and outputs.

The input and output bit numbers are assigned as follows. (Bit number is assigned from CN1.)

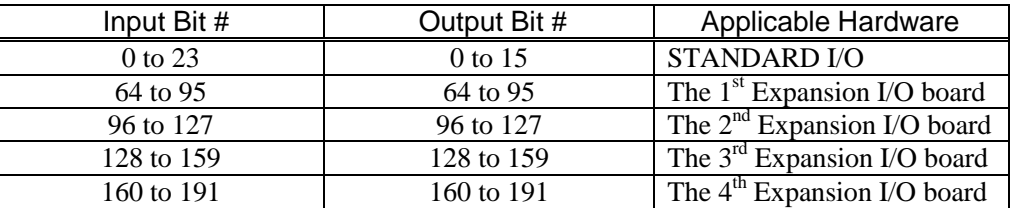

### 12.2.2 Board Configuration (Expansion I/O)

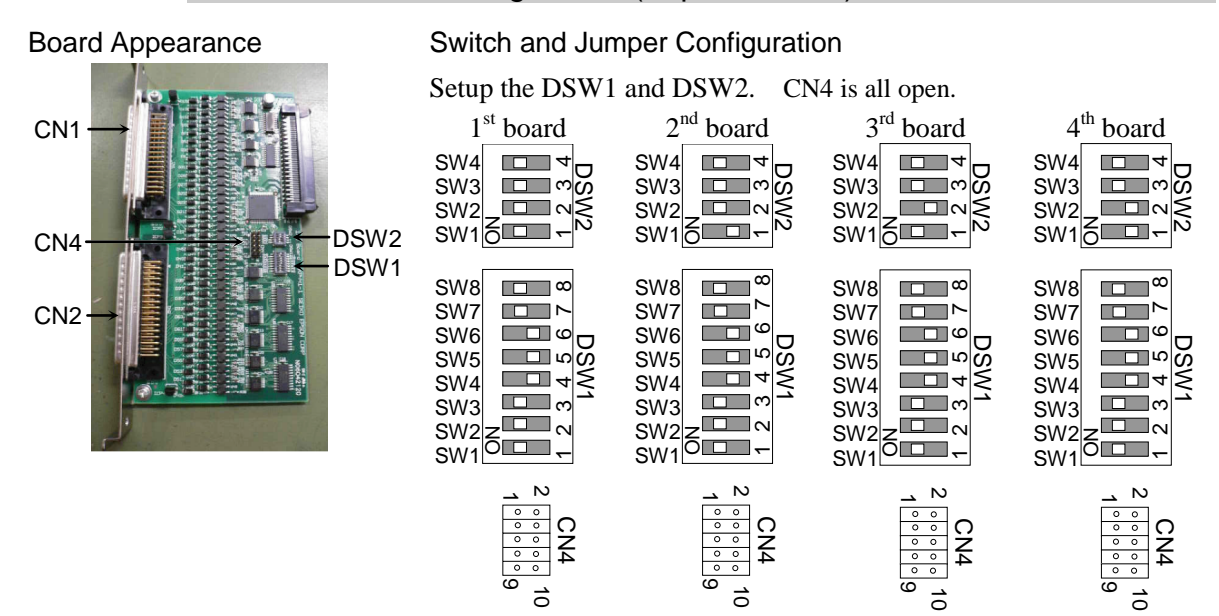

### 12.2.3 Confirmation of Operation Using EPSON RC+ 5.0

When an expansion I/O board is mounted to the option unit, the Controller software automatically identifies the expansion I/O board. Therefore, no software configuration is needed.

Correct identification can be confirmed from EPSON RC+ 5.0.

- (1) Select the EPSON RC+ 5.0 menu-[Setup]-[Controller] to display the [Setup Controller] dialog.
- (2) Select the [Inputs / Outputs].

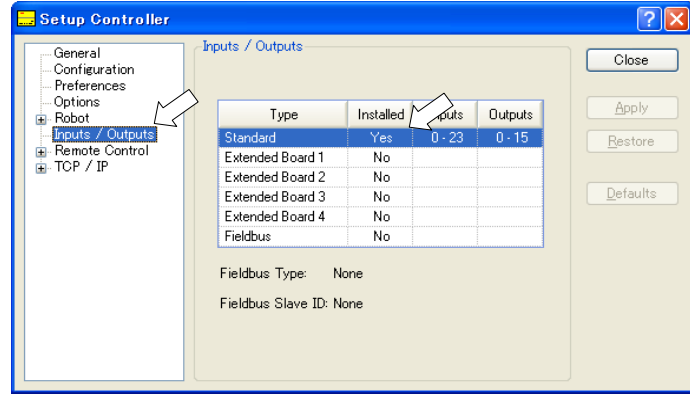

(3) Make sure that "Yes" is displayed in the Installed column.

The expansion I/O board is identified by the Controller software. Corresponding Input and Output is available.

### 12.2.4 Input Circuit

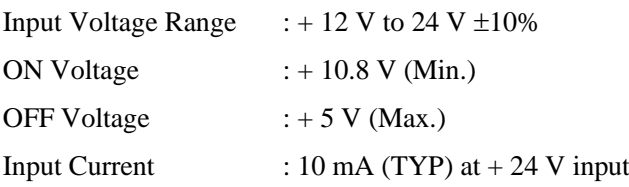

Two types of wiring are available for use with the two-way photo coupler in the input circuit.

# Protected Expansion I/O Board Typical Input Circuit Application 1

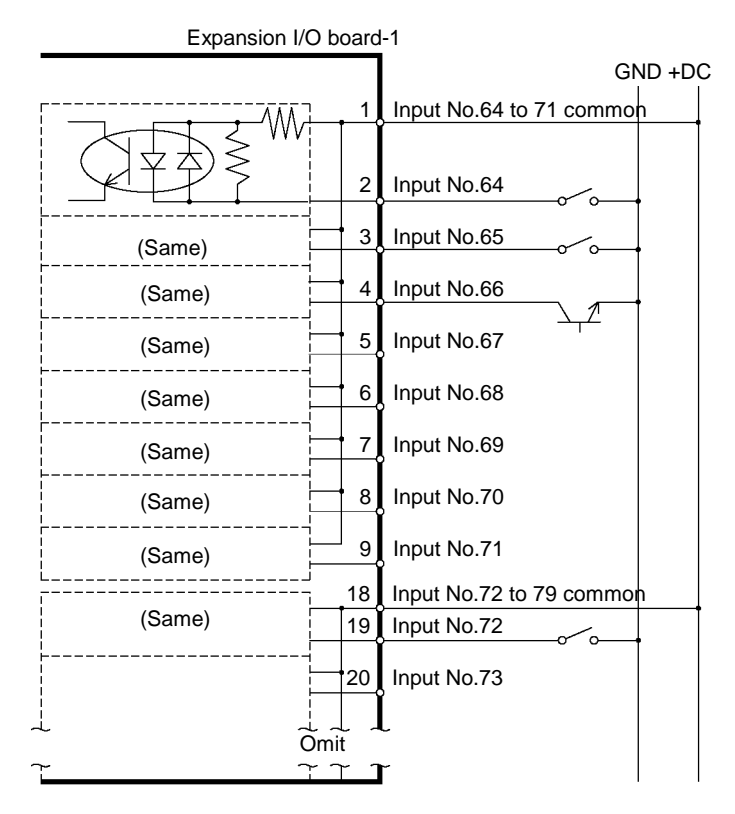

# Protected Expansion I/O Board Typical Input Circuit Application 2

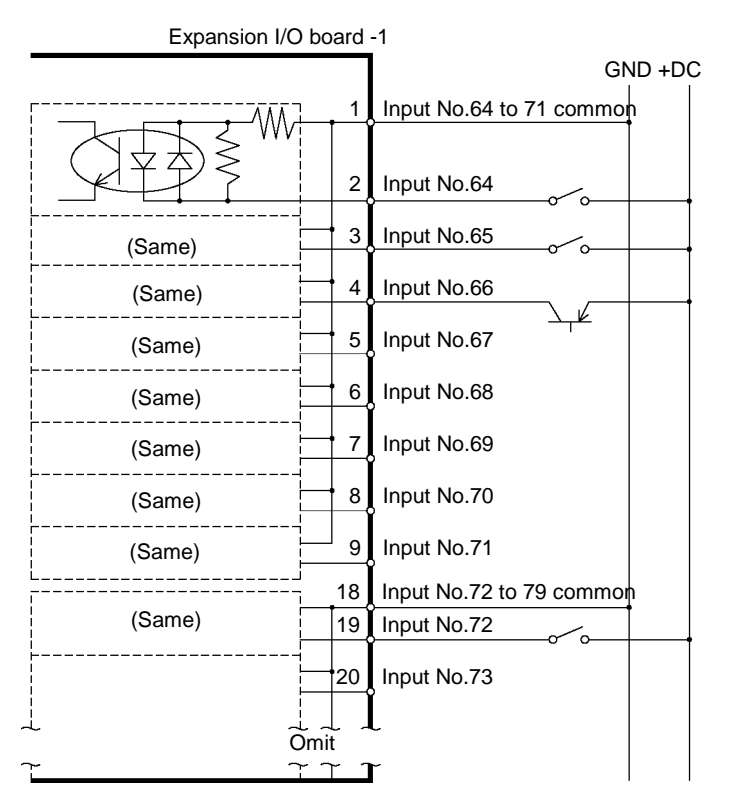

# 12.2.5 Output Circuit

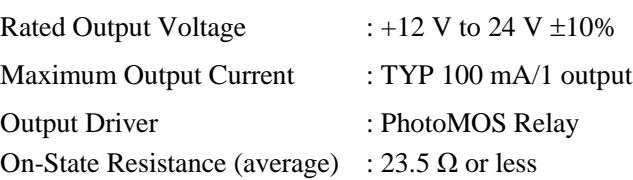

Two types of wiring are available for use with the nonpolar photoMOS relay in the output circuit.

### Protected Expansion I/O Board Typical Output Circuit Application 1 Expansion I/O-1

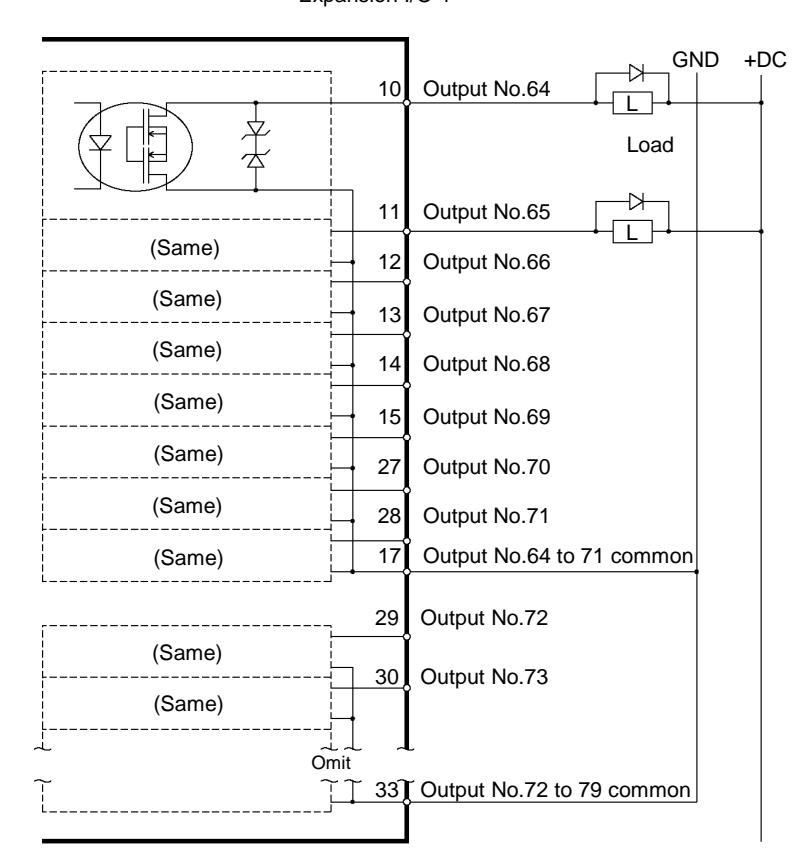

### Protected Expansion I/O Board Typical Output Circuit Application 2 Expansion I/O-1

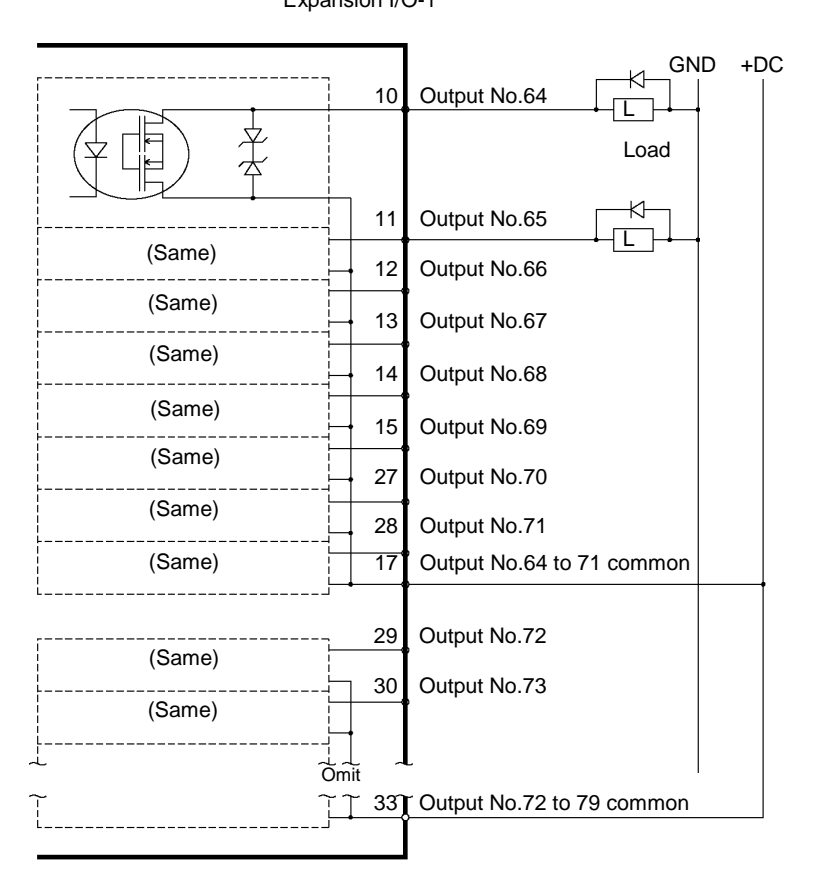

# 12.2.6 Pin Assignments

Pin Assignment table of the 1<sup>st</sup> Expansion I/O board.

Connector 1 Pin Assignments

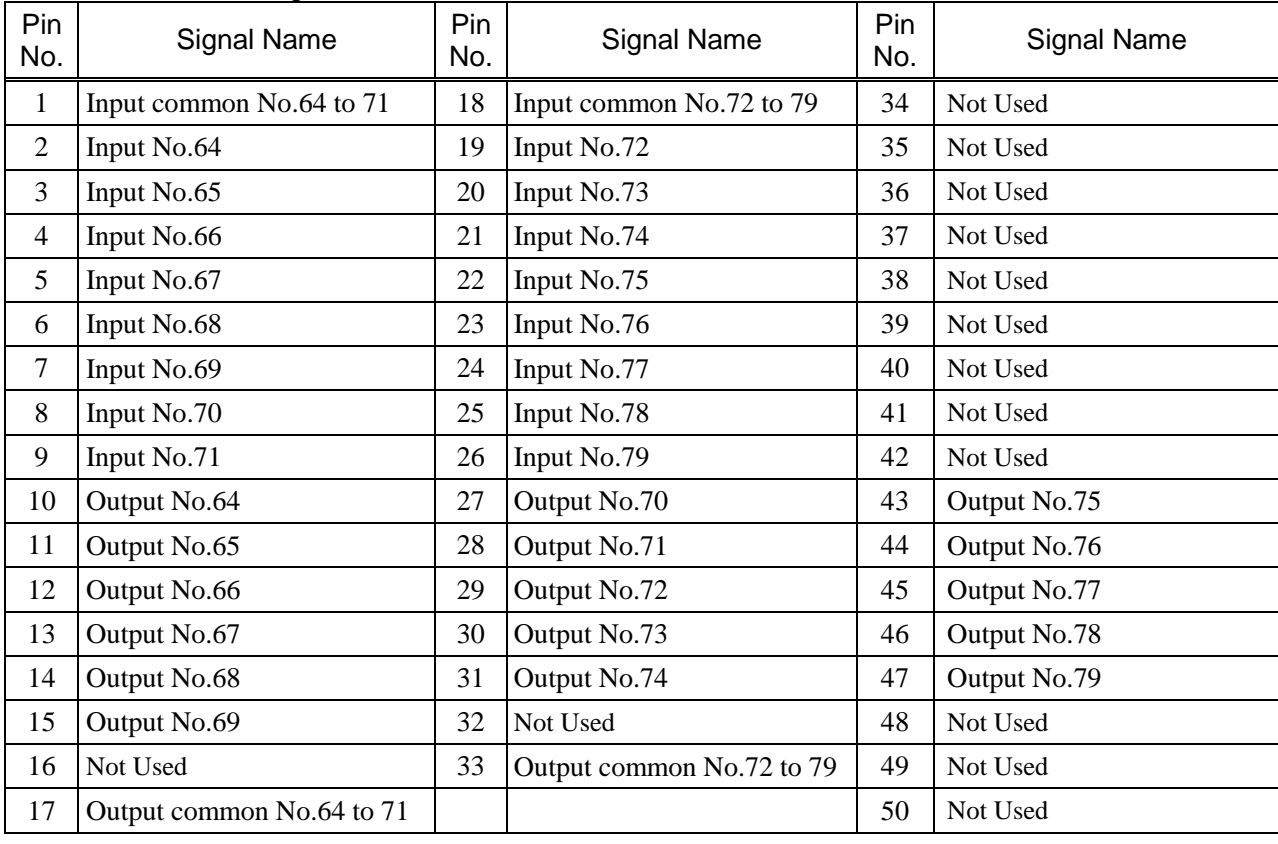

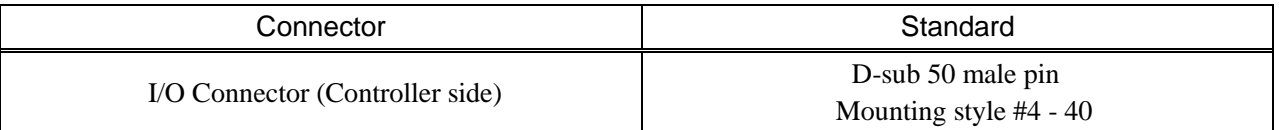

\* The I/O connector, I/O connector cable, terminal block, and I/O connector kit are offered as options.

![](_page_89_Picture_279.jpeg)

### Connector 2 Pin Assignments

![](_page_89_Picture_280.jpeg)

\* The I/O connector, I/O connector cable, terminal block, and I/O connector kit are offered as options.

### 12.3 Fieldbus I/O Board

### 12.3.1 Overview of Fieldbus I/O

The Fieldbus I/O option is an option to add fieldbus slave function (DeviceNet, PROFIBUS-DP, PROFINET, CC-Link, EtherNet/IP) to the robot Controller.

A fieldbus is a standard of signal communications between field devices operating in a factory (sensor, actuator, robot controller, etc.) and controller (PLC or robot controller) using serial communications. Compared to signal communications using analog signals, a fieldbus has the following features:

- a. Access to signals from multiple devices and multiple data from each device using one cable.
- b. Precise signal transmission since there is no need for A/D conversion and D/A conversion.
- c. Less wiring costs, including signal relay board costs and installation area due to several dozen (or a hundred) devices connected on one fieldbus.
- d. More flexible modification and expansion of a system because multiple devices are simply added to one fieldbus without additional wiring.
- e. Slave devices can transmit self-diagnostics information.

![](_page_90_Figure_10.jpeg)

Fieldbus slave function can be added to the RC180 Controller. For each fieldbus on the controller, there is one board installed. You cannot use more than one fieldbus type on the same controller.

For master device transmission, up to 256 inputs and 256 outputs are available with Fieldbus I/O.

![](_page_90_Picture_13.jpeg)

Response times for Fieldbus I/O can vary and depend on several factors, including baud rate, scan rate, number and types of devices, number of SPEL+ tasks, etc.

### 12.3.2 Response Speed of Fieldbus I/O

Fieldbus I/O communicates the I/O status using serial communication. I/O status exchange lag occurs according to the serial communication speed. This exchange lag is also influenced by scan cycle, amount and type of the device, and existence of communication error.

In the RC180 Controller, status of the Fieldbus I/O is updated approximately every 30 mS. Although the fieldbus communication speed is fast, response is not available for pulses less than or equal to 30 mS.

# 12.3.3 Fieldbus I/O Board Configuration

The Fieldbus I/O board is configured as follows at shipment.

![](_page_91_Figure_3.jpeg)

![](_page_92_Picture_144.jpeg)

![](_page_92_Picture_145.jpeg)

### Overview of DeviceNet

DeviceNet is a fieldbus network that provides easy interconnection between control devices (PLC, PC, sensor, actuator, etc.).

DeviceNet was developed by Allen-Bradley as an open communication standard to connect various field devices (sensor, actuator, robot controller, etc.). Because of the open communication standard, DeviceNet users can easily construct a multi-vendor system with various devices developed around the world.

![](_page_92_Figure_6.jpeg)

m.

![](_page_93_Picture_221.jpeg)

DeviceNet Communication Specifications

\* When thin cable is used for trunk line, the maximum network length is 100 m.

![](_page_93_Figure_4.jpeg)

# DeviceNet Appearance

 $\circ$ 

NS LED :Network status display MS LED : Module status display

Refer to the following table for functions of LED.

### LED Description of DeviceNet

LED status represents the status of the fieldbus board.

![](_page_94_Picture_290.jpeg)

### Board Installation of DeviceNet

Set the baud rates between the MAC address of the device and the master by setting the DeviceNet board configure switch.

(1) Set the MAC address for DeviceNet board by setting the configure switch. Make sure that the MAC address is different from the other devices in the network. Refer to the following table for the configuration.

![](_page_94_Picture_291.jpeg)

(2) Set the DeviceNet baud rate. Check the master configuration and set the same baud rate. Refer to the following table for configuration settings.

![](_page_94_Picture_292.jpeg)

### Wiring (DeviceNet)

The DeviceNet connector is a 5 pin open connector. Use the connector attached to the board for wiring.

#### Terminal name for each pin

![](_page_95_Picture_211.jpeg)

![](_page_95_Picture_5.jpeg)

Prepare the cable for DeviceNet sold in the market as a communication cable.

Install terminating resistors at both ends of the network.

#### DeviceNet Confirmation with EPSON RC+ 5.0

When the DeviceNet board is installed to the Controller, it is recognized automatically. Confirm whether EPSON RC+ 5.0 has recognized the DeviceNet board using the following procedure.

(1) Select EPSON RC+ 5.0 menu-[Setup]-[Controller] to display the [Setup Controller] dialog.

![](_page_95_Figure_11.jpeg)

- (2) Select [Inputs / Outputs].
- (3) Make sure that the following are displayed. Fieldbus-Installed : Yes Feildbus Type : DeviceNet Fieldbus Slave ID : (MAC address depending on the setting)
- (4) Click the <Close> button.

#### Operation

For details, refer to *12.3.9 Operation*.

#### Electronic Information File (EDS file)

An EDS file is supplied for DeviceNet network configuration. The file is located in the following folder in the Manual Update CD that is attached to the Robot Controller.

\EpsonRC50\Fieldbus\DeviceNet

### 12.3.5 PROFIBUS-DP

![](_page_96_Picture_2.jpeg)

■ Make sure that the power is turned OFF before installing/removing any boards or connecting/disconnecting any cables. Installing/removing any boards or connecting/disconnecting any cables with the power ON is extremely hazardous and may result in electric shock and/or malfunction of equipment.

### Overview of PROFIBUS-DP

PROFIBUS DP is one of the fieldbus networks that provide easy interconnection between control devices (PLC, PC, sensor, actuator, etc.).

PROFIBUS DP was developed as an open communication standard to connect various field devices (sensor, actuator, robot controller, etc.). Because of the open communication standard, PROFIBUS DP can easily construct multi-vendor system with various devices developed around the world.

![](_page_96_Figure_7.jpeg)

![](_page_97_Picture_243.jpeg)

# PROFIBUS DP Specifications

### Appearance of PROFIBUS-DP

![](_page_97_Figure_4.jpeg)

### LED Description of PROFIBUS-DP

![](_page_98_Picture_287.jpeg)

![](_page_98_Picture_288.jpeg)

### Board Installation of PROFIBUS-DP

Set the node address of the device using the address configuration switch of the PROFIBUS-DP board. Set network termination ON or OFF with the terminator switch.

(1) Set the node address of the PROFIBUS-DP board using the address configuration switch. Make sure that the node address is different from the other devices in the network. Switch on the "×10" side for tens digit address configuration. Switch on the "×1" side for units digit address configuration.

![](_page_98_Picture_7.jpeg)

Generally, a node address from 0 to 125 is available for the PROFIBUS-DP device, however, this Controller supports node addresses from 0 to 99.

Generally, node addresses recommended to be configured as shown in the table.

![](_page_98_Picture_289.jpeg)

(2) Turn network termination ON or OFF using the terminator switch.

### Wiring (PROFIBUS-DP)

PROFIBUS-DP connector is standard D-sub 9 pins connector.

Terminal name for each pin

![](_page_98_Picture_290.jpeg)

![](_page_98_Figure_16.jpeg)

Prepare the cable for PROFIBUS-DP sold in the market as a communication cable.

Install terminating resistors at both ends of the network.

A terminating resistor is installed in the PROFIBUS-DP board. Turn the terminating resistor ON or OFF using the terminator switch on the front panel.

PROFIBUS-DP Confirmation with EPSON RC+ 5.0

When a PROFIBUS-DP board is installed to the Controller, it is recognized automatically. Confirm whether EPSON RC+ 5.0 has recognized the PROFIBUS-DP board using the following procedure.

(1) Select EPSON RC+ 5.0 menu-[Setup]-[Controller] to display the [Setup Controller] dialog.

![](_page_99_Picture_136.jpeg)

- (2) Select [Inputs / Outputs].
- (3) Make sure that the following are displayed. Fieldbus-Installed : Yes Fieldbus Type : PROFIBUS DP Fieldbus Slave ID : (depends on the address configure switch)
- (4) Click the <Close> button.

### **Operation**

For details, refer to *12.3.9 Operation*.

### Electronic Information File (GSD file)

A GSD file (EPSN0A4C.gsd) is supplied for PROFIBUS-DP network configuration. The file is located in the following folder in the Manual Update CD that is attached to the Robot Controller.

\EpsonRC50\Fieldbus\PROFIBUS

![](_page_100_Picture_141.jpeg)

### Overview of CC-Link

CC-Link is one of fieldbus networks that provide easy interconnection between control devices (PLC, PC, sensor, actuator, etc.).

CC-Link was developed as an open communication standard to connect various field devices (sensor, actuator, robot controller, etc.). Because of the open communication standard, CC-Link can easily construct multi-vendor system with various devices developed around the world.

![](_page_100_Figure_5.jpeg)

![](_page_101_Picture_298.jpeg)

 $CO^{-1}$ ink  $O_{\text{max}}$ ifications

\* 16 bits of each system inputs and outputs are reserved. Open data size for user is as follows.

Inputs/Outputs: 80 bits + 10 words

![](_page_101_Figure_5.jpeg)

### LED Description of CC-Link

LED status represents the status of the fieldbus I/O board.

![](_page_101_Picture_299.jpeg)

#### Board Configuration (CC-Link)

Configuration of the device station is available with the station configure switch on the CC-Link board.

Baud rate configuration is available with baud rate configure switch on the CC-Link board.

(1) Set the station of the CC-Link board with the station configuration switch.

Make sure that the station does not duplicate with the other devices inside the network at configuration.

Switches on the  $\times 10$  side are for tens place address value configuration. Switches on the  $\times 1$  side are for units digit address value configuration. Stations from 1 to 62 are available. CC-Link board occupies three stations. Assign the configured stations +3 stations to the next node.

(2) Set the CC-Link baud rate. Check the master configuration and set the same baud rate. Refer to the following table for configuration.

![](_page_102_Picture_273.jpeg)

### Wiring (CC-Link)

The CC-Link connector is a 5 pin open connector. Use the connector attached to the board for wiring.

Terminal name for each pin

![](_page_102_Picture_274.jpeg)

Connect the CC-Link master module and the CC-Link board as follows.

![](_page_102_Figure_14.jpeg)

Prepare the cable for CC-Link Ver.1.10 sold in the market as a communication cable.

Install terminating resistors at both end of the network. ক্তে **NOTE** 

Use the terminating resistor attached to the CC-Link master station.

Make sure to disconnect the connectors only after turning OFF the power supply of the specific station.

Connect the shield wire for CC-Link to the "SLD" of each unit and ground the both end via the "FG."

### CC-Link Confirmation with EPSON RC+ 5.0

ক্তে **NOTE** 

Confirmation with EPSON RC+5.0 should be done while connecting to the PLC.

Following error occurs when the PLC is not running or not connected.

Error: 7101 Communication error occur during transform

When CC-Link board is installed to the Controller, it is recognized automatically. Confirm whether EPSON RC+ 5.0 has recognized the CC-Link board using the following procedure.

(1) Select EPSON RC+ 5.0 menu-[Setup]-[Controller] to display the [Setup Controller] dialog.

![](_page_103_Figure_12.jpeg)

- (2) Select [Inputs / Outputs].
- (3) Make sure that the following are displayed. Fieldbus-Installed : Yes Fieldbus Type : CC Link
- (4) Click the <Close> button.

![](_page_103_Picture_16.jpeg)

For CC-Link, station address cannot be confirmed. "−1" is displayed.

### Operation (CC-Link)

When CC-Link is installed, some operation differs from the other Fieldbus I/O options. This section indicates how to operate.

#### Remote Input

Remote input (RX) and remote output (RY) indicates ON/OFF information. Remote data is bit data and the FROM/TO command is executed per 16 bits (1 word).

"n" in the following tables is address configured as a master station with the station configure. This is calculated by the following expression.

 $n = (Station - 1) \times 2$ 

Result of the calculation is in decimal number. Substitute the result to "n" after converting to hexadecimal number.

(Example)

When CC-Link board station is 1

Remote Input RXn0 to  $RX(n+5)F \rightarrow RX00$  to RX5F Remote Output  $RYn0$  to  $RY(n+5)F \rightarrow RY00$  to RY5F When CC-Link board station is 4 Remote Input RXn0 to  $RX(n+5)F \rightarrow RX60$  to RXAF Remote Output  $RYn0$  to  $RY(n+5)F \rightarrow RY60$  to  $RYAF$ 

Remote Input List (3 stations occupied, Default configuration \*1) Signal direction: Remote device station (CC-Link board)  $\rightarrow$  Master station (PLC) Bits indicated as "NA" are left for user. Use these free for SPEL+ program.

| Address           | <b>Signal Name</b>                       |      | <b>Controller Bit No</b> |
|-------------------|------------------------------------------|------|--------------------------|
| RXn0              | Ready                                    | $*1$ | 512                      |
| RXn1              | <b>Start</b>                             | $*1$ | 513                      |
| RXn2              | Pause                                    | $*1$ | 514                      |
| RXn3              | Error                                    | $*1$ | 515                      |
| RXn4              | EStopOn                                  | $*1$ | 516                      |
| RXn5              | SafeguardOn                              | $*1$ | 517                      |
| RX <sub>n</sub> 6 | <b>SError</b>                            | $*1$ | 518                      |
| RXn7              | Waning                                   | $*1$ | 519                      |
| RXn8              | MotorOn                                  | $*1$ | 520                      |
| RXn9              | Home                                     | $*1$ | 521                      |
| <b>RXnA</b>       | CurrProg1                                | $*1$ | 522                      |
| <b>RXnB</b>       | CurrProg2                                | $*1$ | 523                      |
| <b>RXnC</b>       | CurrProg4                                | $*1$ | 524                      |
| <b>RXnD</b>       | AutoMode                                 | $*1$ | 525                      |
| <b>RXnE</b>       | TeachMode                                | $*1$ | 526                      |
| <b>RXnF</b>       | ErrorCode1                               | $*1$ | 527                      |
| $RX(n+1)0$        | ErrorCode2                               | $*1$ | 528                      |
| $RX(n+1)1$        | ErrorCode4                               | $*1$ | 529                      |
| $RX(n+1)2$        | ErrorCode8                               | $*1$ | 530                      |
| $RX(n+1)3$        | ErrorCode16                              | $*1$ | 531                      |
| $RX(n+1)4$        | ErrorCode32                              | $*1$ | 532                      |
| $RX(n+1)5$        | ErrorCode64                              | $*1$ | 533                      |
| $RX(n+1)6$        | ErrorCode128                             | $*1$ | 534                      |
| $RX(n+1)7$        | ErrorCode256                             | $*1$ | 535                      |
| $RX(n+1)8$        | ErrorCode512                             | $*1$ | 536                      |
| $RX(n+1)9$        | ErrorCode1024                            | $*1$ | 537                      |
| $RX(n+1)A$        | ErrorCode2048                            | $*1$ | 538                      |
| $RX(n+1)B$        | ErrorCode4096                            | $*1$ | 539                      |
| $RX(n+1)C$        | ErrorCode8192                            | $*1$ | 540                      |
| $RX(n+1)D$        | <b>NA</b>                                |      | 541                      |
| $RX(n+1)E$        | <b>NA</b>                                |      | 542                      |
| $RX(n+1)F$        | <b>NA</b>                                |      | 543                      |
| $RX(n+2)0$        | <b>NA</b>                                |      | 544                      |
|                   |                                          |      |                          |
| $RX(n+4)F$        | NA                                       |      | 591                      |
| $RX(n+5)0$        | System reservation                       |      | 592                      |
| $RX(n+5)1$        | System reservation                       |      | 593                      |
| $RX(n+5)2$        | System reservation                       |      | 594                      |
| $RX(n+5)3$        | System reservation                       |      | 595                      |
| $RX(n+5)4$        | System reservation                       |      | 596                      |
| $RX(n+5)5$        | System reservation                       |      | 597                      |
| $RX(n+5)6$        | System reservation                       |      | 598                      |
| $RX(n+5)7$        | System reservation                       |      | 599                      |
| $RX(n+5)8$        | Initial data processing request flag     | $*2$ | 600                      |
| $RX(n+5)9$        | Initial data configuration complete flag | $*2$ | 601                      |
| $RX(n+5)A$        | Error status flag                        | $*2$ | 602                      |
| $RX(n+5)B$        | <b>Remote Ready</b>                      | $*2$ | 603                      |
| $RX(n+5)C$        | System reservation                       |      | 604                      |
| $RX(n+5)D$        | System reservation                       |      | 605                      |
| $RX(n+5)E$        | System reservation                       |      | 606                      |
| $RX(n+5)F$        | System reservation                       |      | 607                      |

<sup>\*1</sup> I/O assignment can be changed or invalid (NA). For details, refer to *EPSON RC+ 5.0 User's Guide 10. Remote Control*.

<sup>\*2</sup> For details, refer to the *CC-Link flag operation* section.

# Remote Output List (3 stations occupied, Default configuration \*1)

![](_page_106_Picture_324.jpeg)

![](_page_106_Picture_325.jpeg)

\*1 I/O assignment can be changed or invalid (NA). For details, refer to *EPSON RC+ 5.0 User's Guide 10. Remote Control*.

\*2 For details, refer to the *CC-Link flag operation* section.

### Remote Register

Remote register (RWr, RWw) is numeric value

"m" indicated in the following tables are master station address configured with station configure. This is calculated by the following expression.

 $m = (Station - 1) \times 4$ 

Result of the calculation is in decimal number. Substitute the result to "m" after converting to hexadecimal number.

(Example)

When the CC-Link board is 1

Remote Register RWrm to  $RWrm + B \rightarrow RWr0$  to  $RWrB$ 

Remote Register RWwm to  $RWwm+B \rightarrow RWW0$  to  $RWWB$ 

When the CC-Link board is 4

Remote Register RWrm to  $RWrm + B \rightarrow RWrC$  to  $RWr17$ 

Remote Register RWwm to RWwm+B  $\rightarrow$  RWwC to RWw17

Remote Register List (3 stations occupied, Default configuration \*1)

Signal direction: Remote device station (CC-Link board)  $\rightarrow$  Master station (PLC)

Bits indicated as "NA" are left for user. Use these free for SPEL+ program.

![](_page_107_Picture_249.jpeg)

Signal direction: Master station (PLC)  $\rightarrow$  Remote device station (CC-Link board) Bits indicated as "NA" are left for user. Use these free for SPEL+ program.

![](_page_107_Picture_250.jpeg)
#### CC-Link Flag Operation

Flag operation of the remote output is describes in this section.

### Initial Request Process after Power Supply

Initial request process is executed from the remote device station (CC-Link board).

After turning ON the Controller, the initial data processing request flag  $[RX(n+5)8]$  will be ON by completing the CC-Link board initialization. Set the initial data processing complete flag [RY(n+5)8] ON.

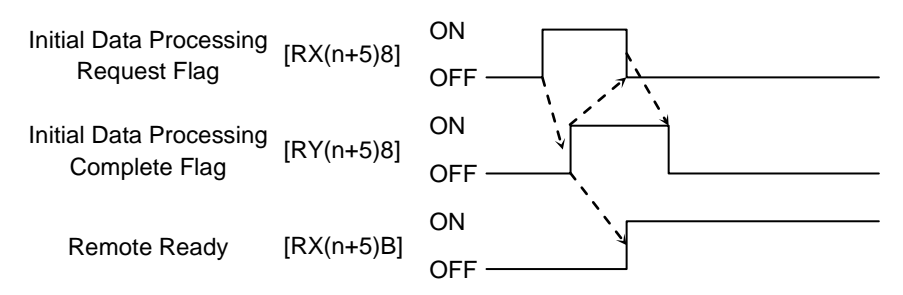

#### Initial Processing Request from the Master (PLC)

This is an initial configure request for the CC-Link board. No processing is required for no initial data.

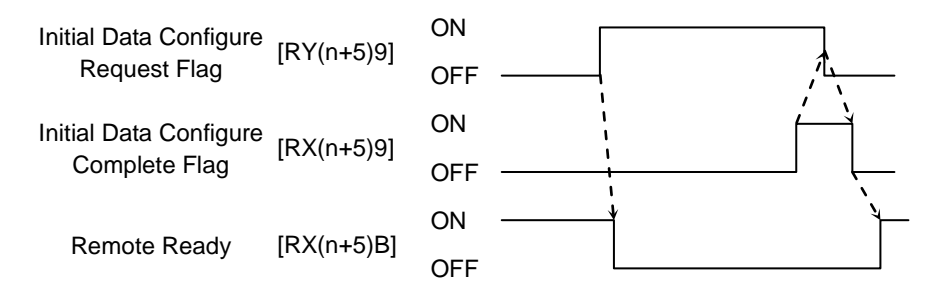

### Error Flag, Error Reset Process

Error status flag  $[RX(n+5)A]$  turns ON at master error or configure error. When error reset request flag  $[RY(n+5)A]$  turns ON at error occurrence,  $[RX(n+5)A]$  turns OFF at status that enables error status clear.

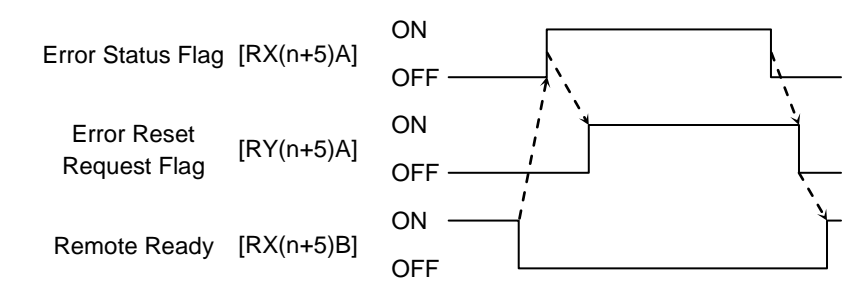

**PED NOTE** 

When CC-Link error occurs (when error status flag is ON), the Controller status changes to the error status. Reset the error status of the Controller after the error reset process indicated above is completed.

When an error occurred at the Robot or the program, the error flag indicated above does not turn ON.

Electronic Information File (CSP file)

A CSP file is supplied for CC-Link network configuration. The file is located in the following folder in the Manual Update CD that is attached to the Robot Controller.

\EpsonRC50\Fieldbus\CCLink

# 12.3.7 EtherNet/IP

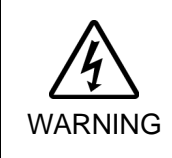

■ Make sure that the power is turned OFF before installing/removing any boards or connecting/disconnecting any cables. Installing/removing any boards or connecting/disconnecting any cables with the power ON is extremely hazardous and may result in electric shock and/or malfunction of equipment.

### Overview of EtherNet/IP

EtherNet/IP is a fieldbus network that provides easy interconnection between control devices (PLC, PC, sensor, actuator, etc.).

EtherNet/IP was developed by Allen-Bradley as an open communication standard to connect various field devices (sensor, actuator, robot controller, etc.). Because of the open communication standard, EtherNet/IP users can easily construct a multi-vendor system with various devices developed around the world.

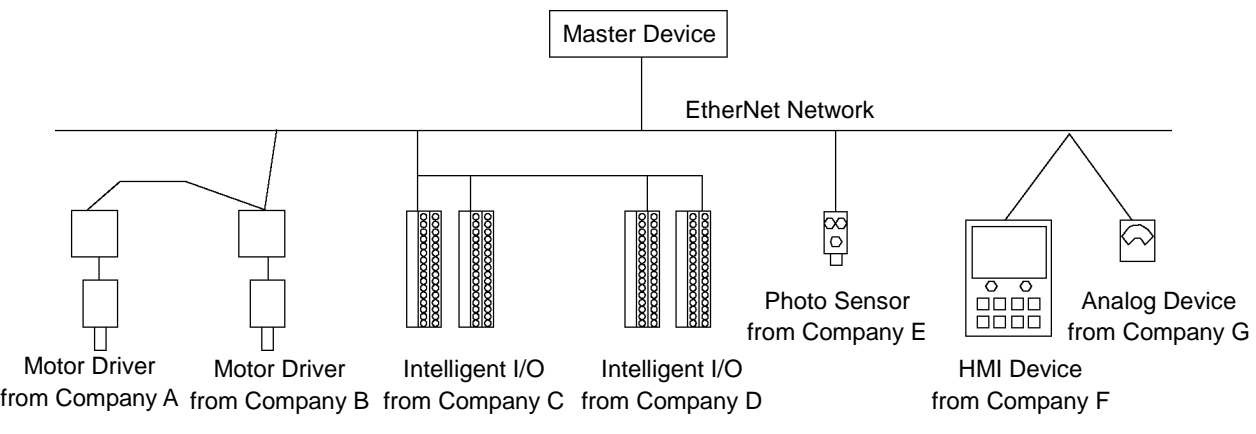

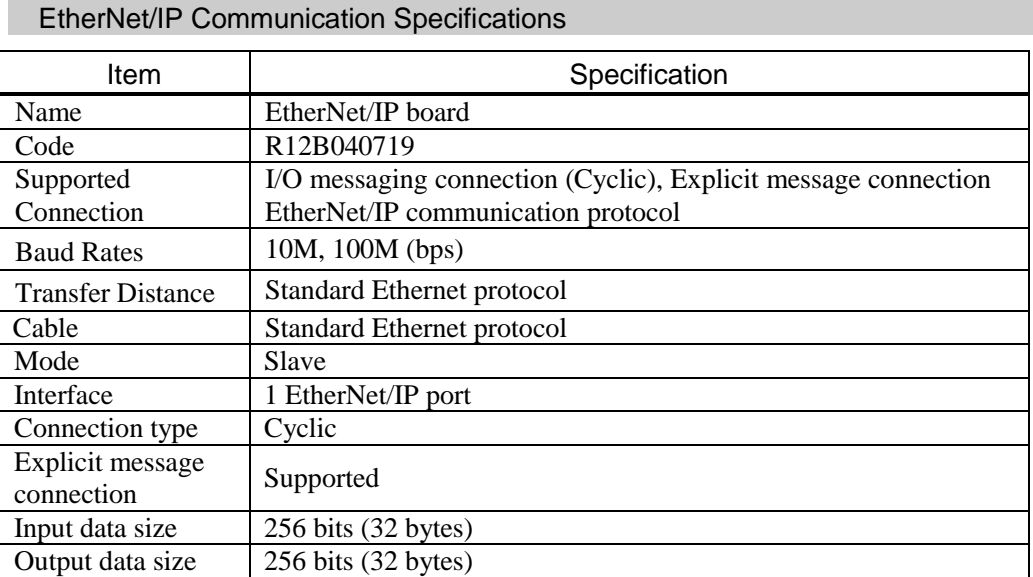

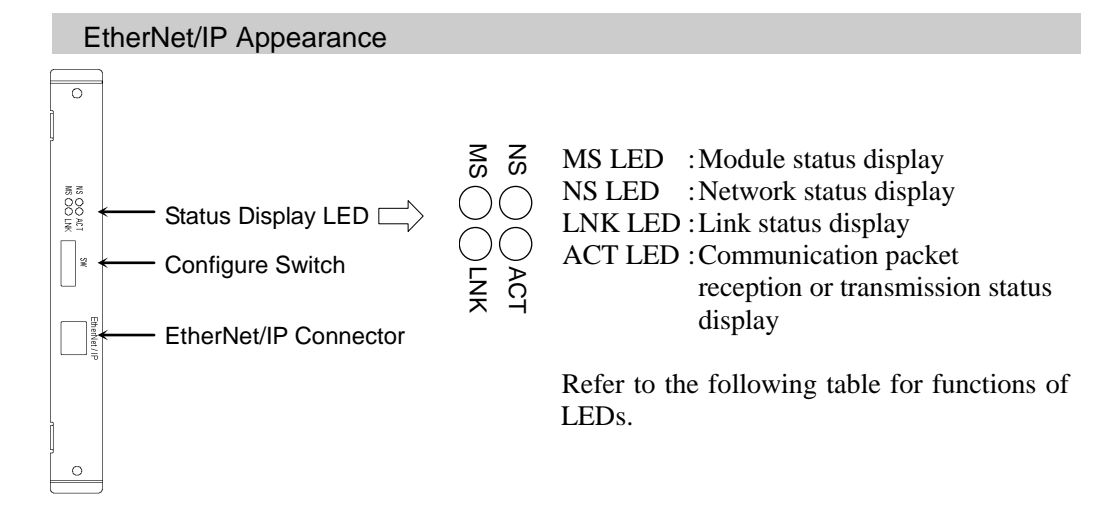

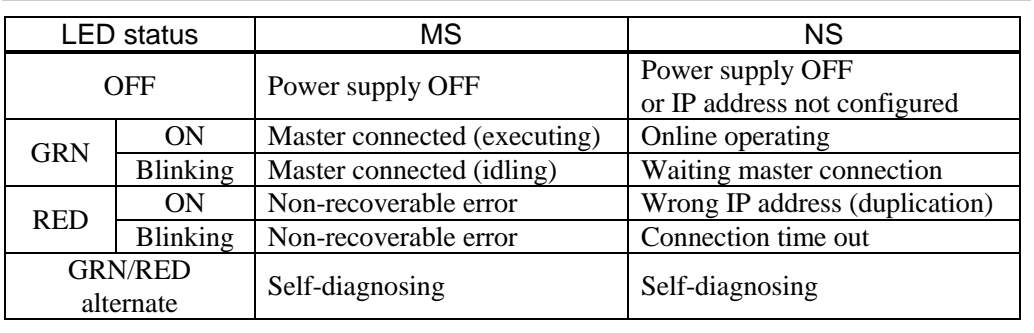

# LED Description of EtherNet/IP

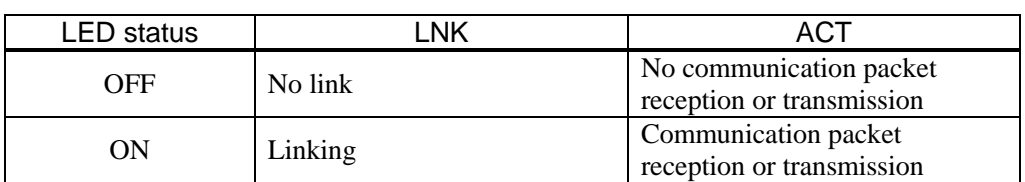

### Board Installation of EtherNet/IP

Set all EtherNet/IP board configure switches OFF. If all EtherNet/IP board configure switches are not OFF, reset error occurs.

All the EtherNet/IP communication configurations are set by the development software (EPSON RC+ 5.0).

### Wiring (EtherNet/IP)

Use a standard Ethernet connector for wiring to the board.

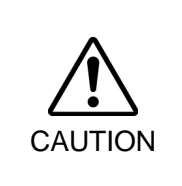

■ You can use the general Ethernet hub or Ethernet switch for the EtherNet/IP. However, be sure to a use product complying with the industrial standards or noise resistant Ethernet cable (STP cable). If you use an office use product or UTP cable, it may cause communication errors and may not offer the proper performance.

### EtherNet/IP Confirmation and Configuration with EPSON RC+ 5.0

When EtherNet/IP board is installed to the Controller, it is recognized automatically. Confirm whether the EPSON RC+ 5.0 has recognized the EtherNet/IP board by the following procedure.

(1) Select EPSON RC+ 5.0 menu-[Setup]-[Controller] to display the [Setup Controller] dialog.

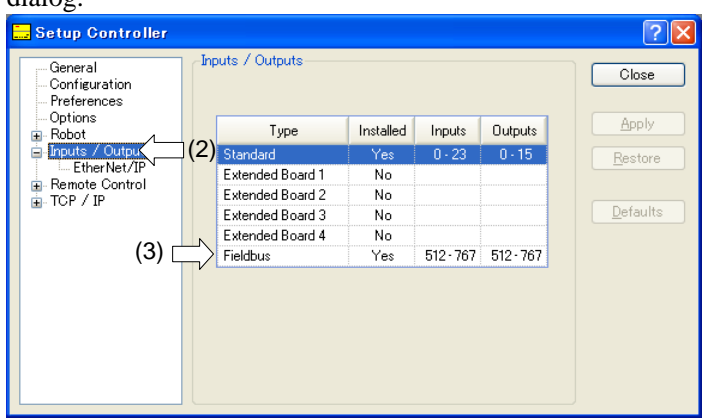

- (2) Select the [Inputs / Outputs].
- (3) Make sure that following is displayed. Fieldbus-Installed : Yes
- (4) Click the "+" displayed on the left of [Input / Output] and select the [General].

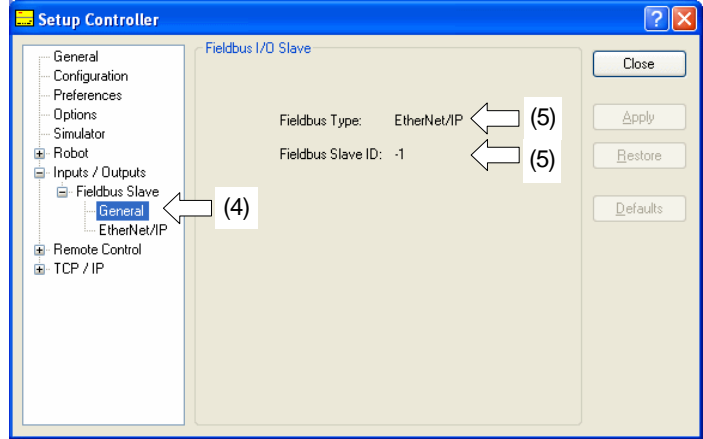

(5) Make sure that following are displayed. Fieldbus type : EtherNet/IP Fieldbus station ID : −1 (Fixed)

(6) Click the "+" displayed on the left of [Input / Output] and select the [EtherNet/IP].

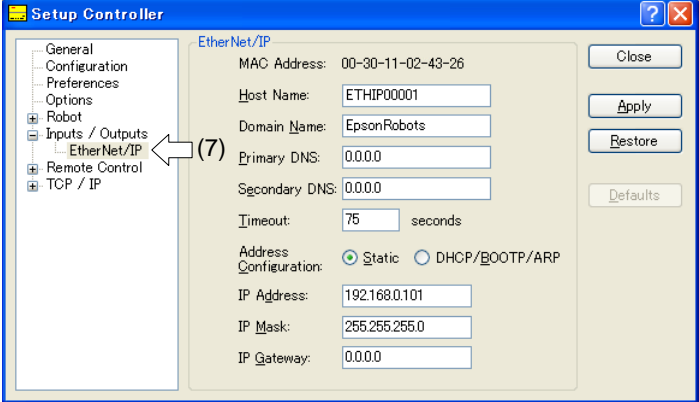

- (7) Set each item to the specific value to connect the Ethernet network. For information about the setting values, contact your network administrator. Address Configuration is set to "DHCP/BOOTP/ARP" at shipment.
- (8) When the configuration is completed, click the <Apply> button to apply the setting.
- (9) Click the <Close> button.

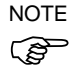

When Address Configuration is set to "DHCP/BOOTP/ARP", the Controller waits for DHCP/BOOTP/ARP sever response for 30 seconds at Controller startup. When DHCP/BOOTP/ARP does not response within a time, the Controller stops the request to the DHCP/BOOTP/ARP server and waits ARP.

### **Operation**

For details, refer to *12.3.9 Operation*.

Electronic Information File (EDS file)

An EDS file is supplied for EtherNet/IP network configuration. The file is located in the following folder in the Manual Update CD that is attached to the Robot Controller.

\EpsonRC50\Fieldbus\EtherNet/IP

# 12.3.8 PROFINET

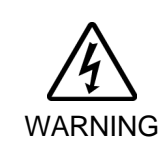

■ Make sure that the power is turned OFF before installing/removing any boards or connecting/disconnecting any cables. Installing/removing any boards or connecting/disconnecting any cables with the power ON is extremely hazardous and may result in electric shock and/or malfunction of equipment.

### Overview of PROFINET

PROFINET is a fieldbus network using industrial Ethernet.

PROFINET was developed as an open communication standard to connect various field devices (sensor, actuator, robot controller, etc.). Because of the open communication standard, PROFIBUS DP can easily construct multi-vendor system with various devices developed around the world.

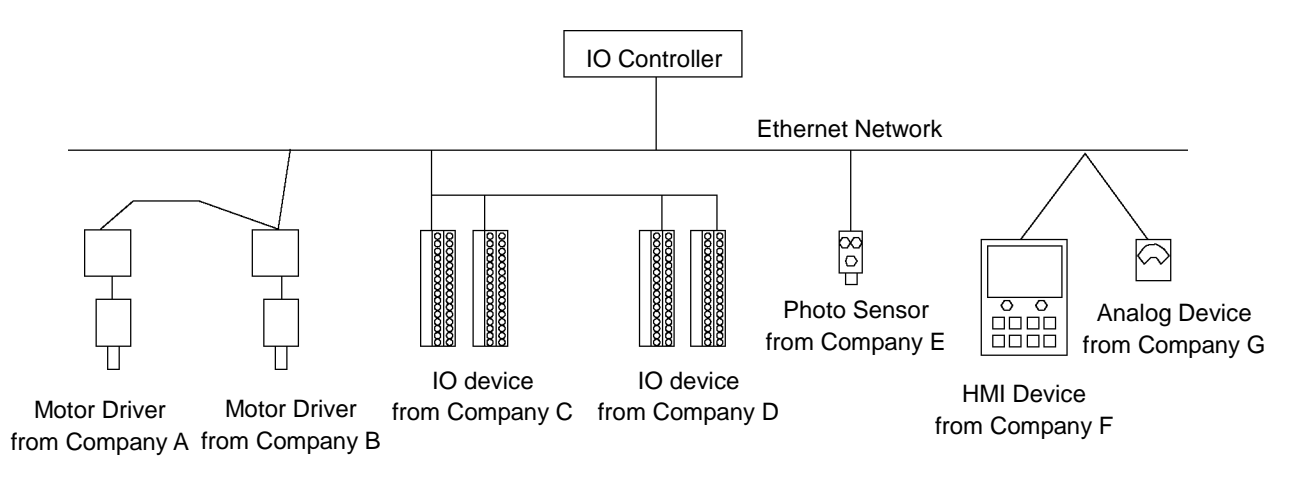

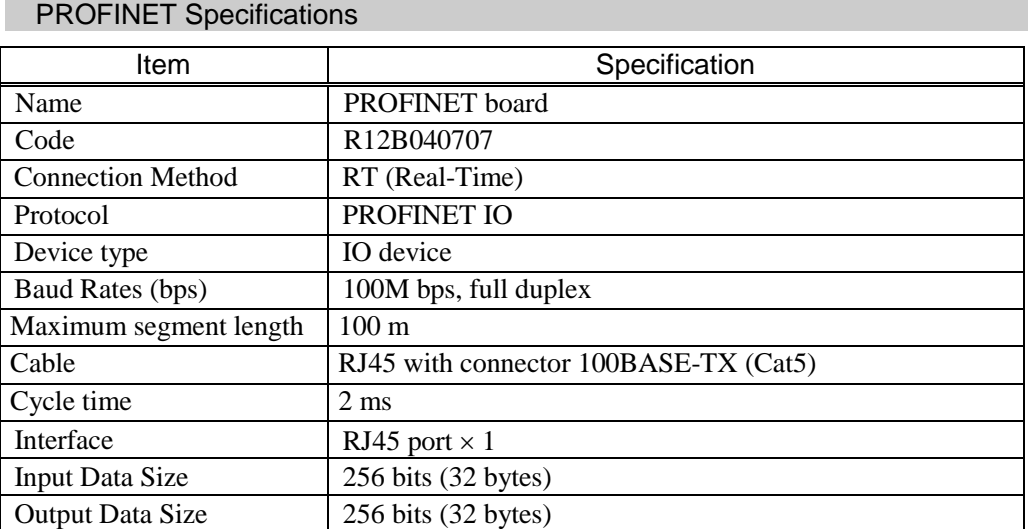

### PROFINET Appearance

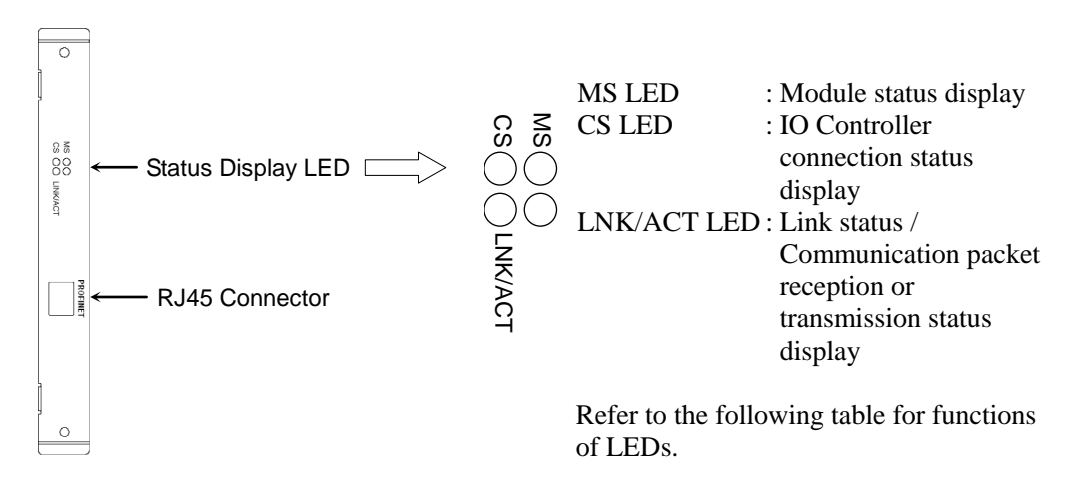

### LED Description of PROFINET

LED status represents the status of the fieldbus board.

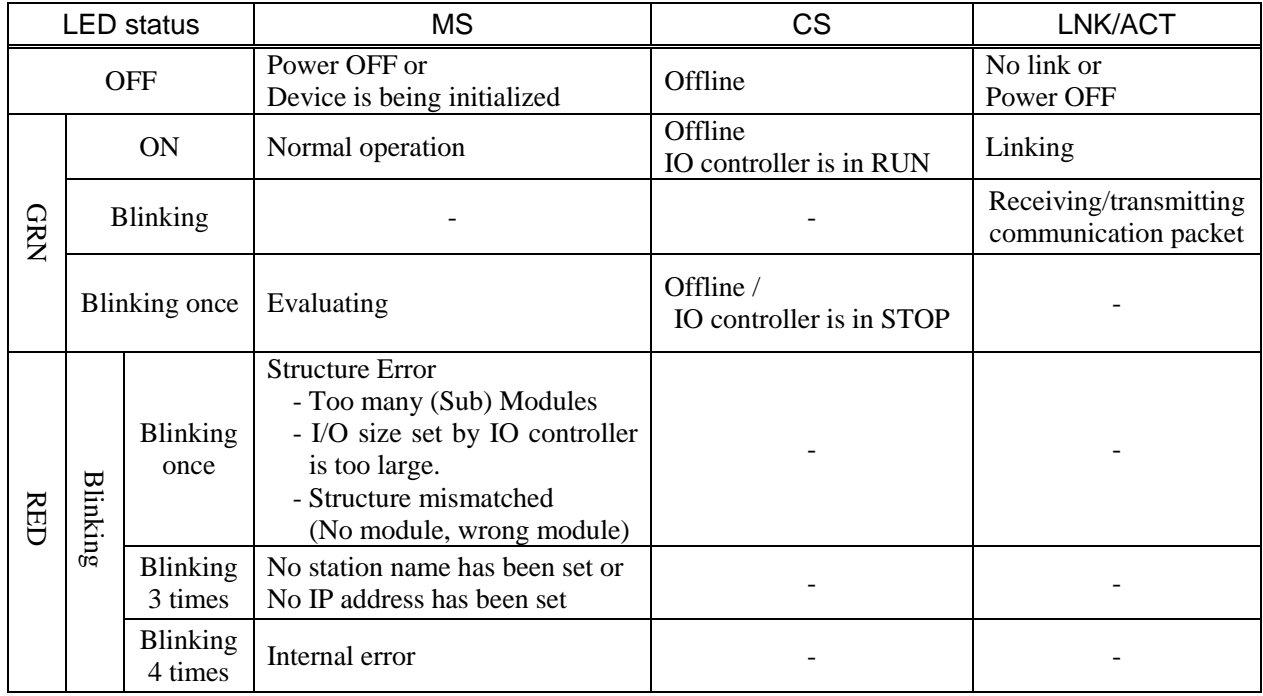

### Board Configuration (PROFINET)

PROFINET settings such as the communication setting are all configured by the development software (EPSON RC+ 5.0). You don't need to configure anything about PROFINET board.

### Wiring (PROFINET)

PROFINET connector is RJ45 connector.

Use cable 100 BASE-TX (STP type).

CAUTION ■ Be sure to use cables and connectors complying with the industrial standards or noise resistant Ethernet cable (STP cable). If you use an office use product or UTP cable, it may cause communication errors and may not offer the proper performance.

### PROFINET Confirmation with EPSON RC+ 5.0

When PROFINET board is installed in the controller, it is recognized automatically. Confirm that EPSON RC+ 5.0 has recognized the board in the following procedure.

(1) Select EPSON RC+ 5.0 menu-[Setup]-[Controller] to display the [Setup Controller]

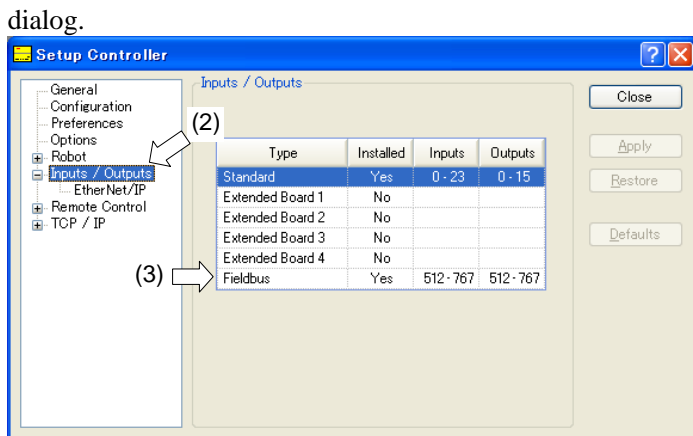

- (2) Select the [Inputs / Outputs].
- (3) Make sure that following is displayed. Fieldbus : Yes
- (4) Click the "+" displayed on the left of [Input / Output] and select the [General].

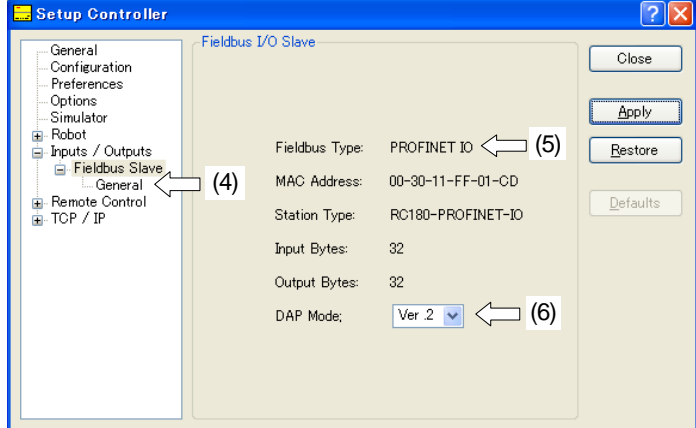

(5) Make sure that following is displayed. Fieldbus Type : PROFINET IO

(6) Set the [MAC Address] according to the PROFINET IO controller that uses the DAP mode. Usually, select DAP Ver.2. DAP Ver.1 is available for the obsolete PROFINET IO

controller.

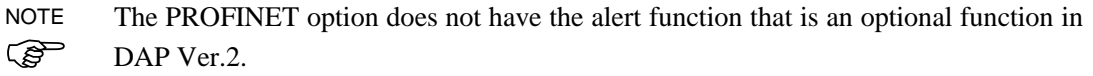

- (7) When the configuration is completed, click the <Apply> button and apply the settings.
- (8) Click the <Close> button.

### Operation

For details, refer to *12.3.9 Operation*.

### Electronic Information File (GSDML file)

A GSDML file is supplied for PROFINET network configuration. The file is located in the following folder in the Manual Update CD that is attached to the Robot Controller.

\EpsonRC50\Fieldbus\PROFINET

# 12.3.9 Operation (DeviceNet, PROFIBUS-DP, EtherNet/IP, PROFINET)

This section indicates how to use the Fieldbus I/O option after it has been installed. For details of CC-Link, also refer to *12.3.5 CC-Link – Operation (CC-Link)*.

### SPEL+ Fieldbus I/O Commands

All the commands for the Fieldbus I/O are the same as the standard I/O.

Bit numbers differ from standard I/O. There is no restriction for command use.

Typical I/O commands are listed in the following table.

For command details, refer to EPSON RC+ 5.0 *Online Help* or *SPEL+ Language Reference*.

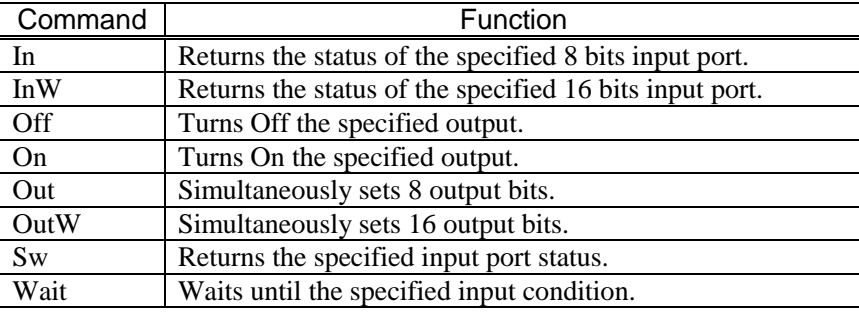

 $\mathbb{G}$ NOTE

Response times for Fieldbus I/O can vary and depend on several factors, including baud rate, scan rate, number and types of devices, communication error, etc.

### Outputs Off by Emergency Stop and Reset Instruction

You can configure the controller system so that all outputs including the fieldbus outputs will be turned off when the emergency stop occurs and when a Reset instruction is executed.

For details of the configuration, refer to *[Setup]-[Controller]-[Preference]* in *EPSON RC+ 5.0 User's Guide 5.12.2 Controller command (Setup Menu)*.

**PED** NOTE A command that was issued just before an emergency stop can be executed after the emergency stop condition is cleared. If the outputs from the fieldbus involve risk, check the [Outputs off during Emergency Stop] box to remove all power to output devices when an emergency stop occurs.

### Remote I/O Configuration

You can configure the controller system so that all I/O including the fieldbus will be set to remote function.

I/O setup for Fieldbus I/O is the default configuration.

Setup for the Remote I/O can be changed by signal. Configuration with bits of standard I/O, expansion I/O and Fieldbus I/O is available. **P NOTE** 

### Setup & Operation 12. Option Units

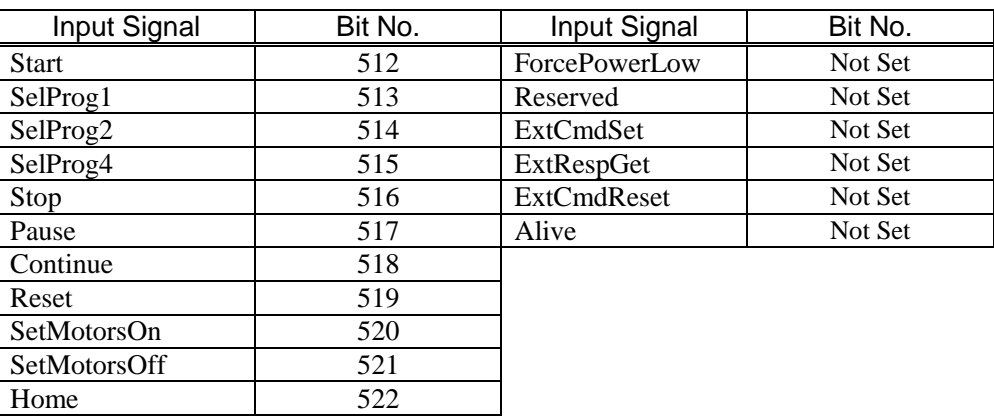

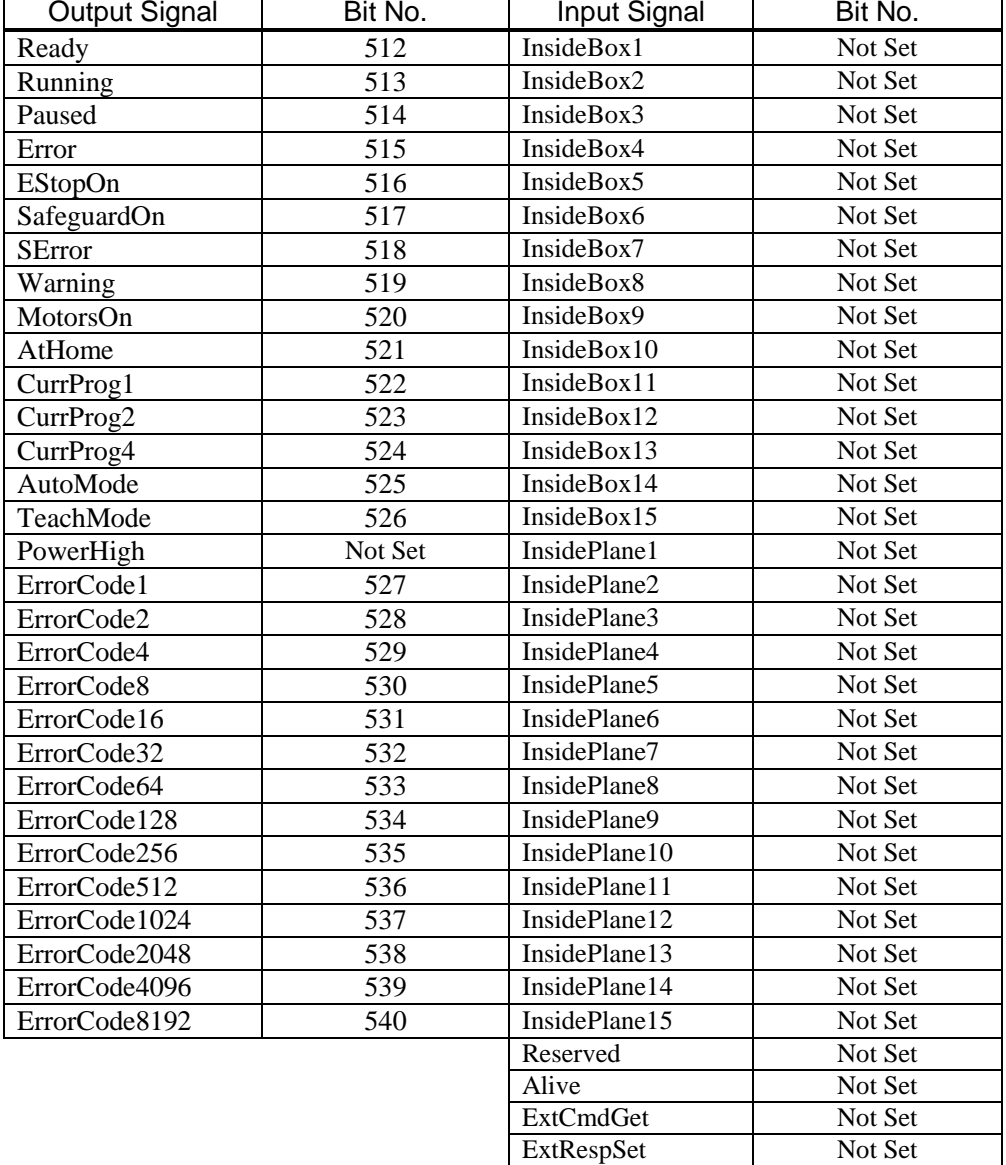

ExtCmdResult Not Set<br>ExtError Not Set

ExtError

### Explicit Message Connection (for DeviceNet, EtherNet/IP)

Issuing an Explicit message from DeviceNet / EtherNet/IP master unit to the RC180 controller acquires and configures the DeviceNet / EtherNet/IP I/O area.

Supported function and Class ID configurations are as follows:

When using Assembly Object Class (Class  $ID = 4$ )

| <b>Function</b>      | Class ID | Instance  | Service Code |
|----------------------|----------|-----------|--------------|
| Input acquisition    | 4(04h)   | 100(64h)  | 14 (0Eh)     |
| Output configuration | 4(04h)   | 150 (96h) | 16(10h)      |
| Output acquisition   | 4(04h)   | 150 (96h) | 14 (0Eh)     |

When using I/O Data Mapping Object Class (Class ID = 160, 161)

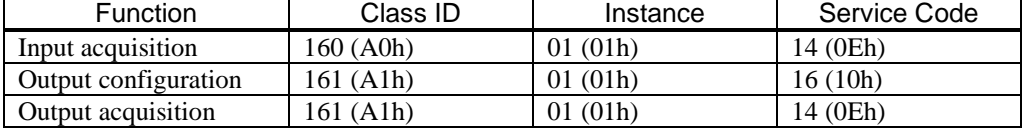

### Command response

It can acquire 32 bytes input/output data.

# 12.4 RS-232C Board

# 12.4.1 About the RS-232C Board

A standard RS-232C port is not available with the Controller. An RS-232C option board must be added.

Mount the RS-232C board in the option unit to communicate with external equipment with RS-232C.

The RS-232C option accepts four ports expansion per board. A maximum of two boards, eight ports expansion is available for RS-232C board.

Port numbers are assigned as follows.

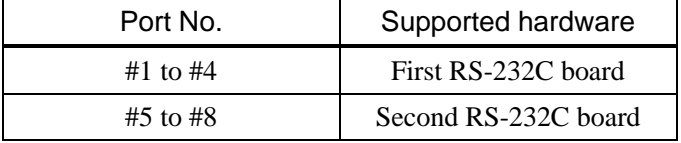

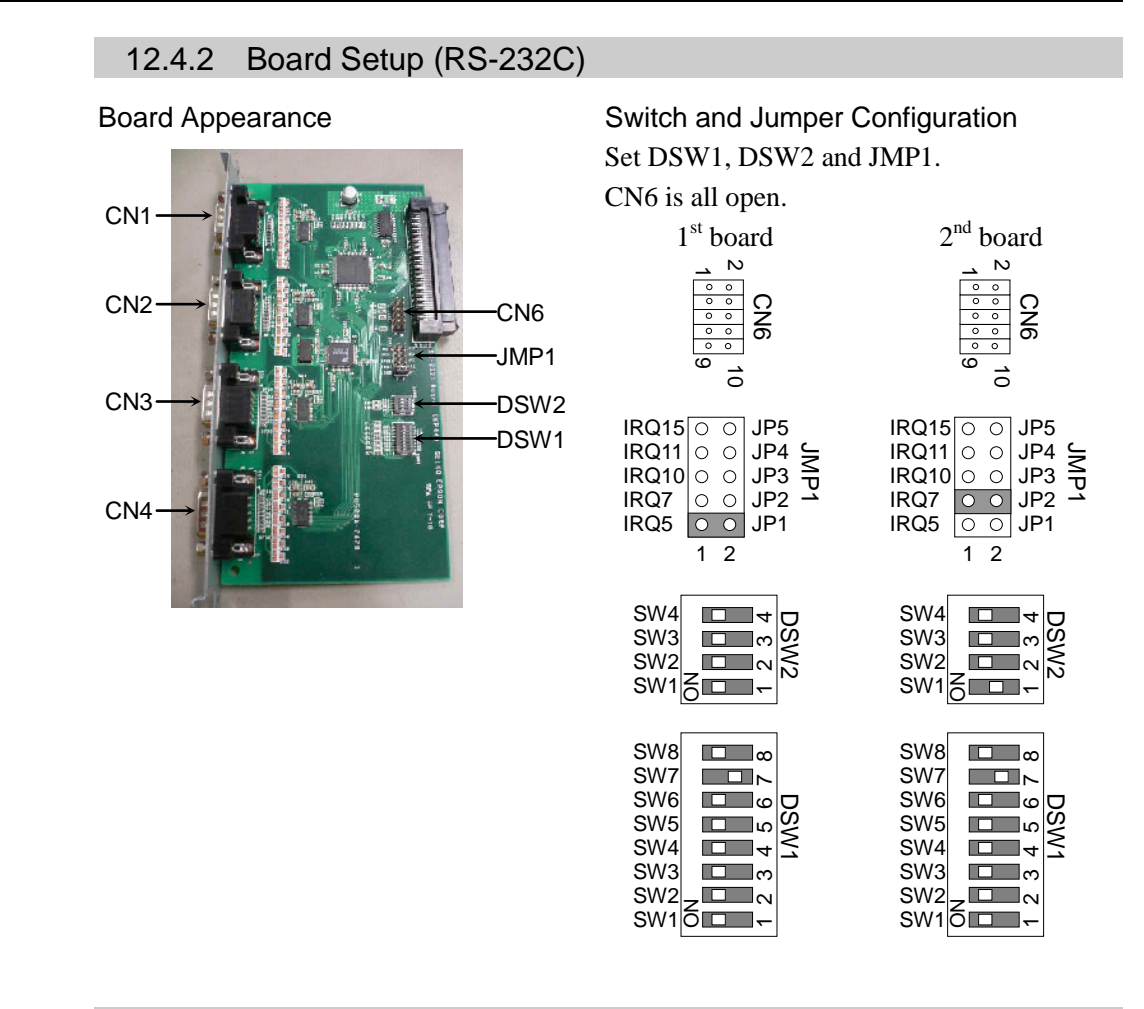

# 12.4.3 Verify with EPSON RC+ 5.0 (RS-232C)

When an RS-232C board is mounted in as option unit, the Controller software automatically identifies the RS-232C board. Therefore, no software configuration is needed. Correct identification can be confirmed from EPSON RC+ 5.0.

- (1) Select the EPSON RC+ 5.0 menu-[Setup]-[Controller] to display the [Setup Controller] dialog.
- (2) Select the [RS-232C].

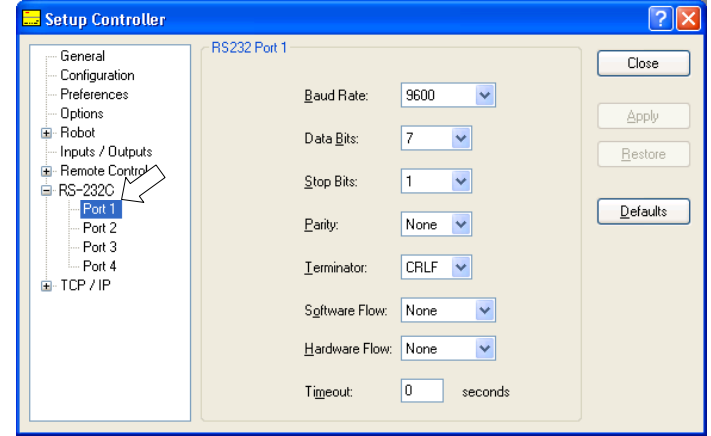

If no RS-232C board is identified, RS-232C will not be displayed.

If RS-232C is displayed, then the Controller software identified the RS-232C board. Communication with external equipment is available.

# 12.4.4 RS-232C Software Communication Setup (RS-232C)

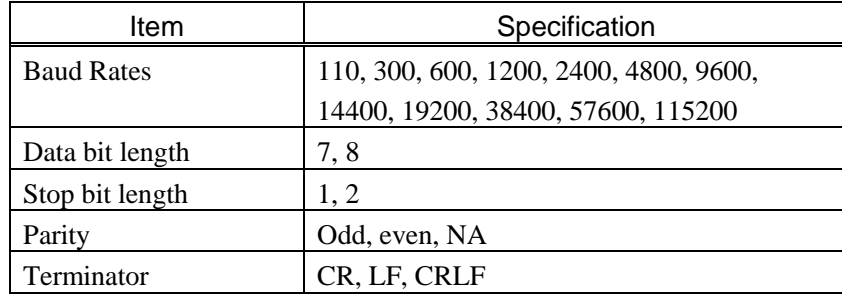

Available communication settings are as follows.

Refer to *EPSON RC+ 5.0 Online Help* or *11. RS-232C Communications* for RS-232C communication from the Robot application.

# 12.4.5 Communication Cable (RS-232C)

Prepare a communication cable as described in this section.

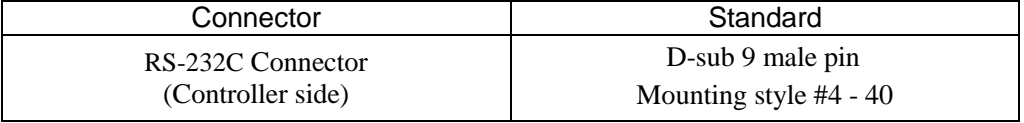

Use twisted pair cable for shielded wire. NOTE

Clamp the shield to the hood for noise prevention.

Pin assign of the RS-232C connector is as follows.

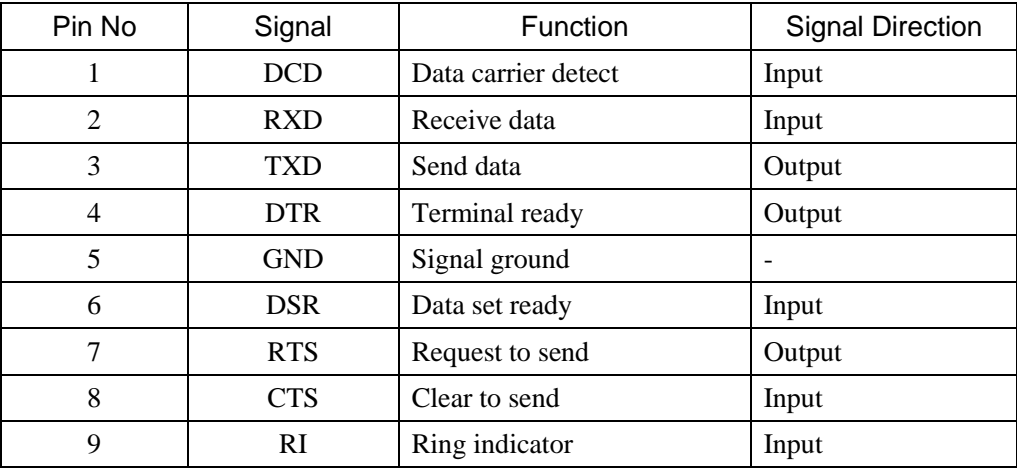

 $\mathbb{G}$ 

# **Maintenance**

This section contains maintenance procedures for the Robot Controller.

# 1. Safety Precautions on Maintenance

# 1.1 Safety Precautions

**WARNING** ■ Only authorized personnel who have taken the safety training should be allowed to execute teaching or calibration of the robot system. The safety training is the program for industrial robot operator that follows the laws and regulations of each nation. The personnel who have taken the safety training acquire knowledge of industrial robots (operations, teaching, etc.). The personnel who have completed the robot system-training class held by the manufacturer, dealer, or locally-incorporated company are allowed to maintain the robot system. ■ Only authorized personnel who have taken the safety training should be allowed to maintain the robot system. The safety training is the program for industrial robot operator that follows the laws and regulations of each nation. The personnel who have taken the safety training acquire knowledge of industrial robots (operations, teaching, etc.), knowledge of inspections, and knowledge of related rules/regulations. The personnel who have completed the robot system-training and maintenance-training classes held by the manufacturer, dealer, or locally-incorporated company are allowed to maintain the robot system. Make sure to use only dedicated/specified maintenance parts especially for the optional boards or any other parts in the Controller to be replaced. Using non-specified parts may cause serious damage to the robot system and/or serious safety problems. ■ Do not remove any parts that are not covered in this manual. Follow the maintenance procedure strictly as described in this manual. Do not proceed using any methods other than described in this manual when you do replace a part or maintain the equipment. Improper removal of parts or improper maintenance may cause not only improper function of the robot system but also serious safety problems.

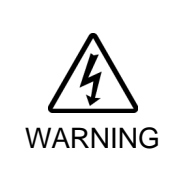

■ Before performing any maintenance procedure, always make sure that the main power of the Controller is turned OFF, unplug the power supply, and that the high voltage charged area is completely discharged. Performing any maintenance procedure while the main power is ON or the high voltage charged area isn't discharged completely is extremely hazardous and may result in electric shock and/or cause serious safety problems.

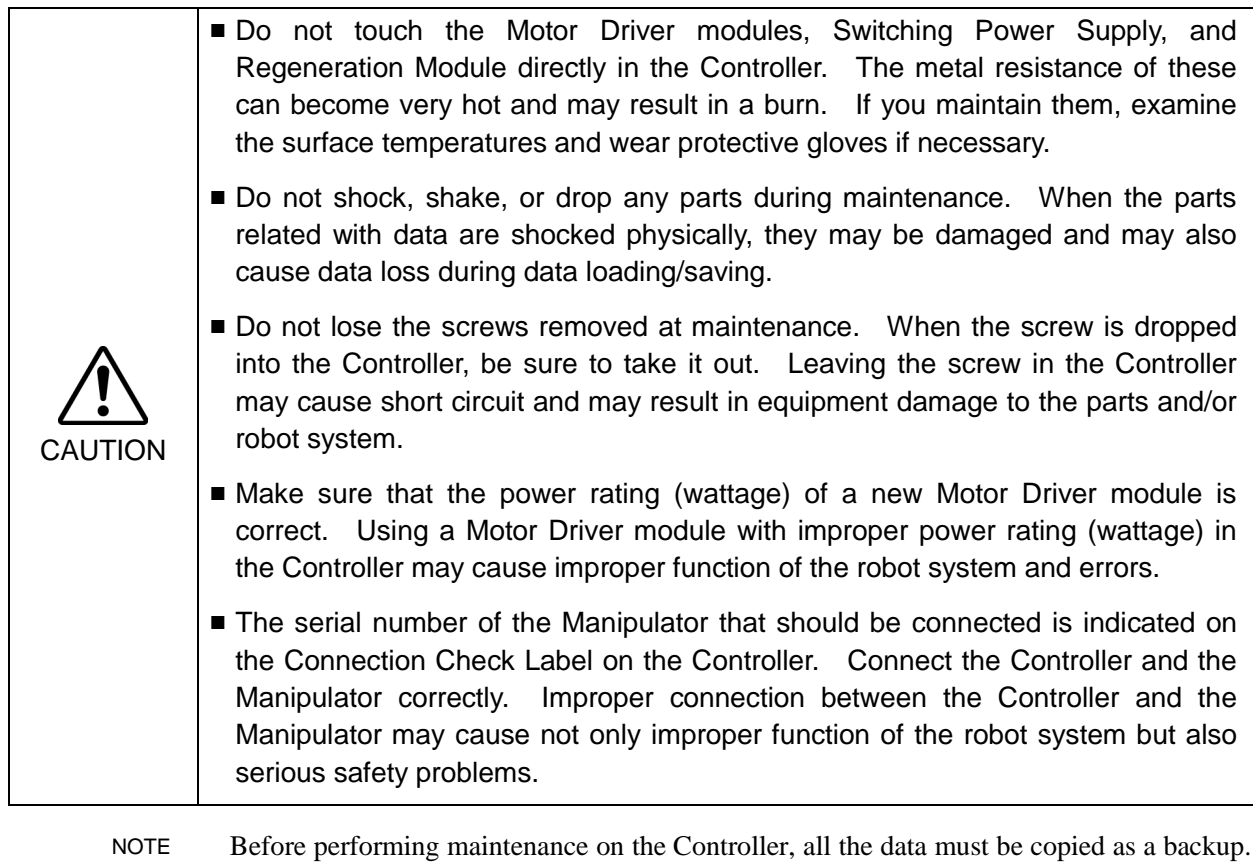

**PER** 

The details of data backup/restore are described in the *Maintenance 4*. *Backup and Restore.*

# 1.2 Lockout / Tagout

Lockout / tagout is a method to prevent any one from turning ON the robot system by mistake while someone else is within the safeguarded area for maintenance or repair. When performing maintenance and repair, lockout and tagout using the following procedure.

- (1) Turn OFF the POWER switch.
- (2) Secure the POWER switch mounting metal hasp in the POWER switch OFF position with screws.

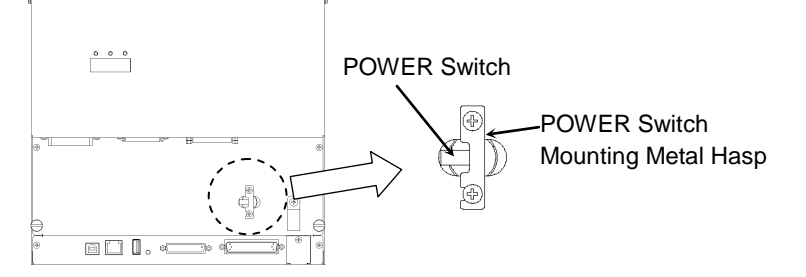

- (3) Unplug the power supply plug of the Controller from the power supply socket.
- (4) Attach a note to the POWER switch or the power supply plug to prevent any one from turning ON the robot system by mistake.

# RC180-UL:

For maintenance and repair, make sure to lockout and tagout the external disconnecting means.

# 2. Regular Maintenance Inspection

Performing regular maintenance inspection properly is essential for preventing trouble and maintaining safety. This chapter describes the schedules for maintenance inspection and procedures.

Be sure to perform the maintenance inspections in accordance with the schedules.

# 2.1 Schedule for Maintenance Inspection

Inspection points are divided into five stages: daily, monthly, quarterly, biannual, and annual. Inspection points are added at every stage.

If the robot system is operated for 250 hours or more per month, inspection points must be added every 250 hours, 750 hours, 1500 hours, and 3000 hours operation.

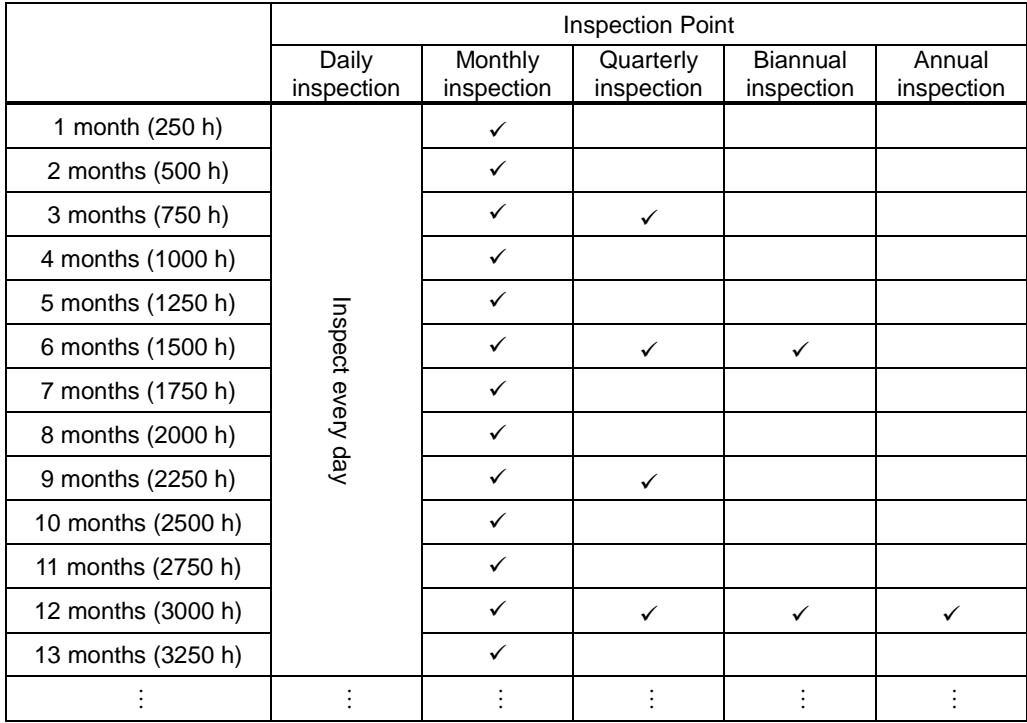

# 2.2 Inspection Point

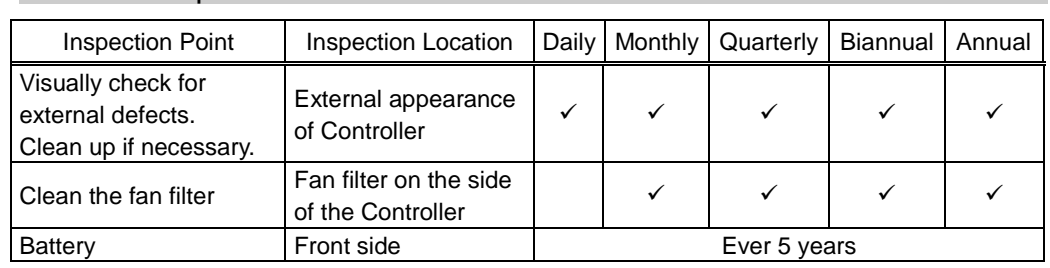

# 2.2.1 Inspection While the Controller is Turned OFF

# 2.2.2 Inspection While the Controller is Turned ON

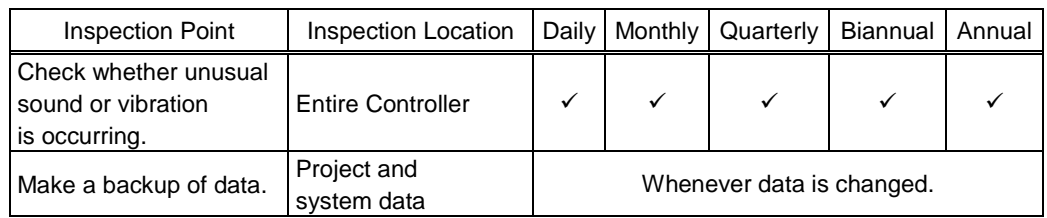

# 3. Controller Structure

# 3.1 Location of Parts

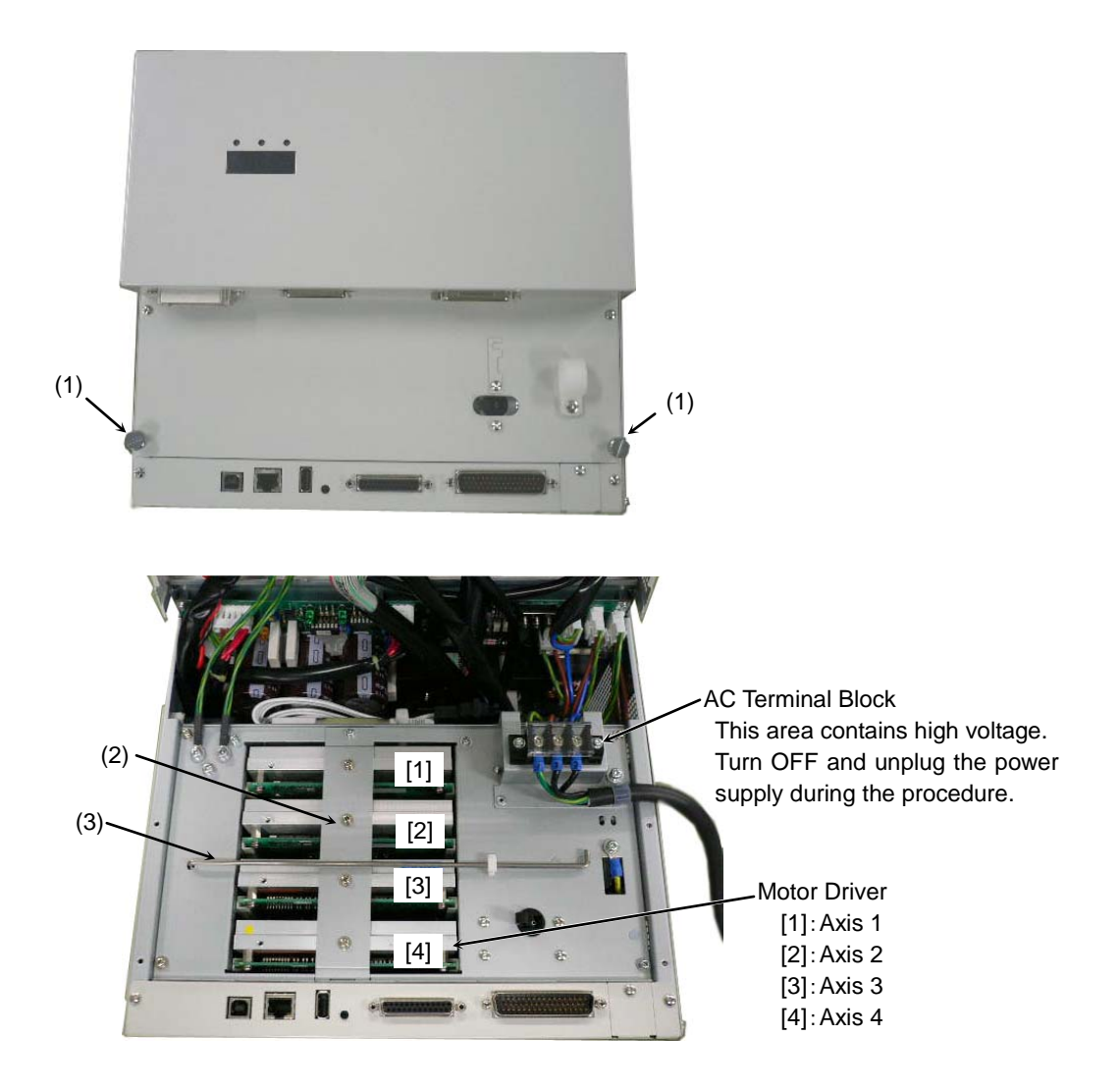

### (1) Thumb Head screws

These are two of the four screws used to mount the front cover of the Controller. These screws are also used to pull out the Motor Driver module and CPU board unit.

# (2) Motor Driver Mounting Bracket

This is a bracket is used to secure the four motor drives. Make sure that each Motor Driver is connected properly and then mount the bracket. Improper connection may cause not only improper function of the robot system but also safety problems.

### (3) Front Side Supporting Bar

This supporting bar is used to hold the front cover open. Make sure that the supporting bar is in the proper position.

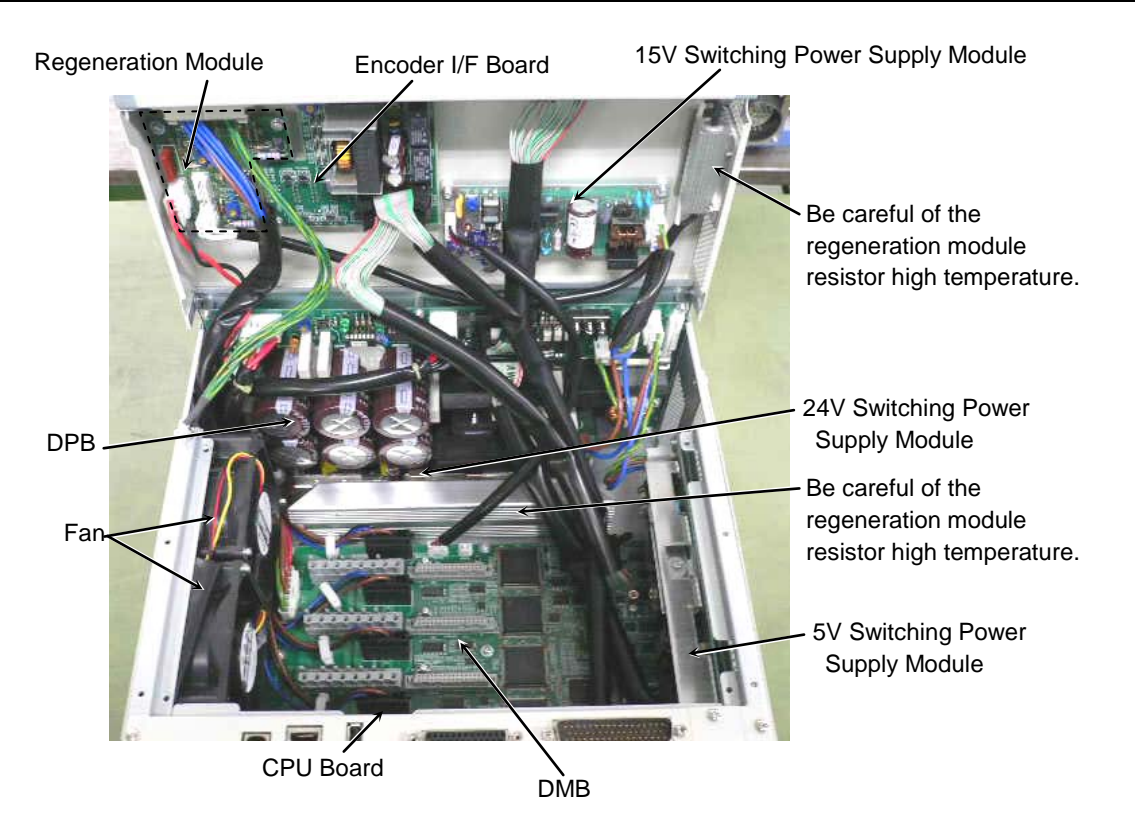

# 3.2 Diagram of Cable Connections

RC180

For the electrical connections of the Controller, refer to the following diagram.

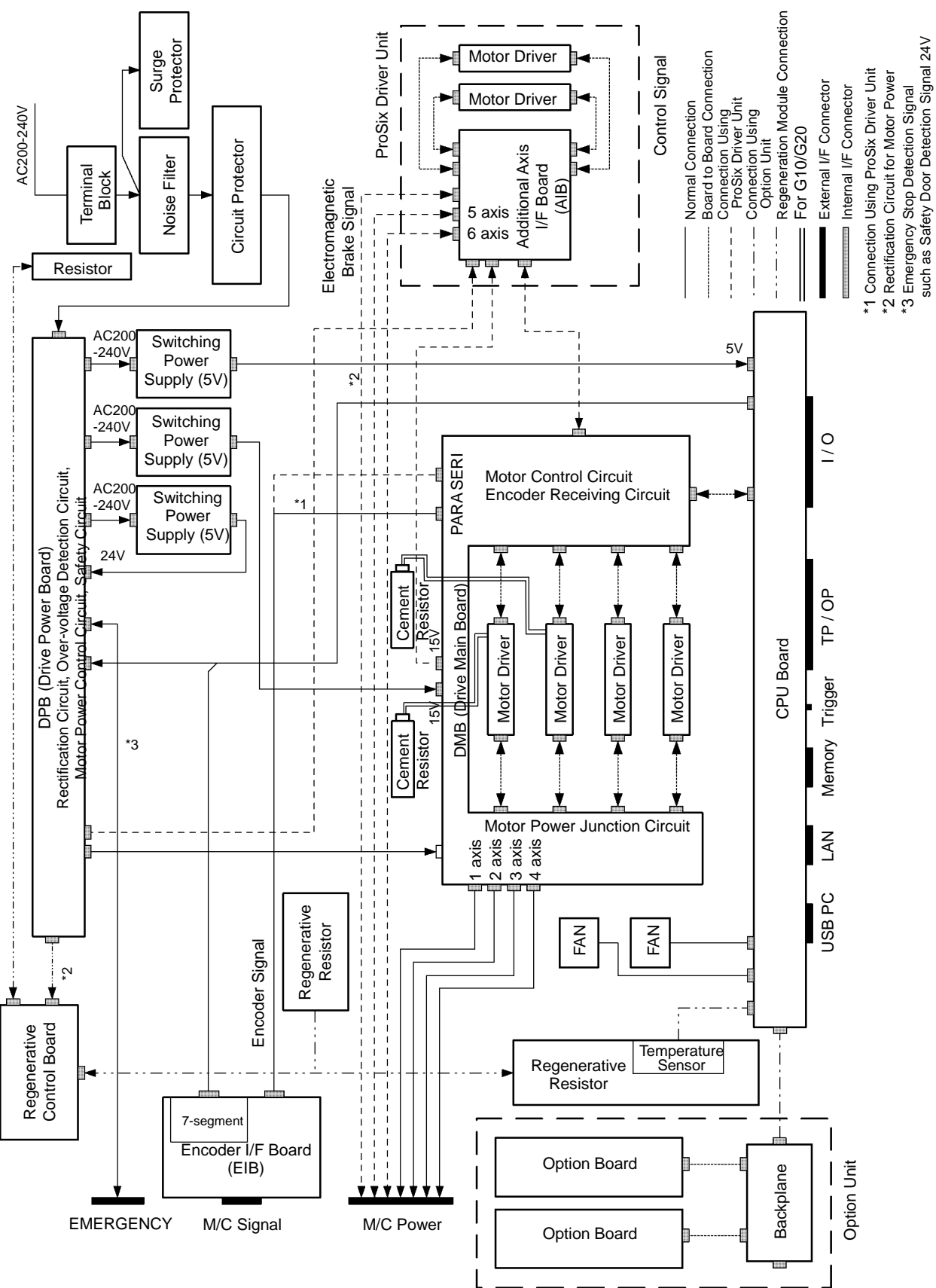

# Cable Layout Drawing

For cable connections inside the Controller, refer to the following figure. This diagram is a simplified development view inside the Controller. The numbers indicated such as (1), (2), (3) correspond to the following cable list.

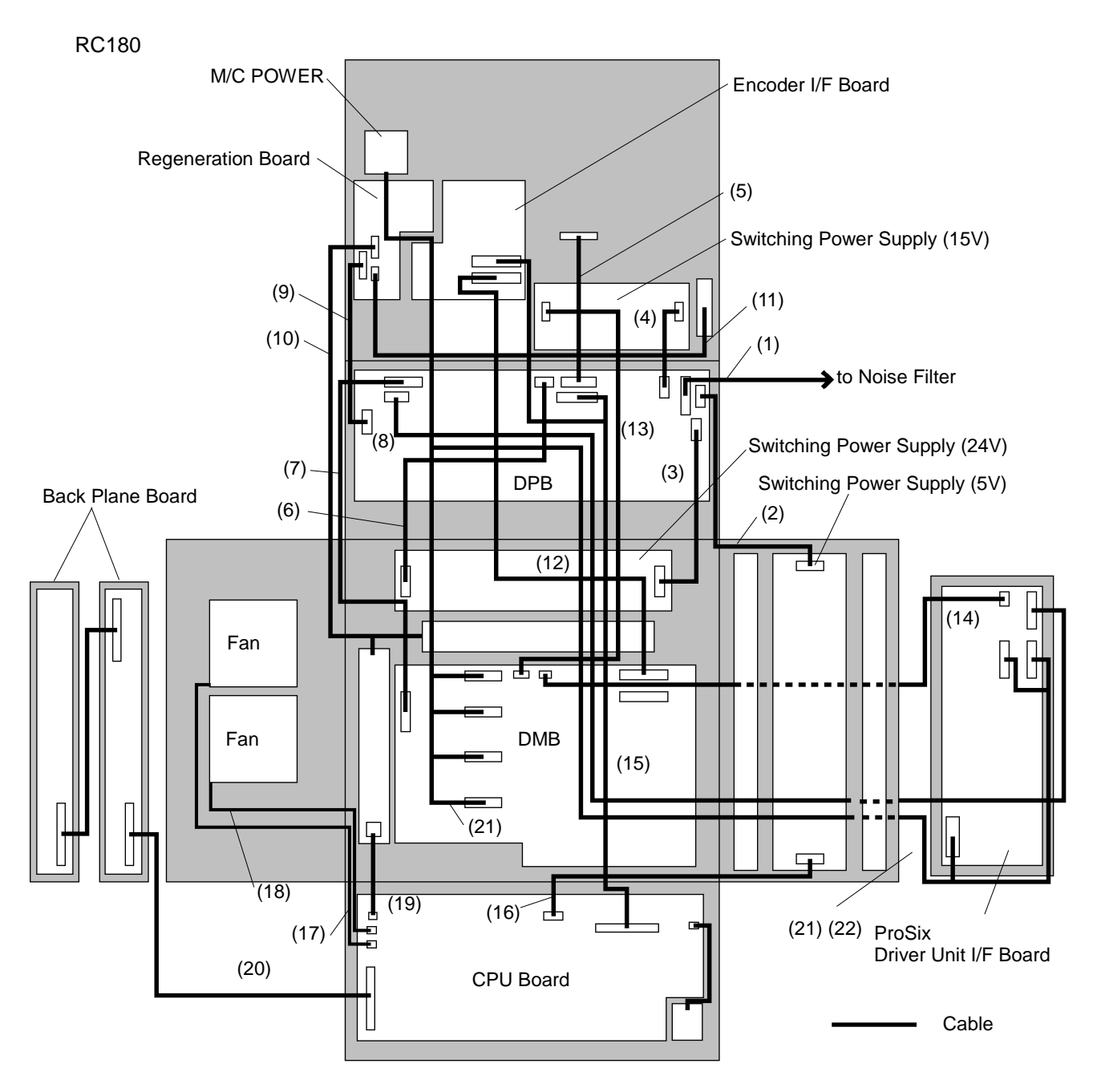

### RC180 Cable List

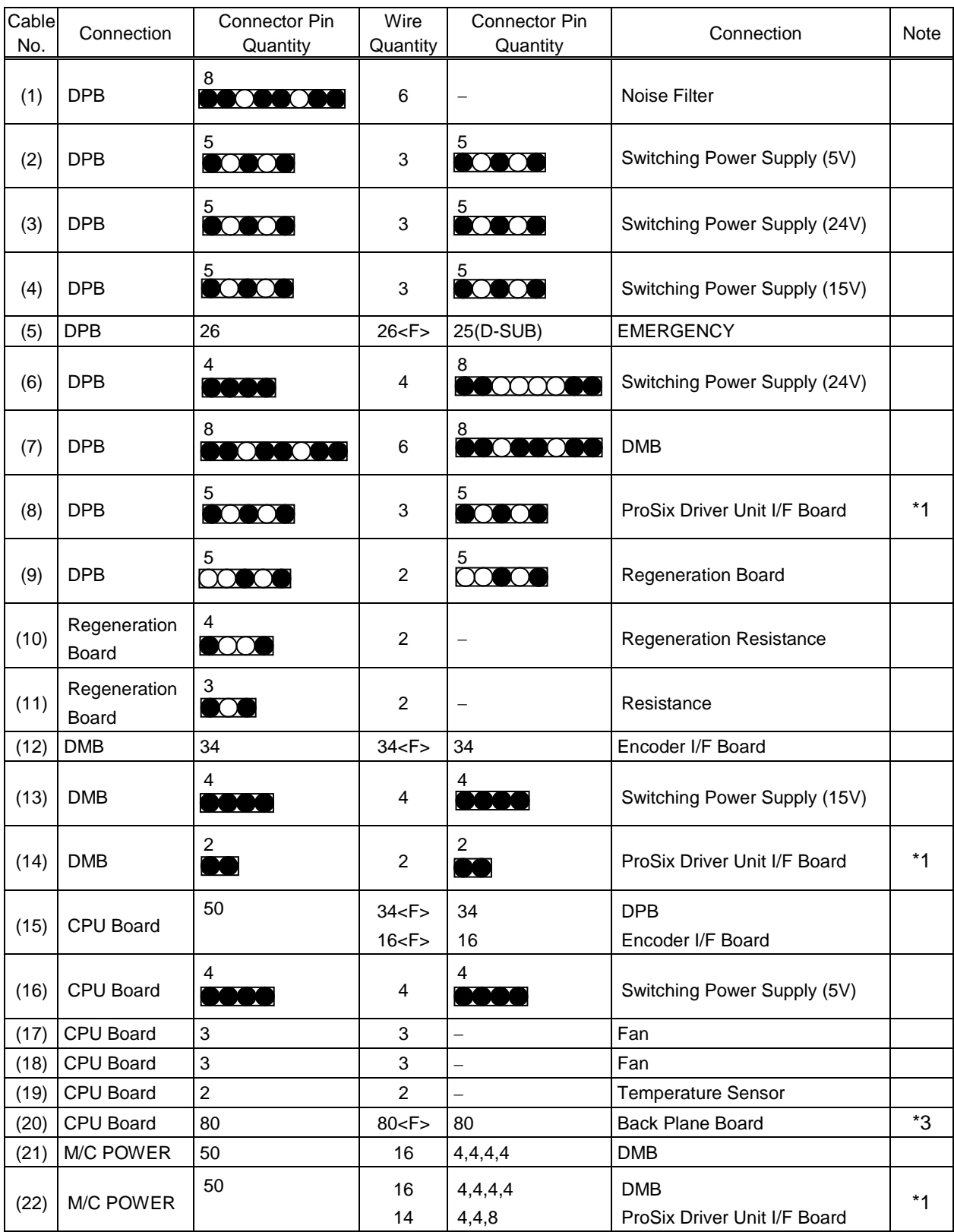

<F> Flat cable

\*1 When connected to ProSix Driver unit

\*3 When connected to Option unit

# 3.3 Connector Pin Assignment

Pin assignments differ depending on the manipulator type.

The following tables show the pin assignments for the M/C power connector and M/C signal connector. For EMERGENCY and TP/OP connectors, refer to *Setup & Operation*.

# 3.3.1 M/C Power Connector

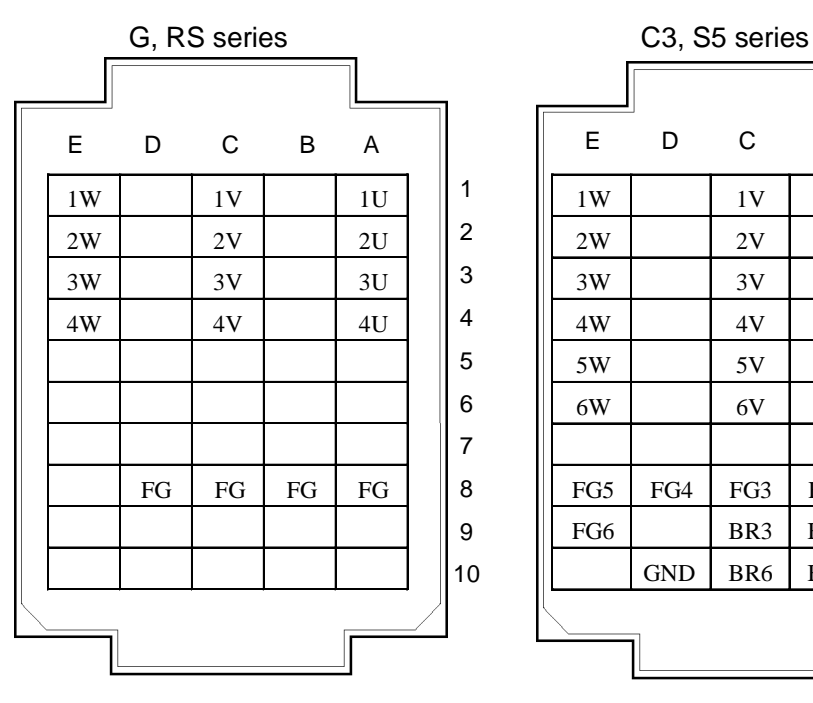

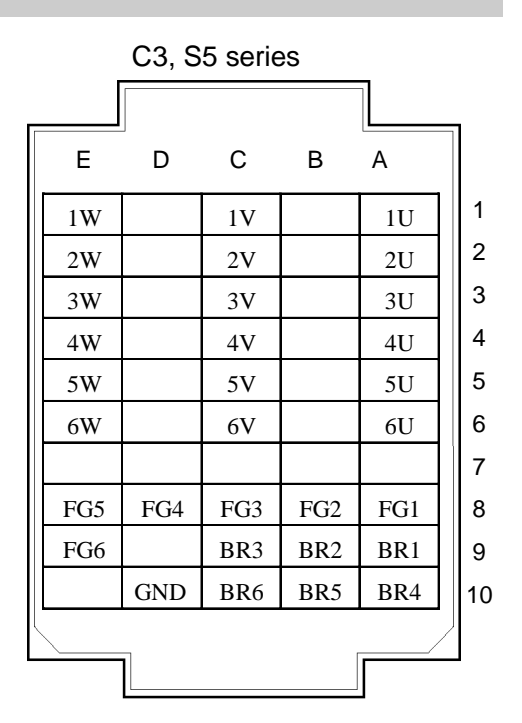

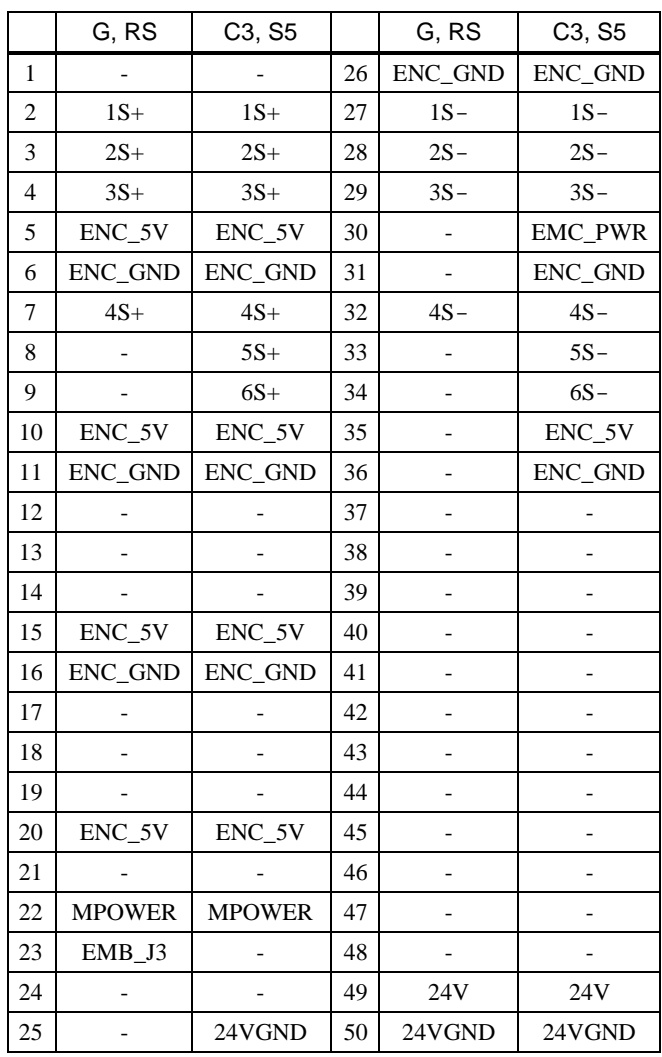

# 3.3.2 M/C Signal Connector

# 4. Backup and Restore

# 4.1 What is the Backup Controller Function?

The controller configuration set by EPSON RC+ 5.0 can be stored with the "Backup Controller" function.

The Controller settings can be restored easily using the data previously stored with "Backup Controller" after a configuration mistake or Controller problem.

Be sure to execute "Backup Controller" before changing the Controller setup, before maintenance, or after teaching.

For some problems, backup may not be available before maintenance has to be performed. Be sure to backup the data after making changes, before problems occur.

"Controller Status Storage" is one of the RC180 functions. It saves the Controller setup data the same as with "Backup Controller," and additional data such as the Controller status.

There data can be used as the backup data at restoring.

The methods for "Controller Status Storage" are as follows:

- A : "Controller status storage to USB memory" For details, refer to *Setup & Operation 6. Memory Port*.
- B : "Export Controller Status function" in EPSON RC+ 5.0. For details, refer to *EPSON RC+ 5.0 User's Guide 5.9.9 Import Command (Project Menu)*.

# 4.2 Backup Data Types

The table below shows the files created with "Backup Controller".

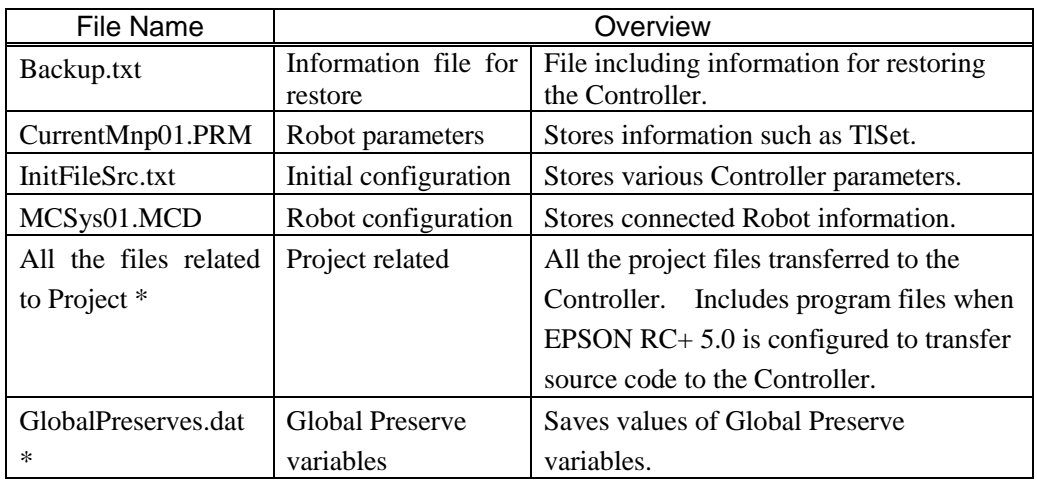

\* If the version of the Controller firmware is Ver.1.0.\*.\*, project related data and GlobalPreserves.dat are not stored.

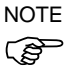

### 4.3 Backup

Backup the Controller status from the Teach Pendant (Option) or EPSON RC+ 5.0.

- 4.3.1 Backup from EPSON RC+ 5.0
- (1) Select EPSON RC+ 5.0 menu-[Tools]-[Controller] to display the [Controller Tools] dialog.

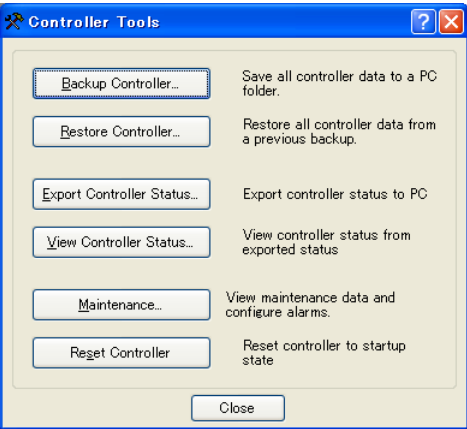

(2) Click the <Backup Controller…> button to display the [Browse For Folder] dialog.

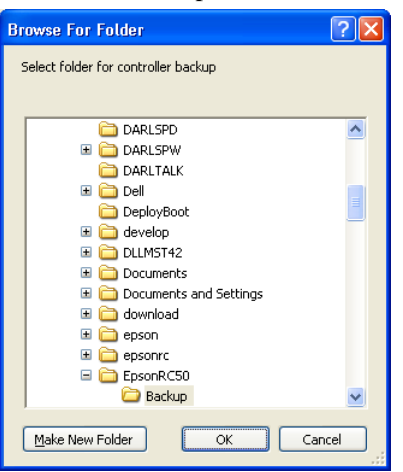

- (3) Specify the folder to save the backup data. Create a new folder if desired.
- (4) Click the <OK> button. A folder is created in the specified folder containing the backup data with a name in the following format.

B serial number date status was saved

 $\rightarrow$  Example: B\_12345\_200608074410

(5) The following message appears when backup is completed.

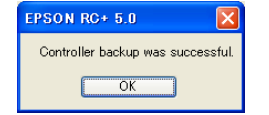

(6) Click the <OK> button to complete the backup.

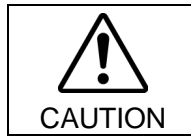

■ Do not edit the backup files. Otherwise, operation of the robot system after data restoration to the Controller is not assured.

# 4.3.2 Backup from the Teach Pendant TP1 (Option)

Backs up system files in the Controller to USB memory. (Only TP1. TP2 does not support this function.)

- (1) Insert the USB memory into the Controller.
- (2) In the [Programming] screen, move the cursor to [System Backup…], and press the <OK> key. The following screen appears.

Enter the file name.

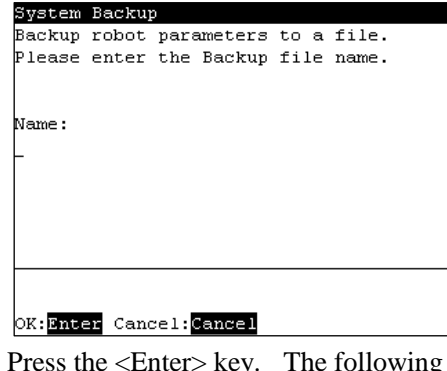

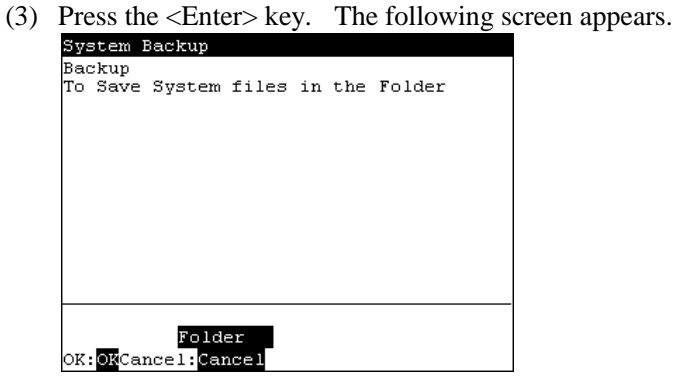

- $\langle$ OK> When the  $\langle$ OK $>$  key is pressed without specifying a folder, the backup files are stored in a subfolder of the USB memory root folder.
	- (4) Press the <F2> key. The following screen appears.

Specify the folder to save the backup data.

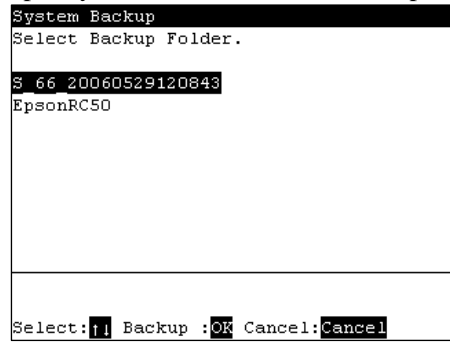

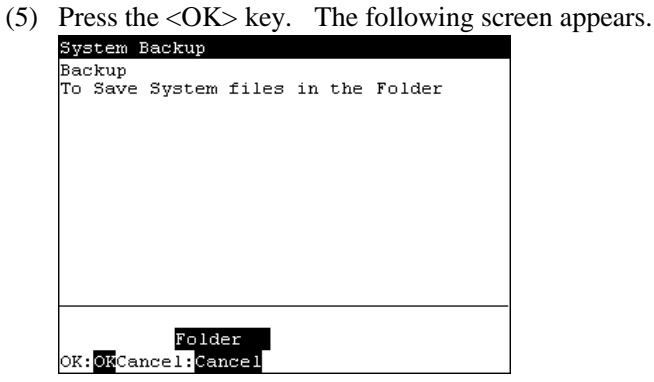

(6) Press the <OK> key to execute the system backup.

When a file of the same name already exists, the following screen appears.

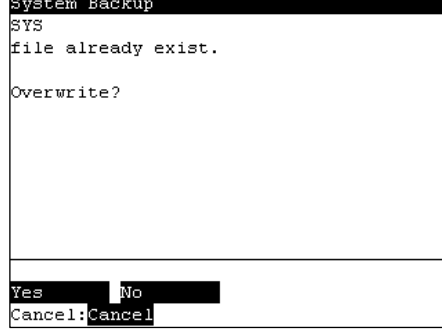

- <F1> Overwrites the file.
- <F2> Moves to the [Programming] screen.
	- (7) After execution has completed, the following screen appears.

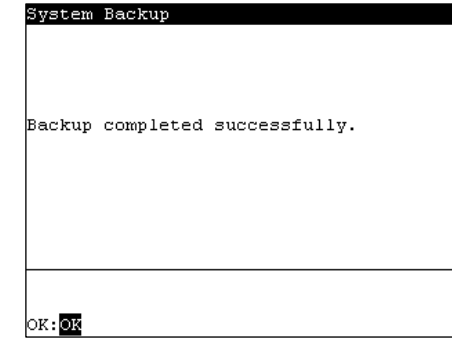

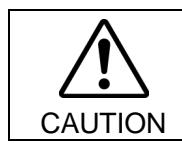

■ Do not edit the backup files. Otherwise, operation of the robot system after data restoration to the Controller is not assured.

### 4.4 Restore

Restore the Controller status from the Teach Pendant (Option) or EPSON RC+ 5.0.

### 4.4.1 Restore from EPSON RC+ 5.0

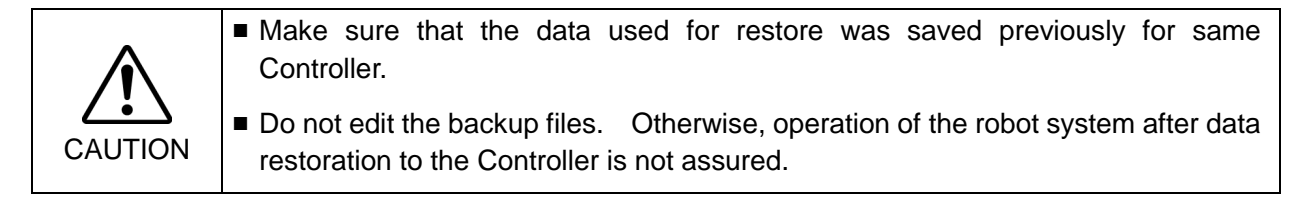

(1) Select the EPSON RC+ 5.0 menu-[Tools]-[Controller] to display the [Controller Tools] dialog.

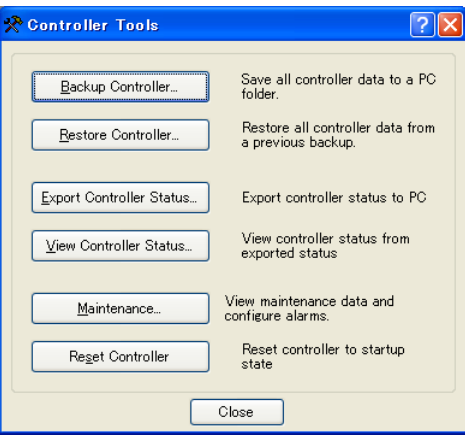

(2) Click the <Restore Controller…> button to display the [Browse For Folder] dialog.

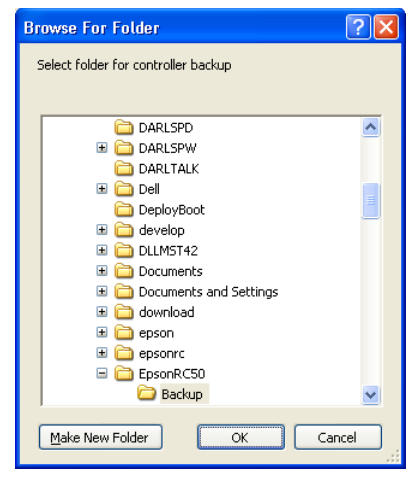

(3) Specify the folder that contains the backup data. Backup data folders are named using the following format:

B\_serial number\_date status was saved

 $\rightarrow$  Example: B\_12345\_200608074410

 NOTE

Data saved with the Controller status storage function can also be specified for restore.

Specify the following folder.

S serial number data status was saved

 $\rightarrow$  Example: S 12345 200608074410

(4) Click the <OK> button to display the dialog to select the restore data.

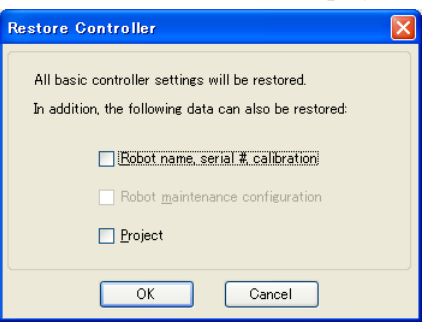

#### Robot name, serial #, calibration

This checkbox allows you to restore the robot name, robot serial number, Hofs data, and CalPls data. Make sure that the correct Hofs data is restored. If the wrong Hofs data is restored, the robot may move to wrong positions.

The default setting is unchecked.

Robot maintenance configuration

This checkbox allows you to restore the parts consumption data.

For details, refer to *Appendix. Alarm*.

The parts consumption management is available for the following Manipulator types: G series (G1, G3, G6, G10, G20)

RS series (RS3, RS4)

The default setting is unchecked.

Project

This checkbox allows you to restore the files related to projects.

The default is unchecked.

When a project is restored, the values of Global Preserve variables are loaded.

For details about Global Preserve variable backup, refer to *EPSON RC+ 5.0 User's Guide 5.10.10 Display Variables Command (Run Menu)*.

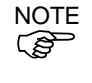

If the version of the Controller firmware is Ver.1.0.\*.\*, or the version of EPSON RC+ 5.0 Ver.5.0.\*, this dialog does not appear. Robot name, serial number, and calibration data is always restored.

The project is not restored.

(5) Click the <OK> button to restore the system information.

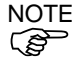

Restore the system configuration saved using Backup Controller only for the same system.

When different system information is restored, the following warning message appears.

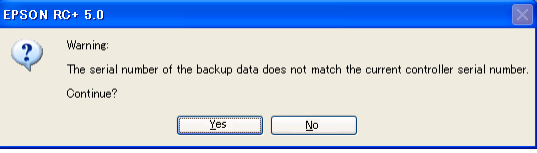

Click the <No> button (do not restore data) except for special situations such as controller replacement.

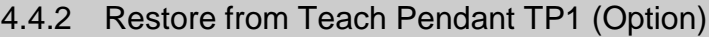

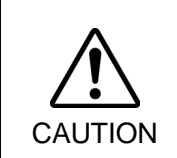

■ Make sure that the data used for restore was saved previously for same Controller.

■ Do not edit the backup files. Otherwise, operation of the robot system after data restoration to the Controller is not assured.

Restores system files backed up in USB memory to the Controller. (Only TP1. TP2 does not support this function.)

- (1) Insert the USB memory into the Controller.
- (2) In the [Program Mode] screen, move the cursor to [7 System Restore...], and press the <OK> key.
- (3) The following screen appears.

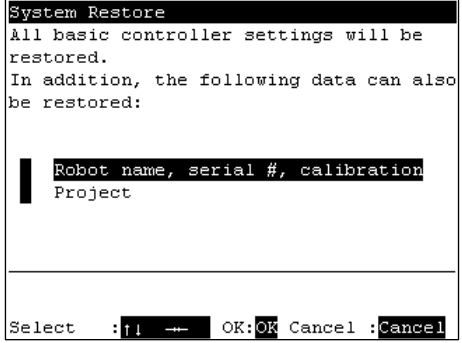

When you restore the robot name, serial number, and the calibration data with the basic Controller settings, move the cursor to [Robot name, serial #, calibration] and press the  $\iff$  key.

When you restore the project with the basic Controller settings, move the cursor to [Project] and press the  $\leftarrow \rightarrow$  key.

- (4) Press the <OK> key
- (5) The following screen appears. Press the  $\langle$ OK $>$  key.

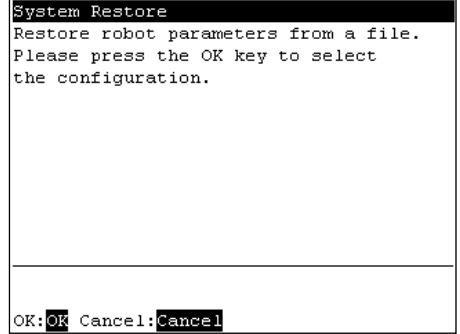
(6) The following screen appears. Move the cursor to the desired folder.

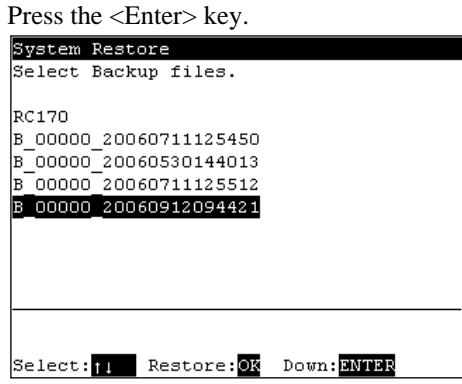

(7) The following screen appears. Press the <F1> key to start the restore.

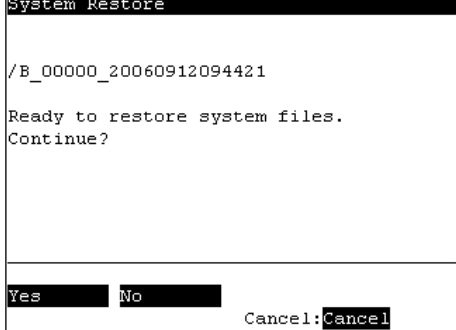

When the Controller serial number does not match the serial number of the selected Controller setting data, the following screen appears. To continue, press the <F1> key.

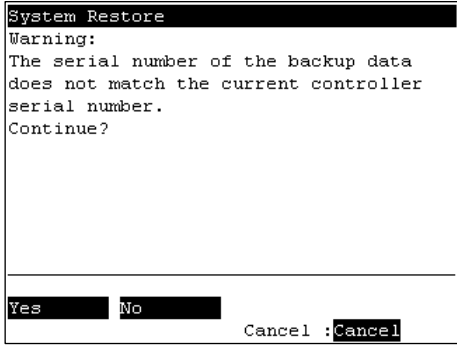

When the Controller system software version does not match the version of the selected Controller setting data, the following screen appears. To continue, press the <F1> key.

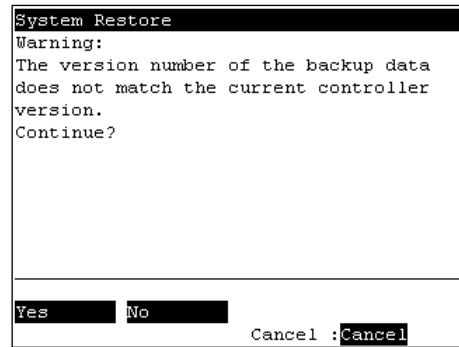

(8) After execution is completed, the following screen appears.

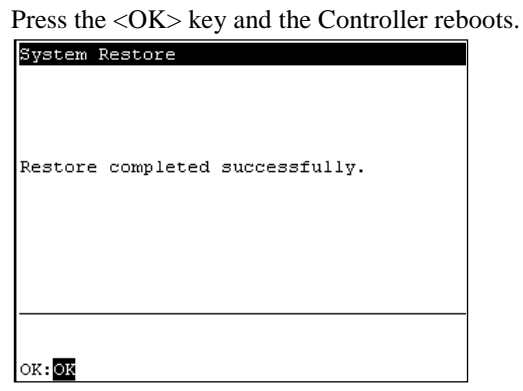

## 5. Firmware Update

This chapter describes the firmware upgrade procedure and data file initialization when firmware or Robot configuration errors cause Controller startup or operation failure.

#### 5.1 Updating Firmware

Firmware (software stored in non-volatile memory) and data files necessary to control the Controller and the Robot are preinstalled in the Controller. Controller configuration set from EPSON RC+ 5.0 is always saved in the Controller.

Controller firmware is supplied by CD-ROM as needed. Please contact us for information.

You must use a PC running EPSON RC+ 5.0 connected to a Controller with USB to update the Controller firmware. Firmware cannot be updated with an Ethernet connection.

#### 5.2 Firmware Upgrade Procedure

The firmware upgrade procedure is described as follows:

- (1) Connect the development PC and the Controller with a USB cable (the firmware cannot be changed with an Ethernet connection).
- (2) Turn ON the Controller. (Do not start the development software EPSON RC+ 5.0 until the firmware upgrade is completed.)
- (3) Insert the "firmware CD-ROM" in the development PC CD-ROM drive.
- (4) Execute "Ctrlsetup.exe". The following dialog appears.
- (5) Select the <Upgrade> option button and click the <Next> button.

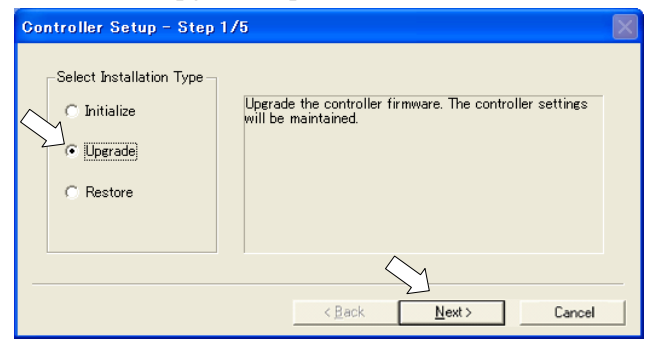

(6) Make sure that the development PC is connected to the Controller with a USB cable and Click the <Next> button.

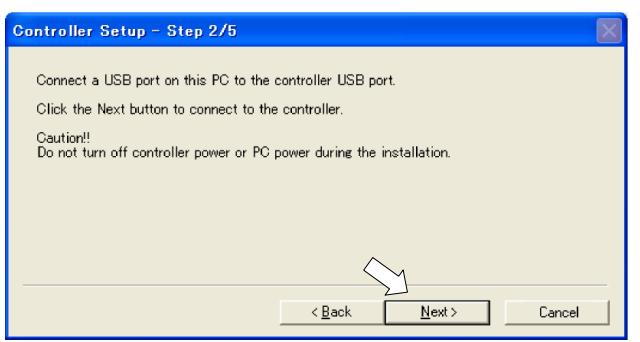

(7) Check the current firmware version and the new firmware version and click the <Install> button.

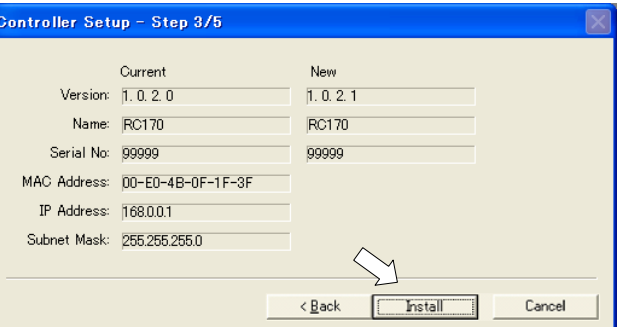

NOTE

(8) The firmware upgrade starts. It takes several minutes to complete. Do not unplug the USB cable during transfer or turn OFF the Controller or the development PC.

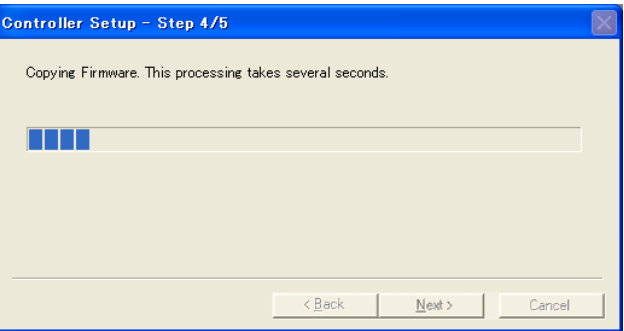

(9) Continuous data file transfer starts.

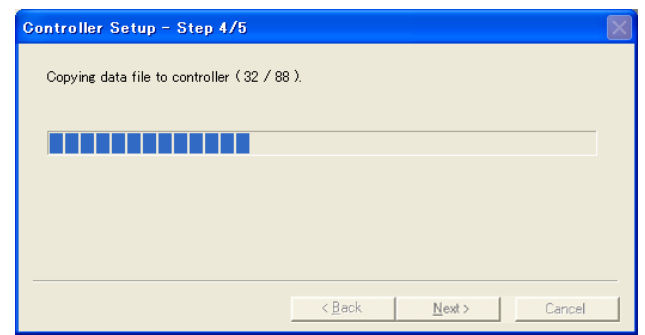

(10) The following dialog appears when transfer has completed. Click the <Next> button to reboot the Controller.

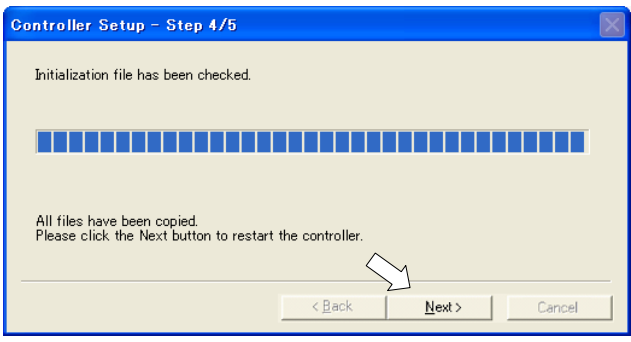

(11) The following dialog appears after the Controller reboot. Click the <Finish> button.

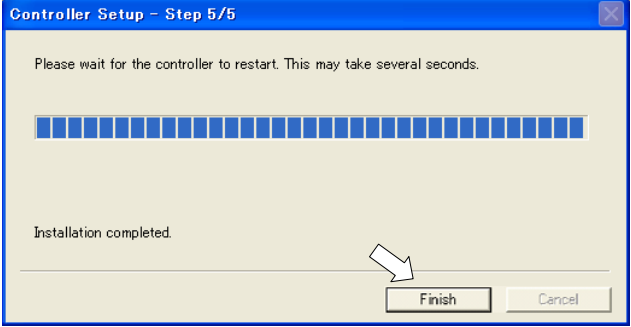

The firmware upgrade is complete.

#### 5.3 Controller Recovery

If the Controller becomes inoperable, use the procedures described in this section to recover.

Controller Backup is recommended for easy recovery of the Controller operation. For details of Controller Backup, refer to *Maintenance 4. Backup and Restore*. **ES NOTE** 

> The following two conditions describe the Controller error status after turning on the Controller.

- Condition A The Controller automatically changes to Recovery mode and the seven-segment LED blinks  $B999$ . You are able to communicate with the development PC though the Controller does not operate properly.
- Condition B The Controller seven-segment LED does not blink. Cannot communicate with the Controller using the development PC.

Countermeasure for the error status is as follows.

- Condition A Follow the Firmware Initialization Procedure in section 5.4 to initialize the firmware.
- Condition B Execute the following steps:
	- (1) Turn OFF the Controller.
	- (2) Push the trigger button located on the front side of the Controller and while holding the button in, turn ON the Controller. Continue to hold in the trigger button for 30 seconds. This will cause the Controller to start in Recovery mode.
	- (3) Make sure that the seven-segment LED blinks  $9999$ .
	- (4) Follow the procedure in *5.4 Firmware Initialization Procedure* from step (3) to initialize the firmware.

#### 5.4 Firmware Initialization Procedure

The firmware initialization procedure described in this section.

- (1) Connect the development PC to the Controller with a USB cable (the firmware cannot be changed with an Ethernet connection).
- (2) Turn ON the Controller. Do not start the development software EPSON RC+ 5.0 until firmware initialization is complete.
- (3) Insert the "firmware CD-ROM" in the development PC CD-ROM drive.
- (4) Execute "Ctrlsetup.exe".
- (5) Select the <Initialize> option button and click the <Next> button.

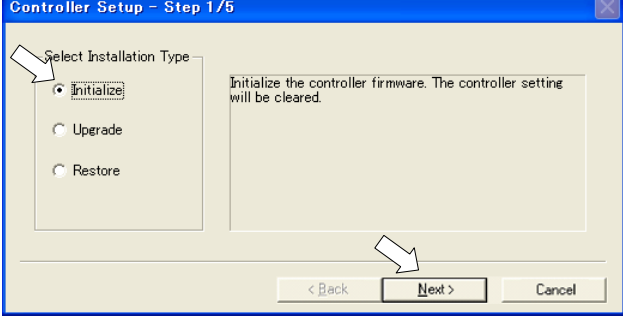

(6) Make sure that the development PC is connected to the Controller with a USB cable and Click the <Next> button.

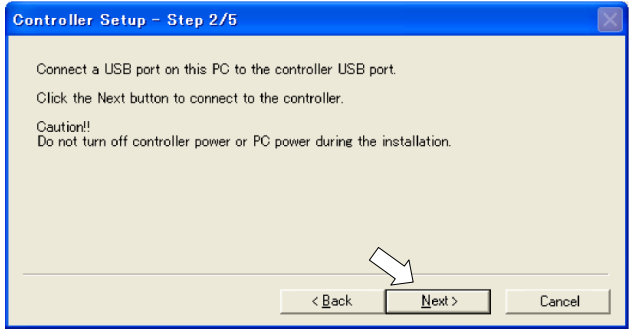

(7) Check the version information and click the <Install> button.

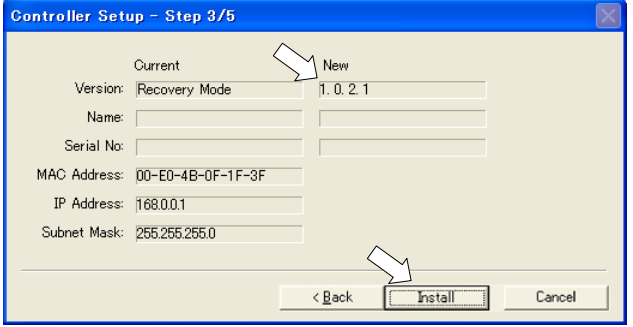

**REP** NOTE (8) Firmware and data file transfer starts. It takes several minutes to complete.

Do not unplug the USB cable during transfer or turn OFF the Controller or the development PC.

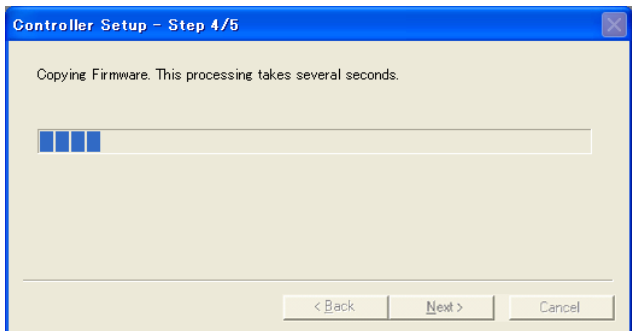

(9) The following dialog appears when transfer is completed. Click the <Next> button to reboot the Controller.

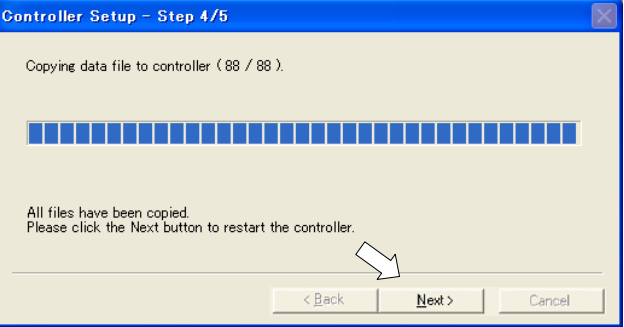

(10) The following dialog appears after the Controller reboot. Click the <Finish> button.

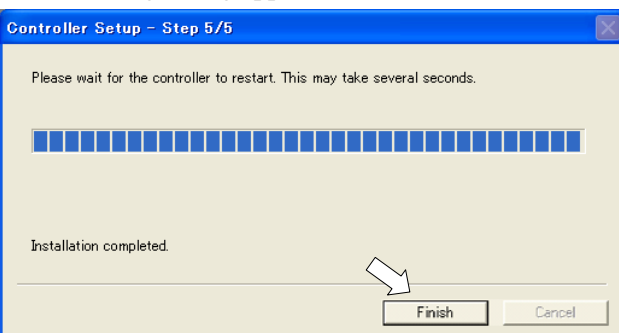

The firmware upgrade is completed.

Start EPSON RC+ 5.0 and restore the Controller settings.

For details of restoring the operating system, refer to *Maintenance 4. Backup and Restore*.

# 6. Maintenance Parts Replacement Procedures

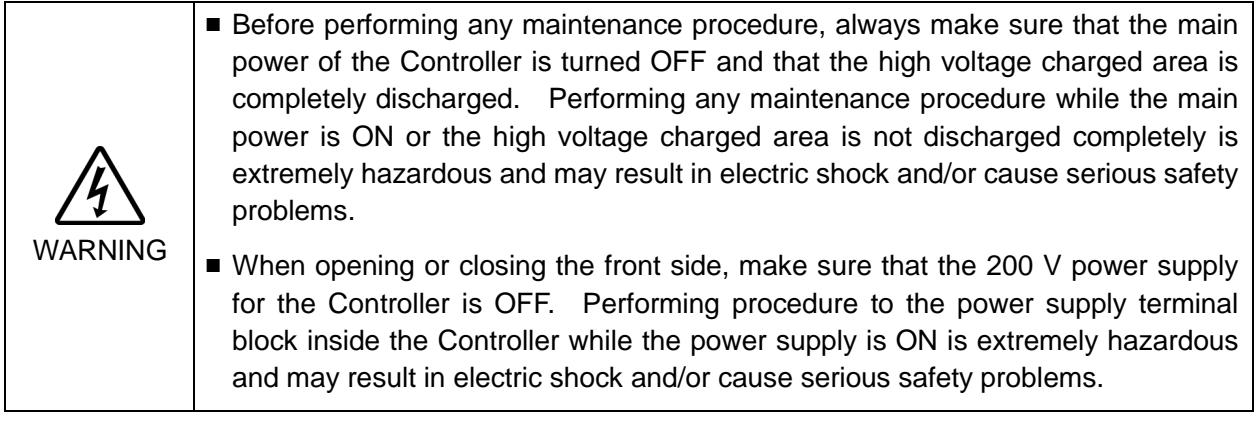

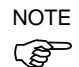

- Be careful not to damage cables. Be sure not to drop any screws into the Controller.
- A spacer is used with each thumb head screw on controllers with serial number 01001 or later. Do not remove the spacer.

Installing the front cover using a thumb head screw without a spacer may result in a cable being damaged and/or malfunction of the Controller.

- Installing the front cover using the wrong screws may result in a cable being damaged and/or malfunction of the Controller.

#### 6.1 Fan and Fan Filter

Inspect the fan filter periodically and clean it when needed. The temperature inside the Controller may get too high and the Controller may not operate properly if the filter is not kept clean.

For the inspection schedule of the fan filter, refer to *Maintenance 2. Regular Maintenance Inspection*.

#### 6.1.1 Cleaning and Replacing the Fan Filter

Fan Filter Remove

- (1) Turn OFF the Controller.
- (2) Pull out the two plastic fasteners indicated in the photo.

Vacuum off the dust when cleaning the

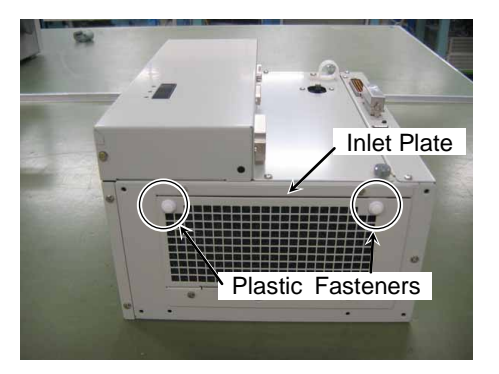

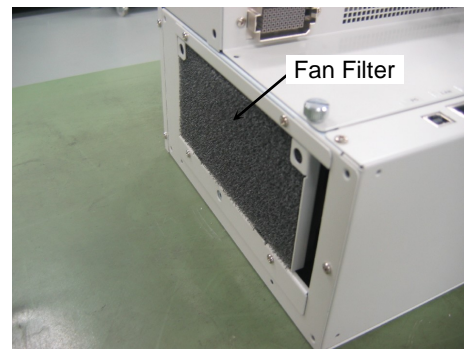

#### Fan Filter **Mount**

(1) Mount the fan filter.

(3) Remove the fan filter.

filter.

- (2) Insert the two flared parts of the inlet plate into the opening of the Controller in the direction shown by arrow (a).
- (3) Push the two plastic fasteners in the direction shown by arrow (b) until they make a clicking sound to secure the inlet plate.

Make sure that the plate is mounted properly.

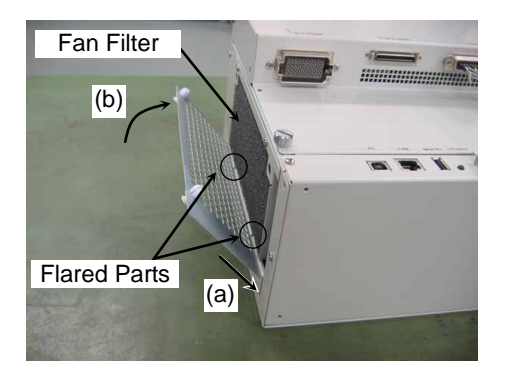

(4) Plug in the power connector. Turn ON the Controller and make sure that the Controller starts properly without any vibration or abnormal noise.

#### 6.1.2 Replacing the Fan Unit

(1) Turn OFF the Controller.

Fan Unit Remove

Remove the Option Units if they are mounted. Refer : *Procedure (1) to (4)* in *Maintenance 6.7.1 Remove Option Unit 1 Maintenance 6.7.5 Remove Option Unit 1, 2*

- (2) Pull out the two plastic fasteners and remove the inlet plate.
- (3) Remove the four screws on the fan unit.

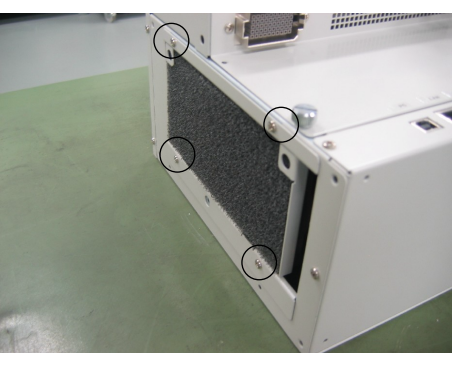

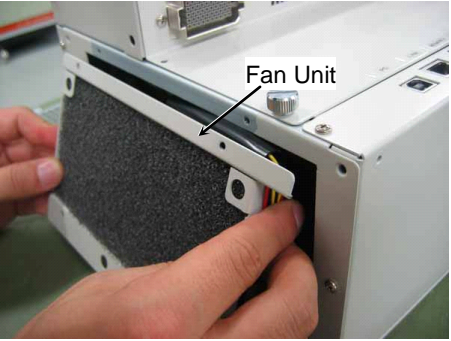

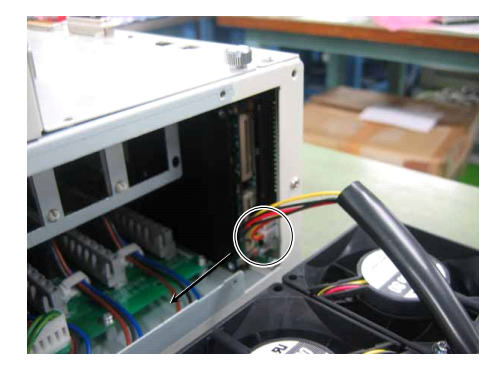

(4) Remove the fan unit.

**P NOTE** 

**REP NOTE**  The fan cable is connected to the fan unit. Be sure to remove it slowly.

(5) Pull out the two fan cable connectors from the CPU board to the direction shown by the arrow.

(6) Remove the fan filter from the fan unit.

When the Option Unit is mounted, the fan filter is not used.

#### Maintenance 6. Maintenance Parts Replacement Procedures

#### Fan Unit **Mount**

(1) Mount a new fan filter in the fan unit.

When an Option Unit is mounted, no fan filter is necessary. ි NOTE

(2) Connect the two fan cable connectors to the CPU board.

Refer : *Maintenance 3.2 Diagram of Cable Connections - Cable Layout Drawing*

- (3) Hold down the fan cable protection tube as shown in the photo and install the fan unit to the Controller.
- **SEP NOTE** 
	- Be sure to keep the Controller cable from being trapped between the DPB and the fan.

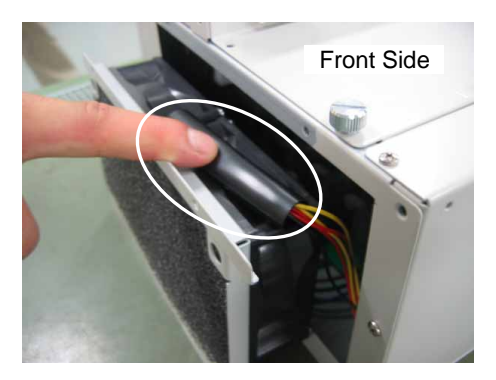

- (4) Secure the fan unit to the main chassis with four screws.
- (5) Mount the Option units if they were mounted before. Refer : *Maintenance 6.7.2 Mount Option Unit 1*.
- (6) Insert the two flared parts of the inlet plate into the opening of the Controller in the direction shown by arrow (a).
- (7) Push in the two plastic fasteners in the direction shown by arrow (b) until they make a clicking sound to mount the inlet plate.

Make sure that the plate is mounted properly.

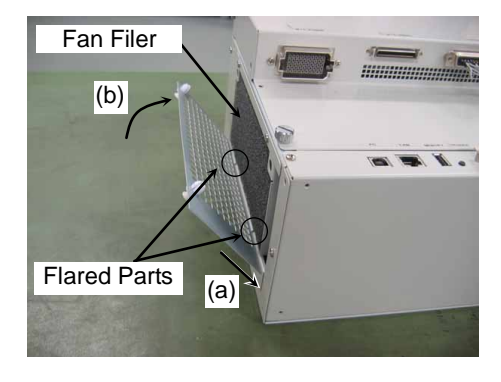

(8) Plug in the power connector. Turn ON the Controller and make sure that the Controller starts properly without any vibration or abnormal noise.

#### 6.1.3 Cleaning and Replacing the Option Unit Fan Filter

Option Unit Fan Filter Remove

Fan Filter **Mount** 

(1) Turn OFF the Controller.

- (2) Remove the mounting screw for each fan filter located on the top and the bottom of the Option Unit.
- Two fan filters are mounted on the Option Unit. Be sure to replace both at the same time. **PED** NOTE

Clean the fan filter when it is necessary.

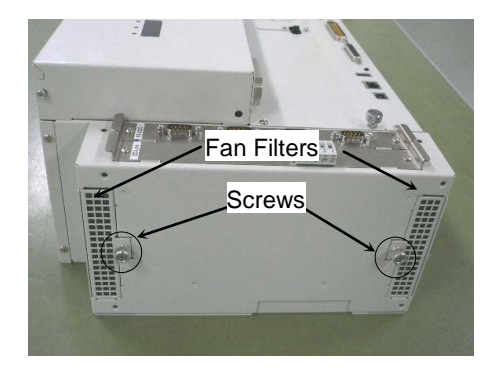

Option Unit (1) Insert the fan filters into the Option Unit and secure each of them with a screw.

## (2) Plug in the power connector. Turn ON the Controller and make sure that the Controller starts properly without any vibration or abnormal noise.

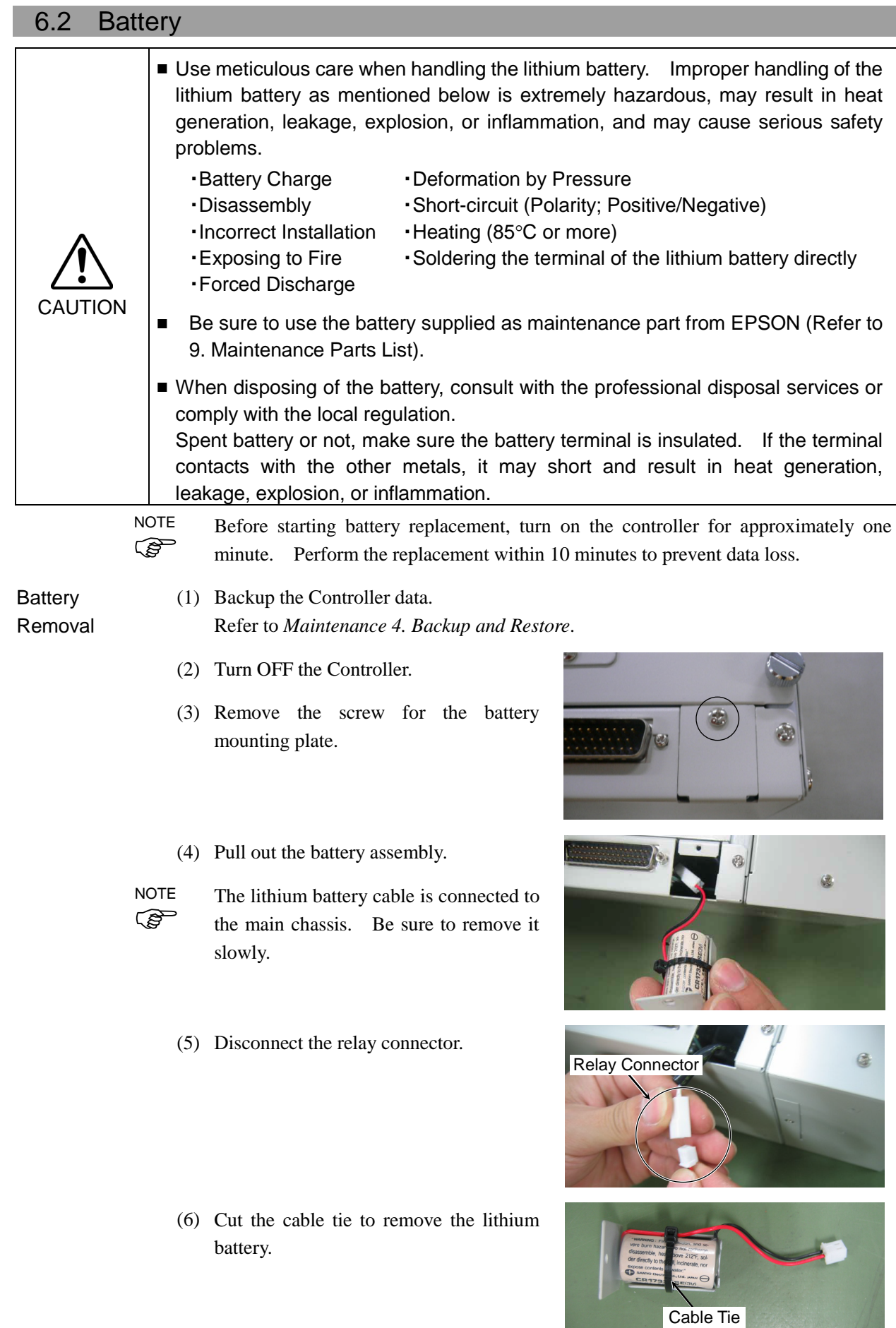

**Battery** Installation (1) Place a new lithium battery in position and secure it with the attached cable tie.

> Position the cable tie as show in the photo.

> If it is difficult to insert the lithium battery to the Controller, adjust the cable tie position.

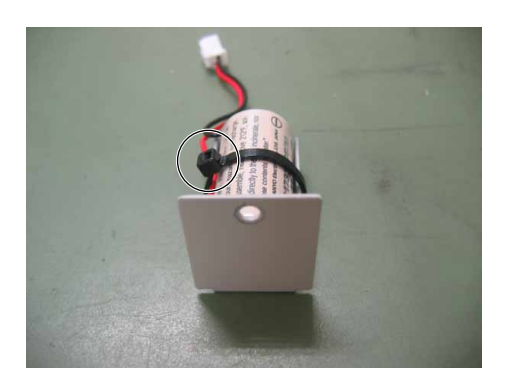

- (2) Connect the relay connector.
- (3) Insert the lithium battery assembly into the Controller.

Be sure to prevent the cable and the connector from being trapped. **PED** NOTE

> Push the relay connector to the left when inserting the lithium battery. If the connecter is behind the lithium battery, the lithium battery may not be inserted.

- (4) Mount the plate to the Controller with a screw.
- (5) Plug in the power connector. Turn ON the Controller and make sure that the Controller starts properly without any vibration or abnormal noise.

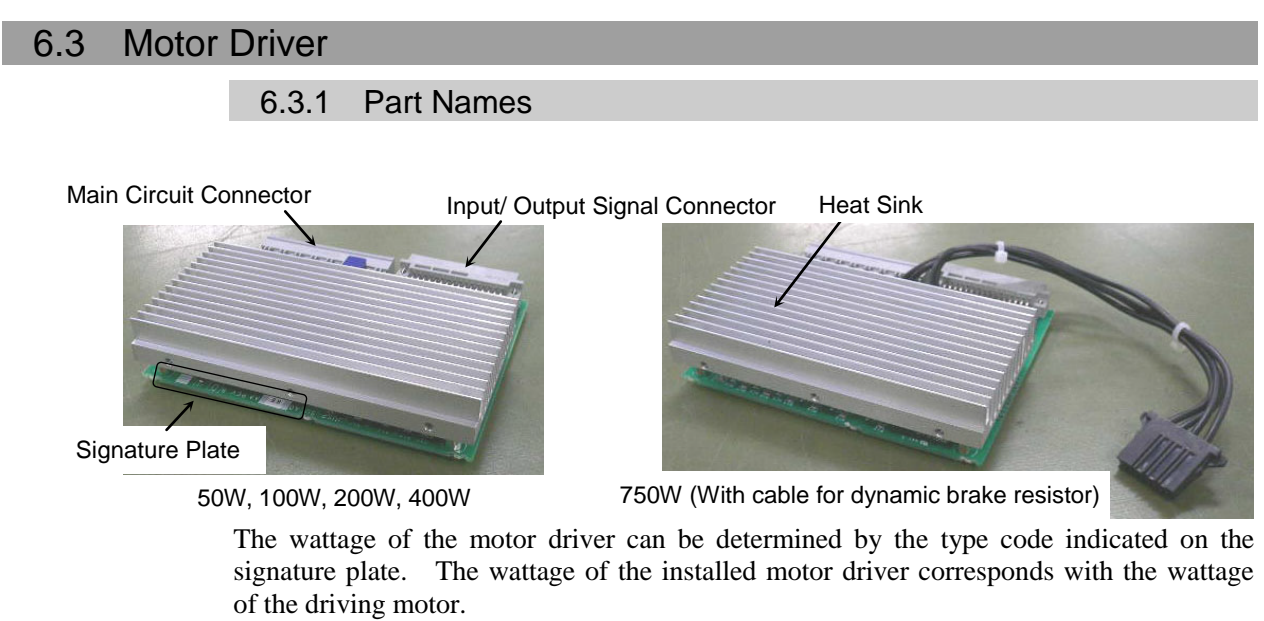

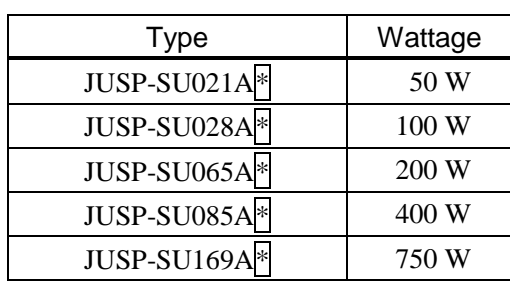

 $*$  The asterisk indicates one alphanumeric character.

#### 6.3.2 Replacing the Motor Driver (Axis 1 to 4)

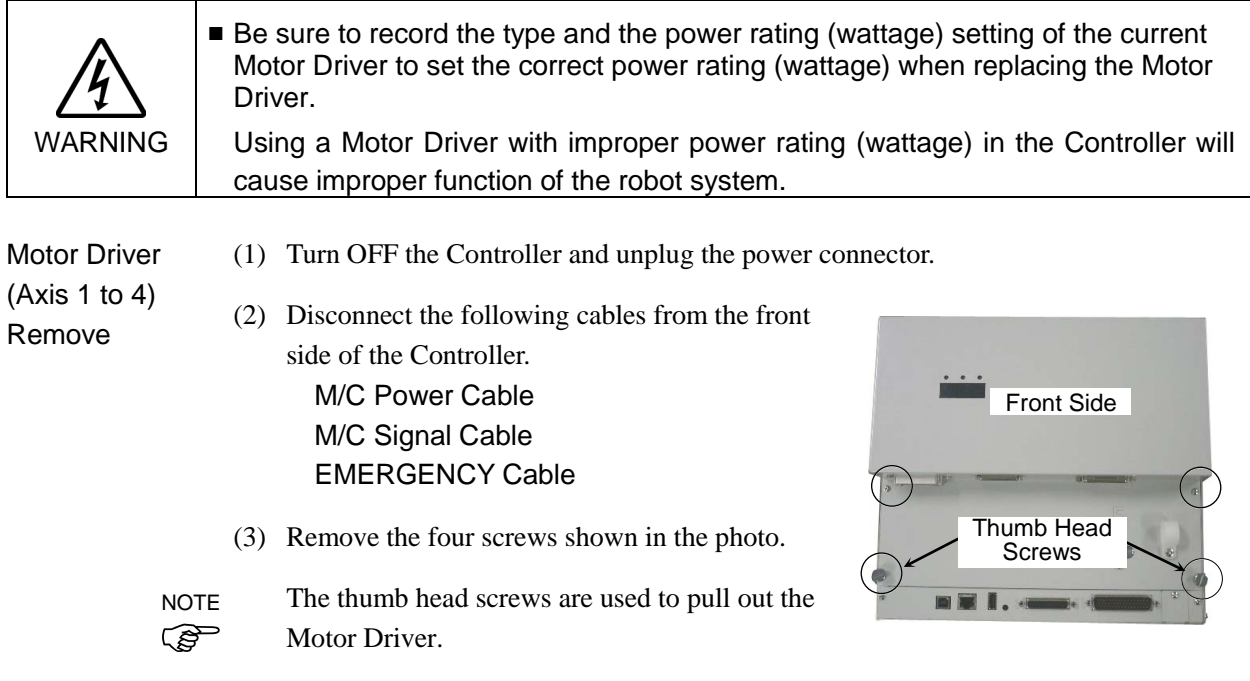

(4) Loosen the two screws on the side of the front side.

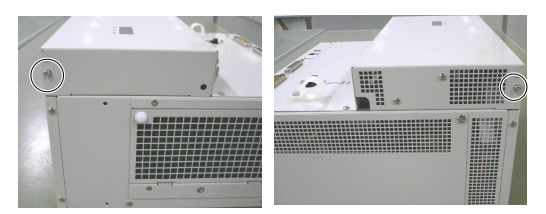

(5) Open the front cover and hold it open.

Motor Driver 1: Axis 1 2: Axis 2 3: Axis 3 4: Axis 4

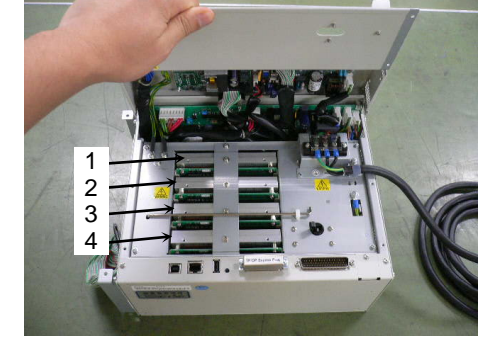

(6) Open the clamp for the front cover support bar.

Push the latch A shown in the photo first and then open the clamp.

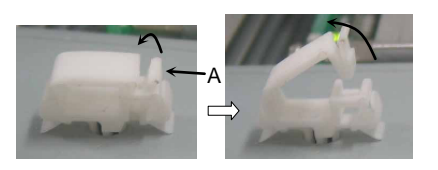

(7) Insert the top of the support bar into the support hole as shown without moving the base point.

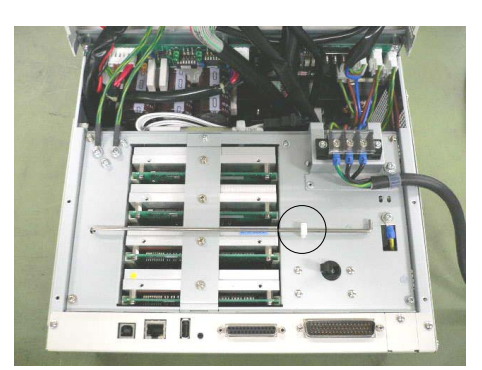

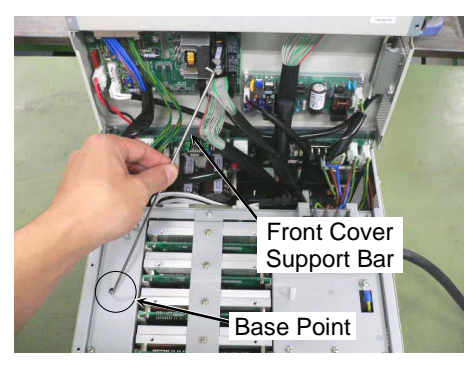

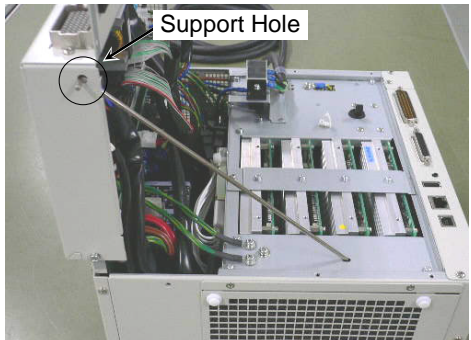

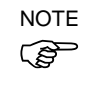

#### Maintenance 6. Maintenance Parts Replacement Procedures

(8) Remove the five screws from the Motor Driver mounting bracket.

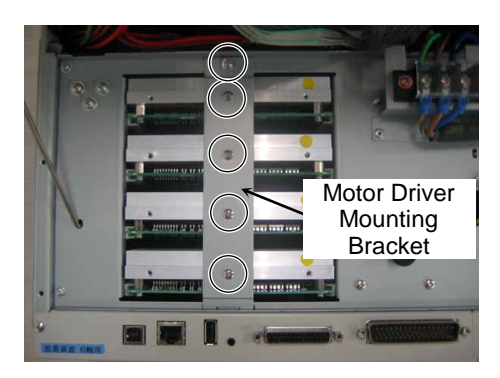

Connected to the G10 or G20 series manipulator Refer to Remove step (9) and remove the connector.

Connected to the G1, G3, G6, RS, C3 or S5 series manipulator Go on to Remove step (10).

(9) When replacing the first or the second motor driver, compress both ends of the connector connected to the driver to pull out the connector. (Remove the connector connected to the replacing motor deriver.)

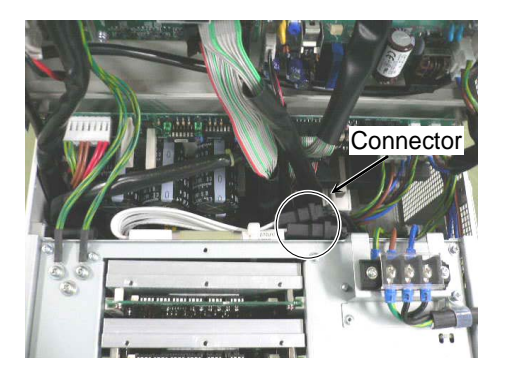

(10) Secure the two thumb head screws removed in step (3) to the Motor Driver heat sink.

> Pull out the Motor Driver by pulling the two thumb head screws together evenly.

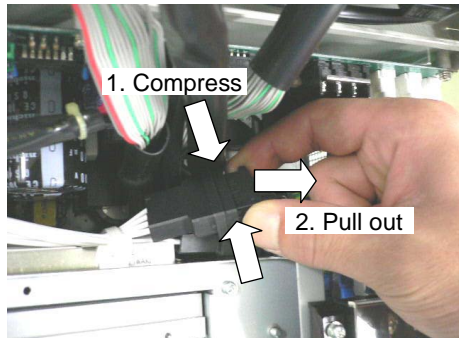

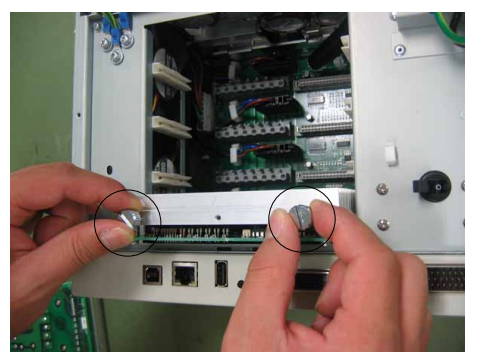

When using the G10 or G20 series manipulator, a cable and a connector are connected to the first and the second motor driver. **PENT NOTE** 

When removing the motor driver, make sure to keep the connector from being stuck.

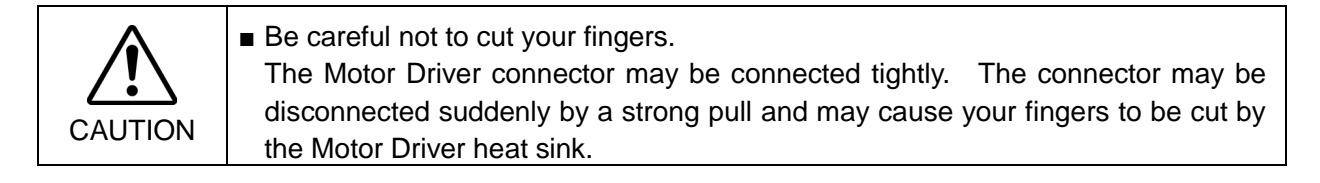

Motor Driver (Axis 1 to 4) Mount

Connected to the G10 or G20 series manipulator Start from Mount step (1).

Connected to the G1, G3, G6, RS, C3 or S5 series manipulator Start from Mount step (3).

(1) When replacing the first or the second motor driver, insert the connector connected to the motor driver carefully along the guide rail through the rear side of the intermediate plate

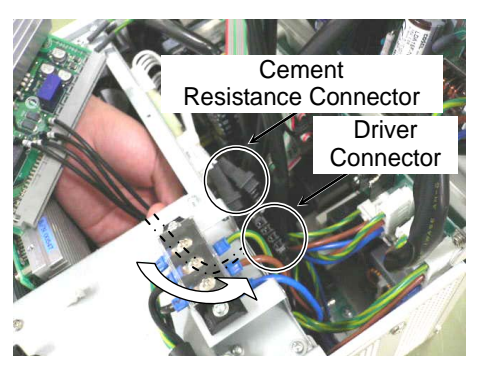

(2) Connect the connector connected to the replacing first or second motor driver to the cement resistance connector.

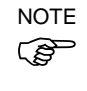

There are two cement resistance connectors. The connector for the motor driver can be connected to either one of them. Connect to the resistance connector in the easier position.

- (3) Insert the Motor Driver along the guide rails until the surface height differences of the Motor Driver comes to 5 mm or less.
- (4) Push the Motor Driver securely into the Intermediate Plate two Motor Driver connectors.

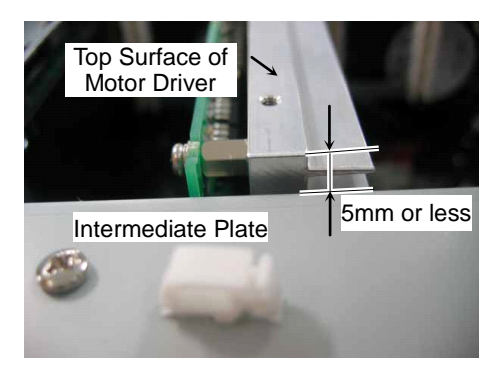

- (5) Secure the Motor Driver mounting bracket with five screws.
- (6) Hold the front cover and put the front cover support bar back to the normal position.
- (7) Secure the front cover support bar with the clamp.
	- Push latch A as shown in the photo first and open up the clamp.

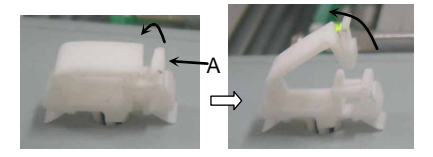

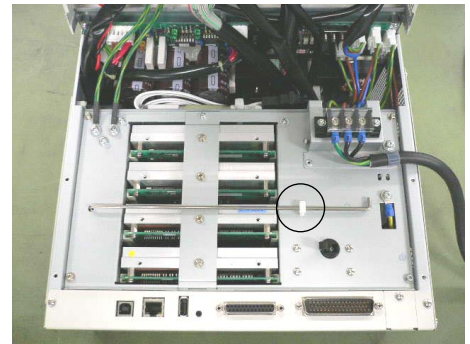

- (8) Secure the two screws on the side of the front cover.
- (9) Close the front cover and secure it with four screws.

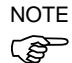

**R NOTE** 

Make sure to keep cables from becoming trapped or damaged.

(10) Connect the following cables if they were previously connected to the front of the Controller.

M/C Power Cable M/C Signal Cable EMERGENCY Cable

(11) Plug in the power connector. Turn ON the Controller and make sure that the Controller starts properly without any vibration or abnormal noise.

#### 6.3.3 Replacing the Motor Driver (Axis 5 and 6)

Motor Driver (Axis 5 and 6) Remove

- (1) Turn OFF the Controller and unplug the power connector.
- (2) Open the front cover.

Refer *: Maintenance 6.3.2 Replacing Motor Driver (Axis 1 to 4) Removing procedure from (2) to (7)*

(3) Remove the four screws shown to remove the top cover of the ProSix Driver Unit.

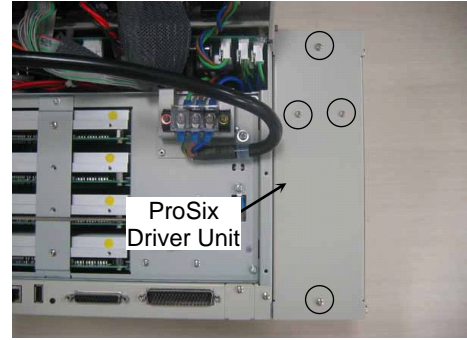

(4) Remove two screws to remove the Motor Driver mounting bracket.

> Motor Driver 5: Axis 5 6: Axis 6

- 5 6 **Motor Driver Mounting Bracket**
- (5) Secure the two thumb head screws removed in step (2) to the Motor Driver heat sink as shown.
- (6) Pull out the Motor Driver by pulling the two thumb head screws together evenly.

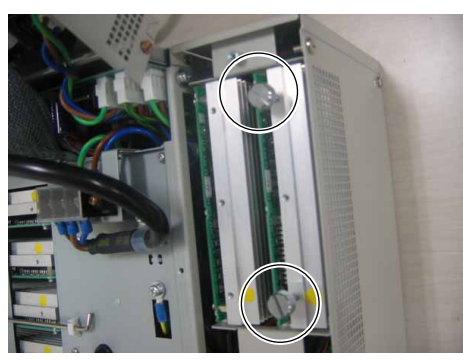

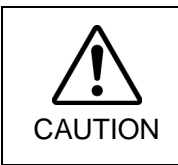

■ Be careful not to cut your fingers.

The Motor Driver connector may be connected tightly. The connector may be disconnected suddenly by a strong pull and may cause your finger to be cut by the Motor Driver heat sink.

#### Maintenance 6. Maintenance Parts Replacement Procedures

Motor Driver (Axis 5 and 6) Mount

- (1) Insert the Motor Driver along the guide rails until the surface height differences of the Motor Driver comes to 5 mm or less.
- (2) Push the Motor Driver securely into the two Motor Driver connectors.

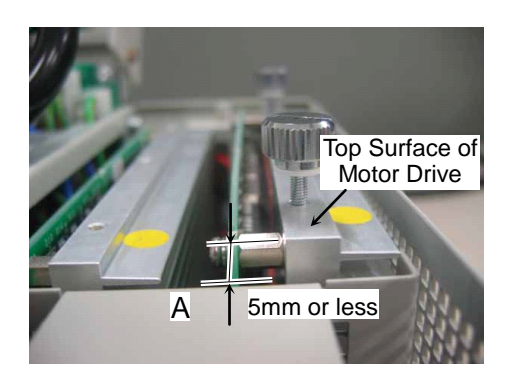

- (3) Secure the Motor Driver mounting bracket with two screws.
- (4) Secure the top cover of the ProSix Driver Unit with four screws.
- (5) Close the front side. Refer : *Maintenance 6.3.2 Replacing Motor Driver (Axis 1 to 4) Mounting procedure from (5) to (9)*
- (6) Plug in the power connector. Turn ON the Controller and make sure that the Controller starts properly without any vibration or abnormal noise.

## 6.4 CPU Board Unit

The controller differs by the using manipulator. Different procedures are instructed for each controller as follows. Follow the corresponding procedure. Connected to the C3 or S5 series manipulator **PED NOTE** 

Connected to the G or RS series manipulator

Remove the Option Units if they are mounted. Refer : *Maintenance 6.7.1 Remove Option Unit 1 Maintenance 6.7.5 Remove Option Unit 1, 2*

CPU Board Unit (1) Turn OFF the Controller and unplug the power connector.

#### Remove

- (2) Disconnect the cables connected to the CPU board. USB PC LAN USB memory TP/OP I/O
- (3) Remove four screws on the front cover and three screws on the backside shown in the photo.

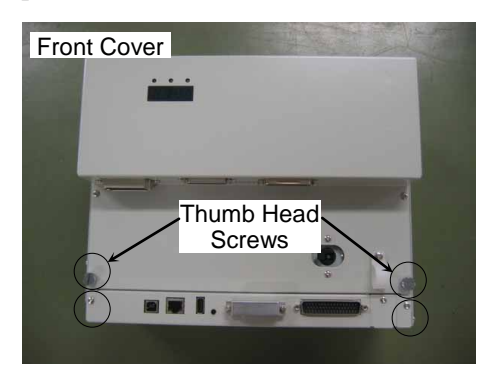

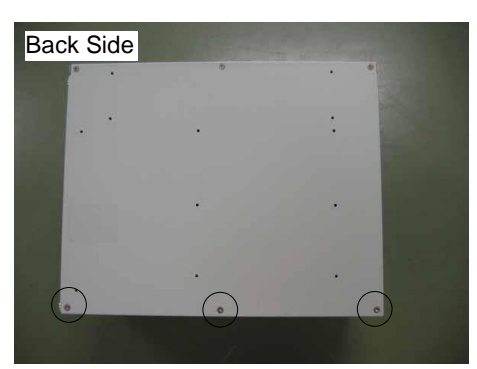

- Connected to the C3 or S5 series manipulator Perform steps (4) to (6) to remove the ProSix Driver Unit.
- Connected to the G or RS series manipulator Go on to step (7).
- (4) Remove the screw on the top and bottom to remove the two covers.

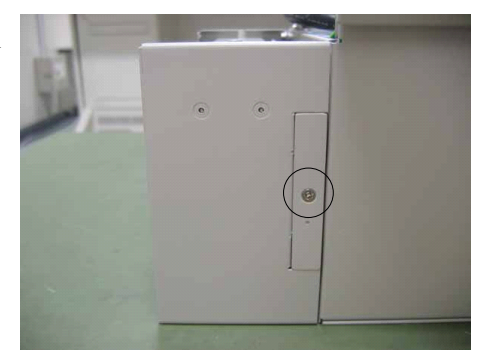

#### Maintenance 6. Maintenance Parts Replacement Procedures

(5) Remove two screws on each cover.

(6) Slide the ProSix Driver Unit

mm in direction (B).

- - $(A)$  $|$ (B)
	- **Side**

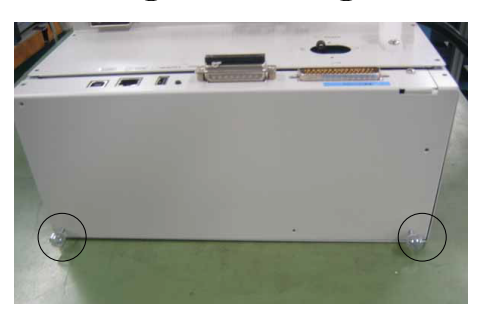

- (9) Hold the thumb head screws and pull the CPU board unit straight out.
- The CPU board unit cable is connected to the main chassis. Be sure to remove slowly.

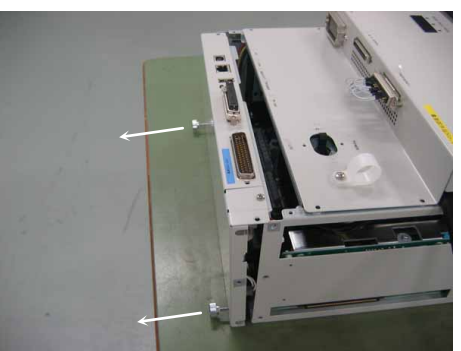

(10) Disconnect the four connectors connected to the CPU board. Refer : *Maintenance 3.2 Diagram of Cable Connections - Cable Layout Drawing*

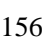

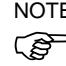

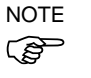

The ProSix Driver Unit cable is connected to the main chassis. Be sure to remove it slowly.

approximately 20 mm in direction (A) and then slowly slide it approximately 10

The DMB of the ProSix Driver Unit is connected to the board connector. Be sure to slide the ProSix Driver Unit straight out in direction (A) as shown.

- (7) Remove the screws on both sides of the CPU board unit.
- (8) Install the two thumb head screws removed in step (3) in the CPU board unit.

**PED** 

 $\mathbb{Q}$ NOTE

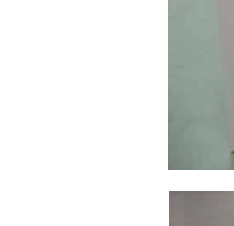

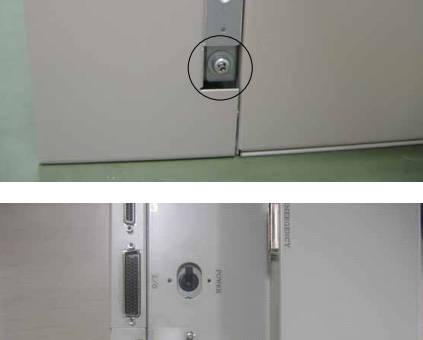

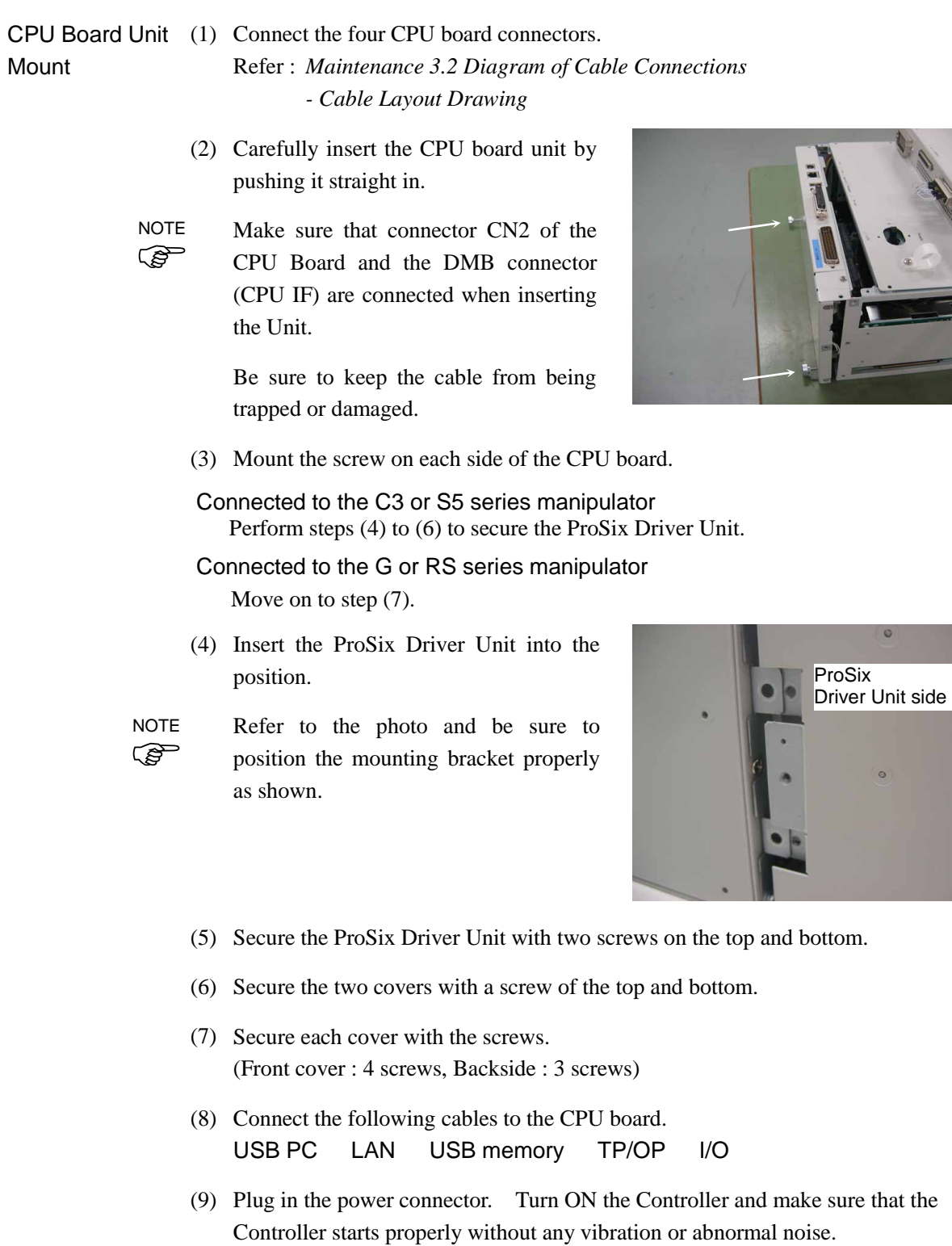

## 6.5 CF (Compact Flash)

- 
- CF Remove (1) Turn OFF the Controller and unplug the power connector.
	- (2) Remove the CPU board unit. Refer : *Maintenance 6.4 CPU Board Unit*
	- (3) Pull out the CF in the direction shown by the arrow.

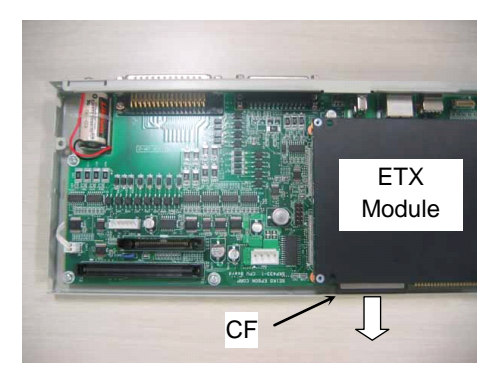

**COP NOTE** 

- CF Mount (1) Insert the new CF along the guide rail.
	- Insert the CF until the CF is approximately 3 mm out from the ETX module.
	- (2) Mount the CPU board unit. Refer : *Maintenance 6.4 CPU Board Unit*
	- (3) Plug in the power connector. Turn ON the Controller and make sure that the Controller starts properly without any vibration or abnormal noise.

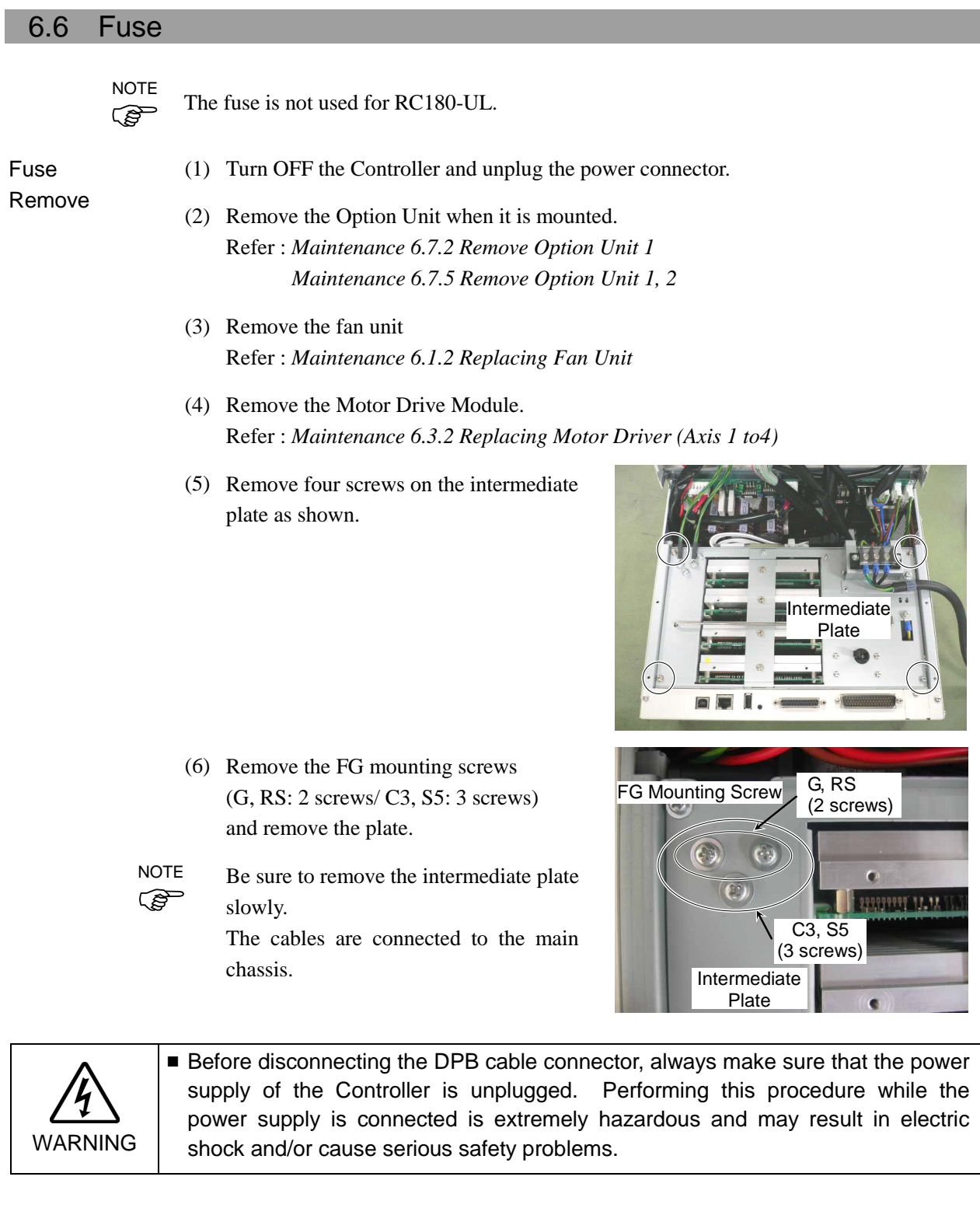

#### Maintenance 6. Maintenance Parts Replacement Procedures

(7) Pull out the DPB cable connector (CN1) and remove the intermediate plate.

(8) Pull out the fuse in direction of the arrow. Pull the wires to the side to allow clearance for pulling out the fuse.

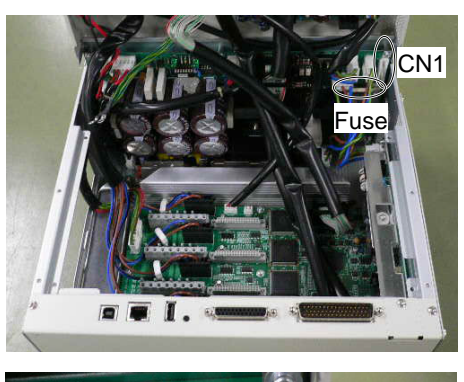

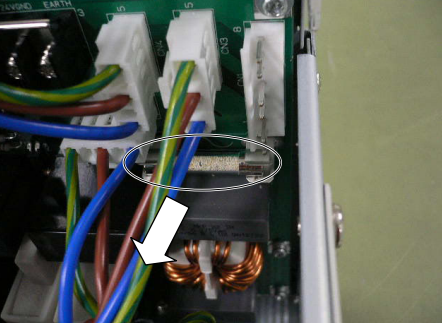

ි **NOTE** 

Fuse **Mount** 

#### (1) Hold the intermediate plate to connect the DPB cable connector (CN1).

(2) Mount the intermediate plate to the Controller and secure the four mounting screws and the FG mounting screws (G / RS: 2 screws, C3 / S5: 3 screws) removed in steps (5) and (6).

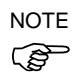

Be sure to keep the cable from being trapped or damaged.

- (3) Mount the Motor Driver Module. Refer : *Maintenance 6.3.2 Replacing Motor*
- (4) Mount the fan unit. Refer : *Maintenance 6.1.2 Replacing Fan Unit*
- (5) Mount the Option Unit when it was installed. Refer : *Maintenance 6.7.2 Mount Option Unit 1 Maintenance 6.7.6 Mount Option Unit 1, 2*
- (6) Plug in the power connector. Turn ON the Controller and make sure that the Controller starts properly without any vibration or abnormal noise.

## 6.7 Option Unit

This section contains instructions for removing and installing the two Option Units. Option Unit 1 and Option Unit 2 are shown in the following figure.

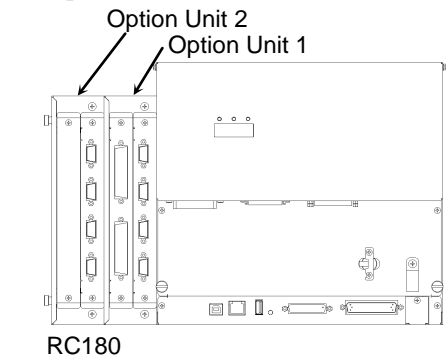

#### 6.7.1 Remove Option Unit 1

- (1) Turn OFF the Controller and unplug the power connector.
- (2) Disconnect the cables connected to the Option Unit board.
- (3) Remove two screws on the backside and remove the cover.

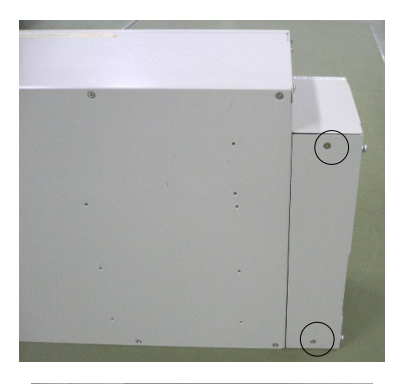

- (4) Pull out the flat cable connector connected on the backside.
- $\mathbb{Q}$ NOTE
- Compress both ends of the connector to pull out the connector.

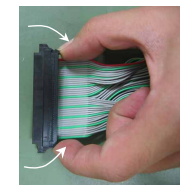

(5) Remove the screws (two screws each on front side and backside) and remove Option Unit 1 in the direction shown by the arrow.

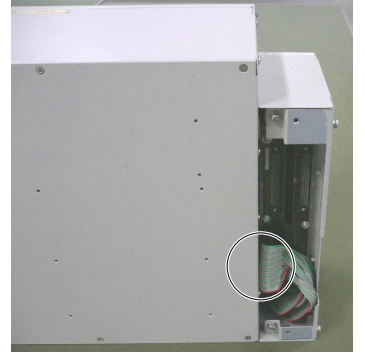

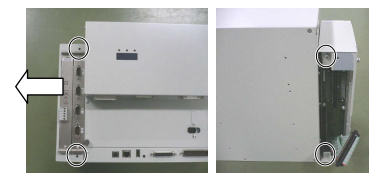

#### 6.7.2 Mount Option Unit 1

- (1) Secure Option Unit 1 with two screws each on front side and backside.
- (2) Connect the flat cable connector to the backside of Option Unit 1.

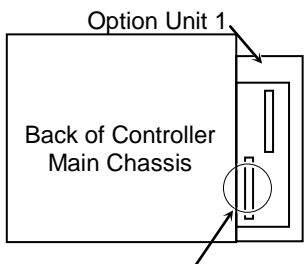

Connecting Connector

- (3) Secure the backside cover to Option Unit 1 with two screws. Orient the cover so that there is no gap when mounted.
- (4) Plug in the power connector. Turn ON the Controller and make sure that the Controller starts properly without any vibration or abnormal noise.

#### 6.7.3 Remove Option Unit 2

- (1) Turn OFF the Controller and unplug the power connector.
- (2) Disconnect the cables connected to the Option Unit board.
- (3) Remove two screws on each unit from the backside of Option Units 1 and 2 to remove the covers.

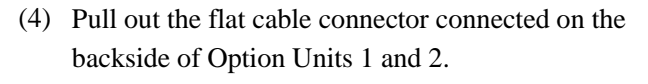

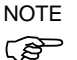

Compress both ends of the connector to pull out  $\mathbb{G}$  the connector.

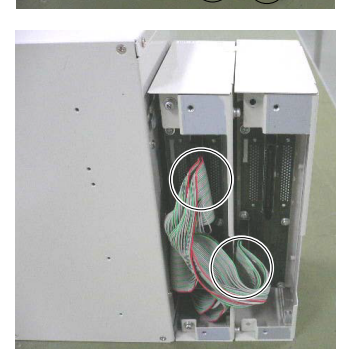

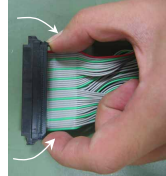

(5) Secure a backside cover to Option Unit 1 with two screws.

Orient the cover so that there is no gap when mounted.

- Be sure to keep the cable from being trapped or damaged. **PED** NOTE
	- (6) Remove two screws each on the front side and backside and remove Option Unit 2 in the direction shown by the arrow.

When replacing Option Unit 2. The removal procedure is complete.

- When Option Unit 2 in not used. Perform steps (7) to (9).
- (7) Remove four screws and remove the Option Unit mounting bracket from the Option Unit 1.

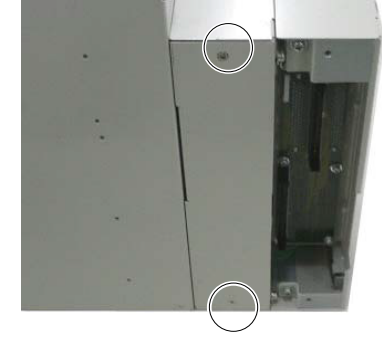

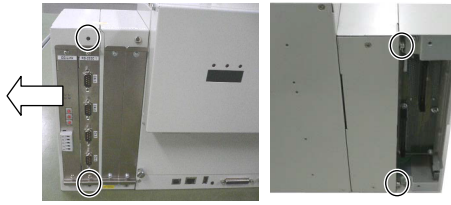

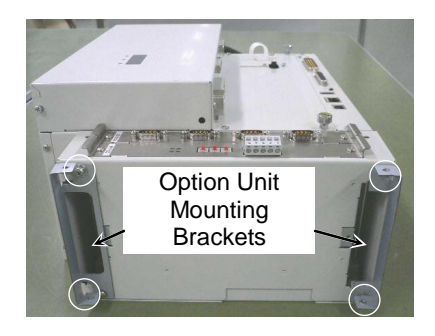

- (8) Remove the Option Unit 2 filter units (two places). Refer : *Maintenance 6.1.3 Cleaning and Replacing Fan Filter*
- (9) Mount the fan filters (two places) to Option Unit 1.

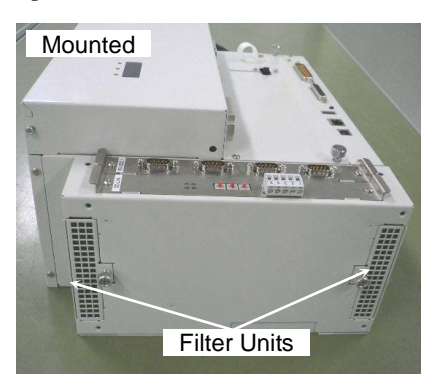

### 6.7.4 Mount Option Unit 2

When adding Option Unit 2: Perform steps (1) to (8). When replacing Option Unit 2: Perform steps (3) to (7).

- (1) Remove the fan filters (two places) of Option Unit 1 and mount Option Unit 2. Refer : *Maintenance 6.1.3 Cleaning and Replacing Fan Filter*
- (2) Secure the Option Unit mounting brackets to Option Unit 1 with four screws.

**REP NOTE**  The shape of the mounting bracket for the top (DPB) and bottom (CPU board) side are different. Be sure to mount them properly.

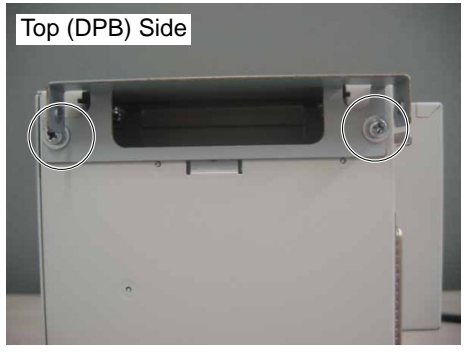

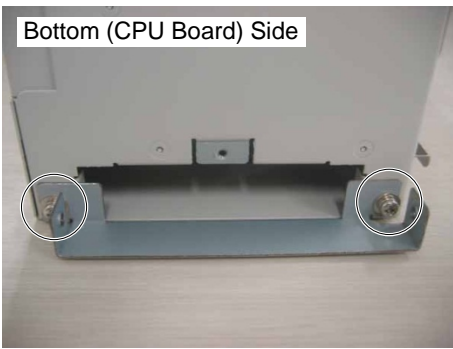

- (3) Secure Option Unit 2 with two screws each on front and backside.
- (4) Remove two screws to remove the backside cover of the Option Unit 1.
- (5) Connect the flat cable connectors (two places) to the backside of Option Units 1 and 2.

(6) Secure the covers to the backside of Option Units 1 and 2 with two screws for each. Orient the cover so that there is no gap when

mounted.

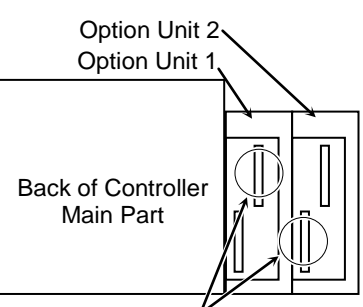

Connecting Connector

- 
- (7) Plug in the power connector. Turn ON the Controller and make sure that the Controller starts properly without any vibration or abnormal noise.

## 6.7.5 Remove Option Units 1 & 2

- (1) Turn OFF the Controller and unplug the power connector.
- (2) Disconnect the cables connected to the Option Unit boards.
- (3) Remove two screws from the backside of Option Unit 1 to remove the cover.

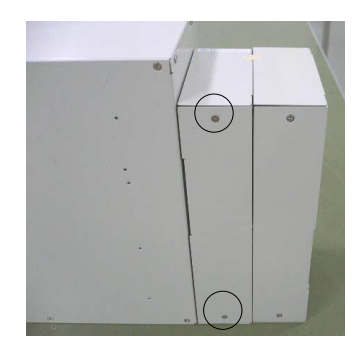

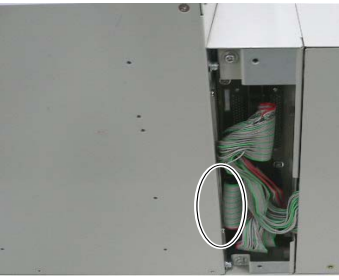

(4) Pull out the flat cable connector connected on the backside.

Compress both ends of the connector to pull out

 $\mathbb{G}$ NOTE

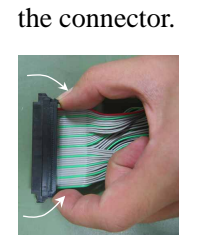

(5) Remove the screws (two screws each on front side and backside) and remove Option Units 1 and 2 in direction shown by the arrow.

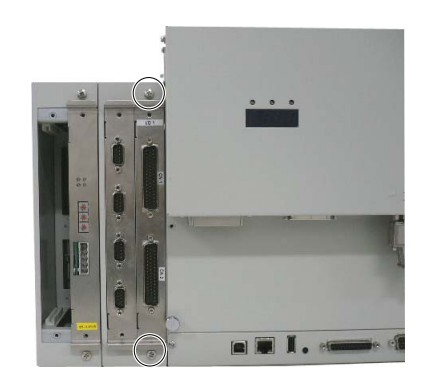

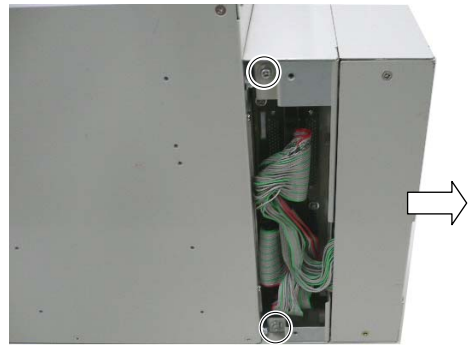

#### 6.7.6 Mount Option Units 1 & 2

- (1) Secure Option Units 1 and 2 with two screws each on front and backside.
- (2) Connect the flat cable connector to the backside of Option Unit 1.

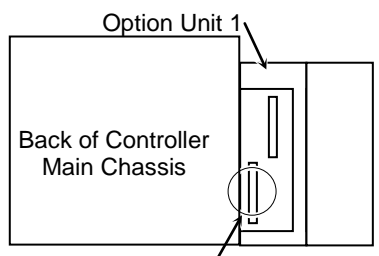

Connecting Connector

- (3) Secure the backside covers of Option Unit 1 with two screws for each.
- (4) Plug in the power connector. Turn ON the Controller and make sure that the Controller starts properly without any vibration or abnormal noise.

#### 6.7.7 Replacing or Adding an Option Board

- Remove (1) Turn OFF the Controller and unplug the power connector.
	- (2) Disconnect the cables connected to the Option Unit board.
	- (3) Remove two screws and pull out the Option board.

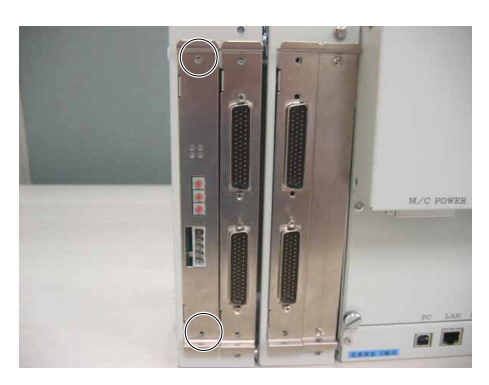

- Mount (1) Configure the Option board switches. Refer : *Maintenance 12. Option Unit*
	- (2) Insert an Option board into the Option Unit along the guide rail and secure with two screws.
	- (3) Connect the cables to the Option board.
	- (4) Plug in the power connector. Turn ON the Controller and make sure that the Controller starts properly without any vibration or abnormal noise.
- Add (1) Turn OFF the Controller and unplug the power connector.
	- (2) Remove two screws to remove the cover.

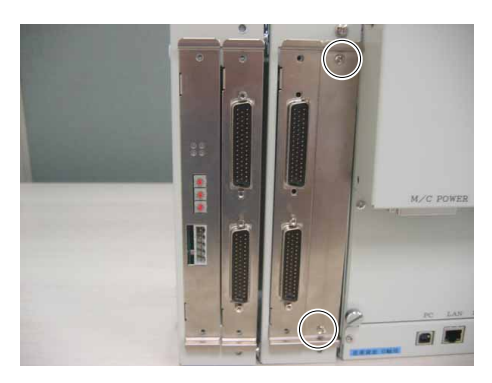

- (3) Insert an Option board into the Option Unit along the guide rail and secure with two screws.
- (4) Plug in the power connector. Turn ON the Controller and make sure that the Controller starts properly.

# 7. Verifying Robot System Operation

When maintenance has been performed for either the Manipulator or the Controller, including replacing any parts in those units, items must be checked according to the procedures in this section to ensure proper operation.

(1) Connect all the necessary cables for the system.

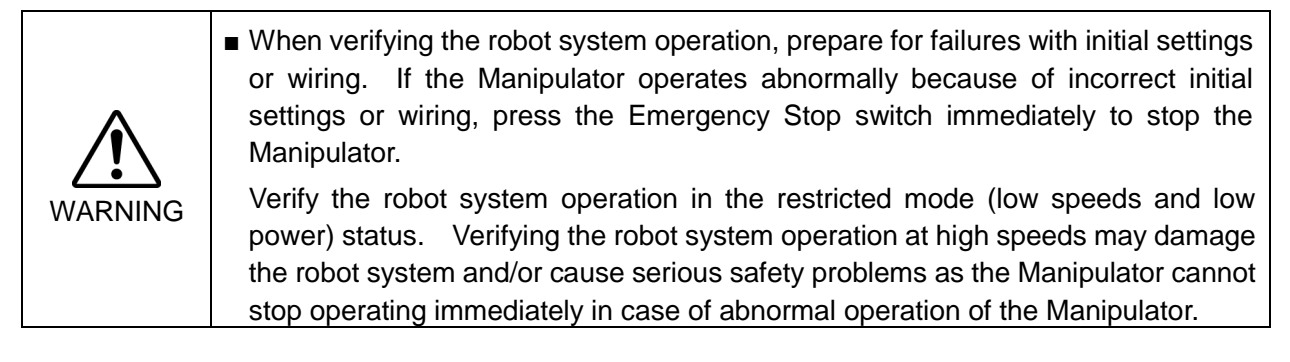

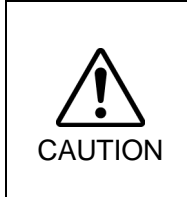

■ The serial number of the Manipulator that should be connected is indicated on the Connection Check Label on the Controller. Connect the Controller and the Manipulator correctly. Improper connection between the Controller and the Manipulator may cause not only improper function of the robot system but also serious safety problems.

(2) Turn ON the Controller. The Controller will boot up. During this process, watch and monitor the LED status as described in the following list:

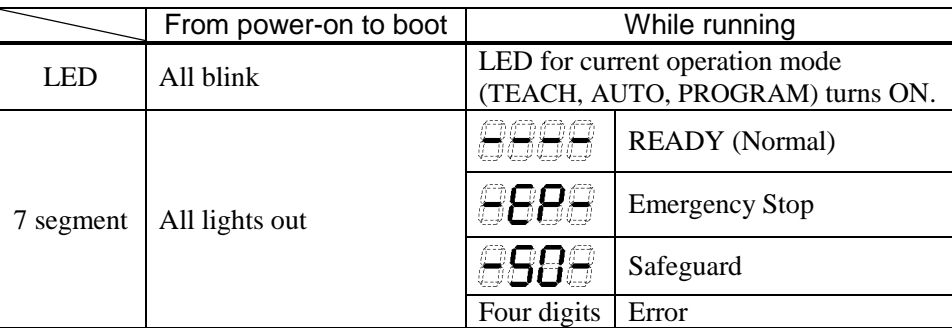

For details of the display, refer to *Maintenance 2.3 LED and Seven-segment LED*. For error number, refer to *Maintenance 8.1 Error Code Table.*

(3) Execute MOTOR ON and check the following:

- No error is displayed.

- There is servo excitation and the Manipulator operates normally.
- (4) Execute various motion commands (such as JUMP, etc.). The Manipulator must operate accordingly and normally without vibration or unusual sounds.
# 8. Troubleshooting

## 8.1 Error Code Table

There are 18 types of errors as follows.

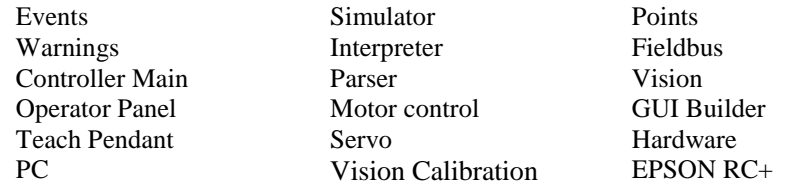

## Events

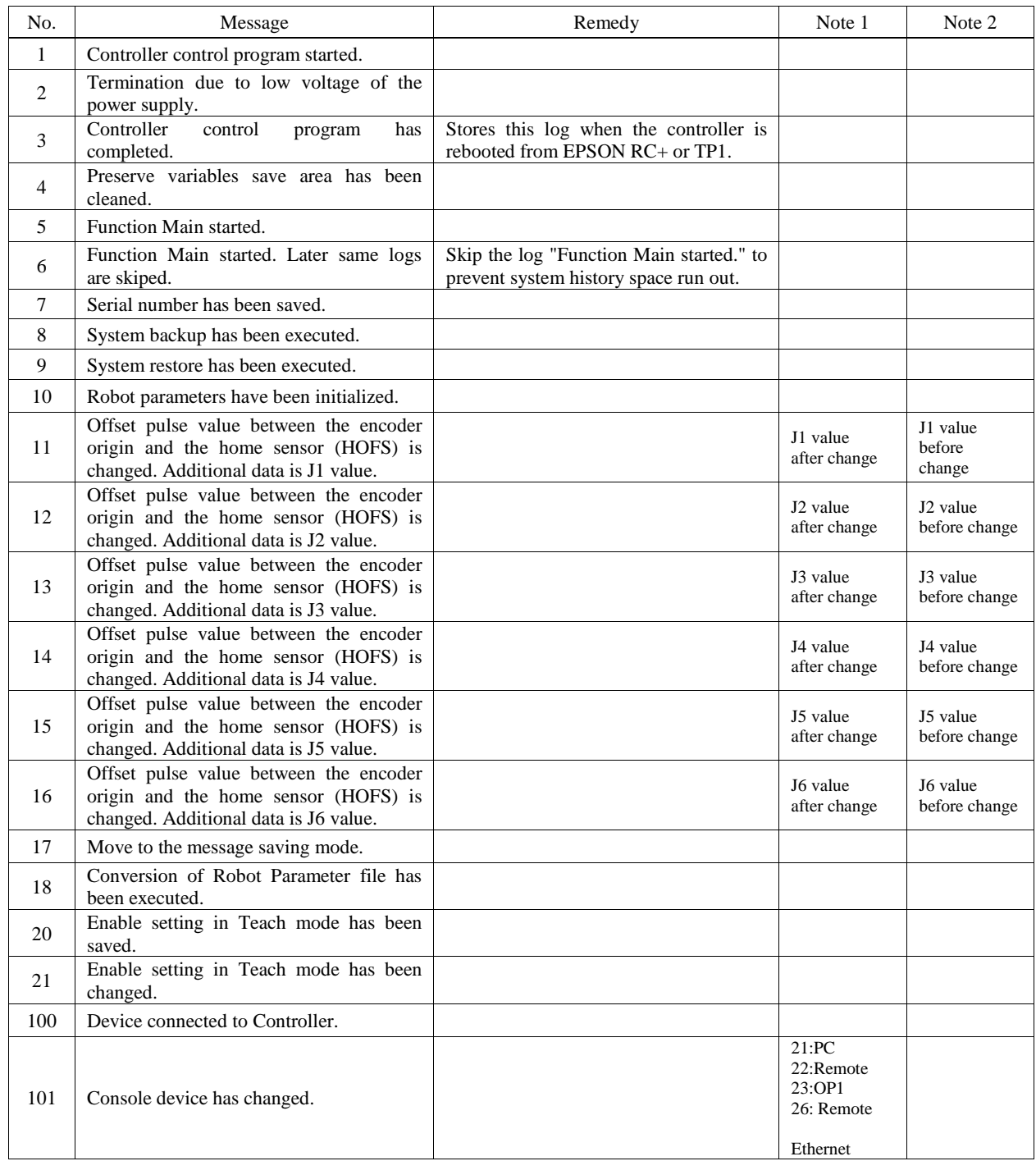

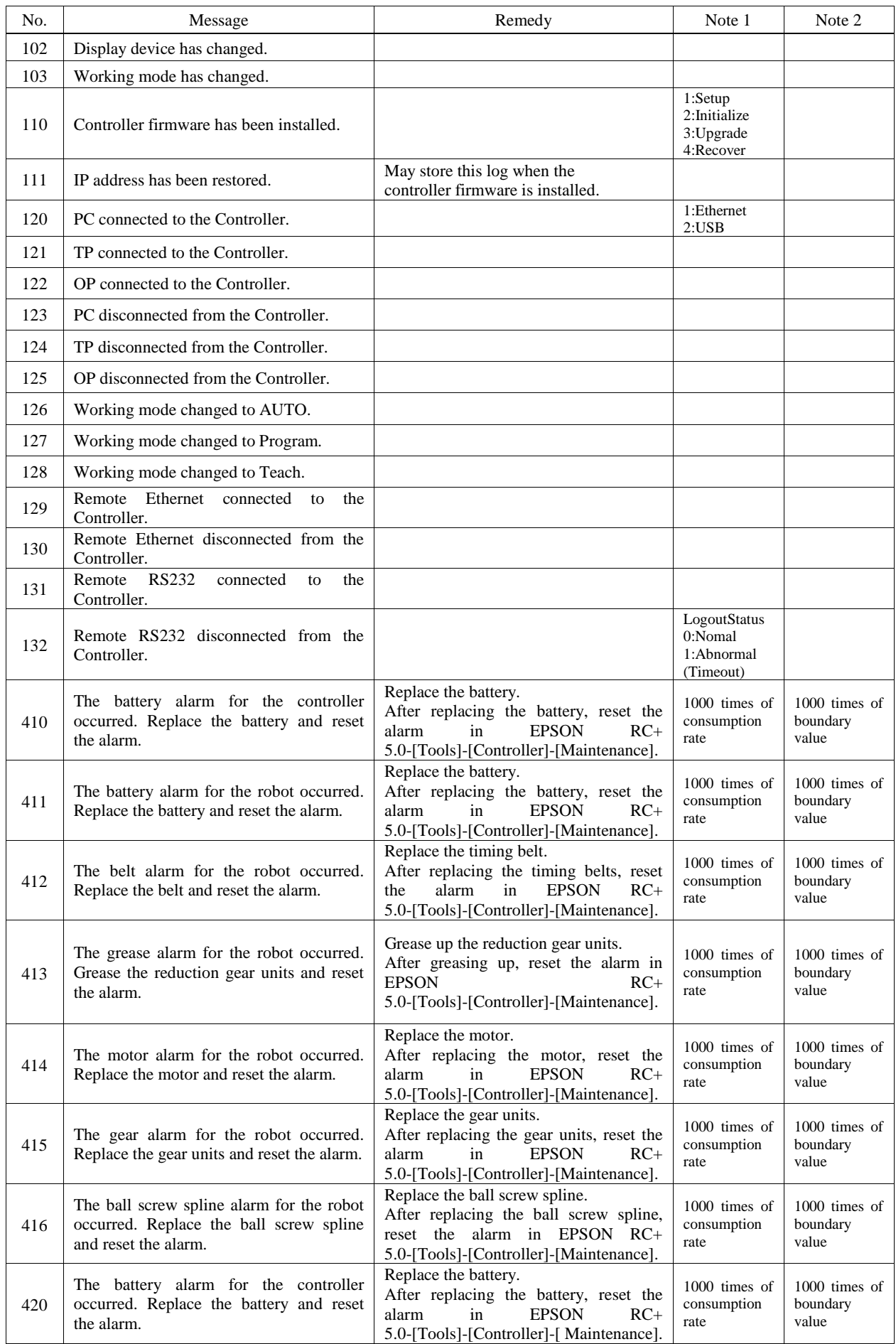

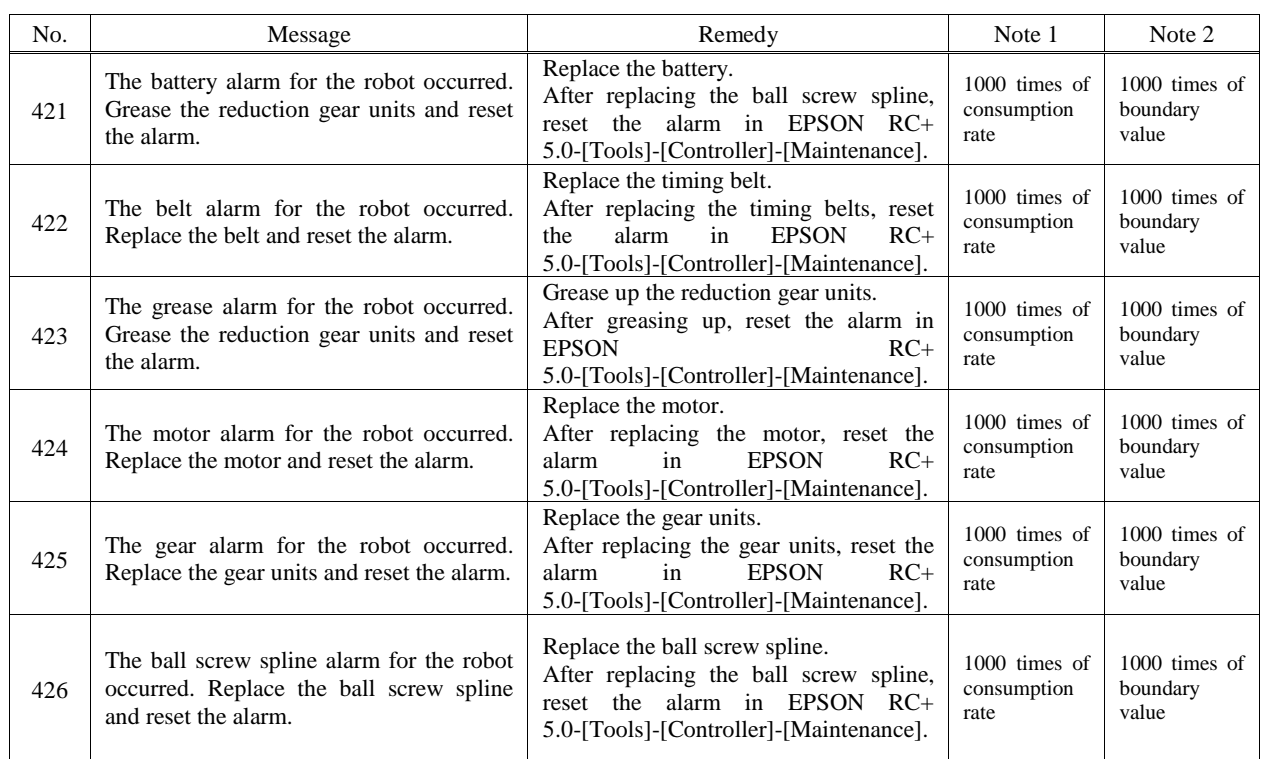

# Warnings

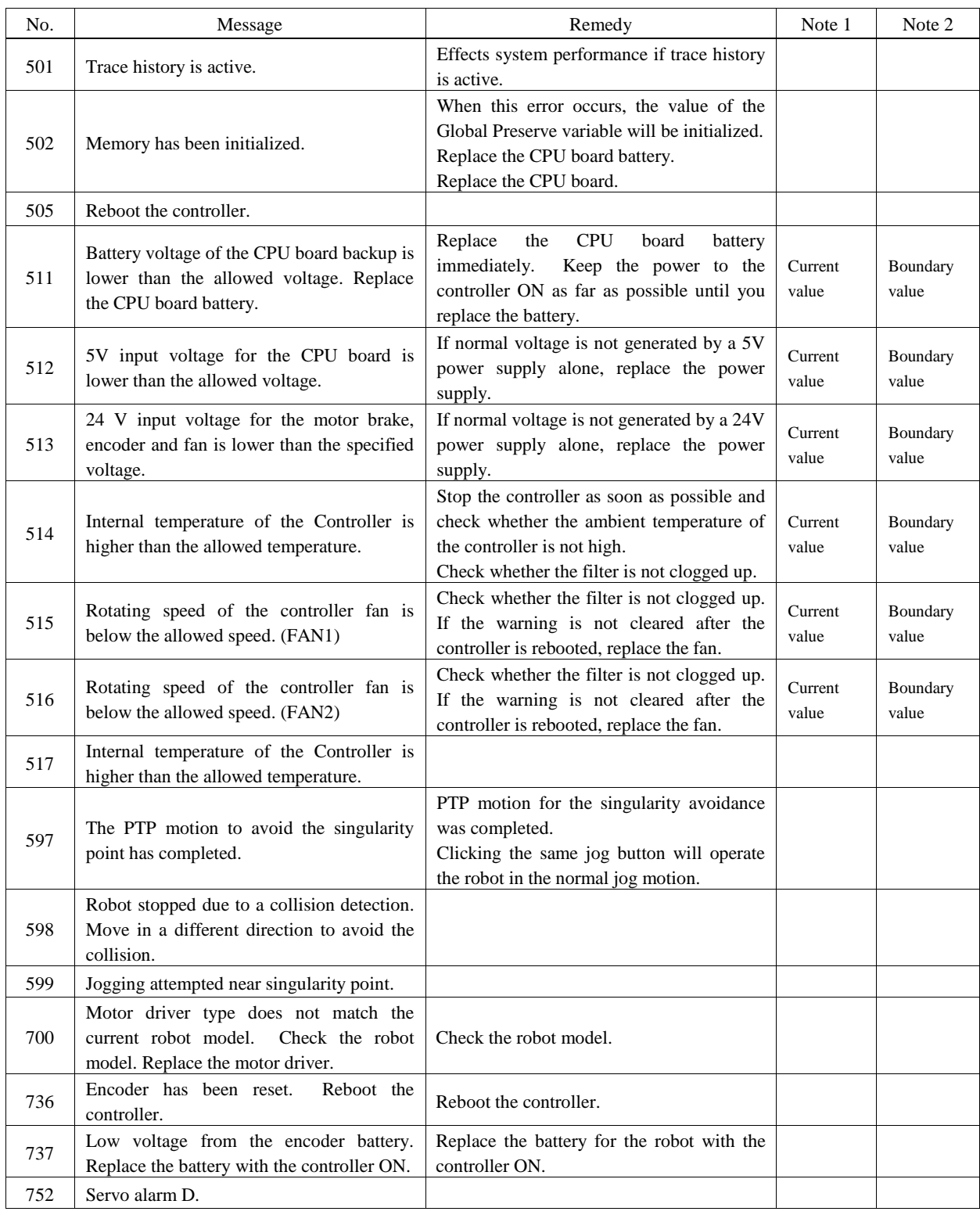

# Controller Main

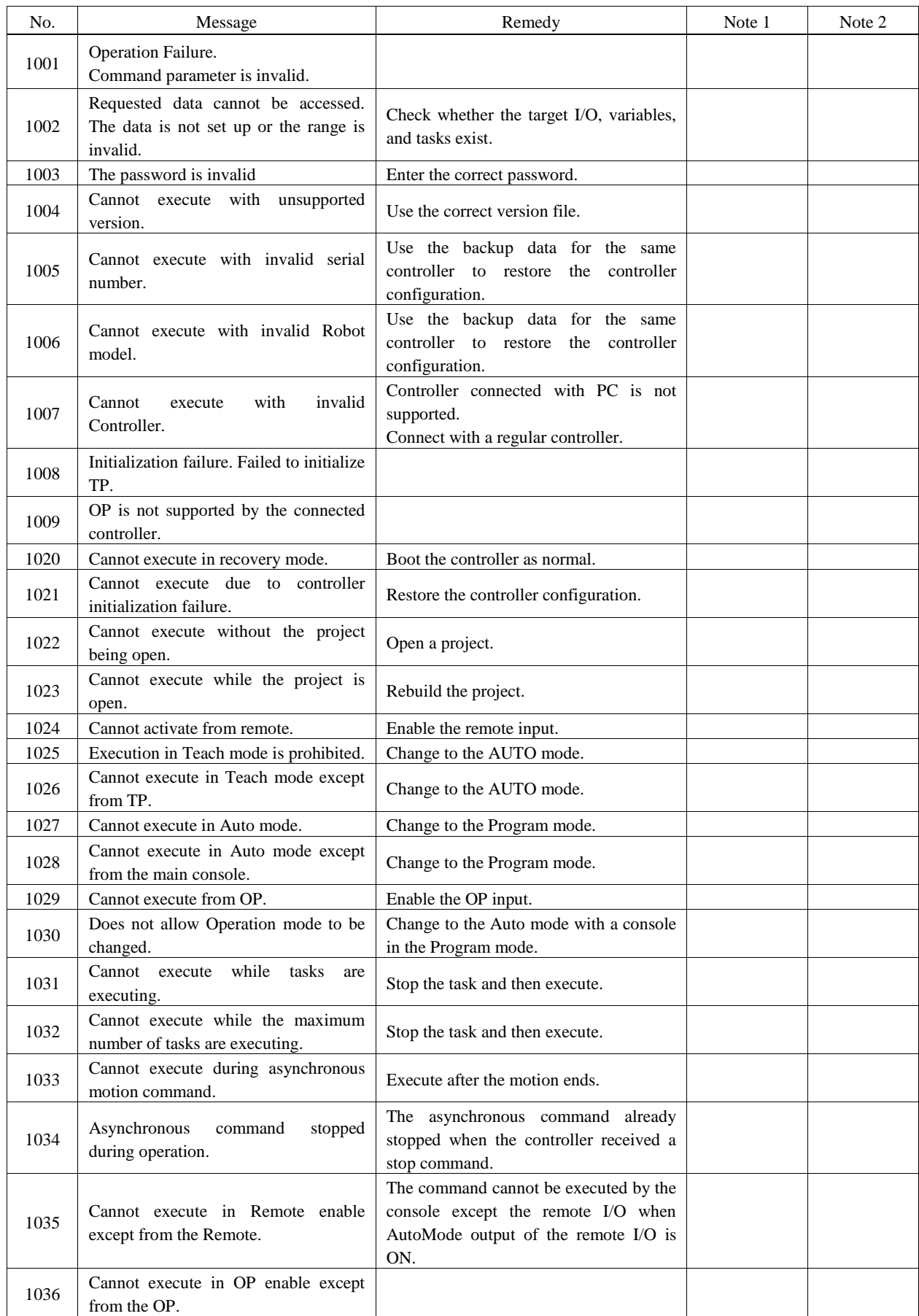

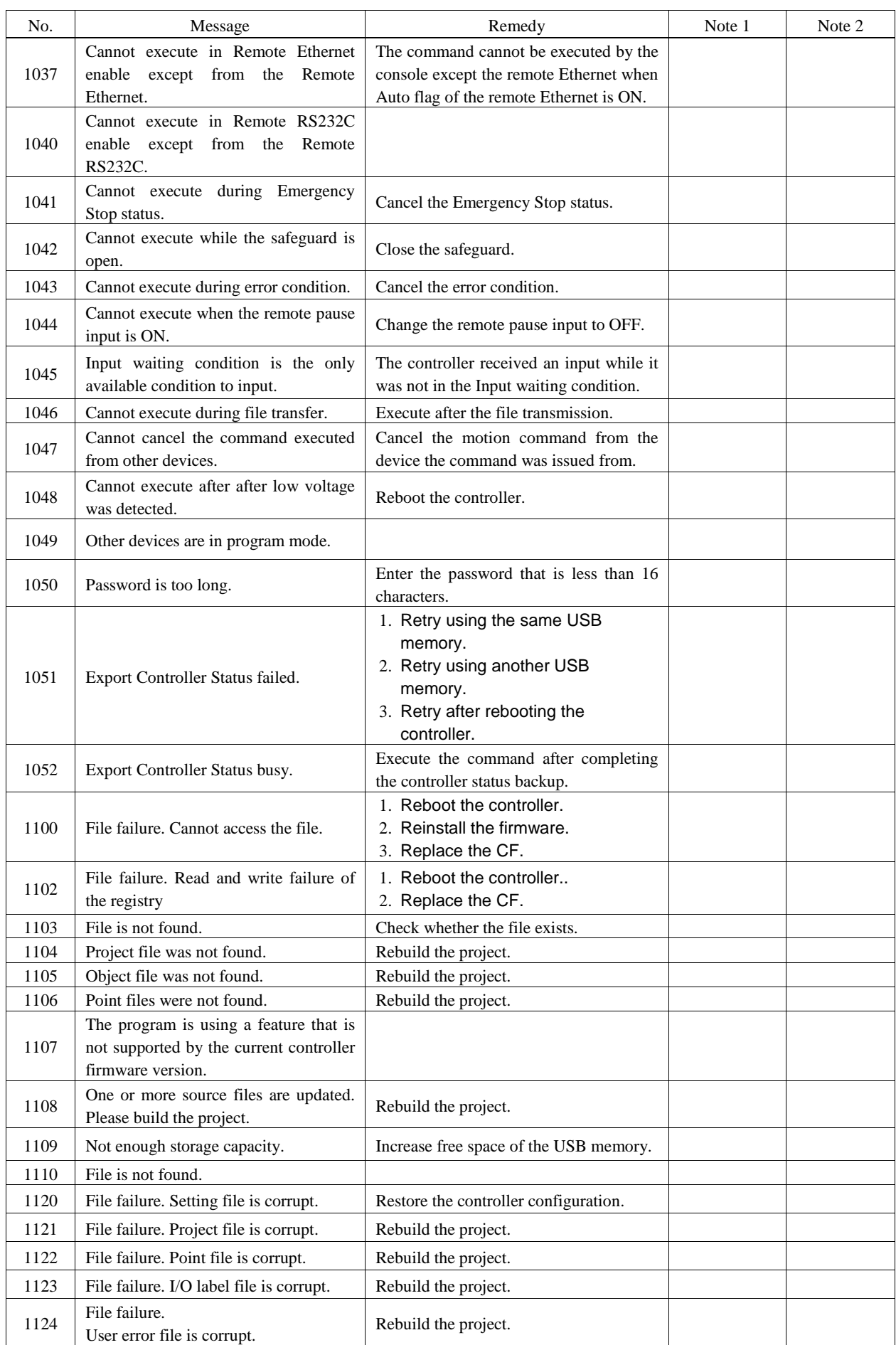

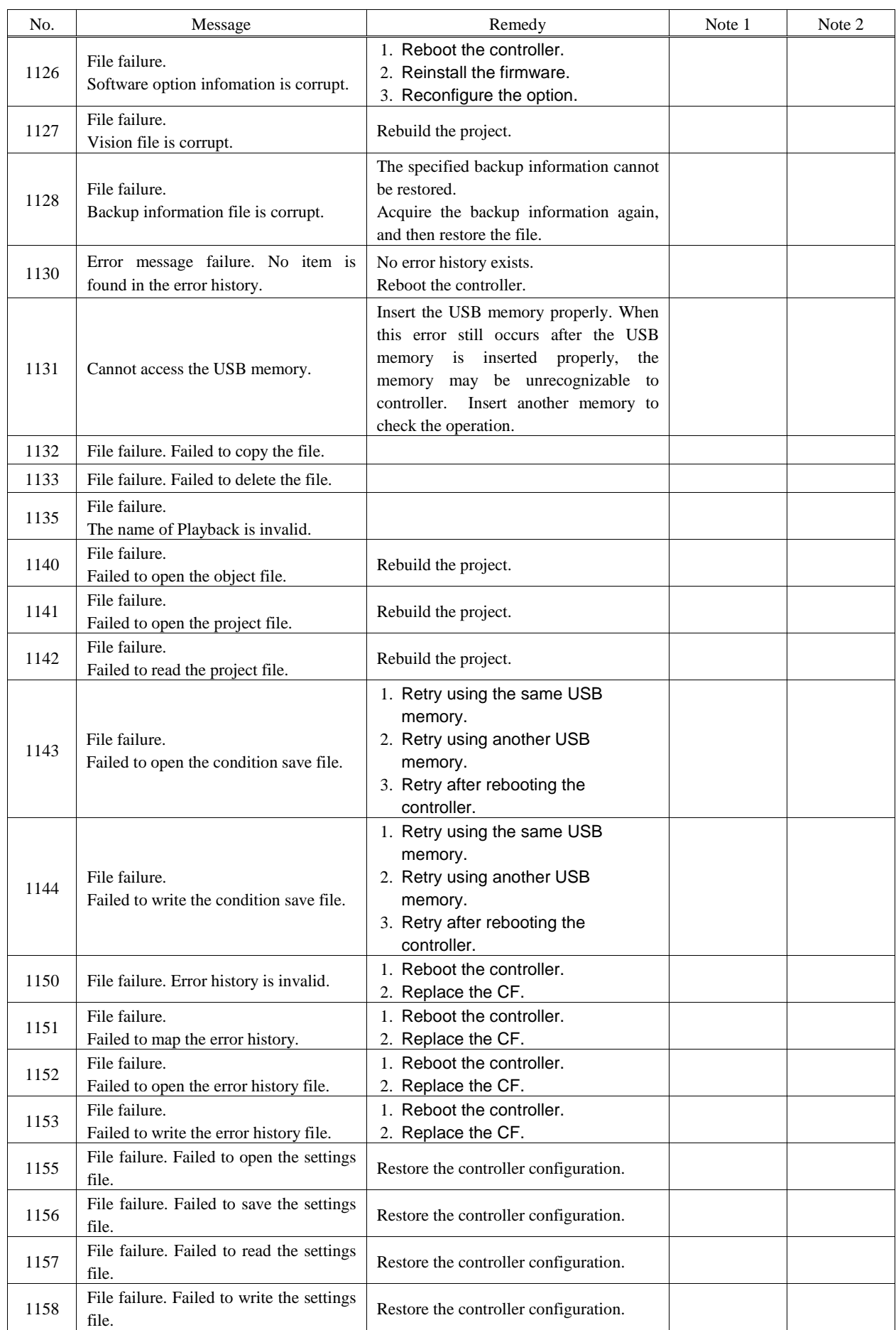

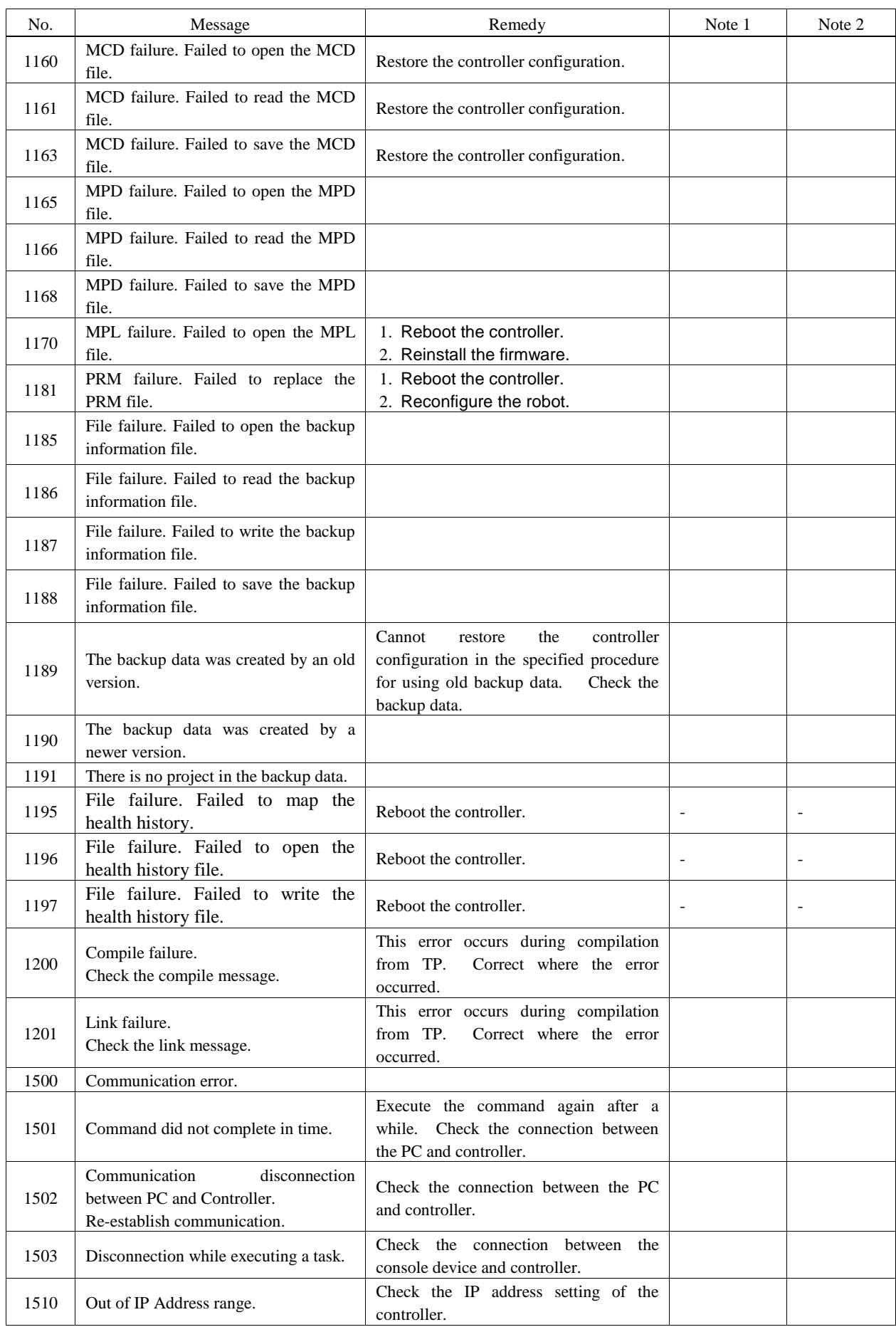

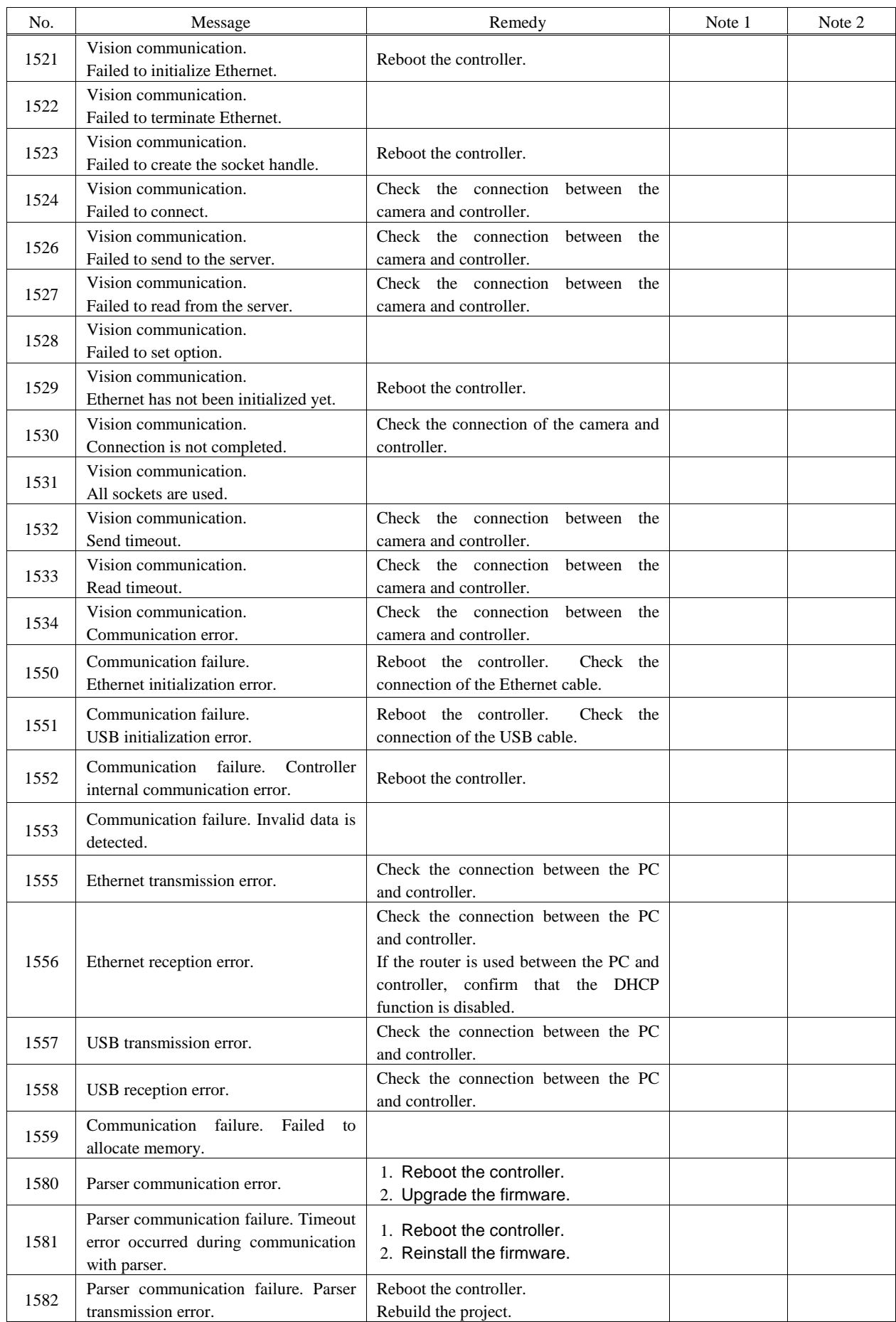

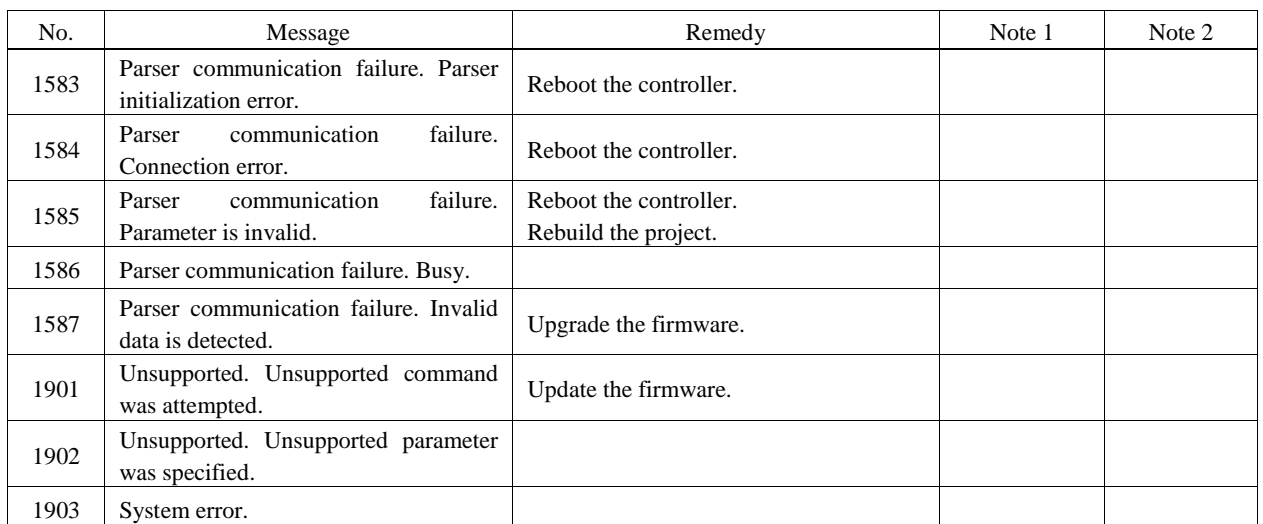

# Operator Panel

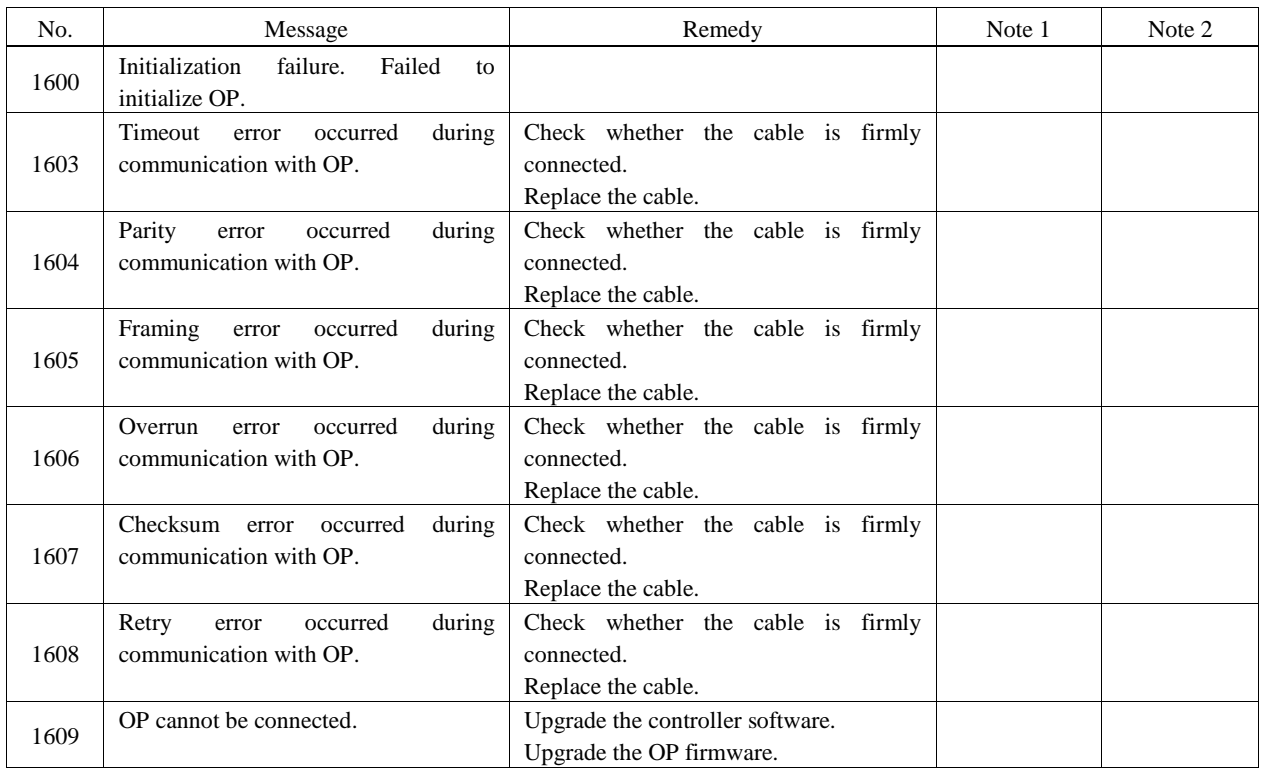

# Teach Pendant

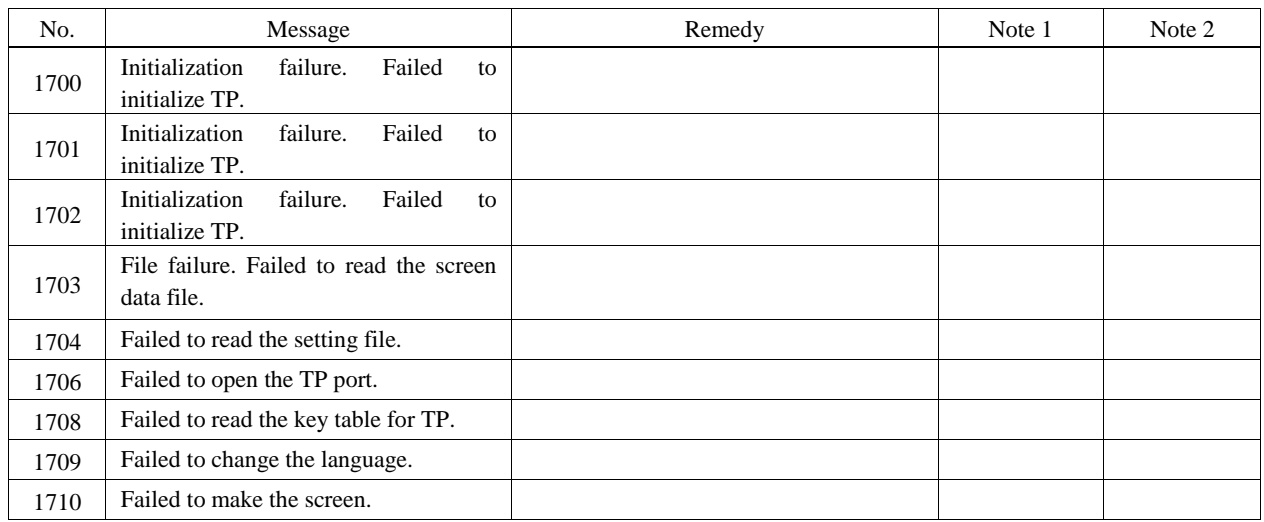

## PC

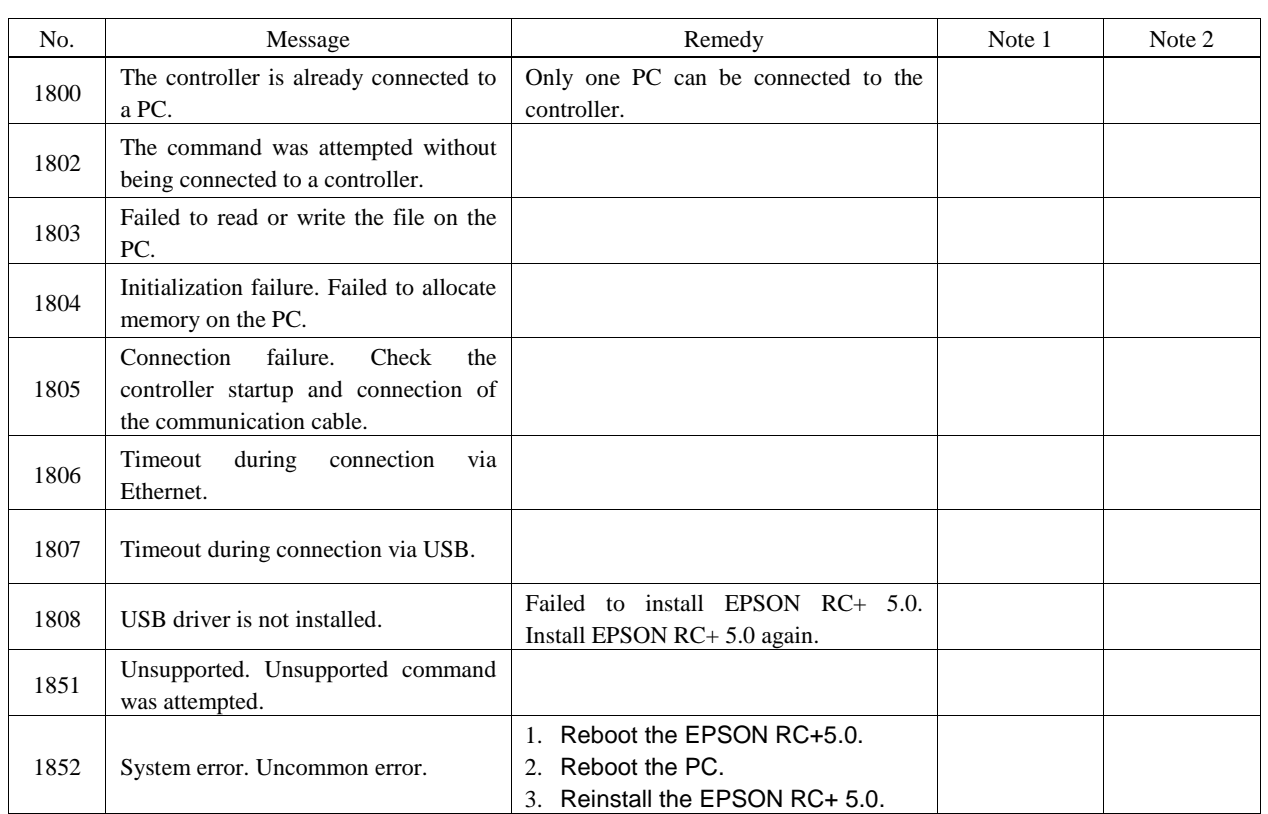

## **Simulator**

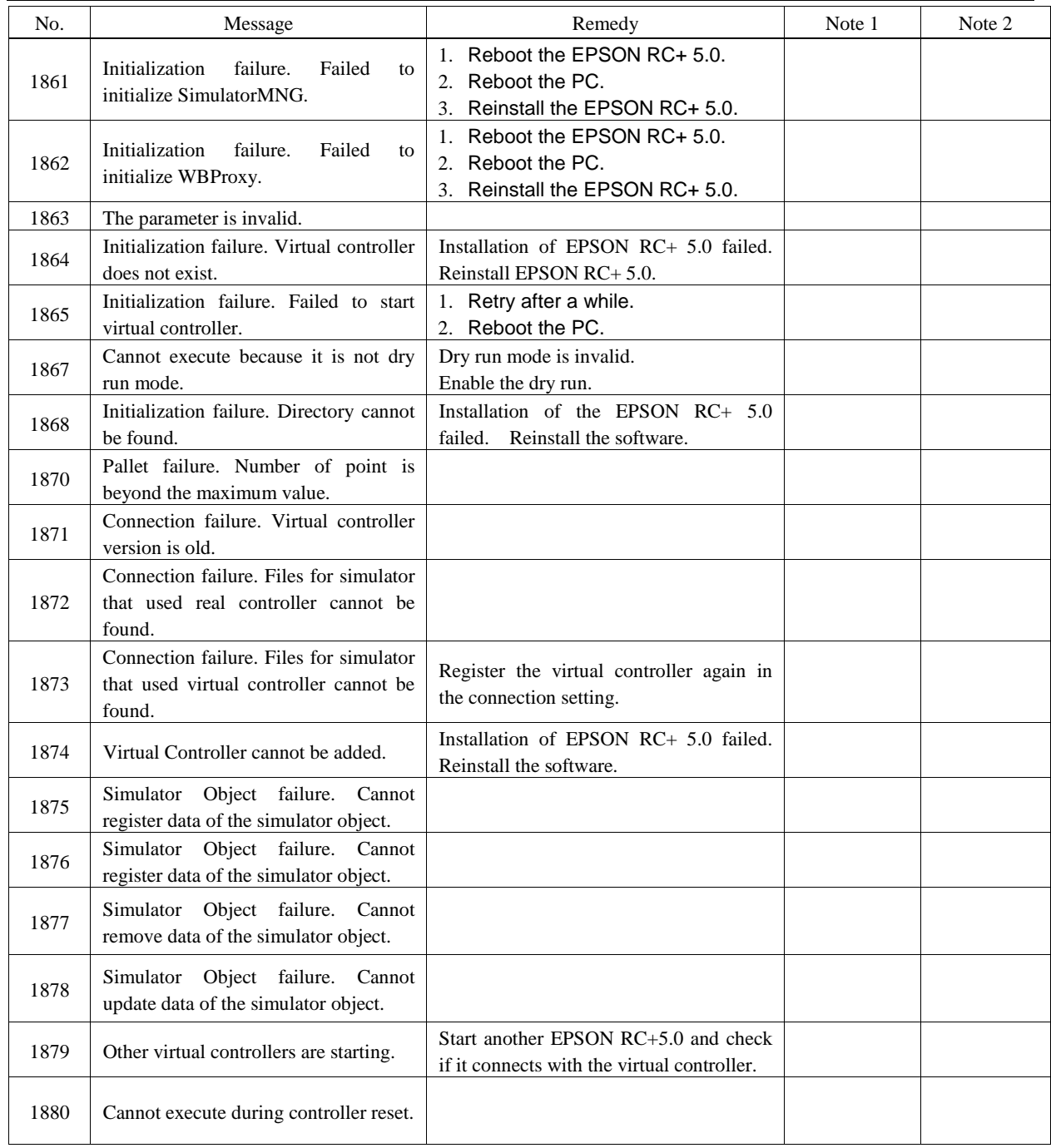

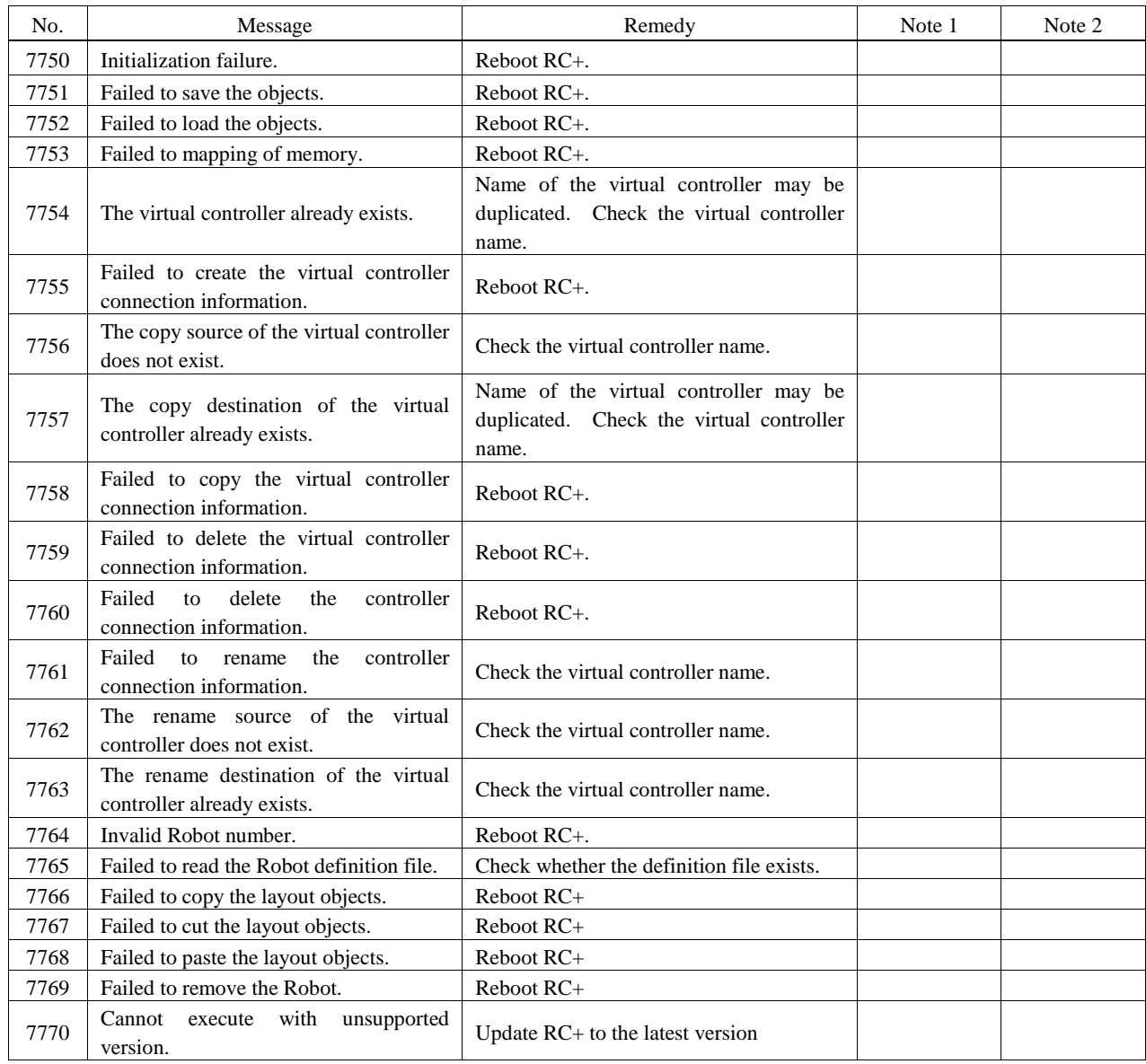

## Interpreter

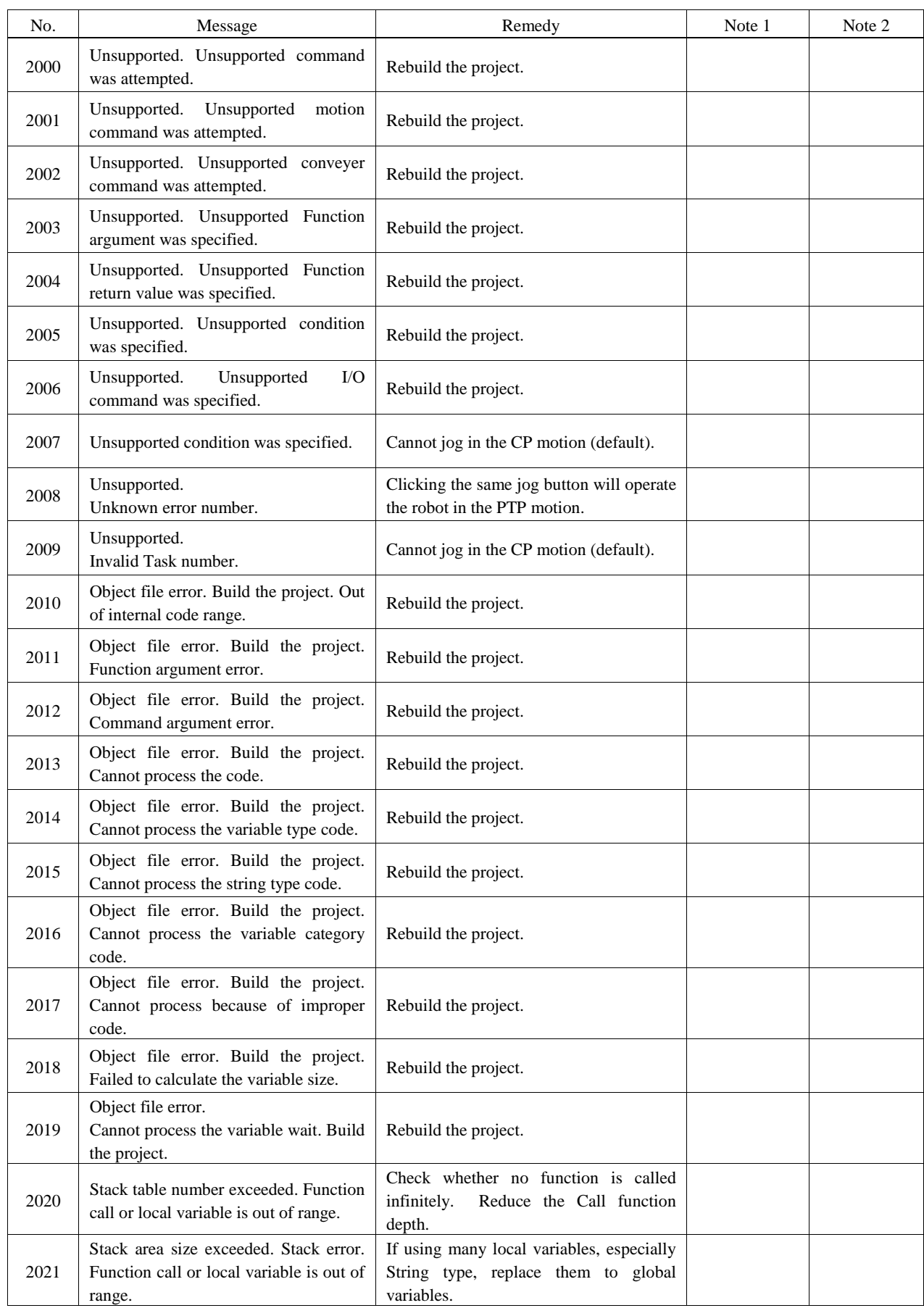

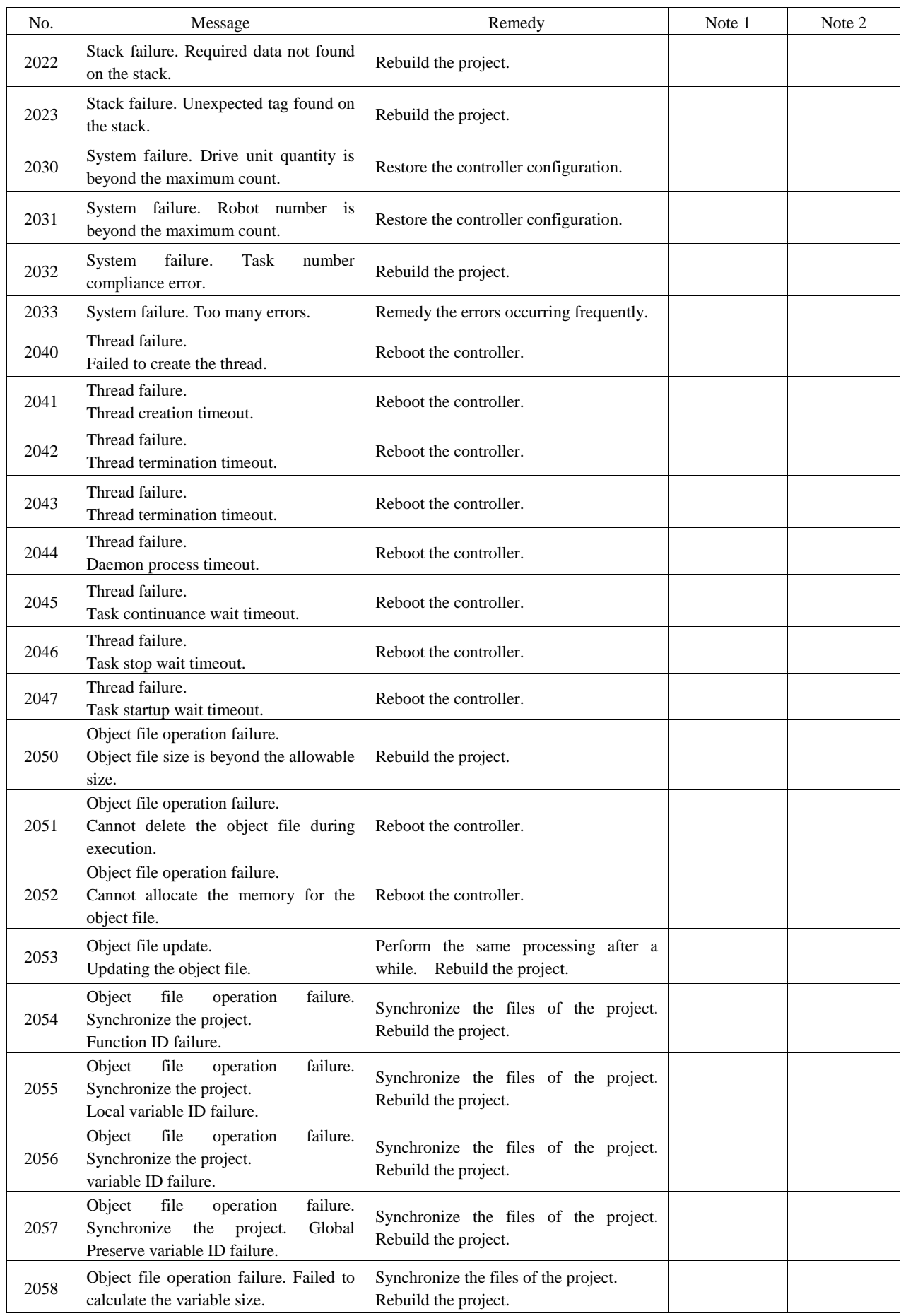

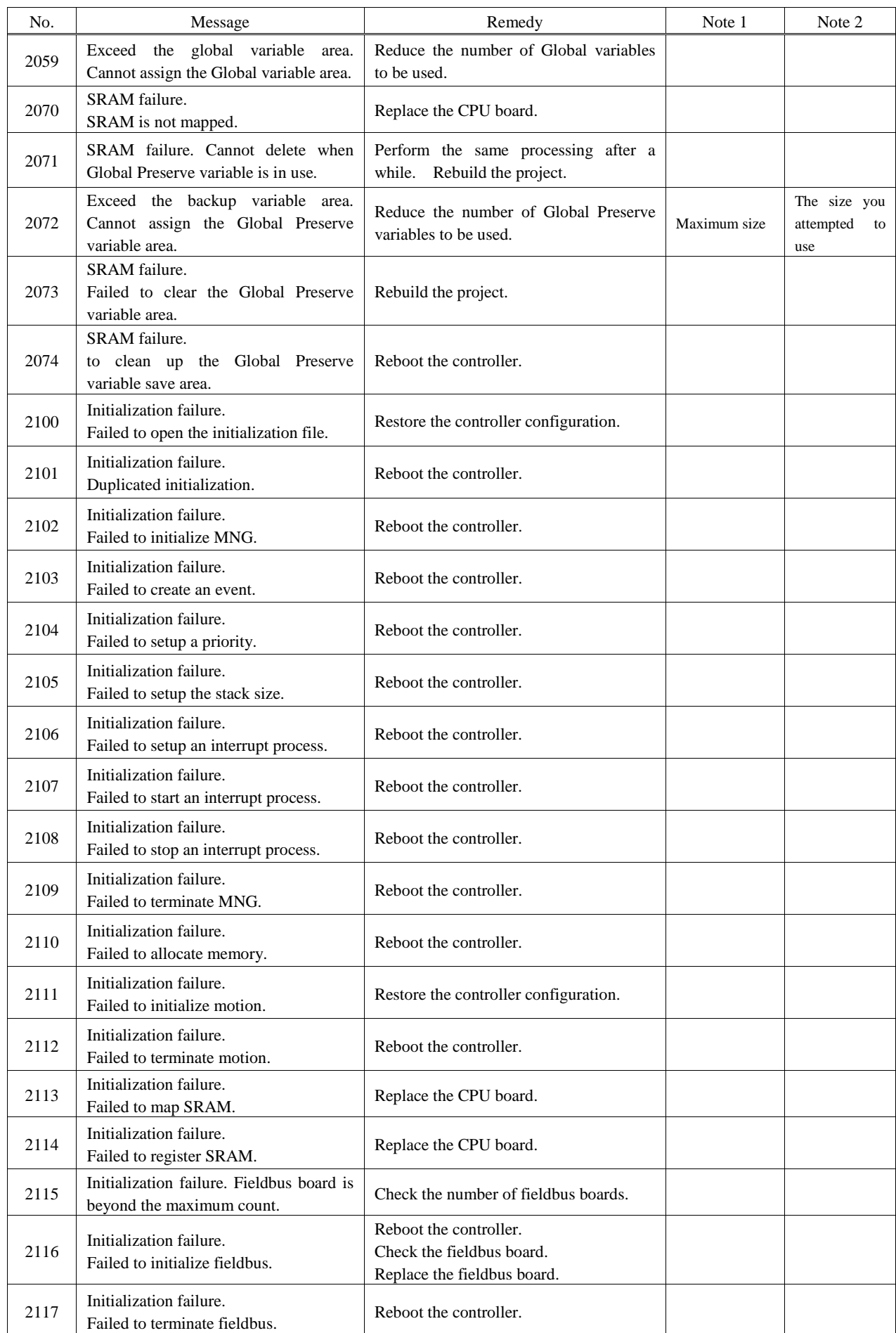

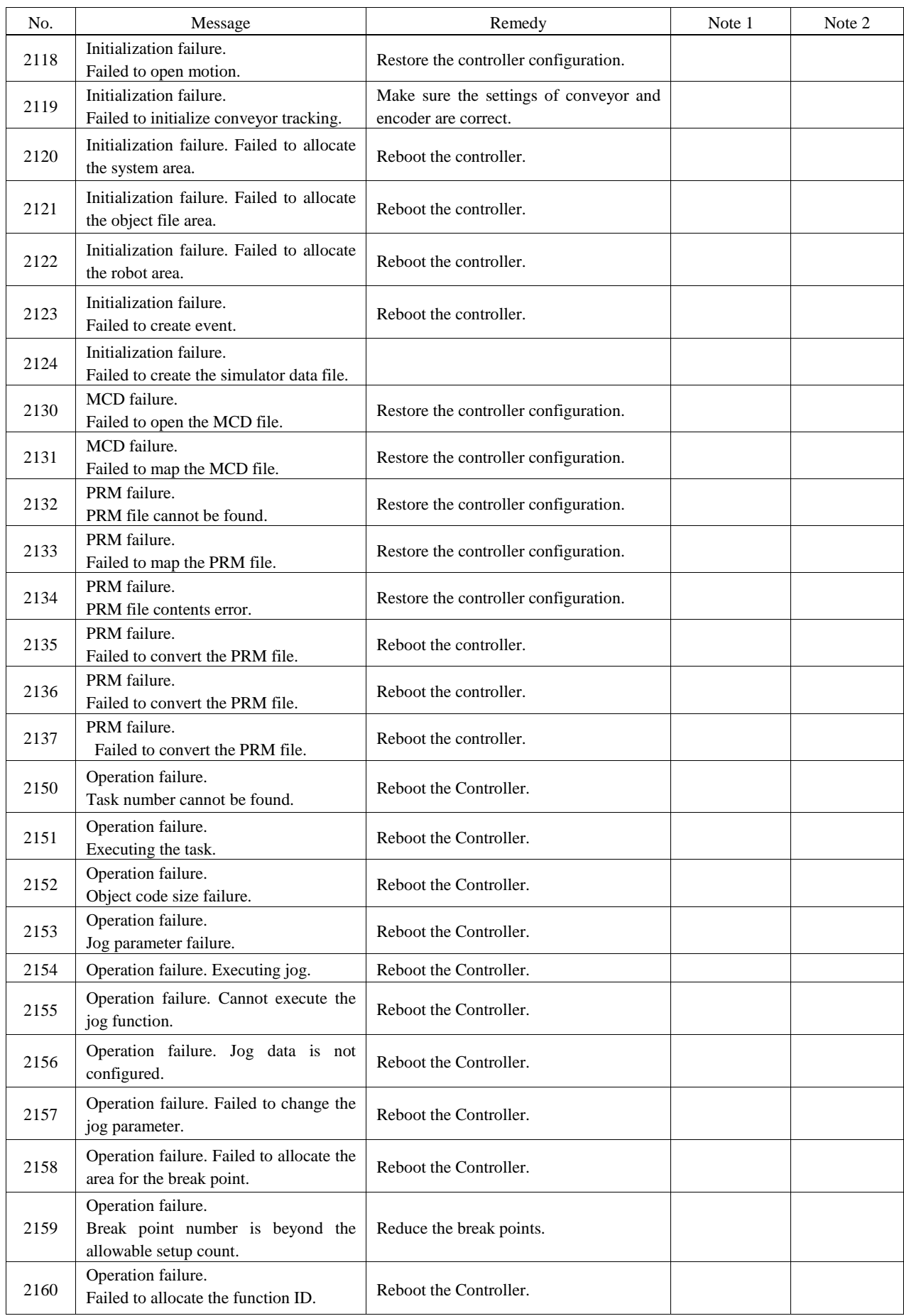

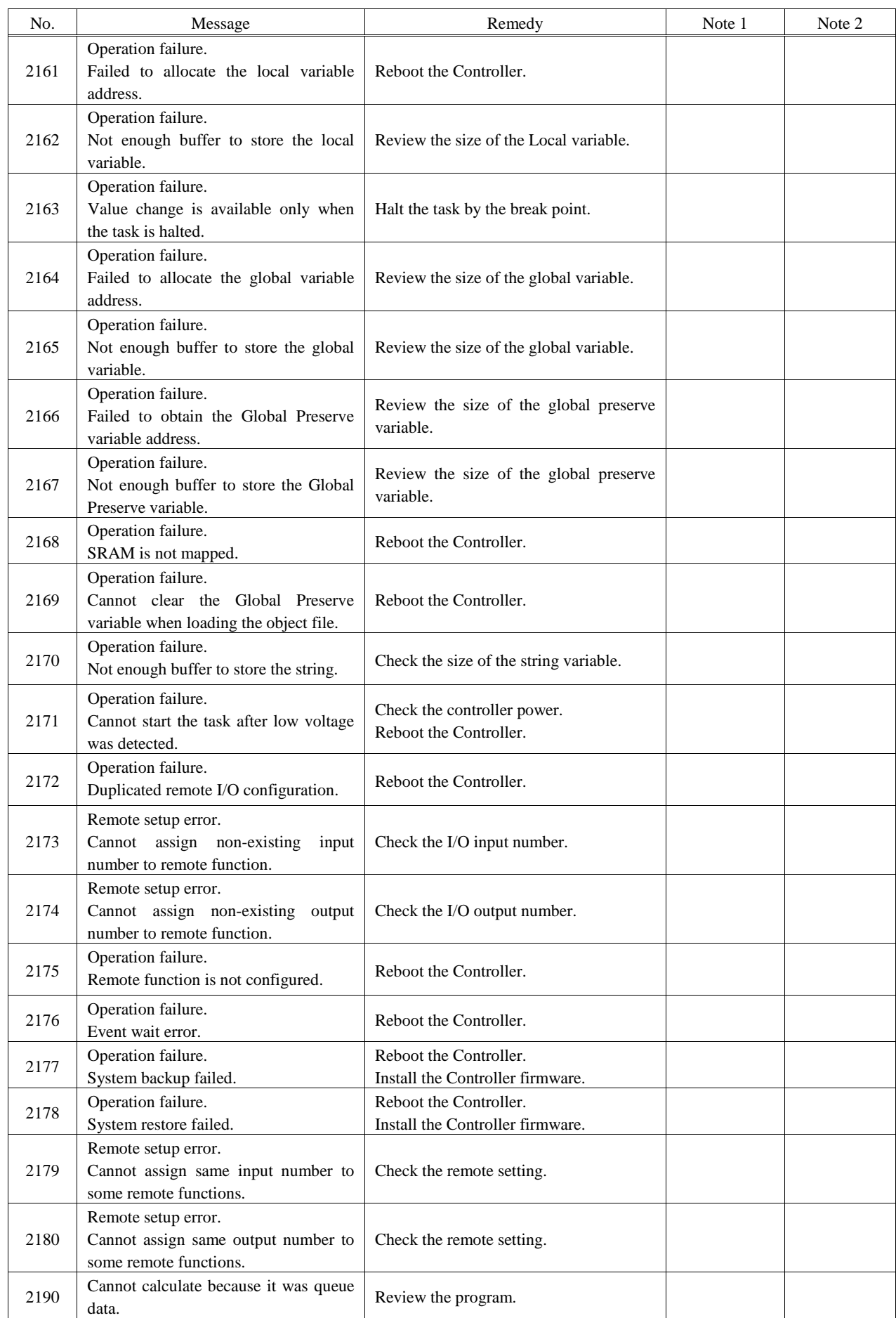

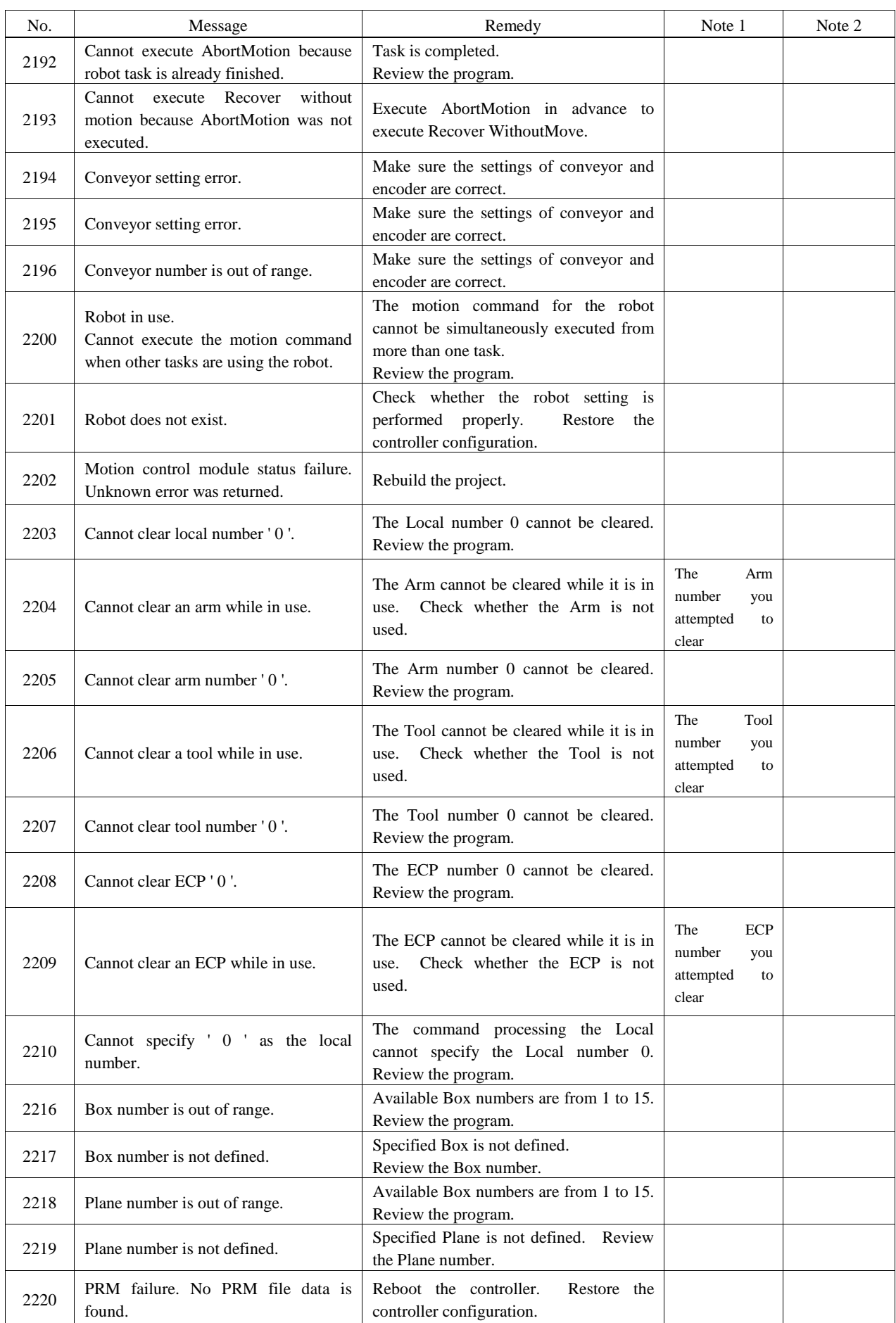

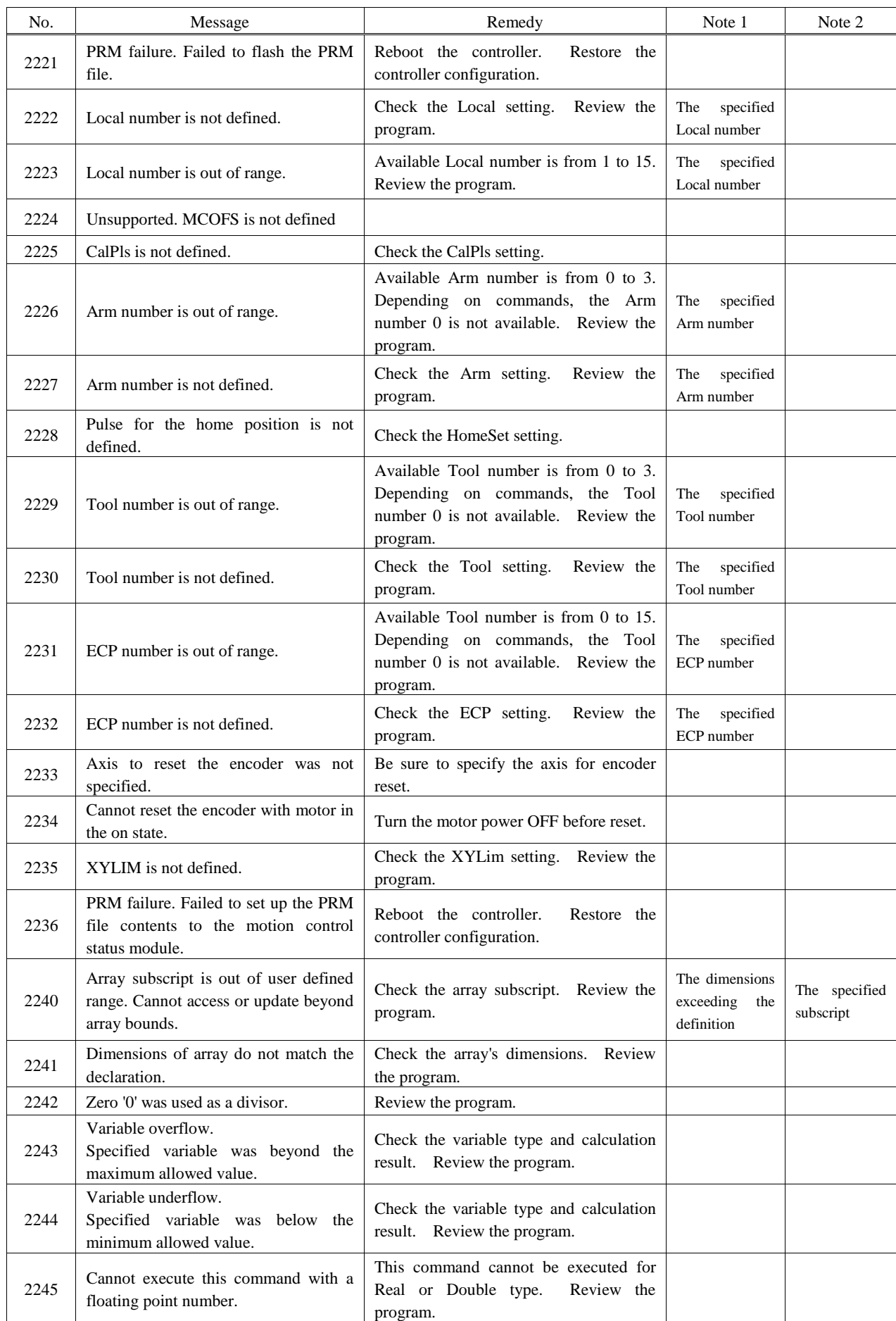

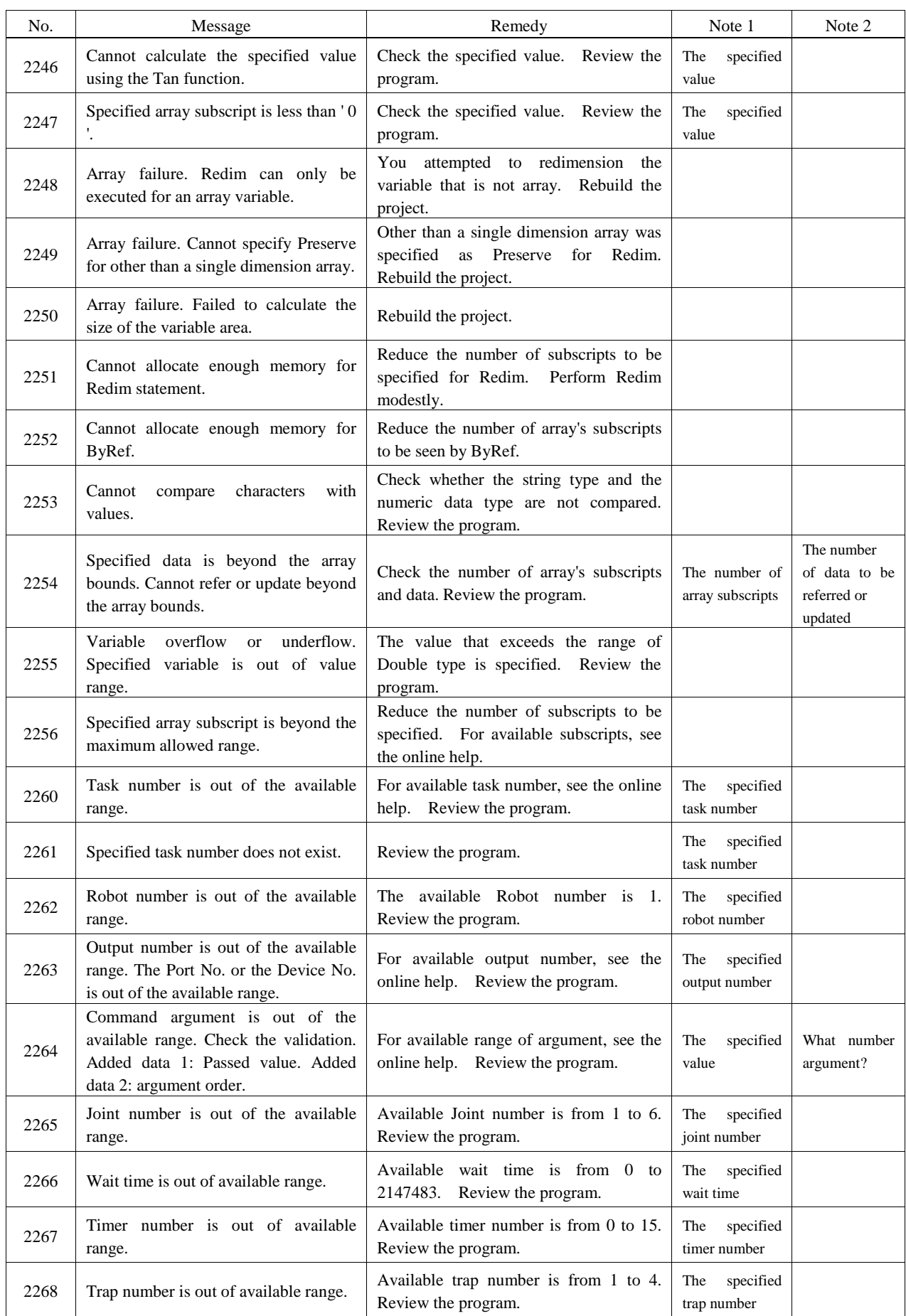

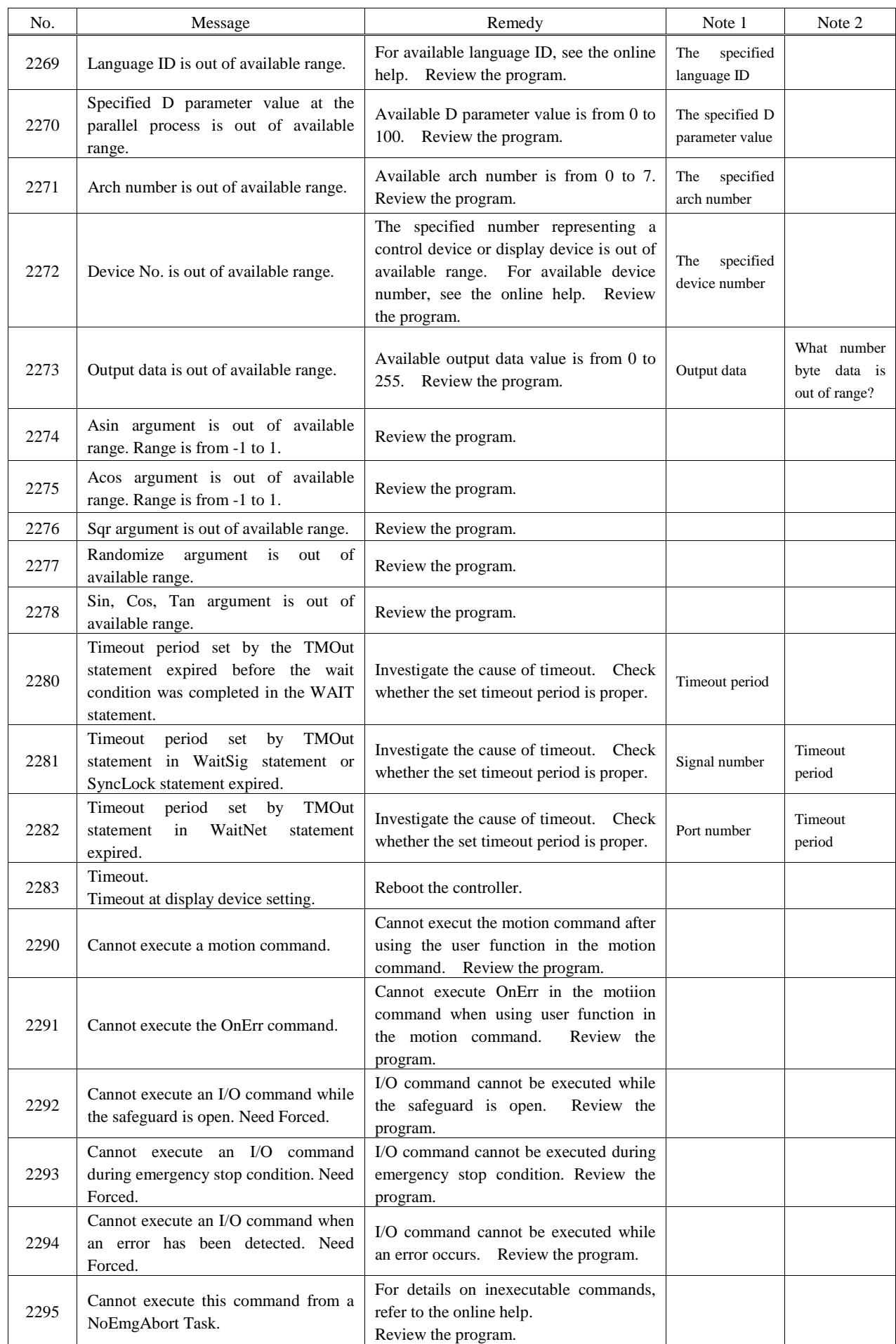

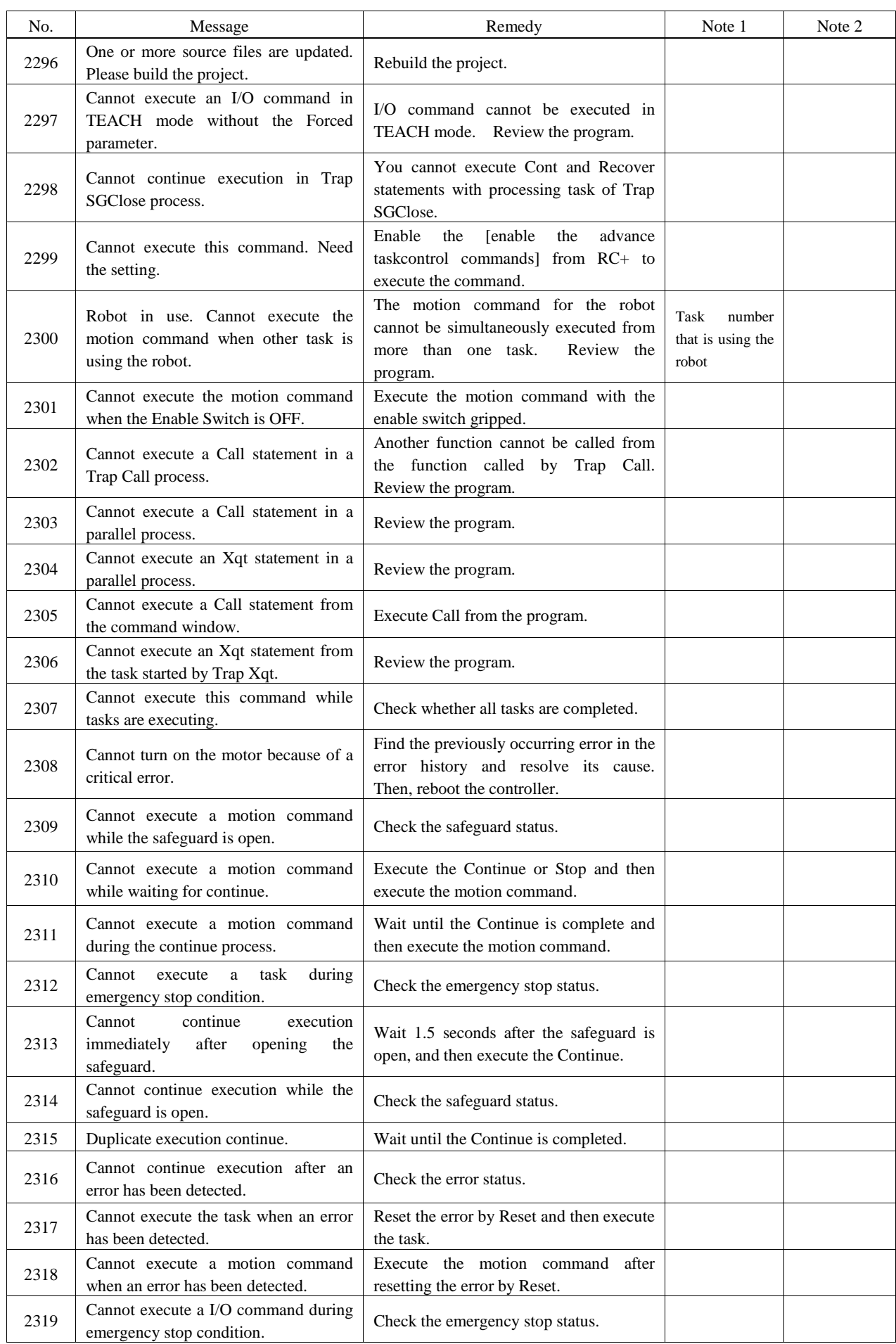

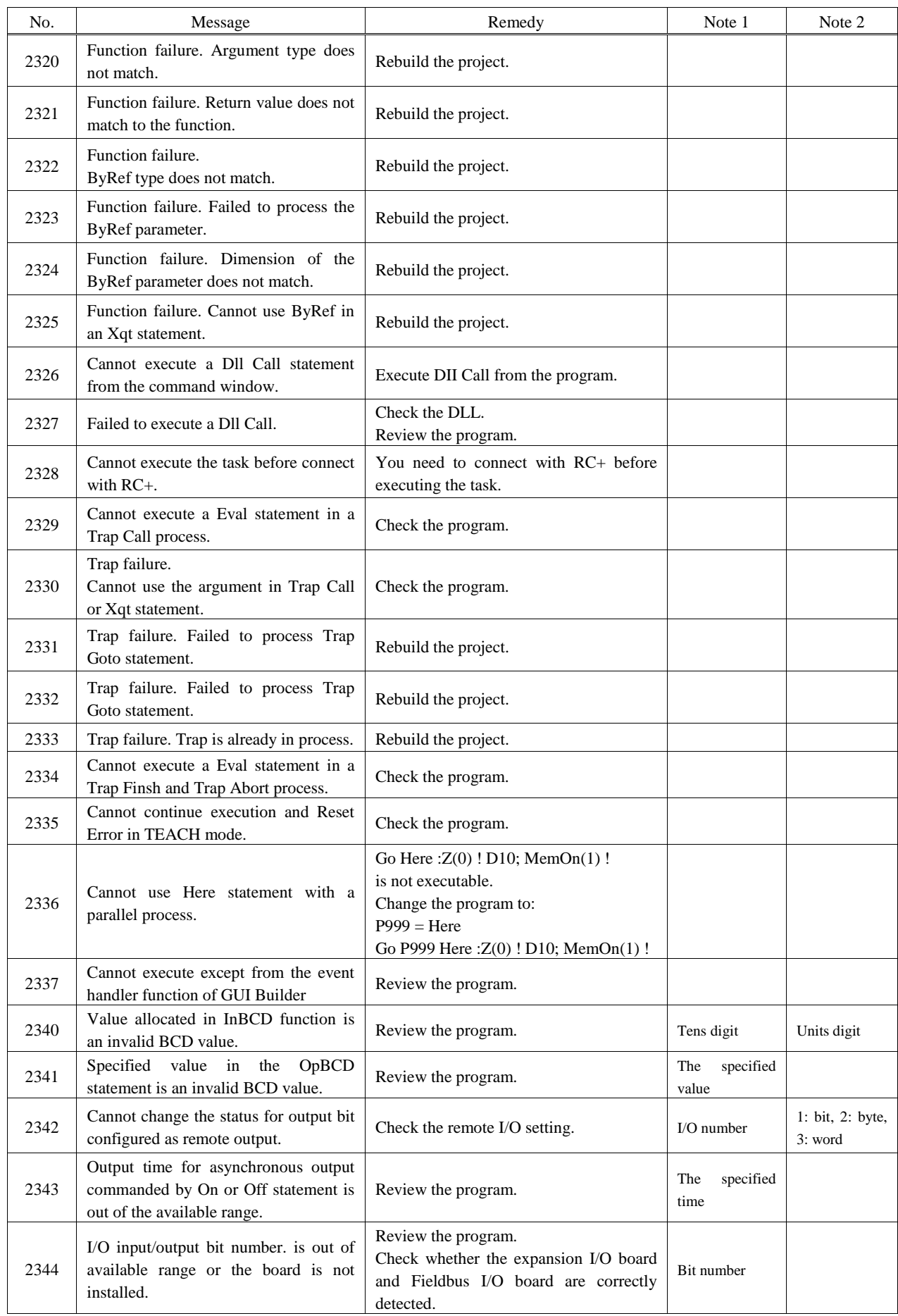

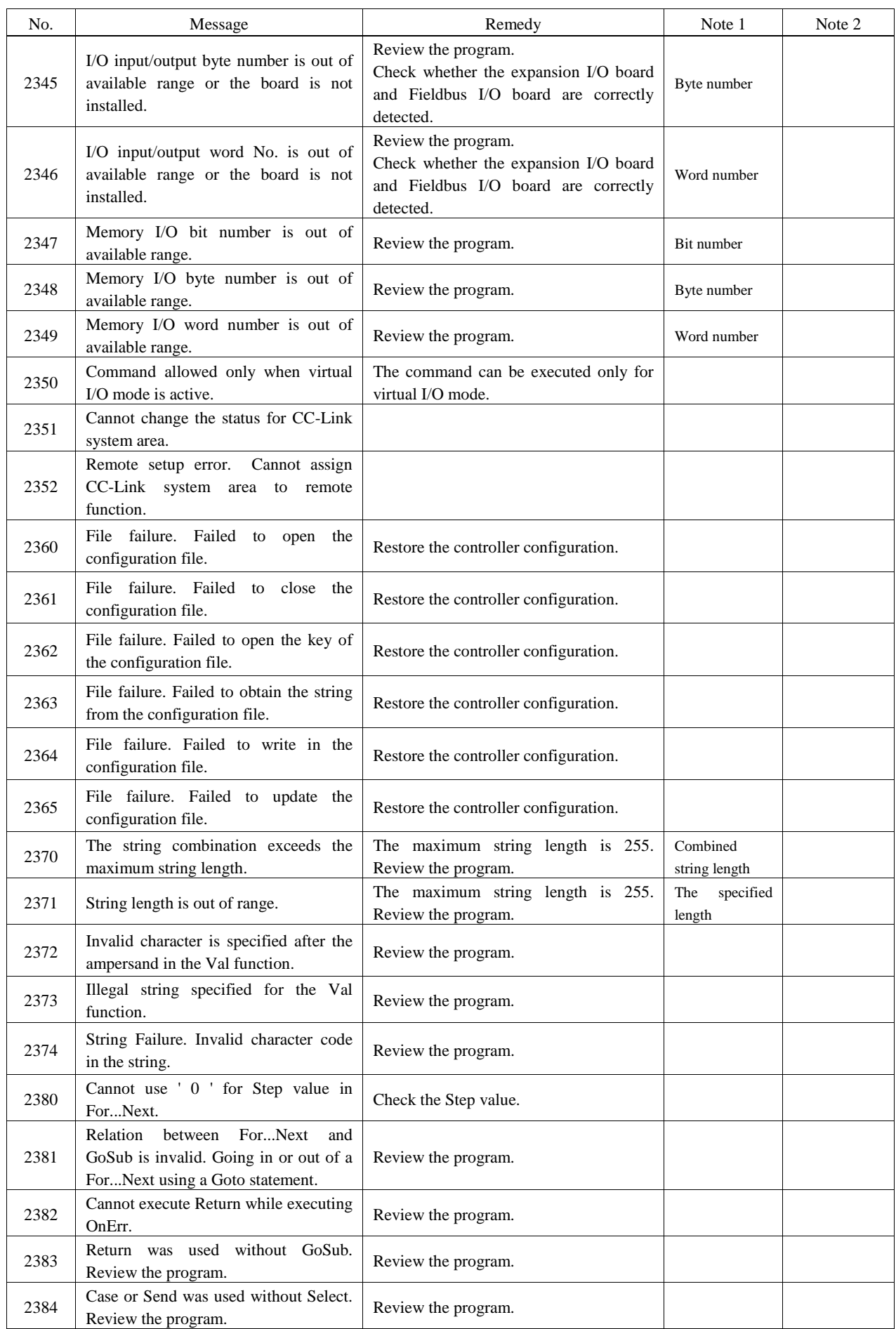

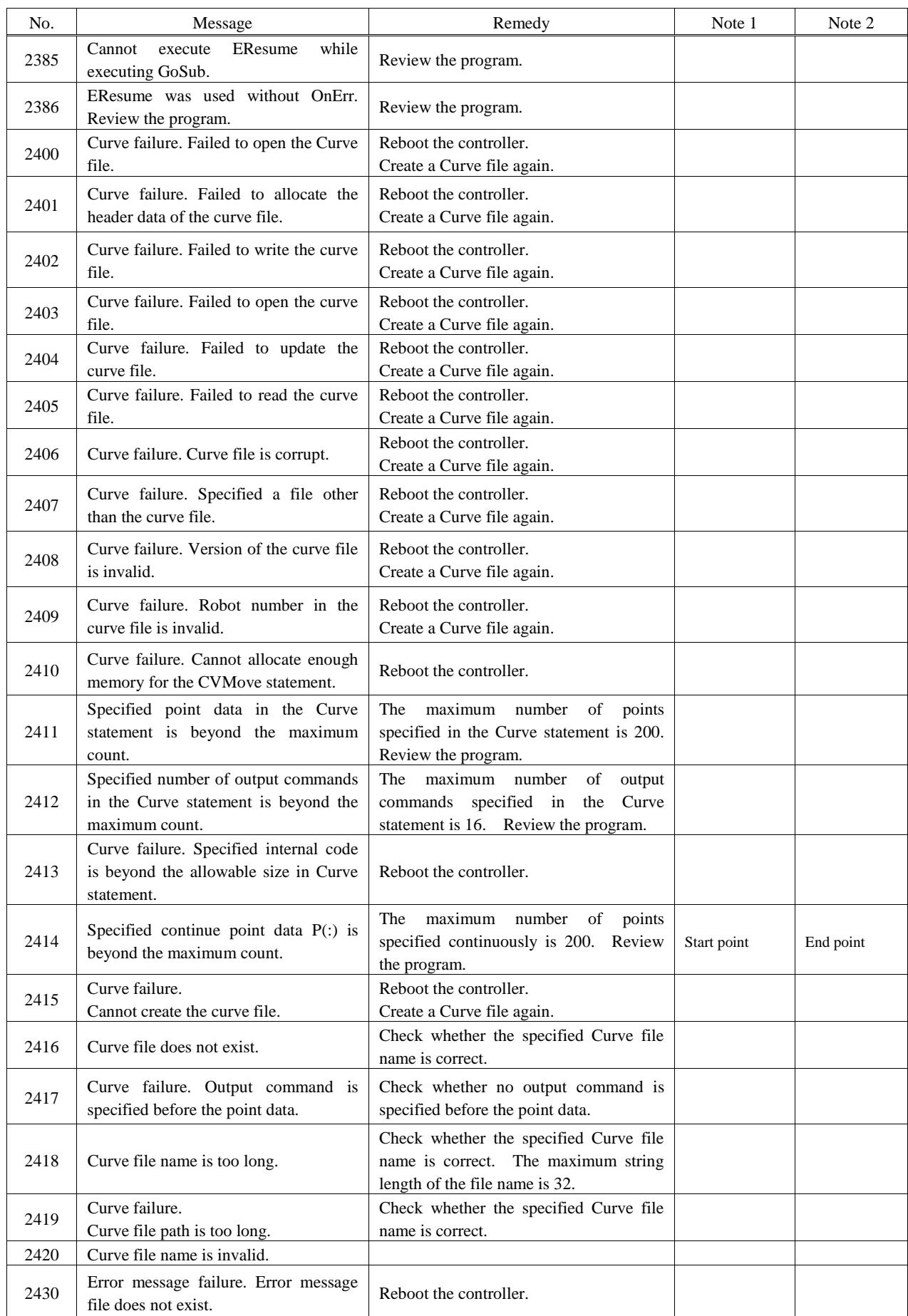

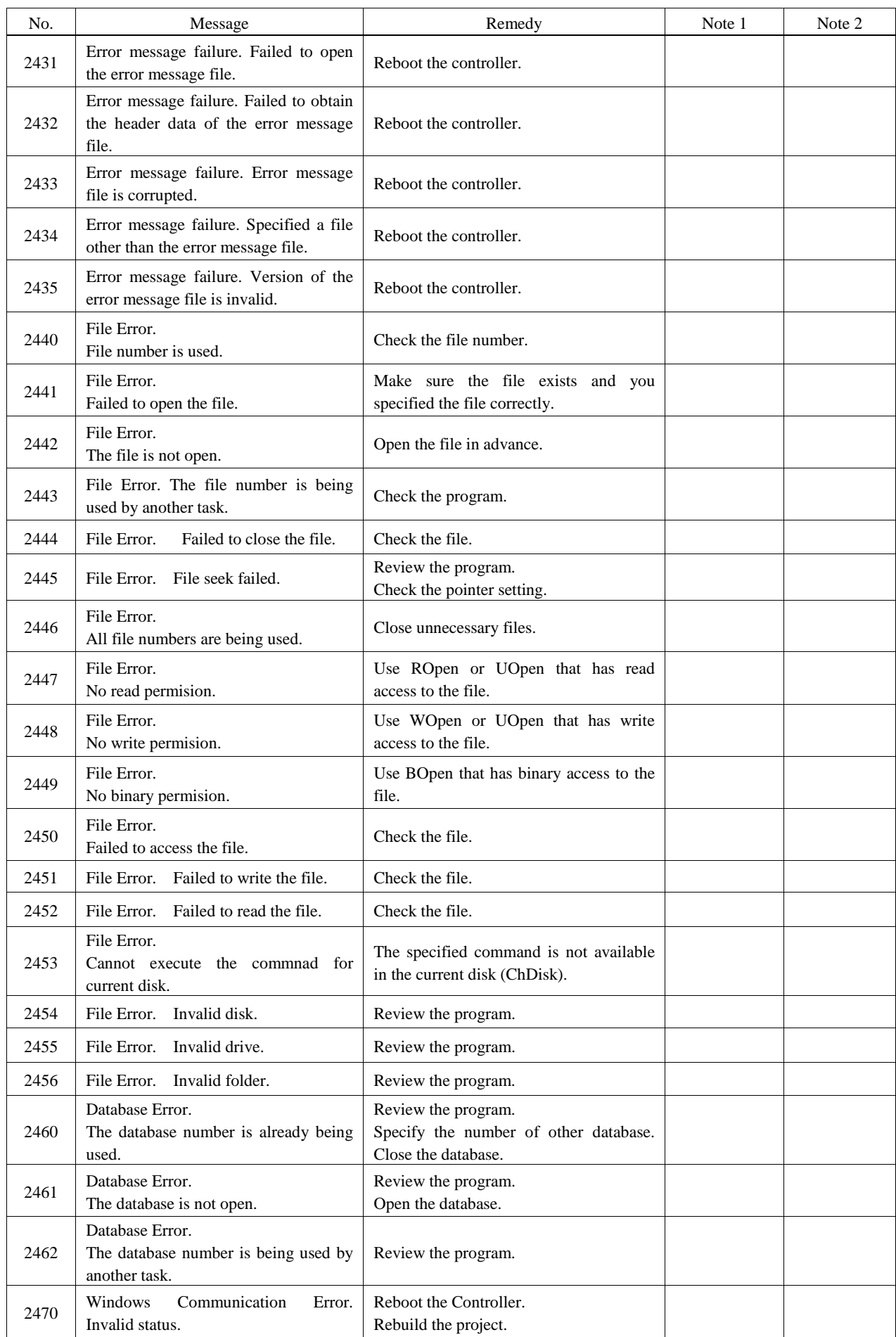

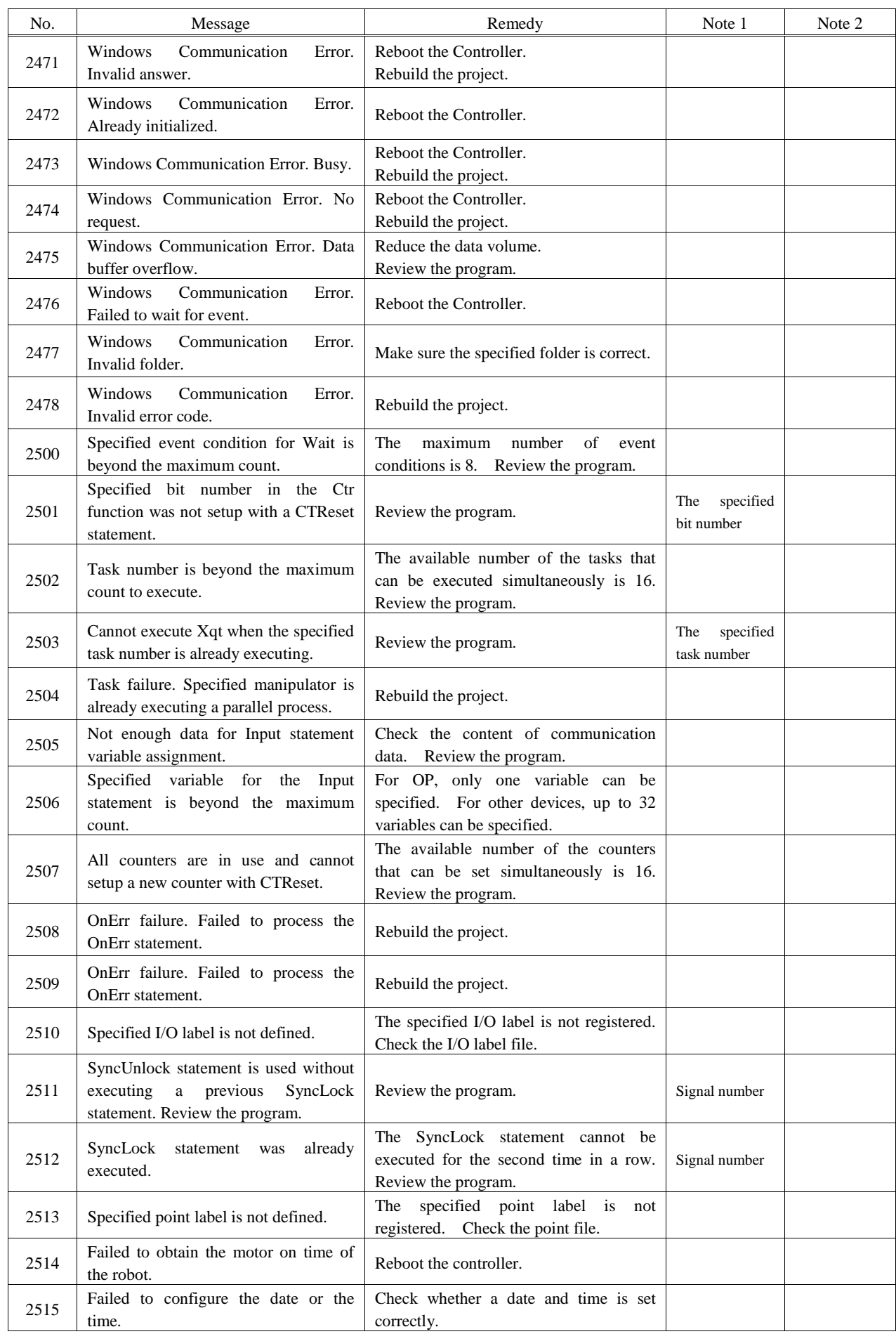

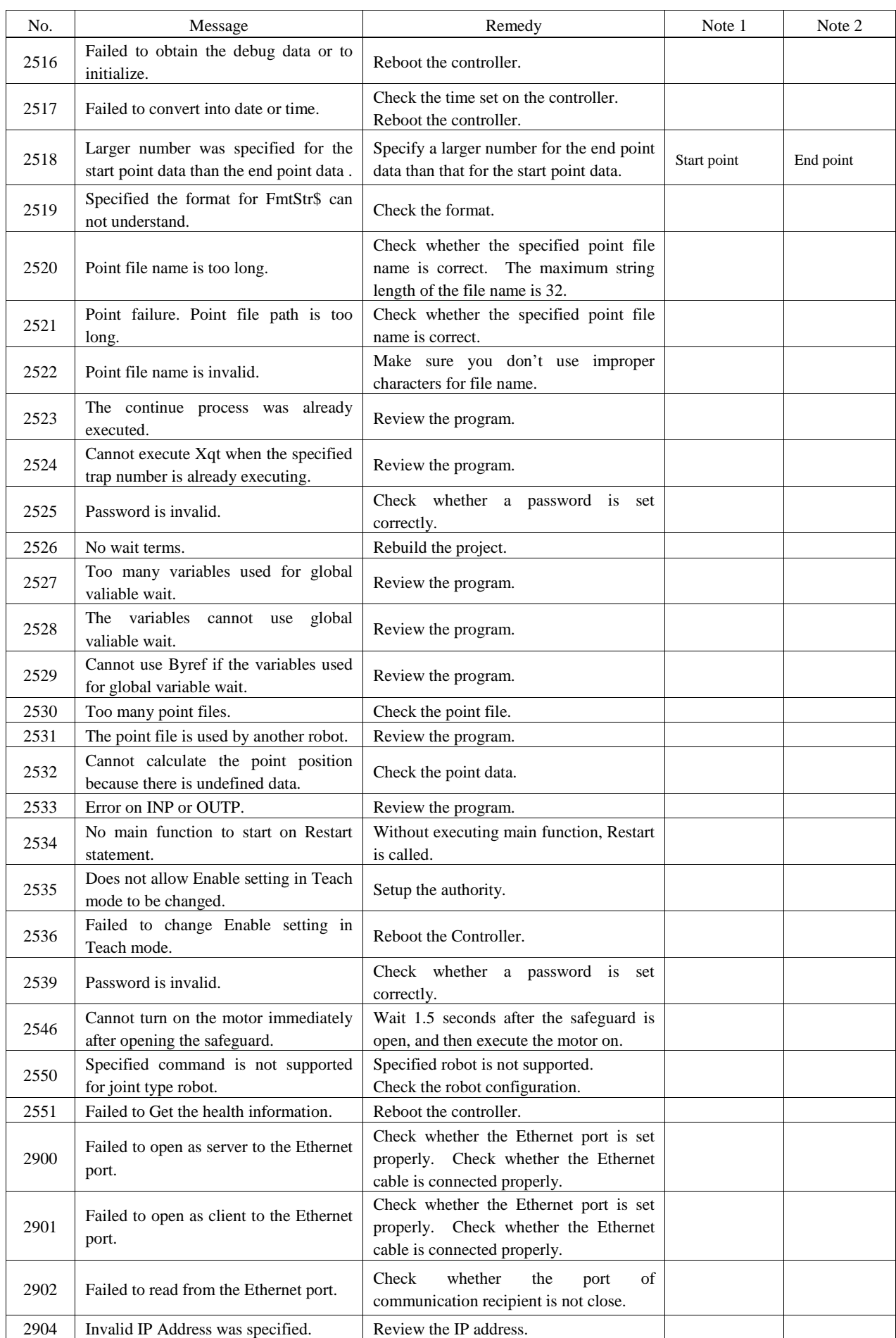

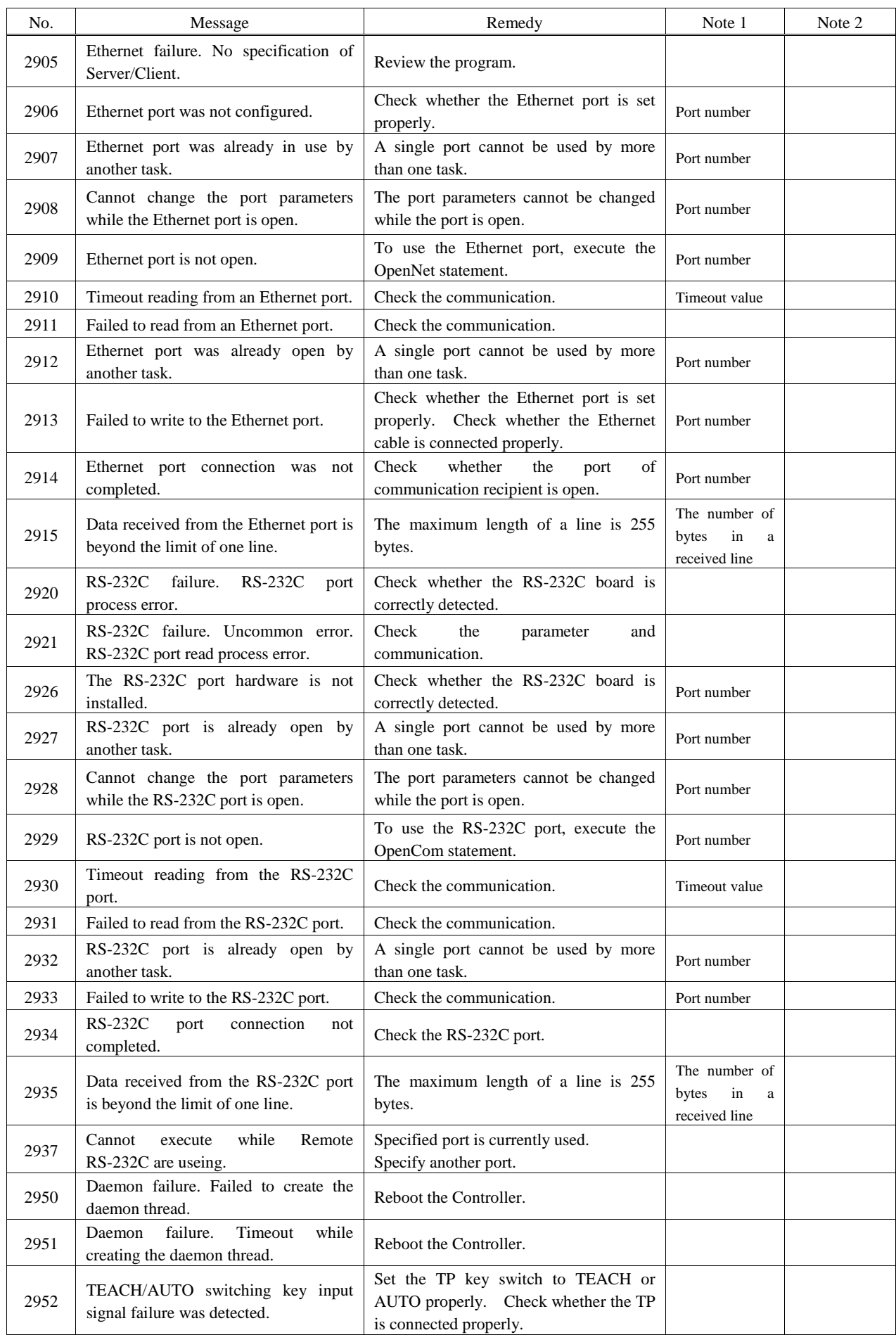

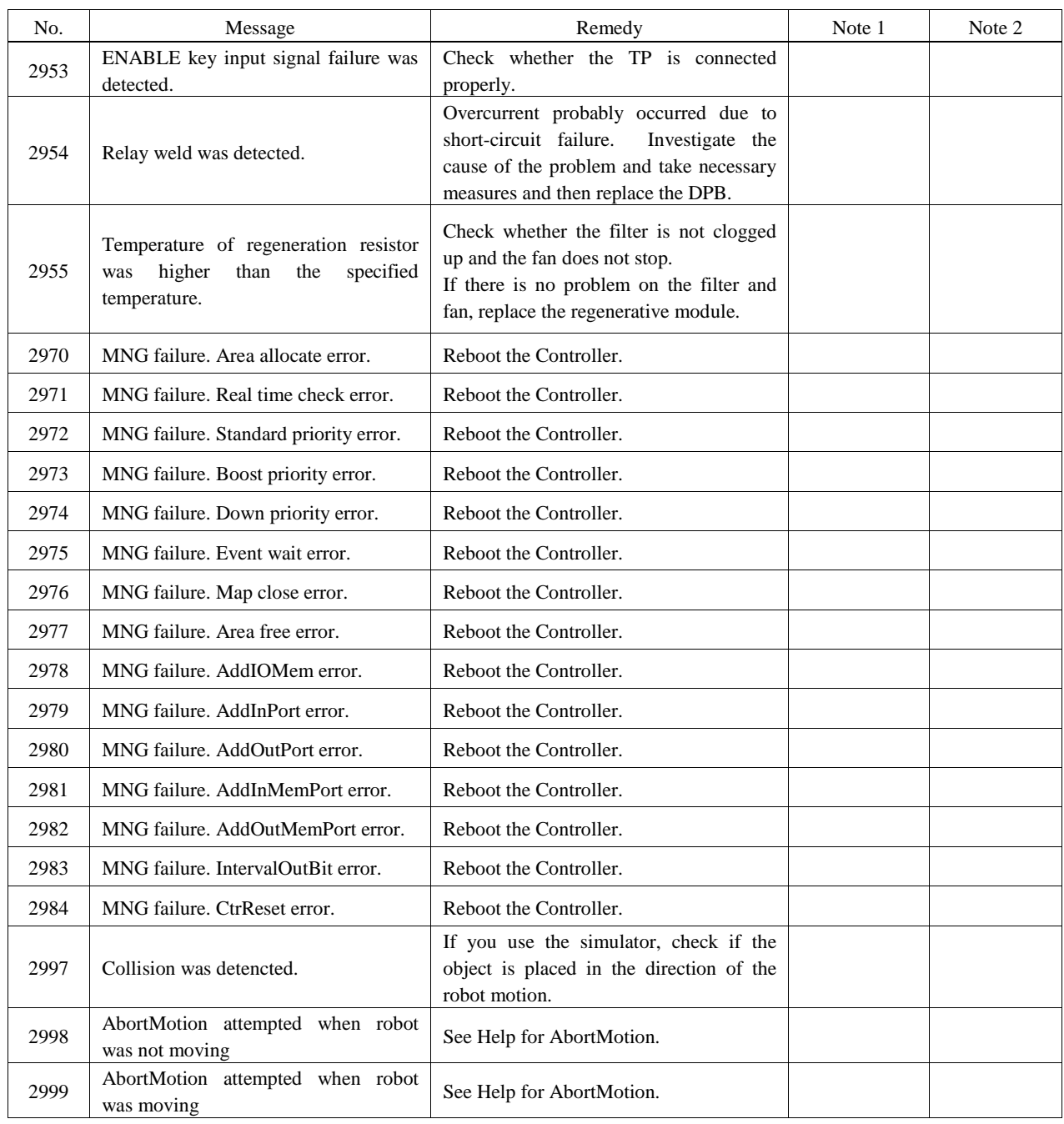

## Parser

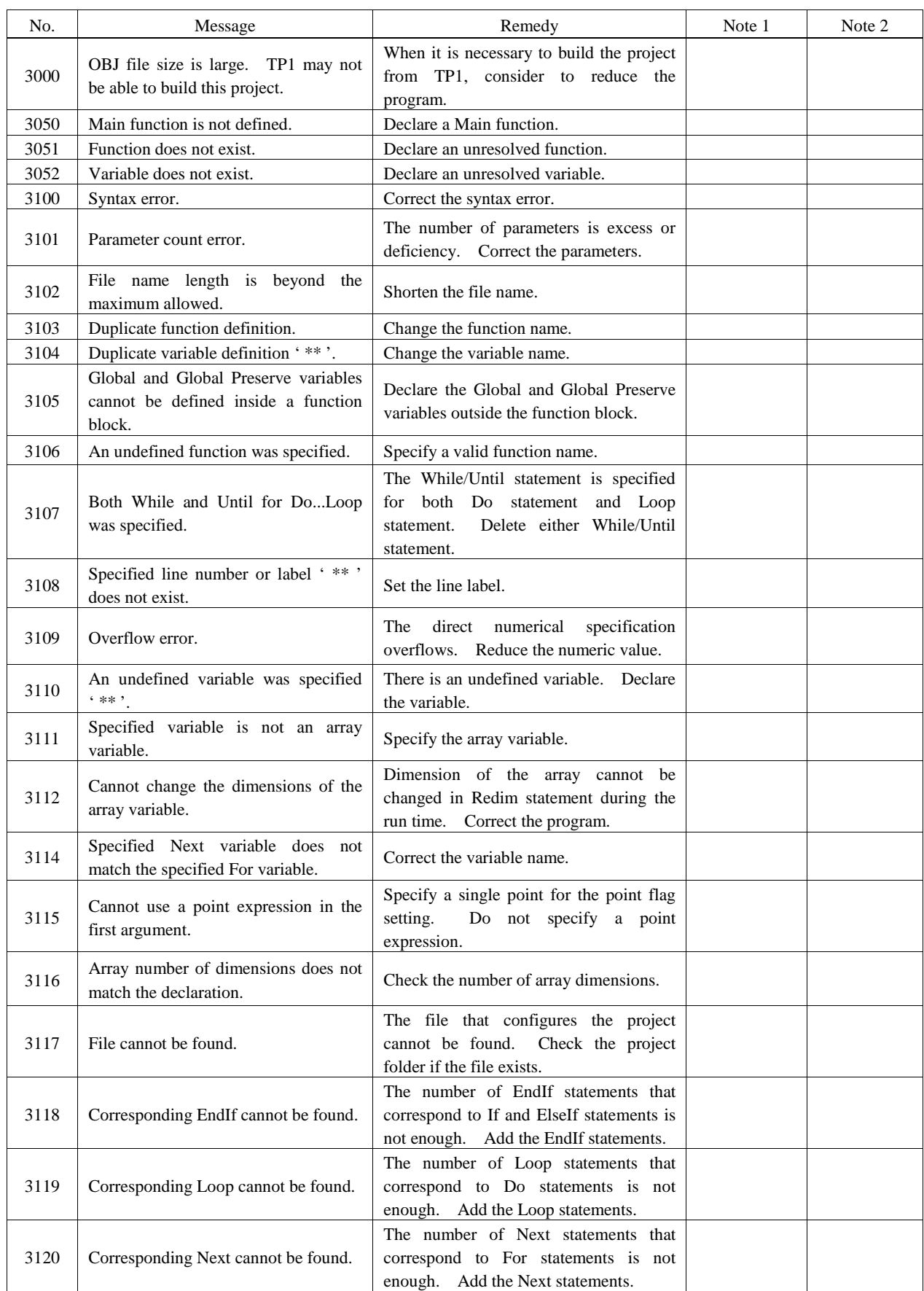

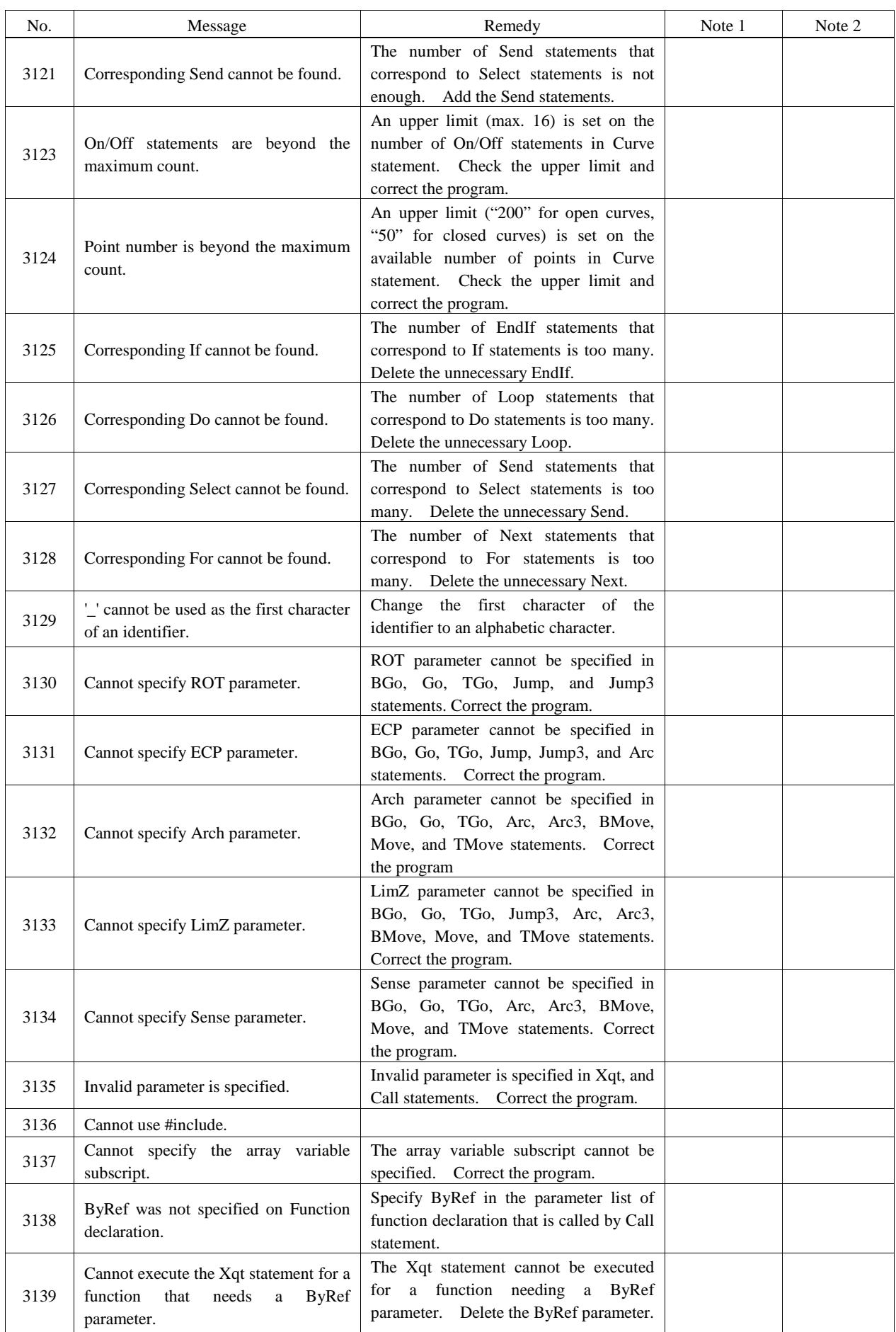

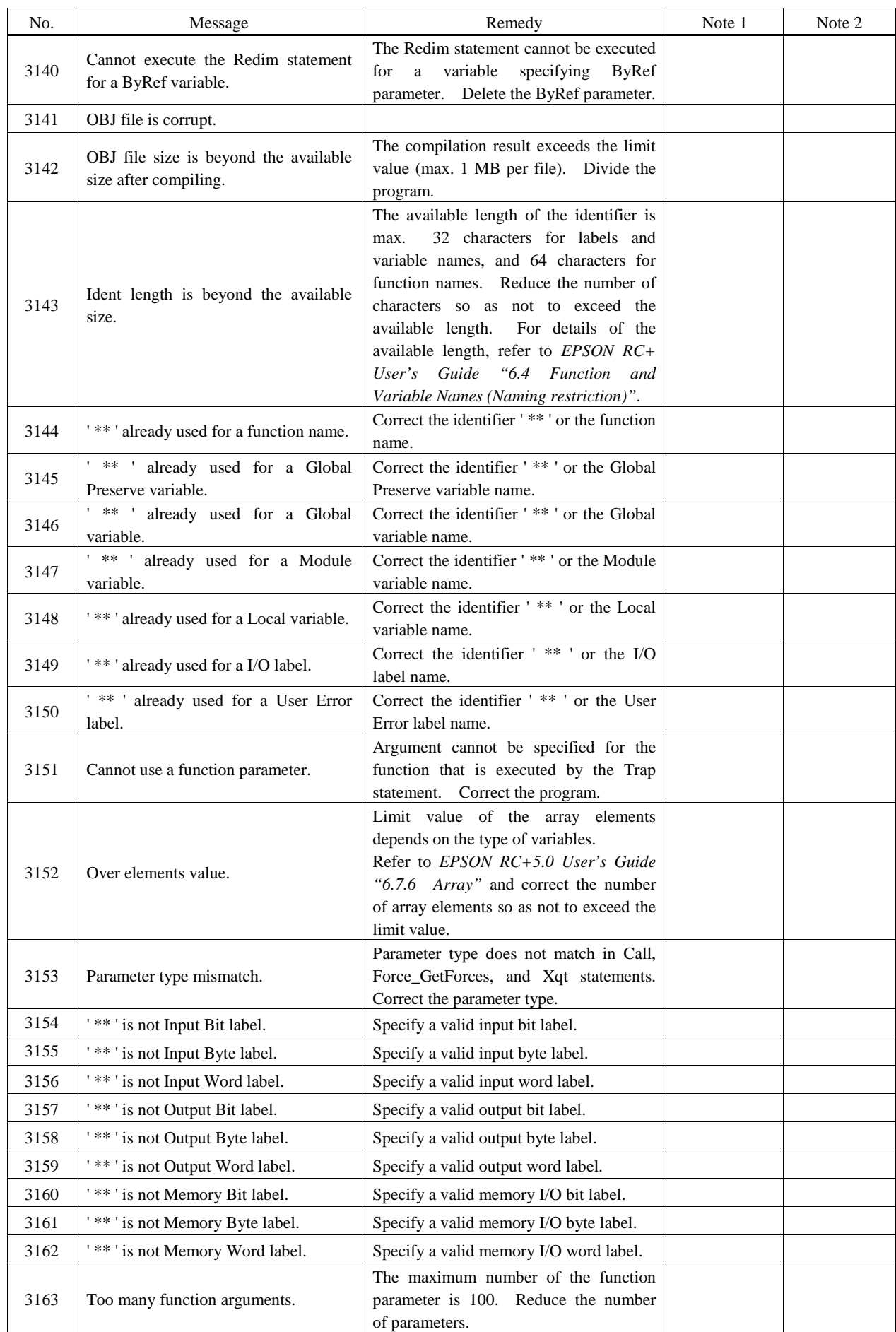

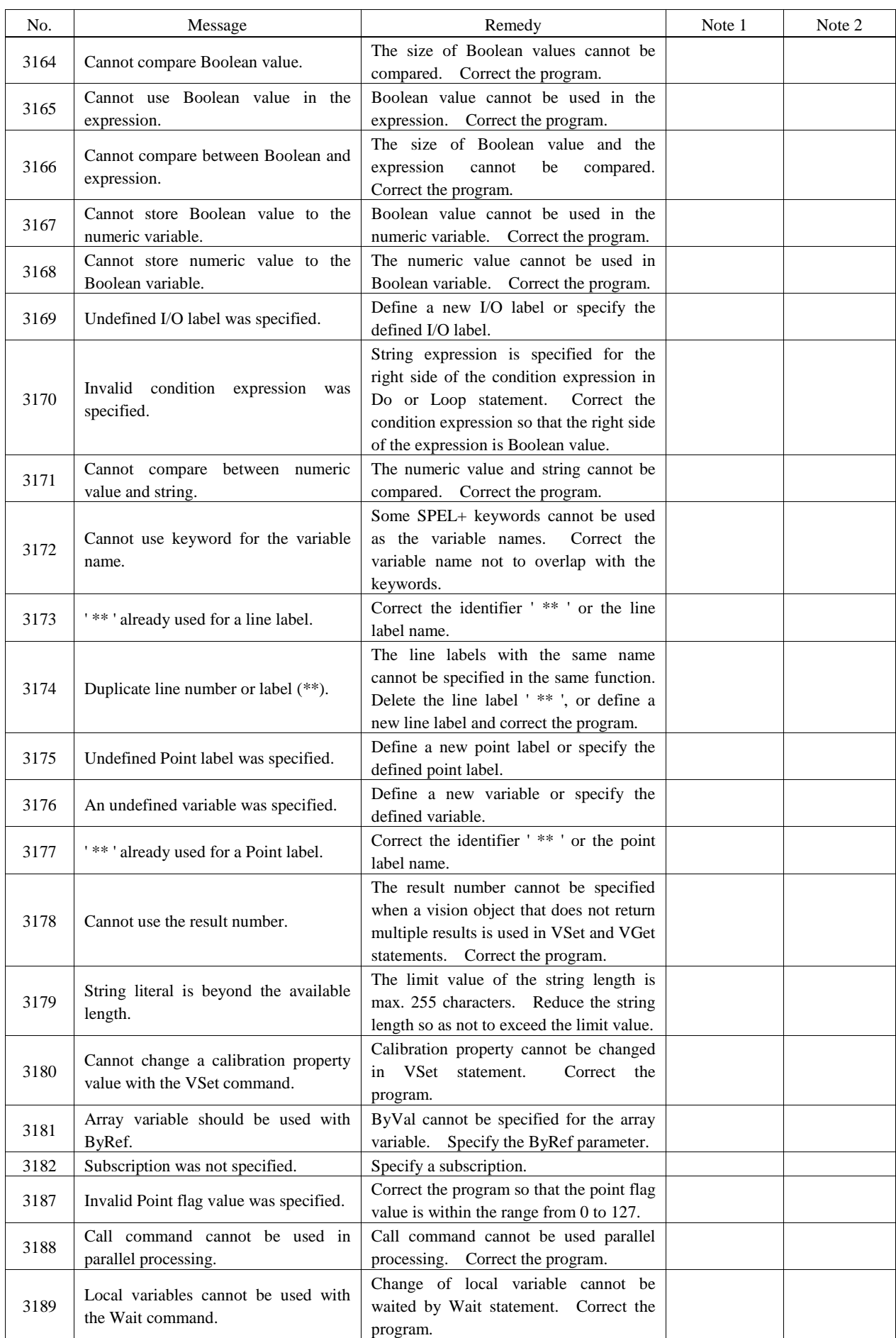
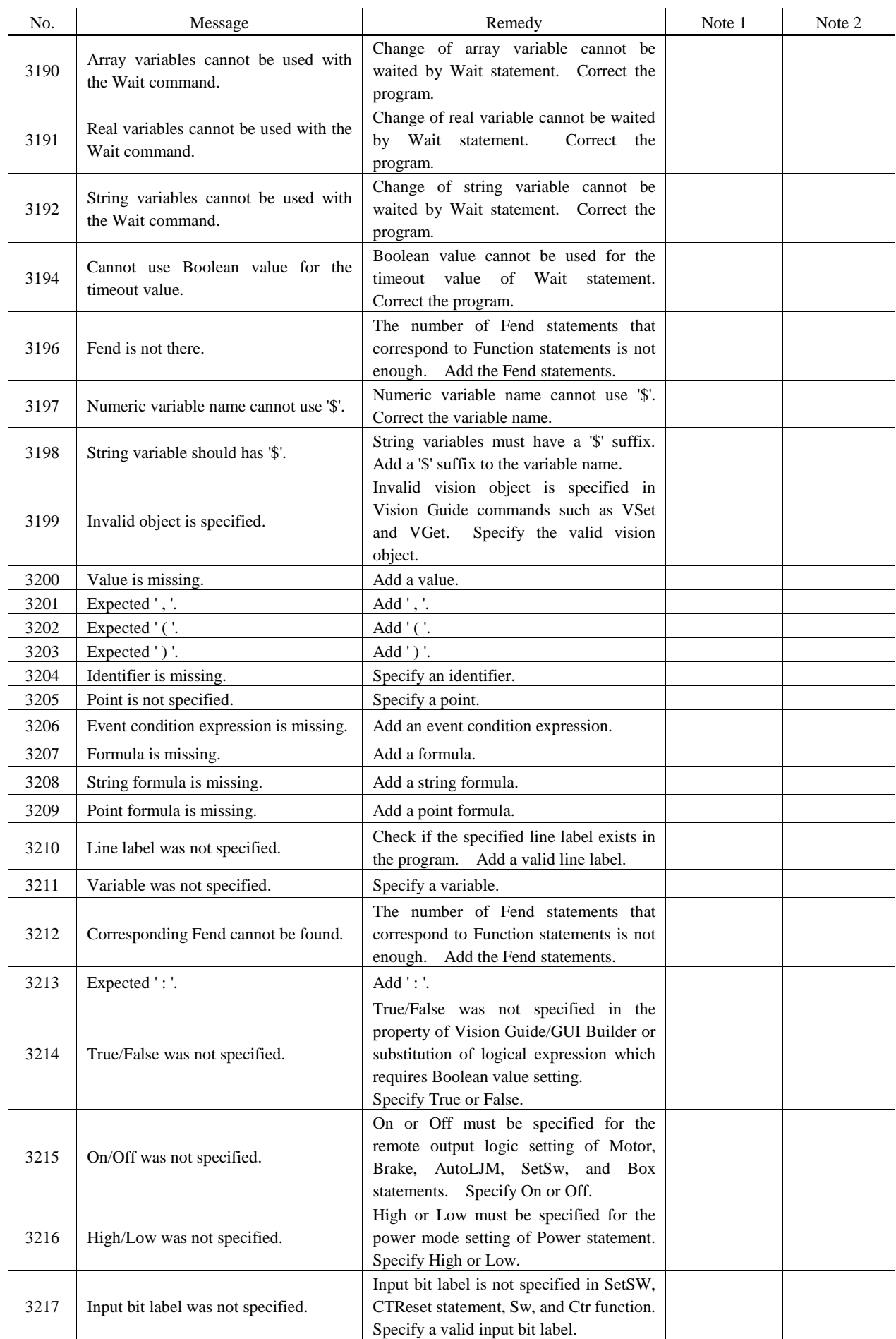

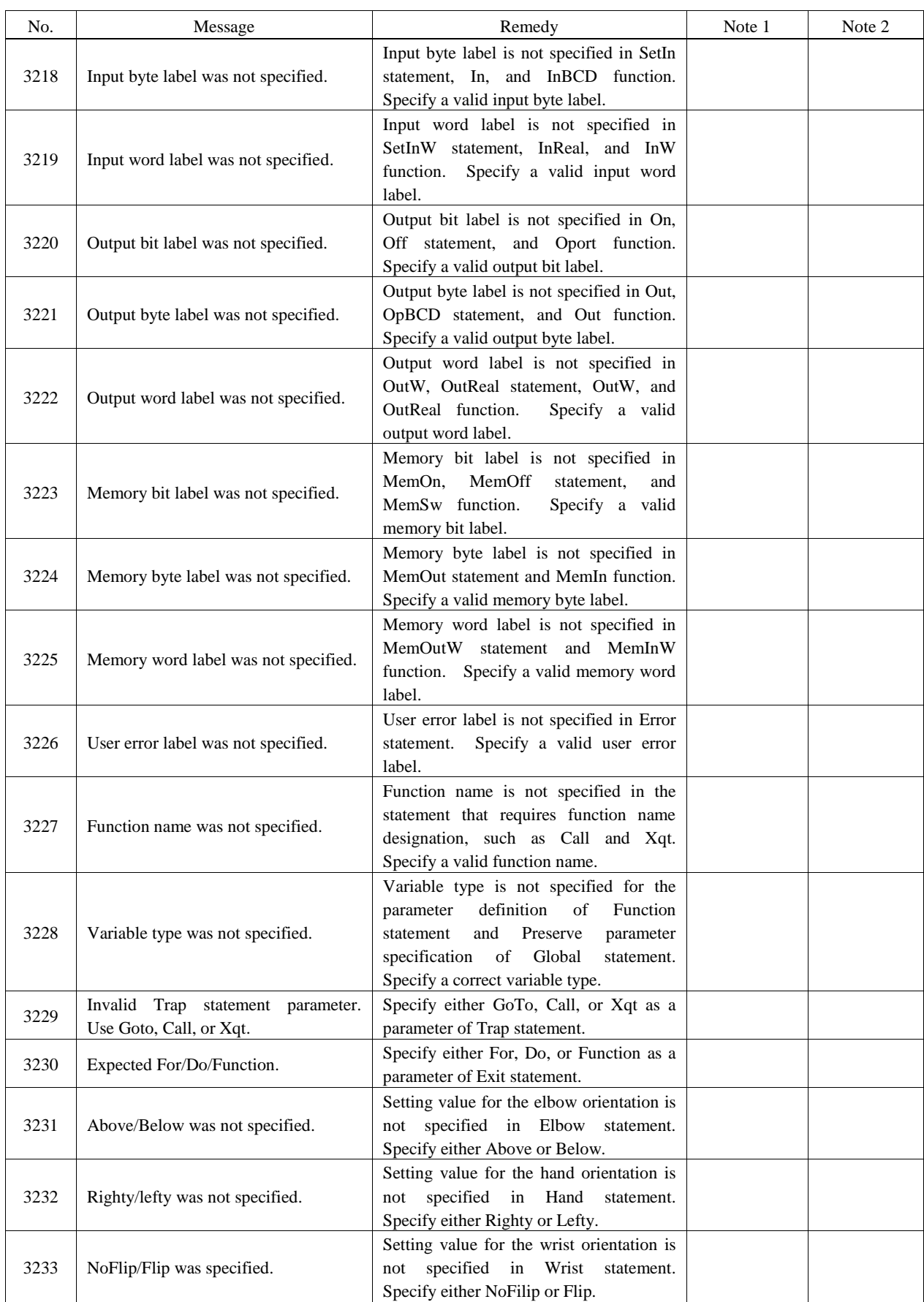

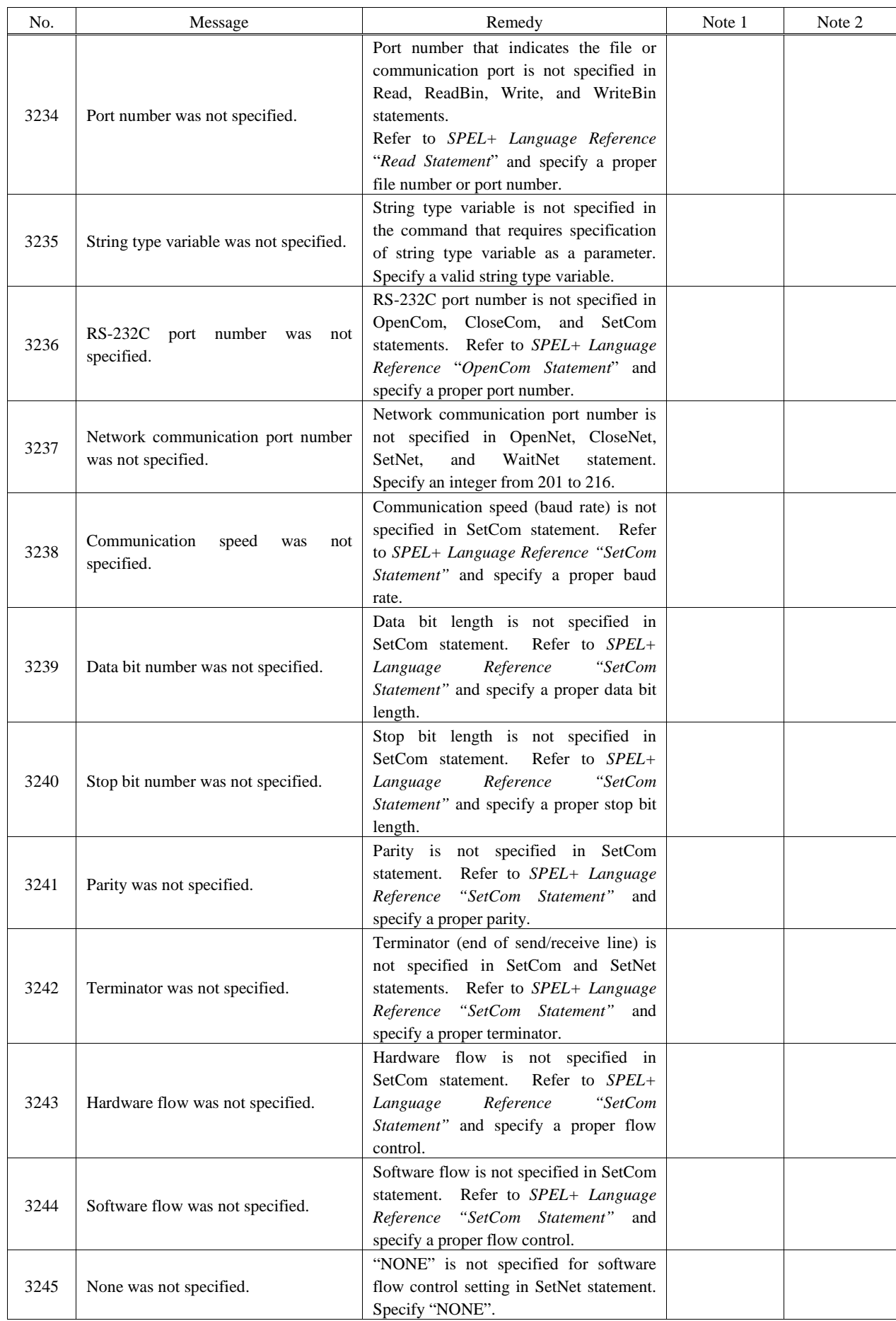

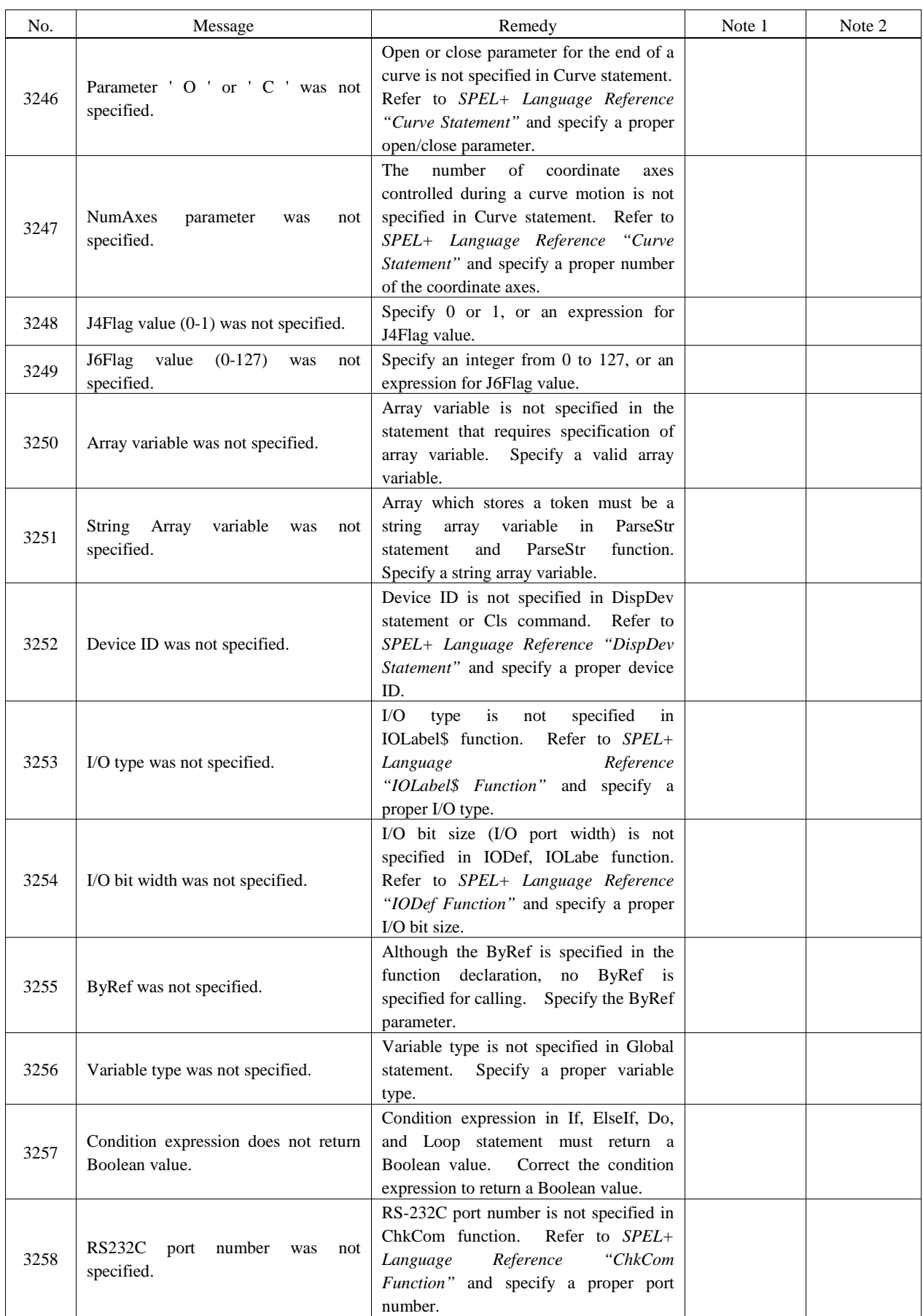

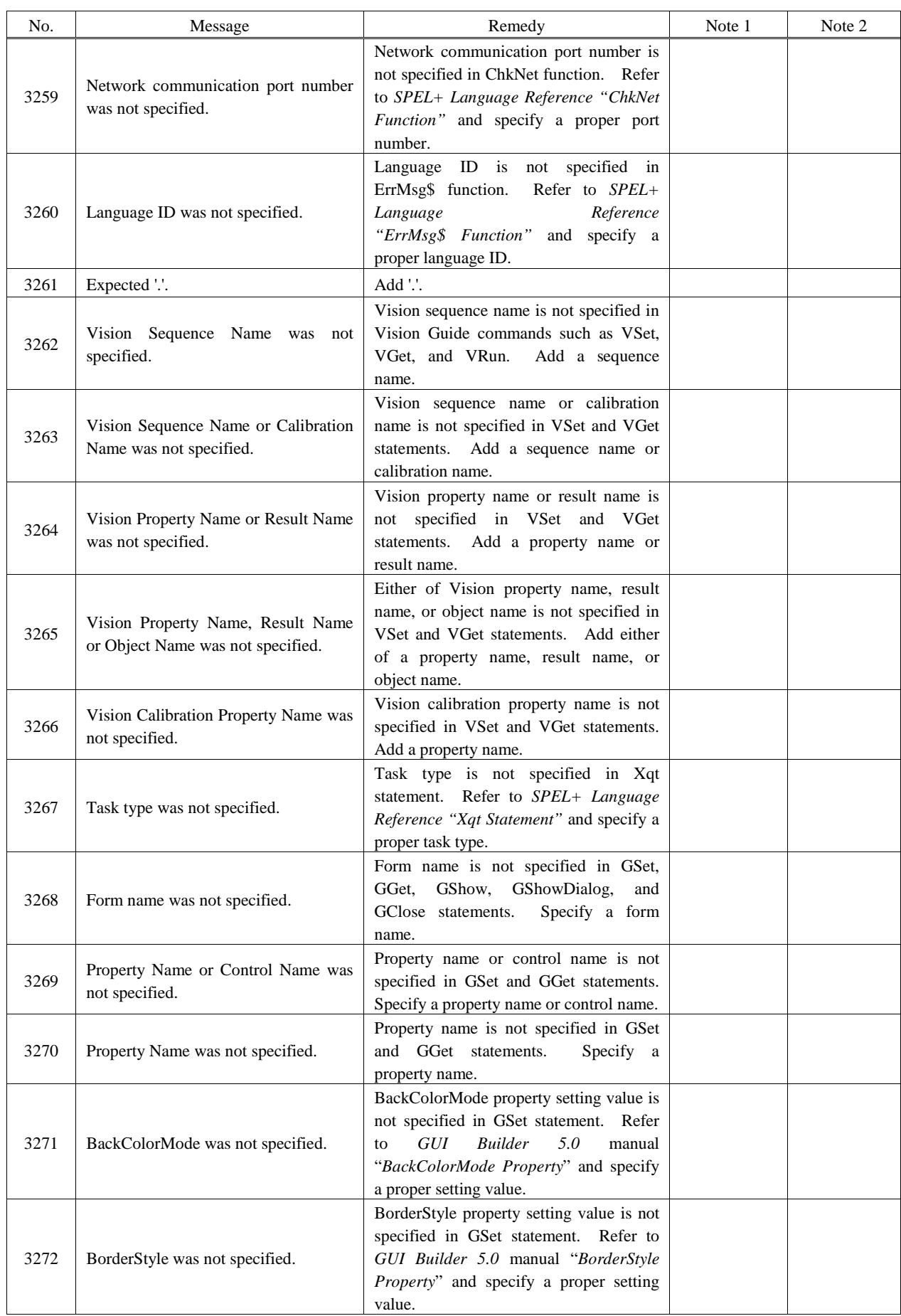

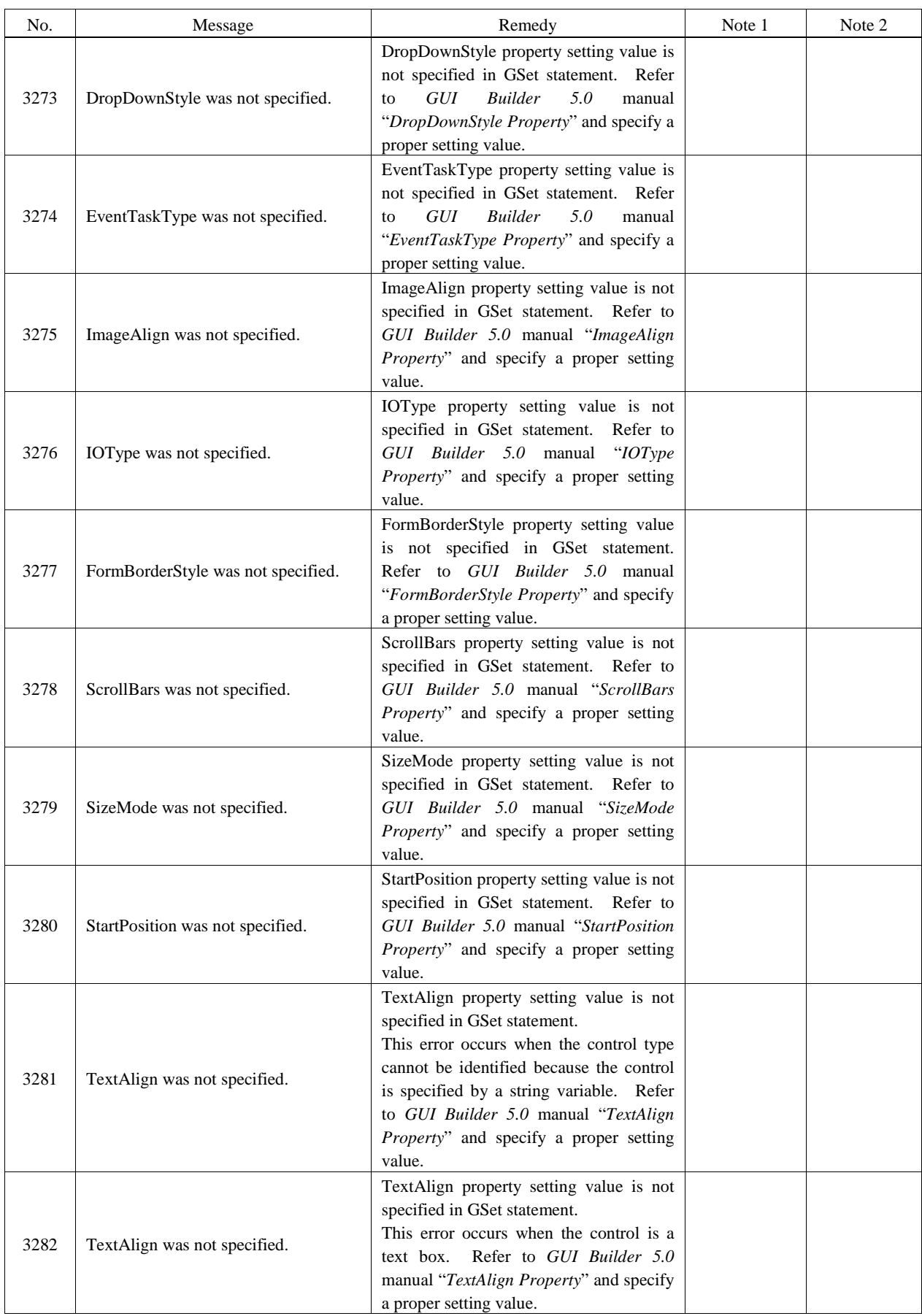

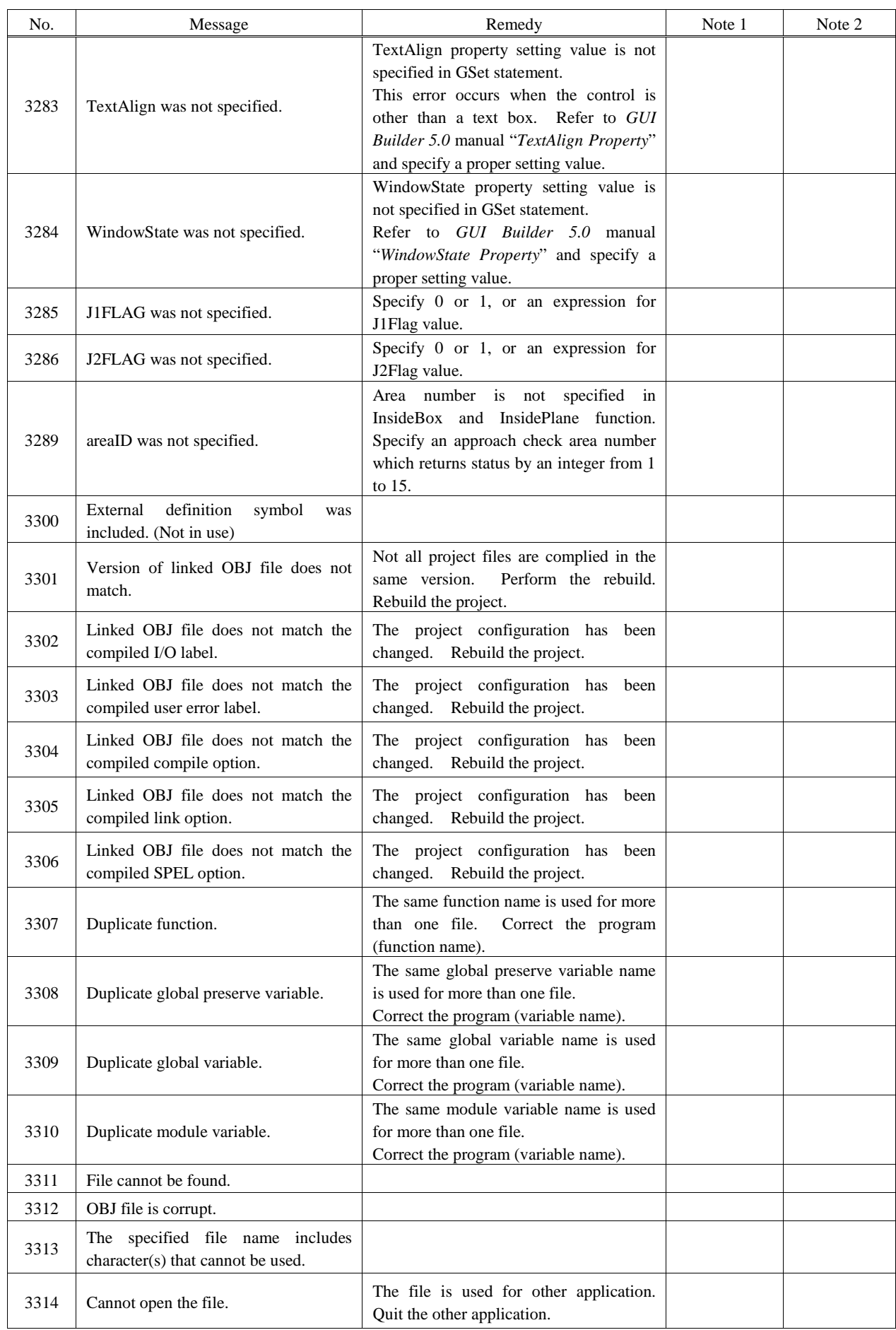

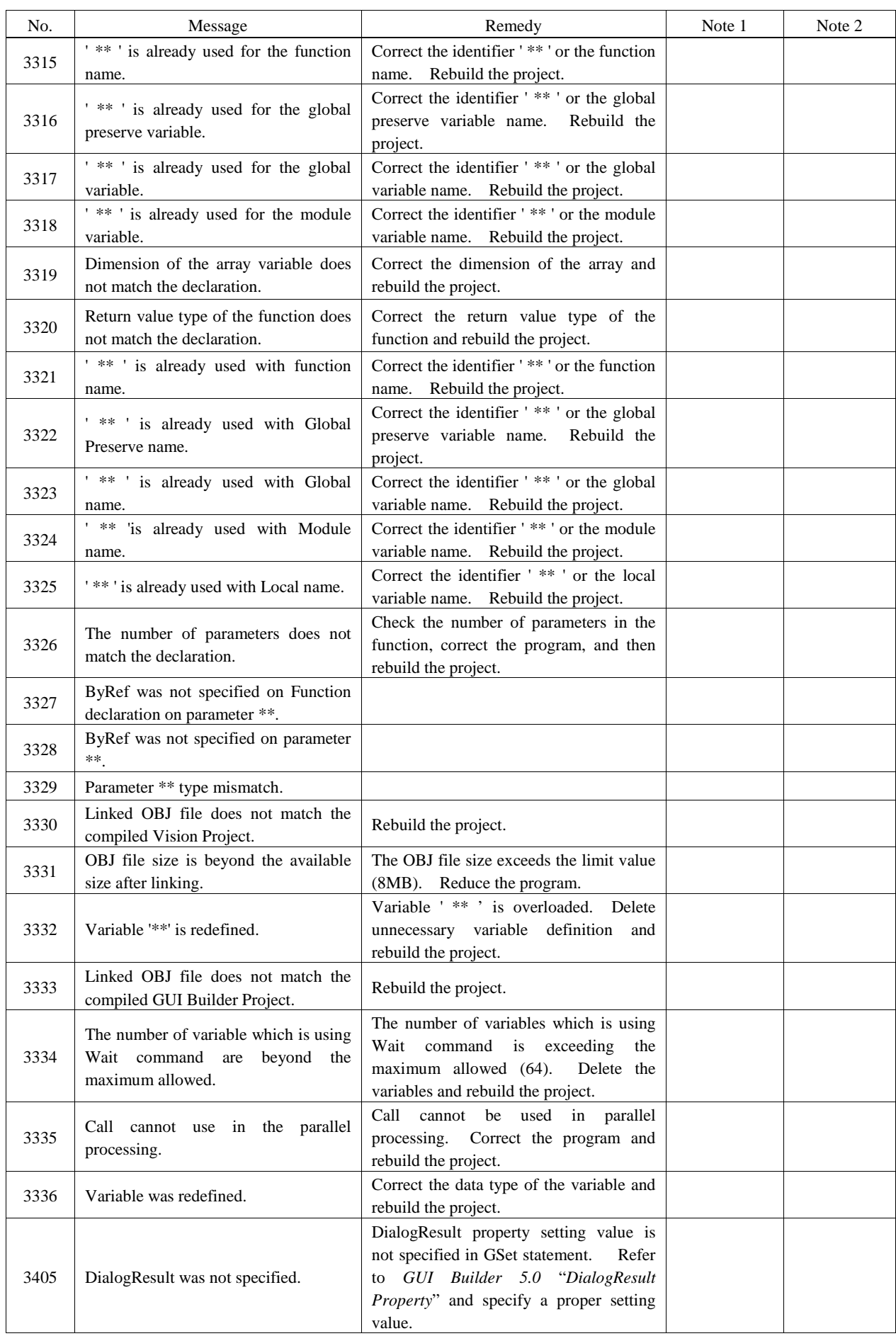

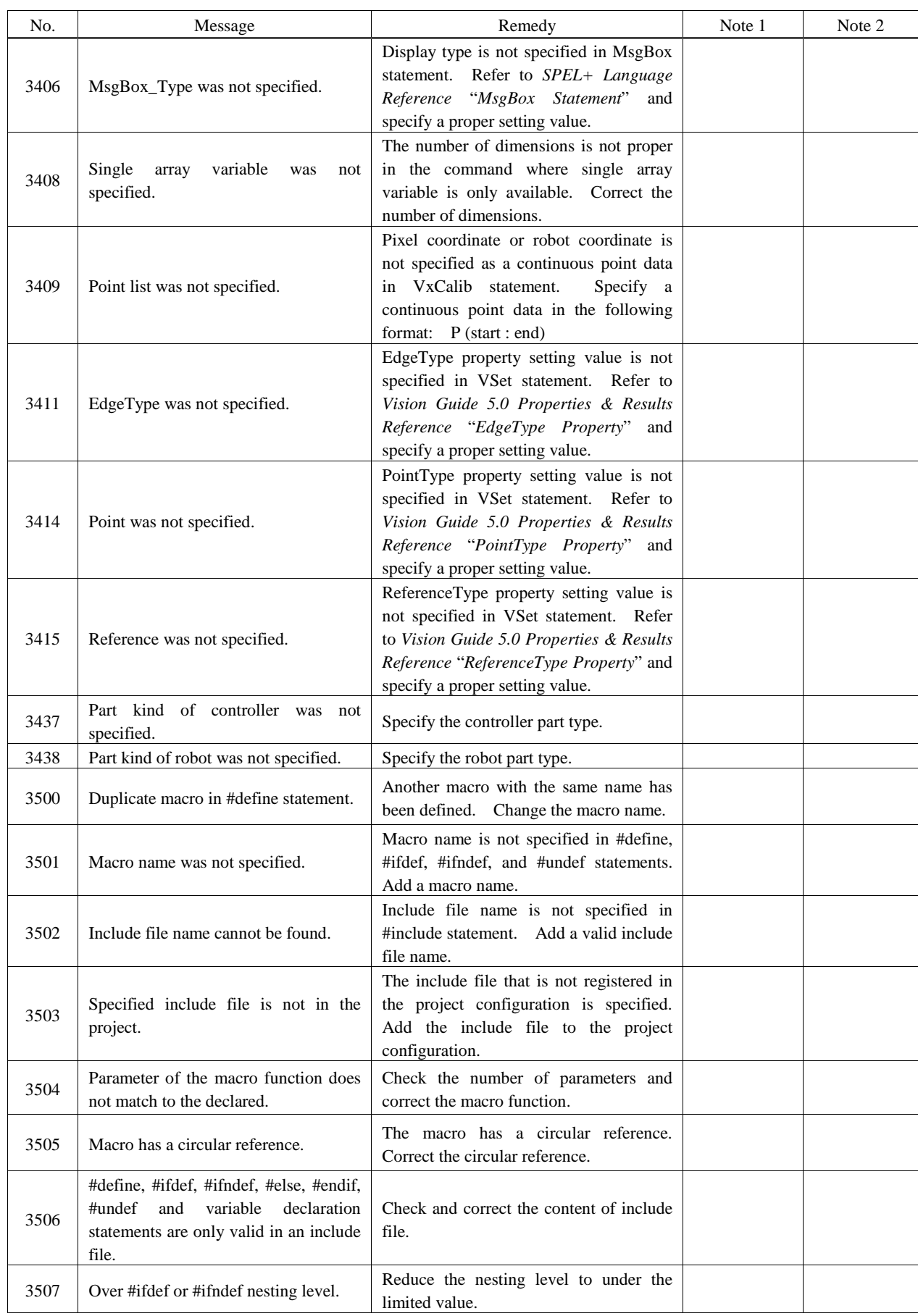

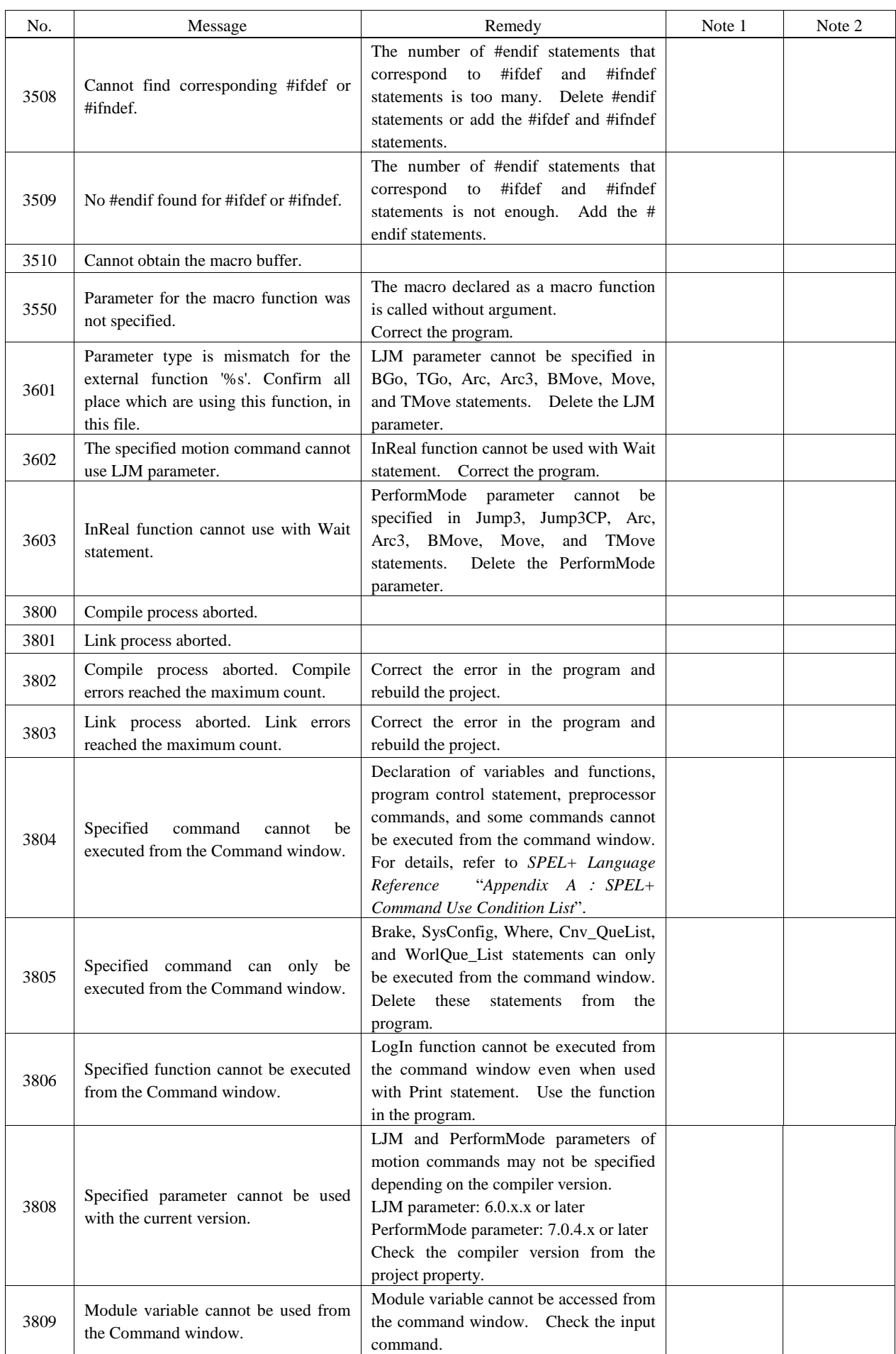

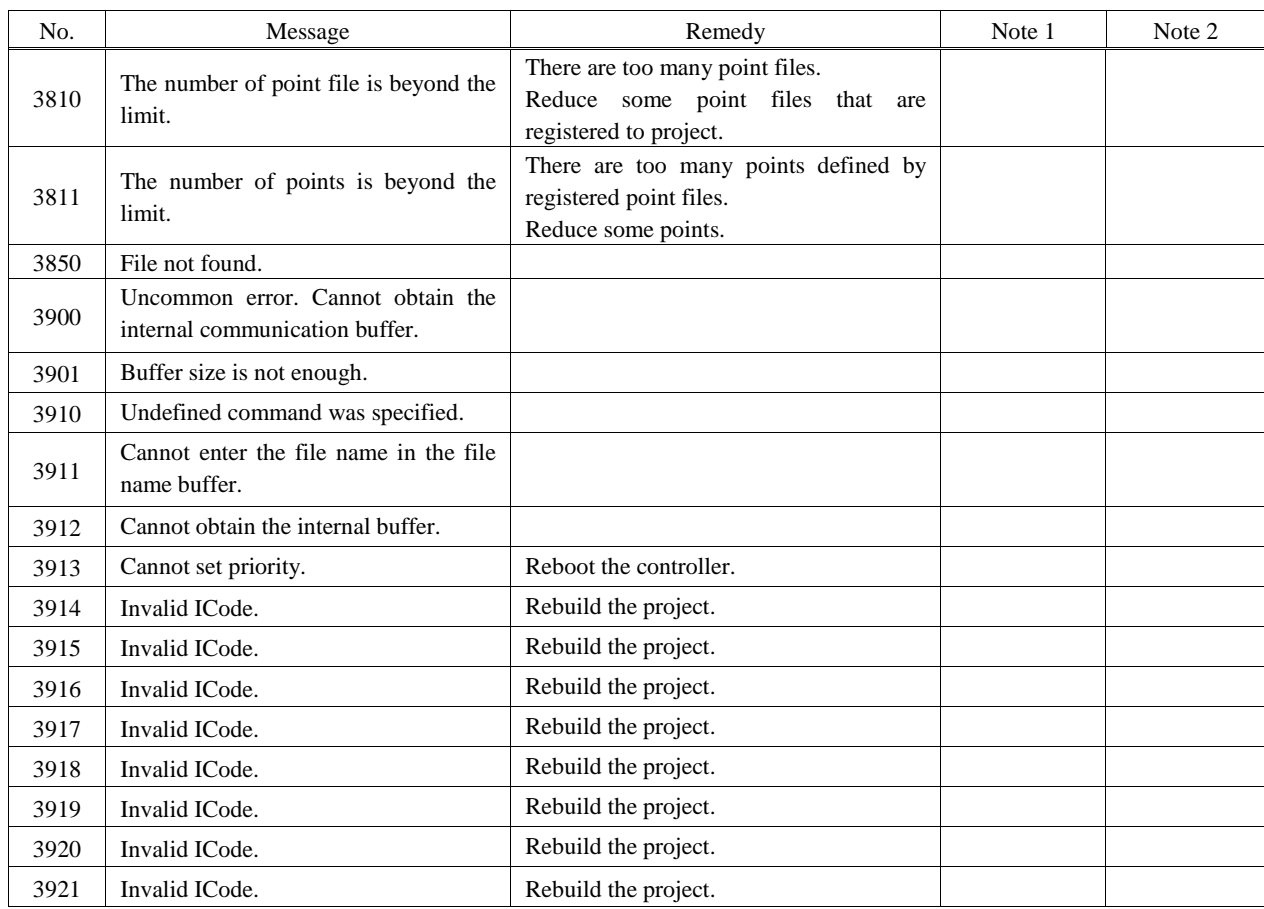

## Motor Control

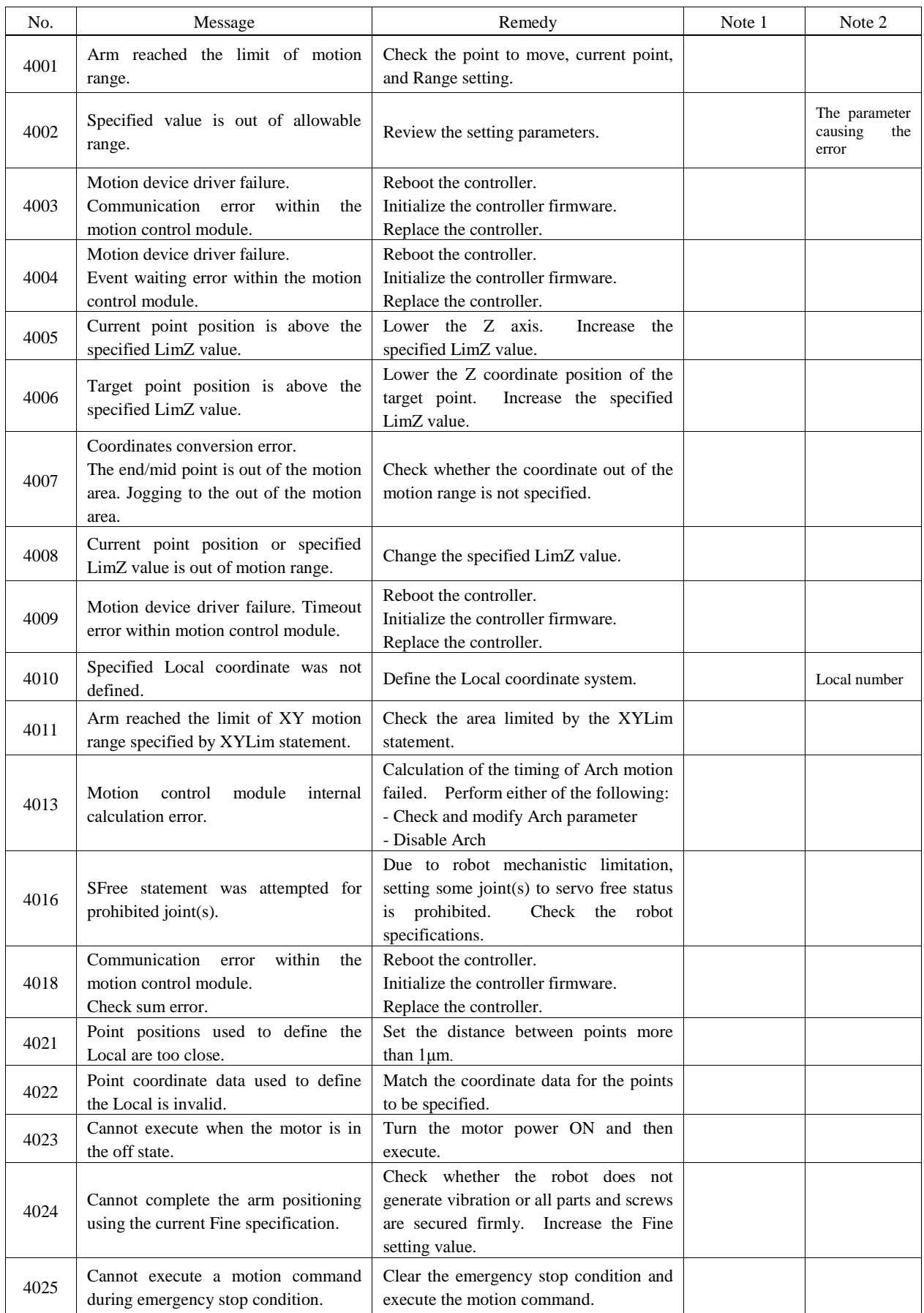

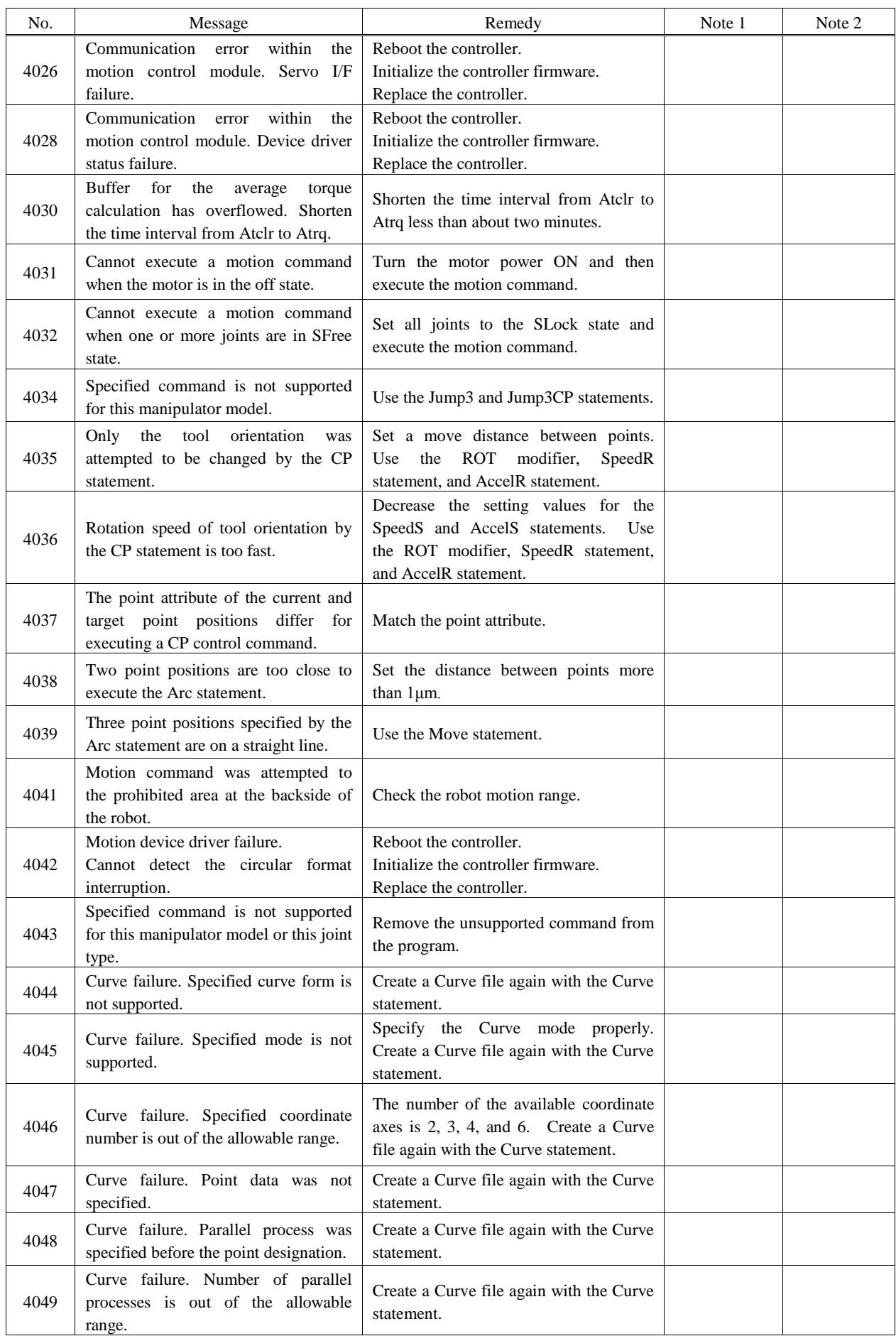

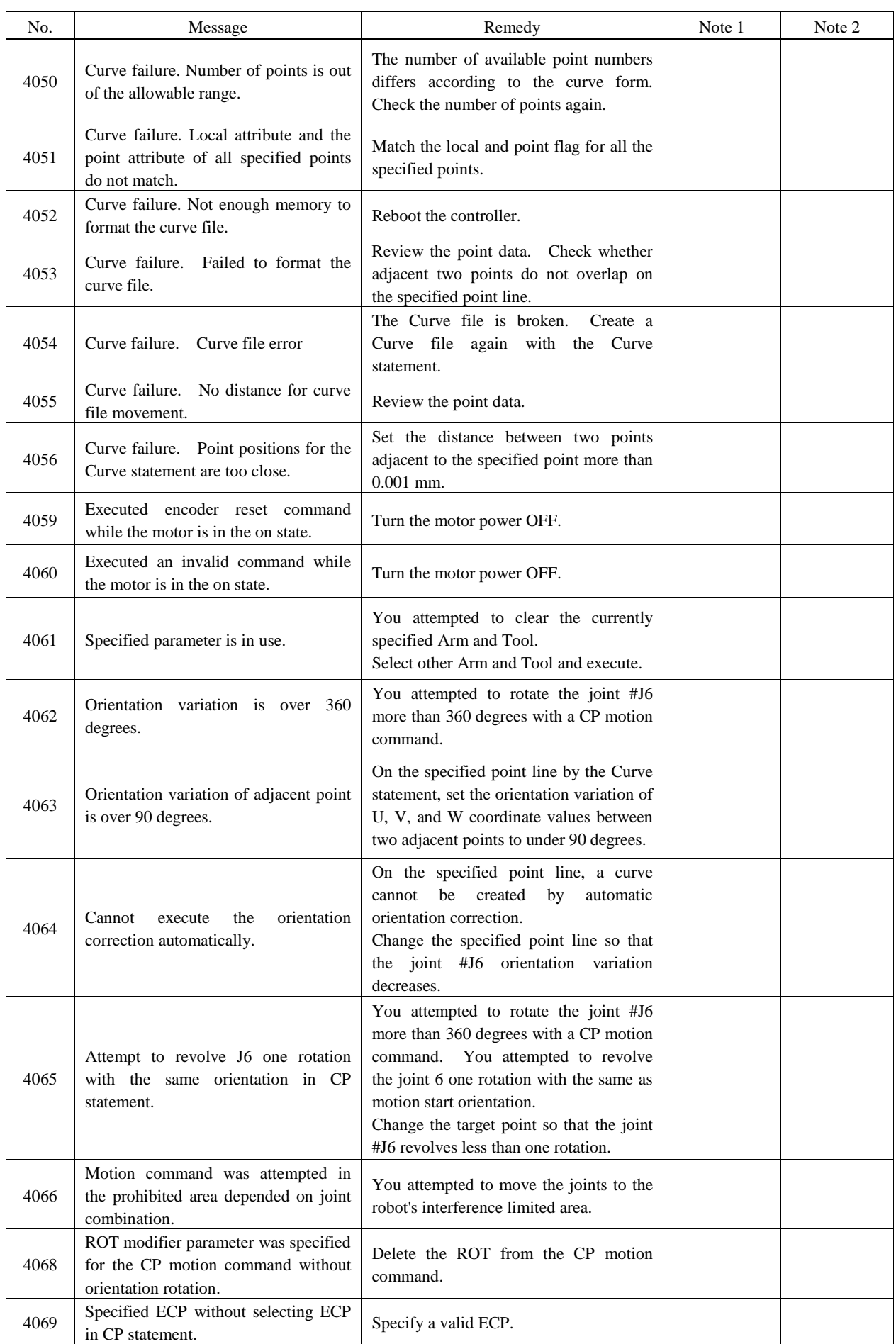

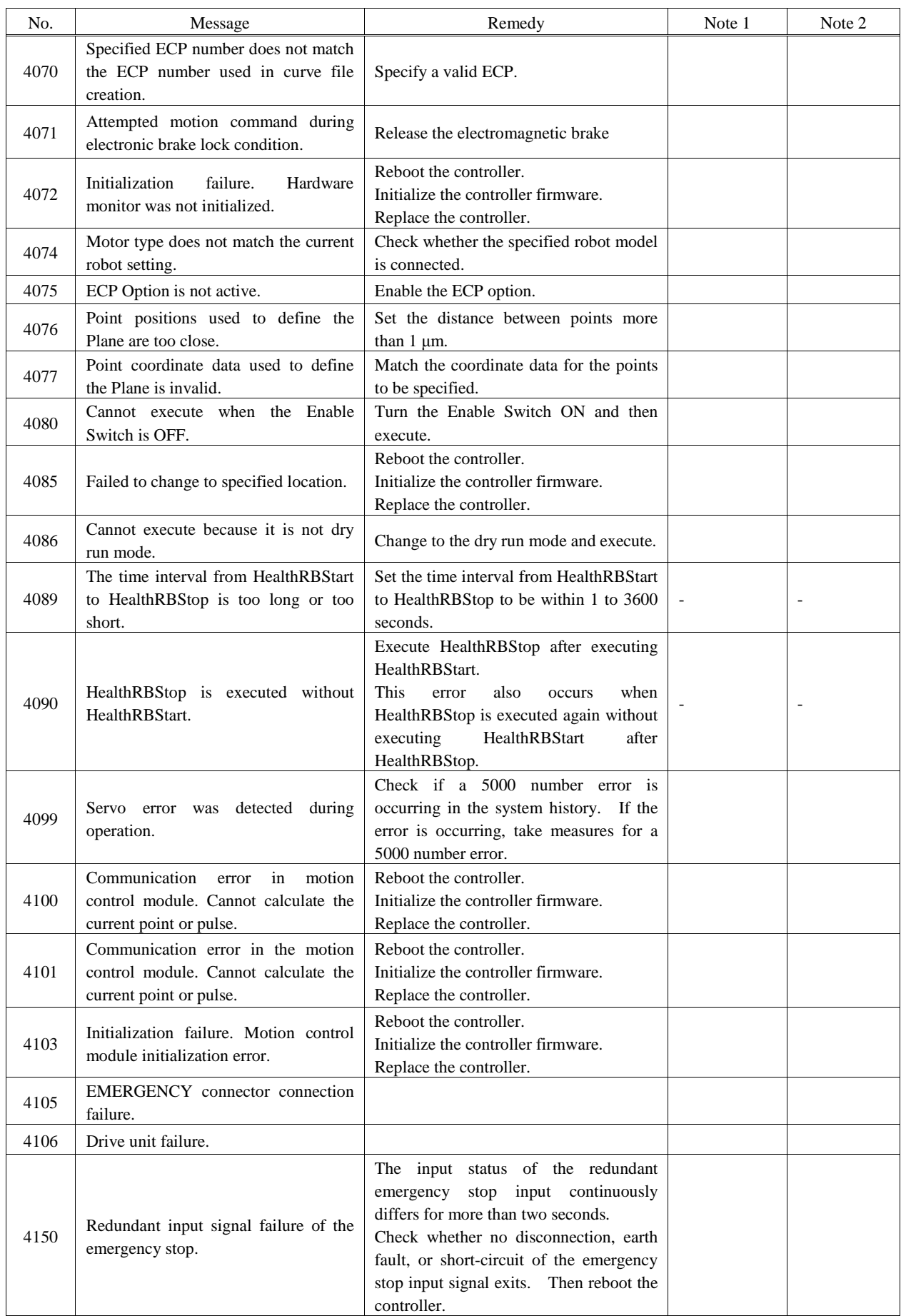

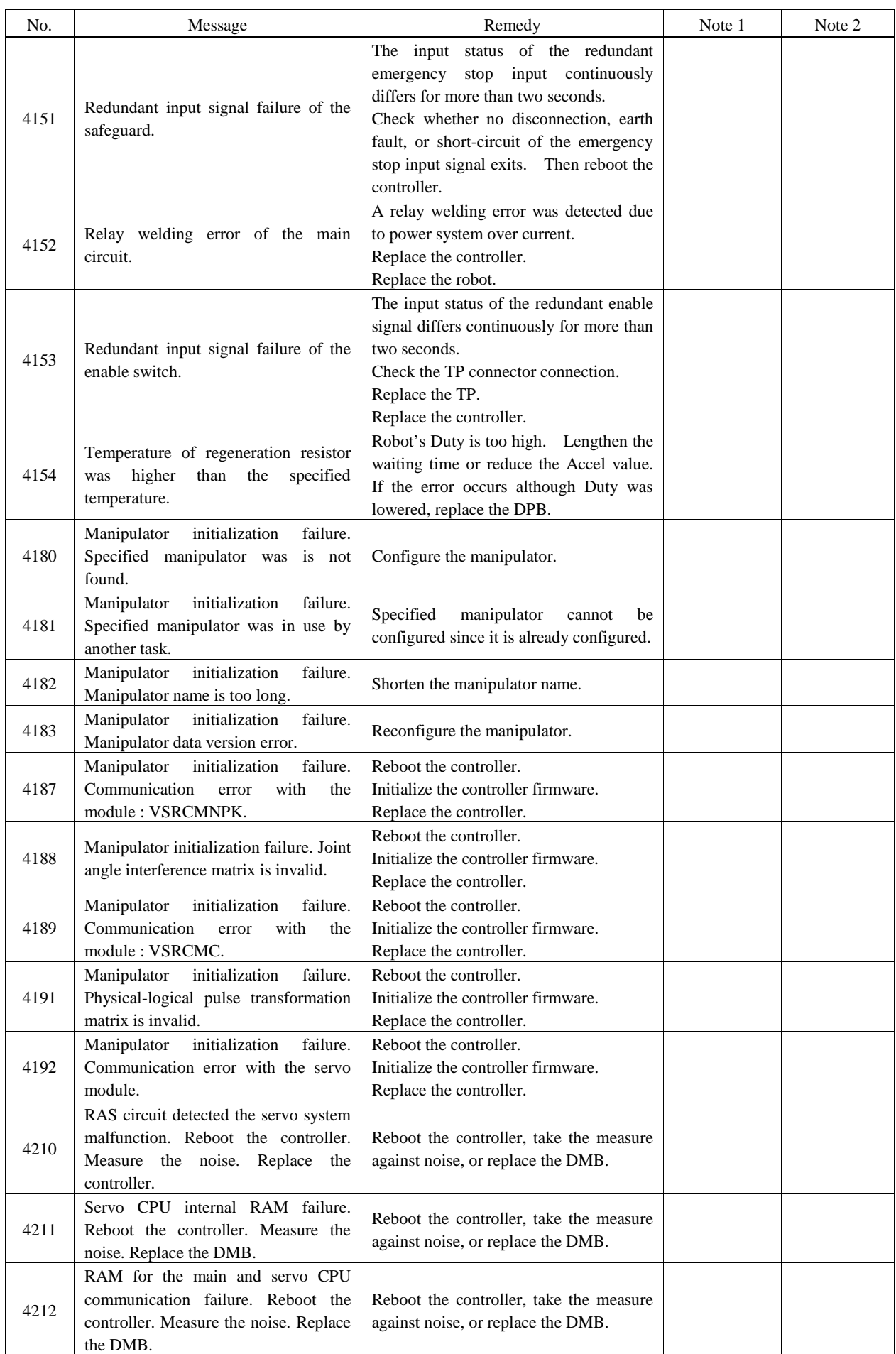

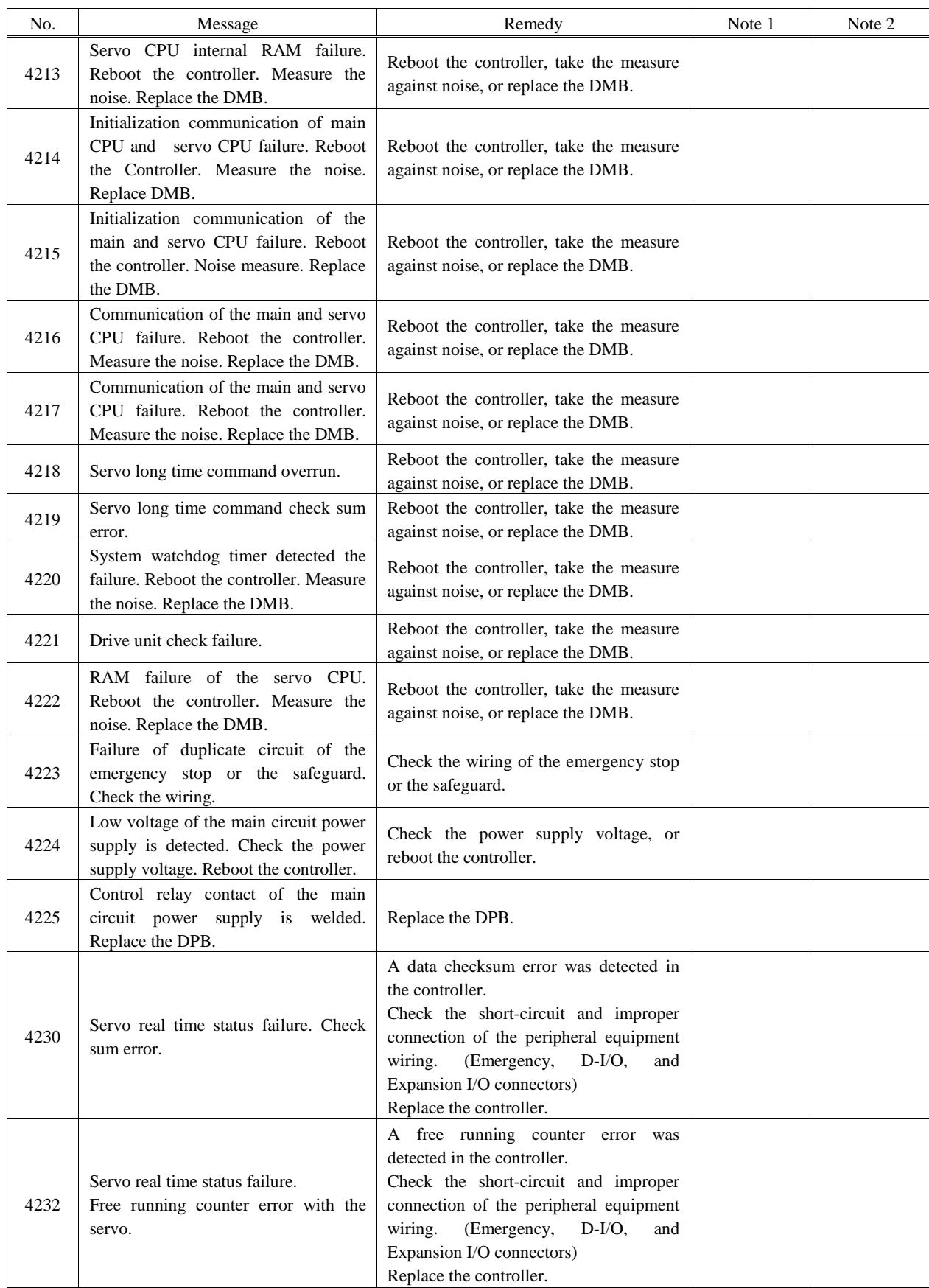

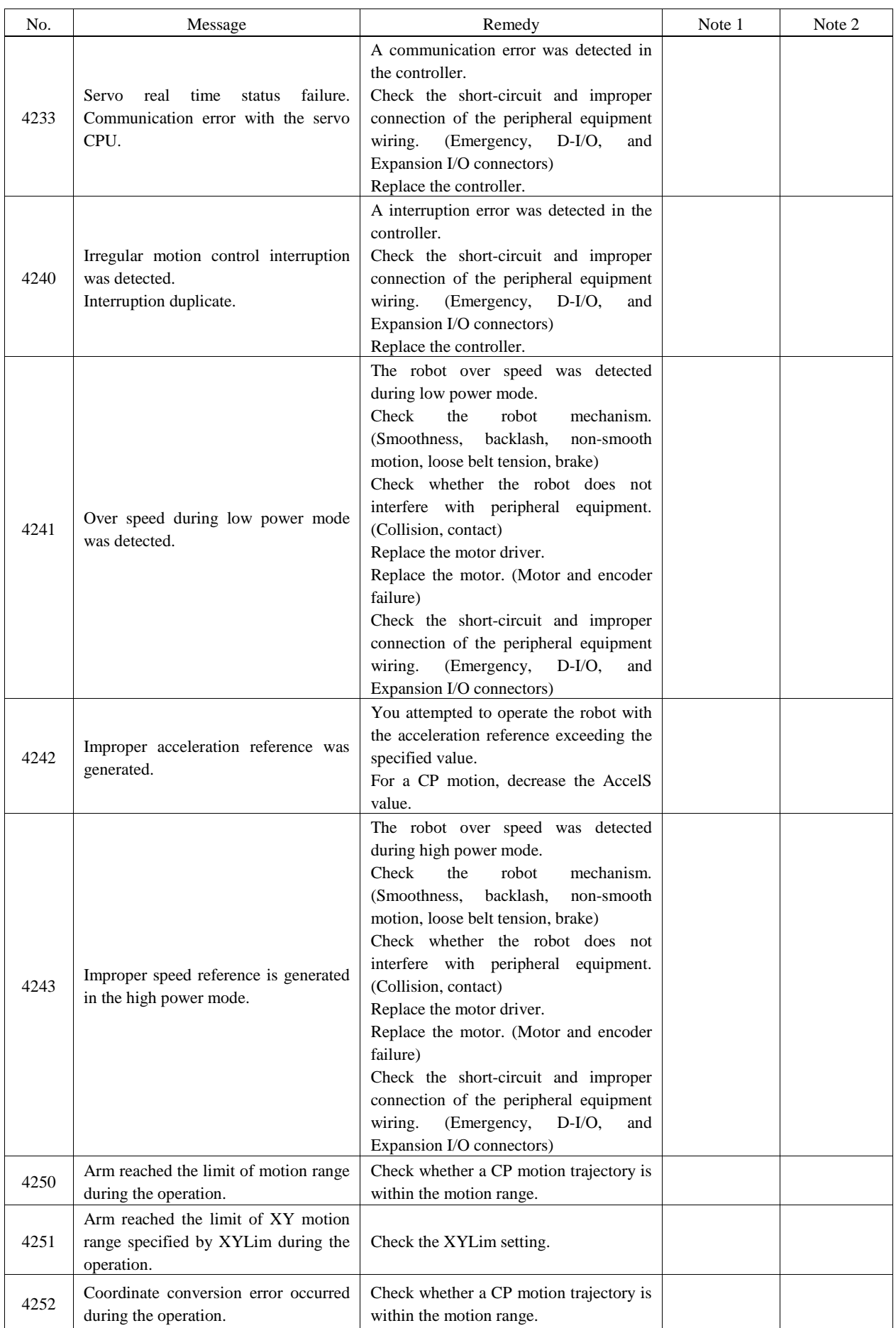

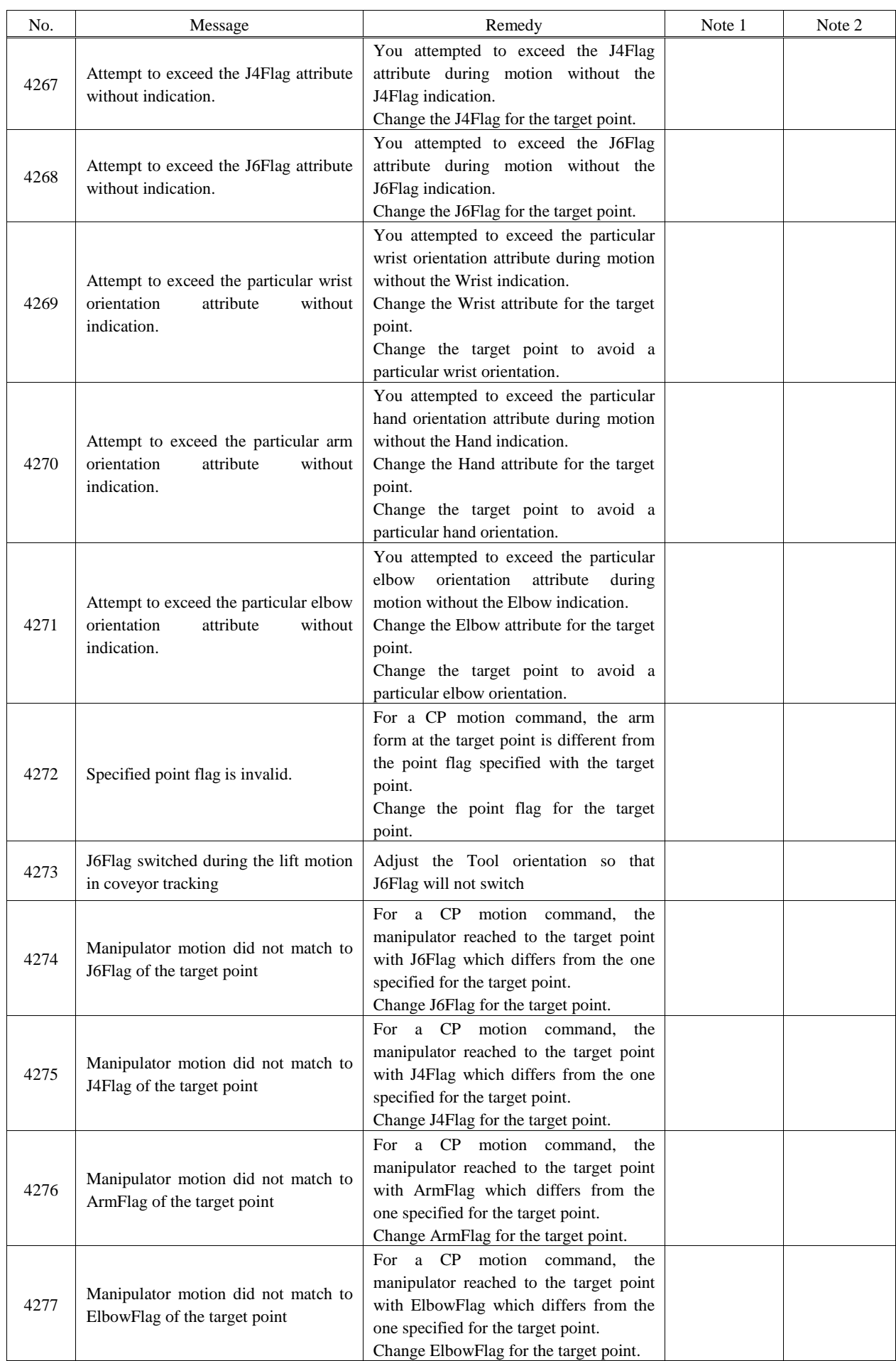

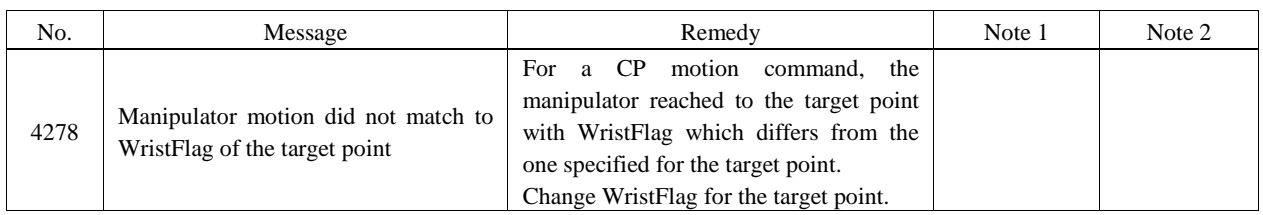

### Servo

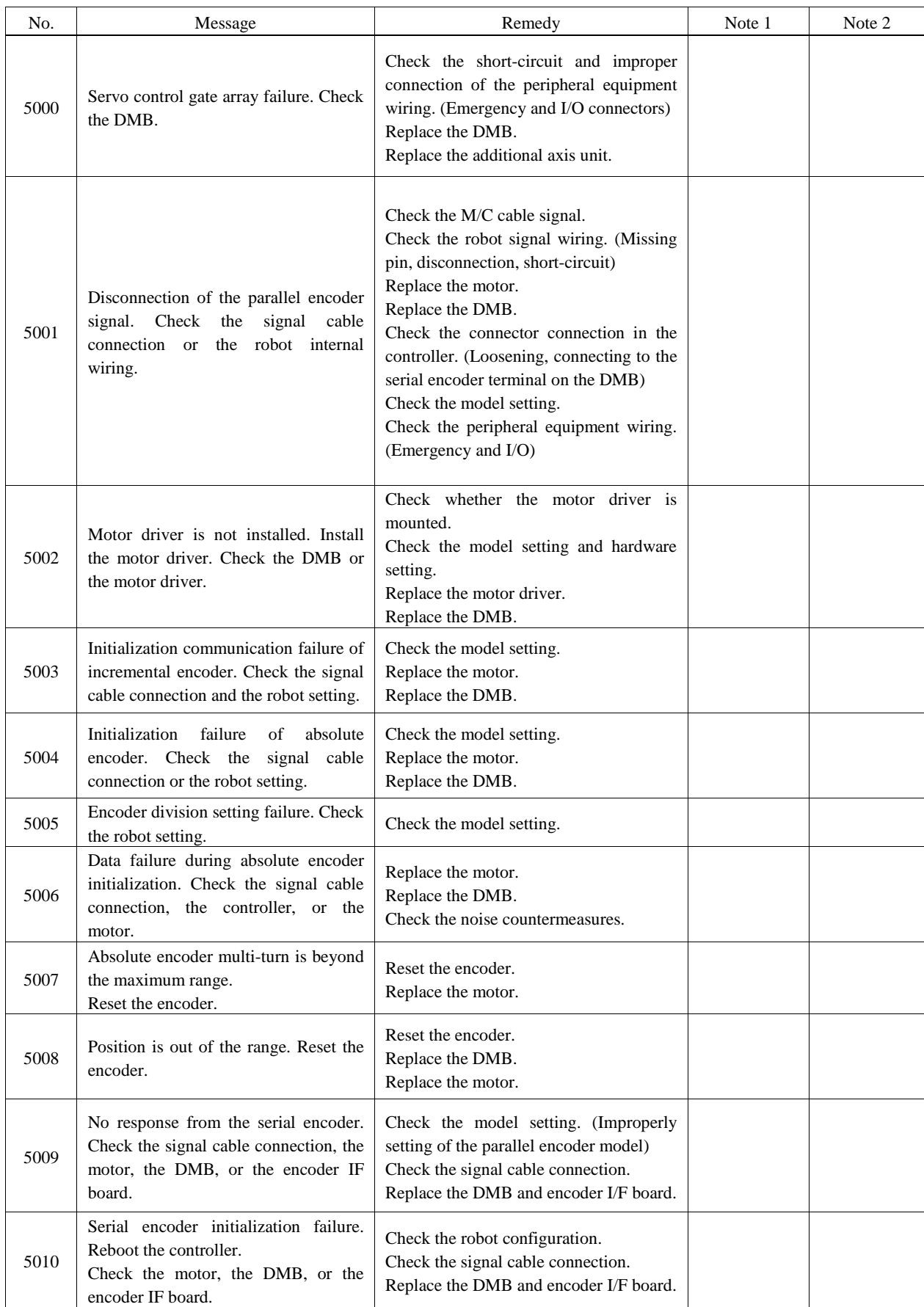

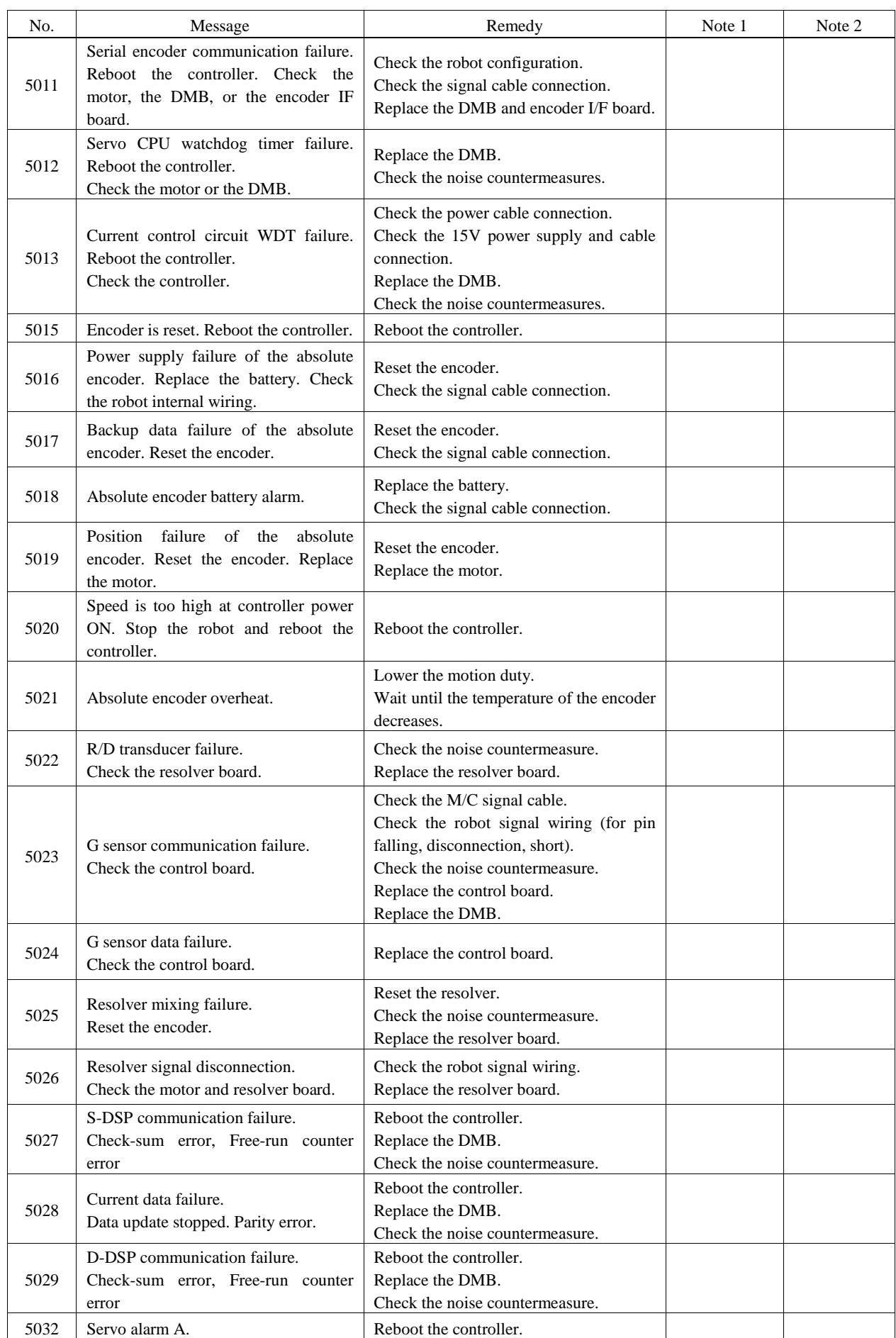

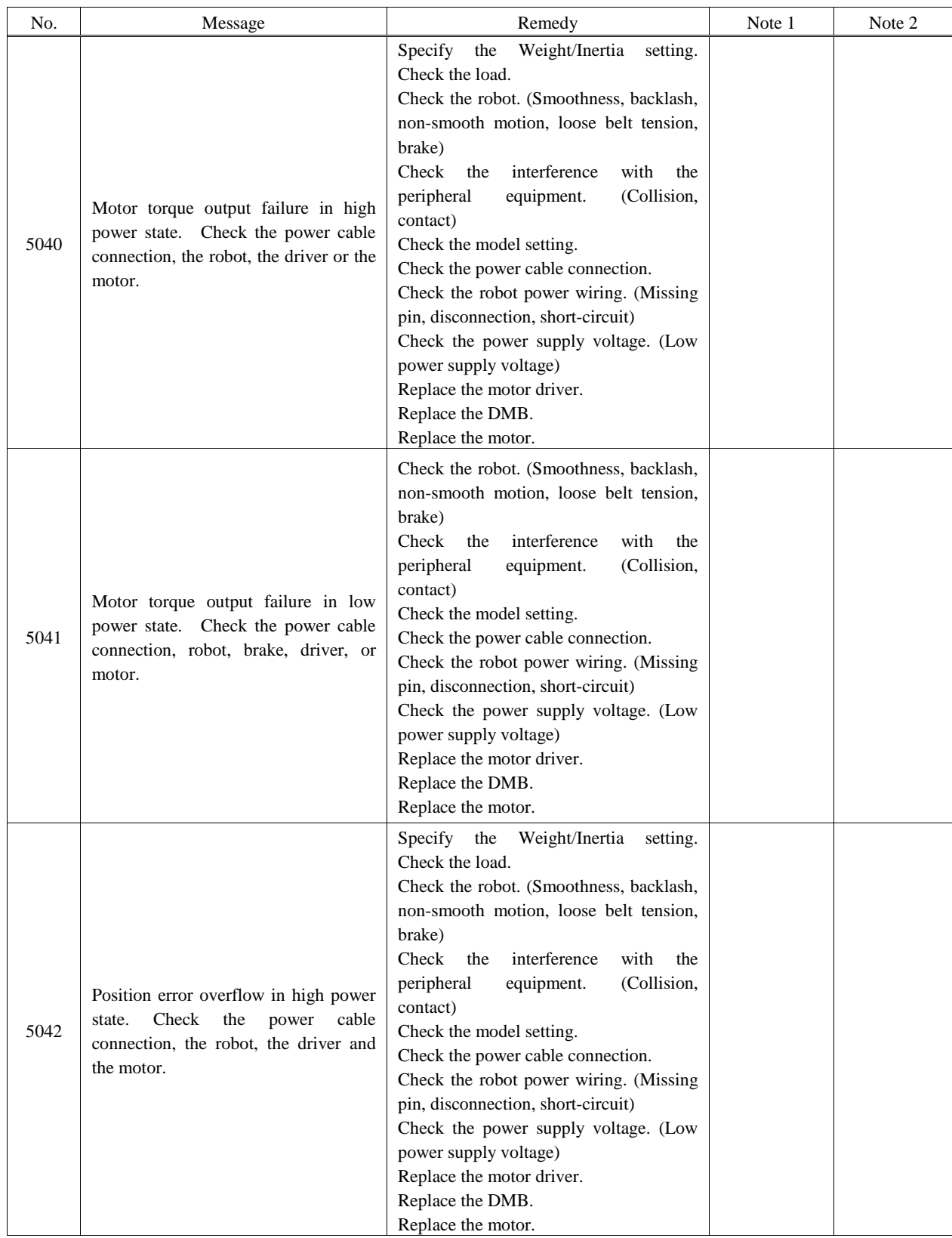

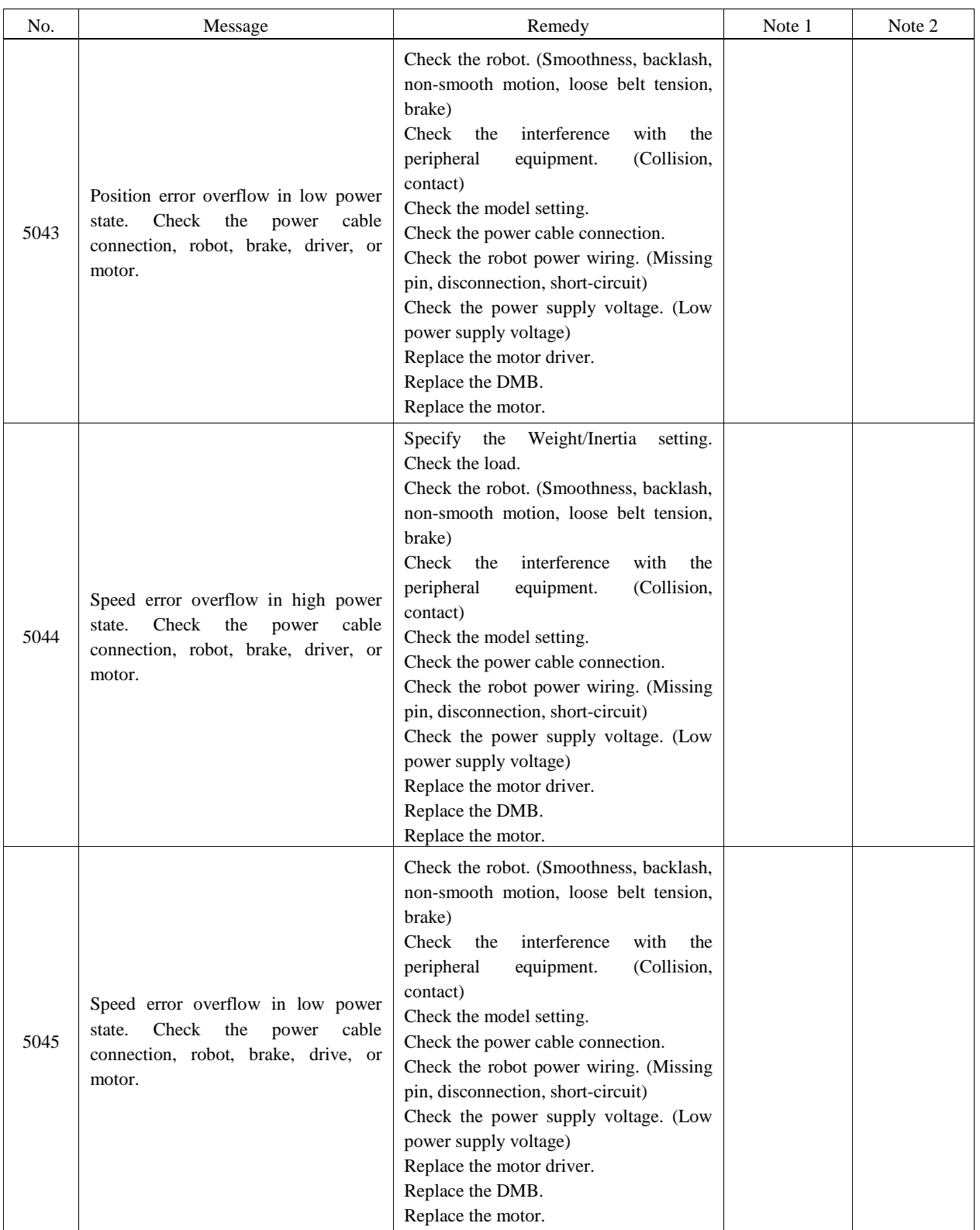

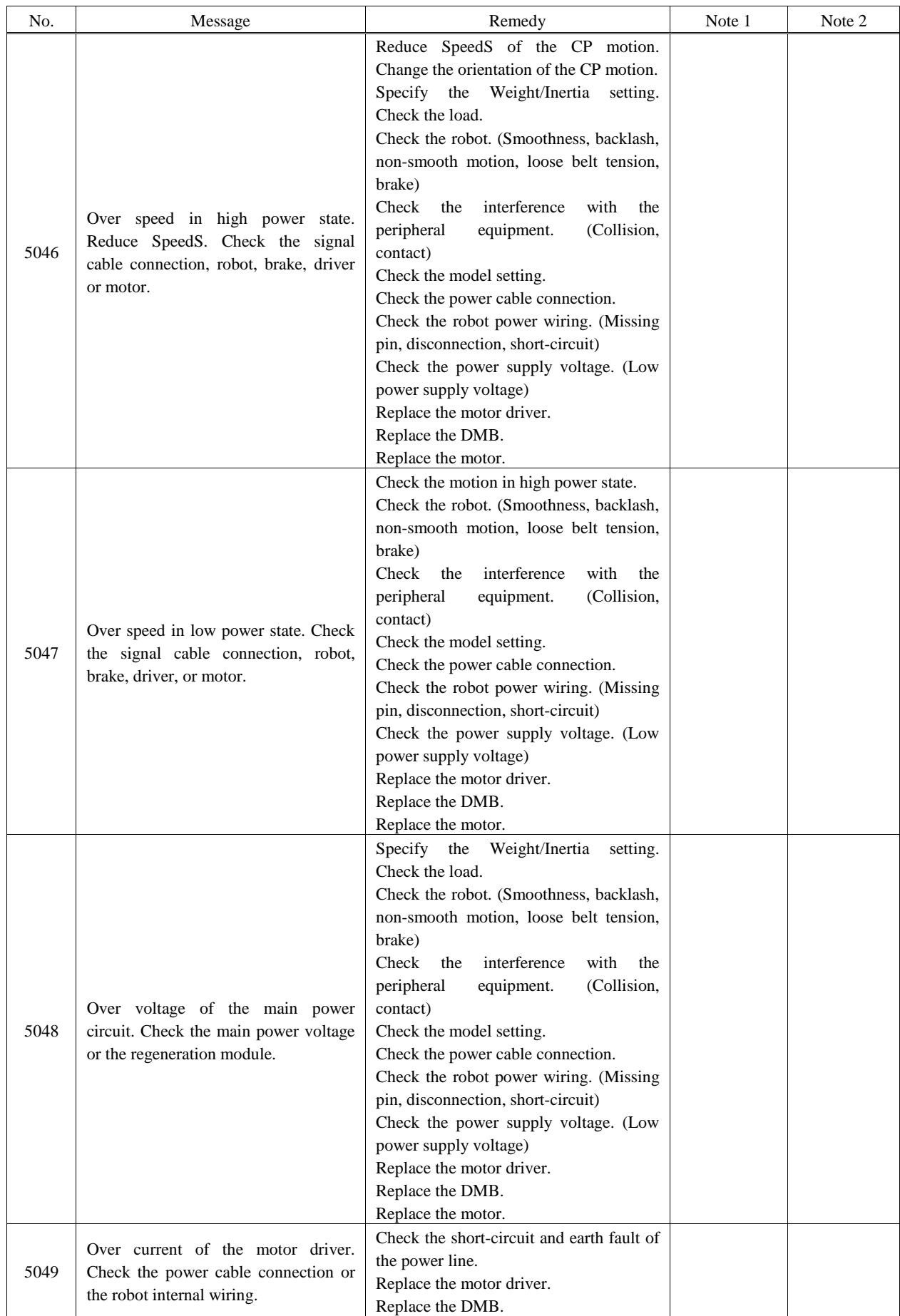

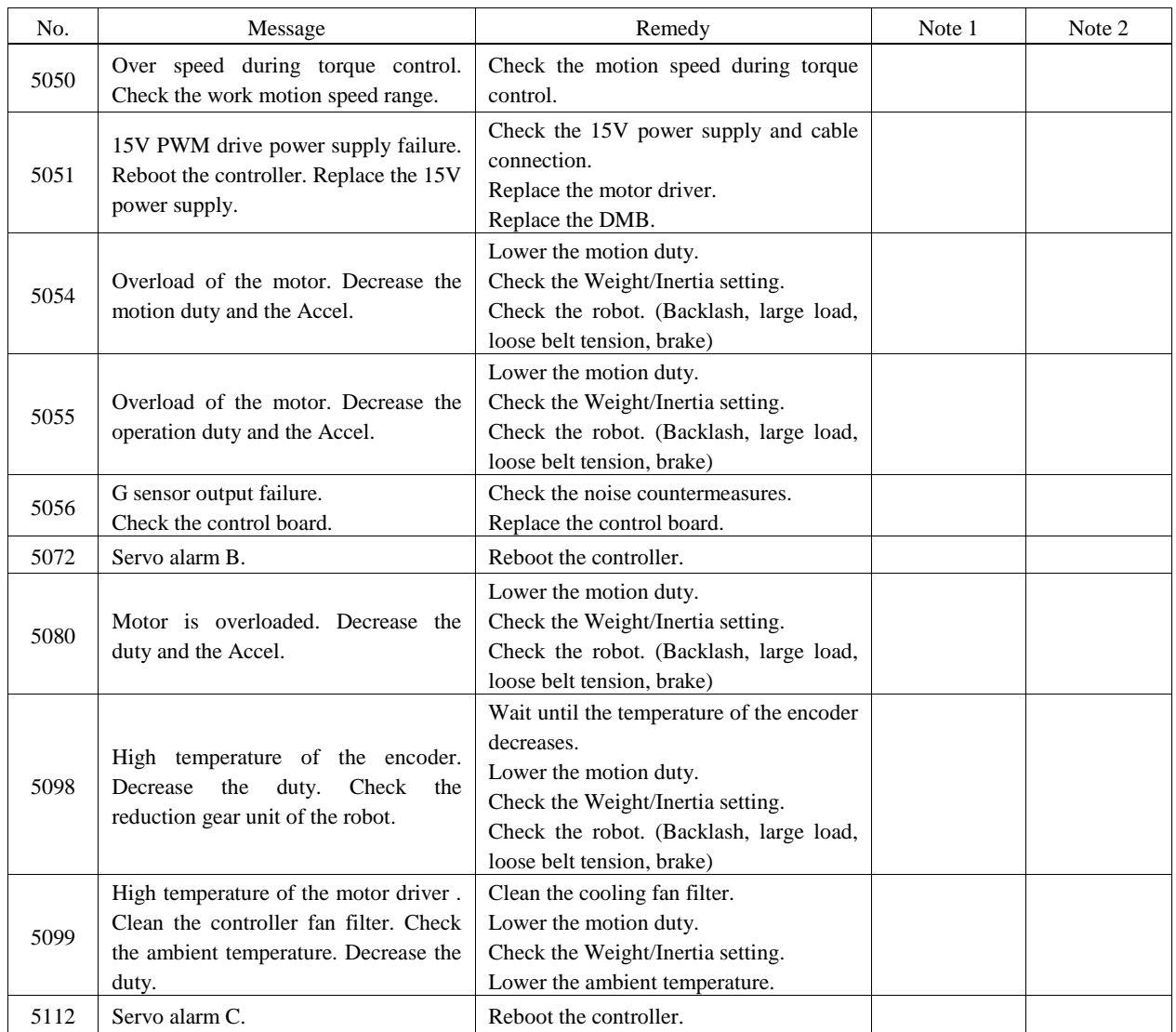

# Vision Calibration

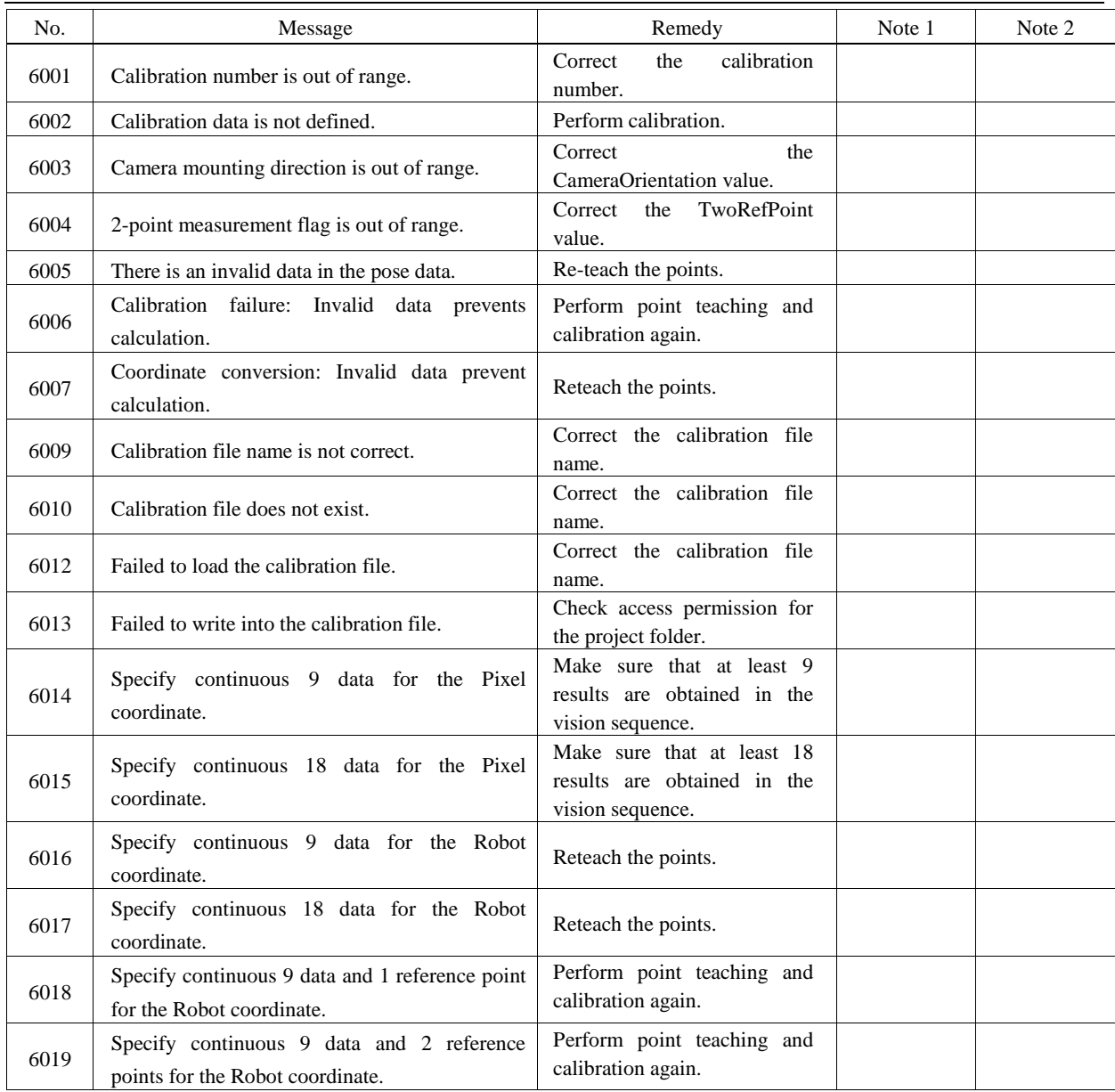

## Points

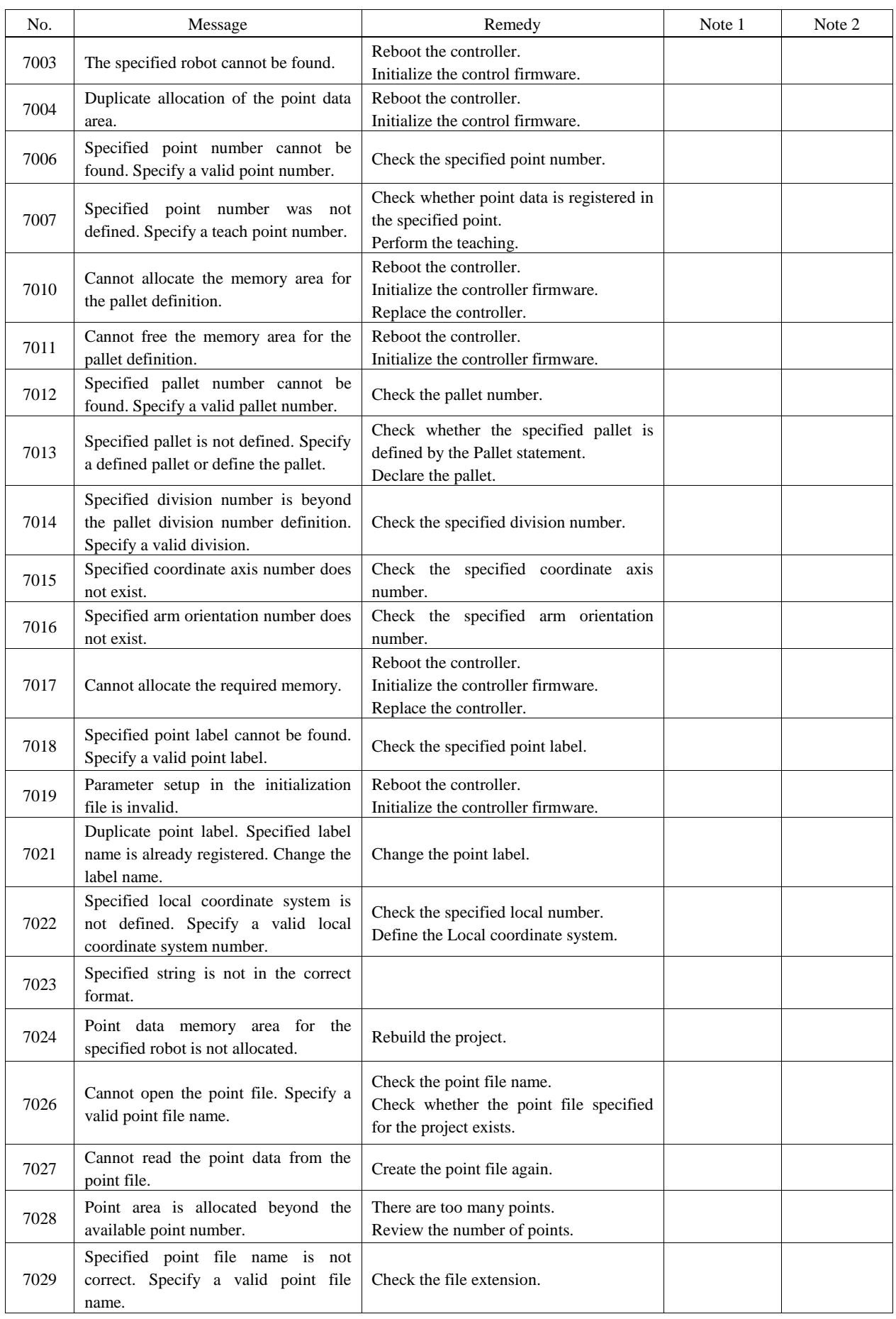

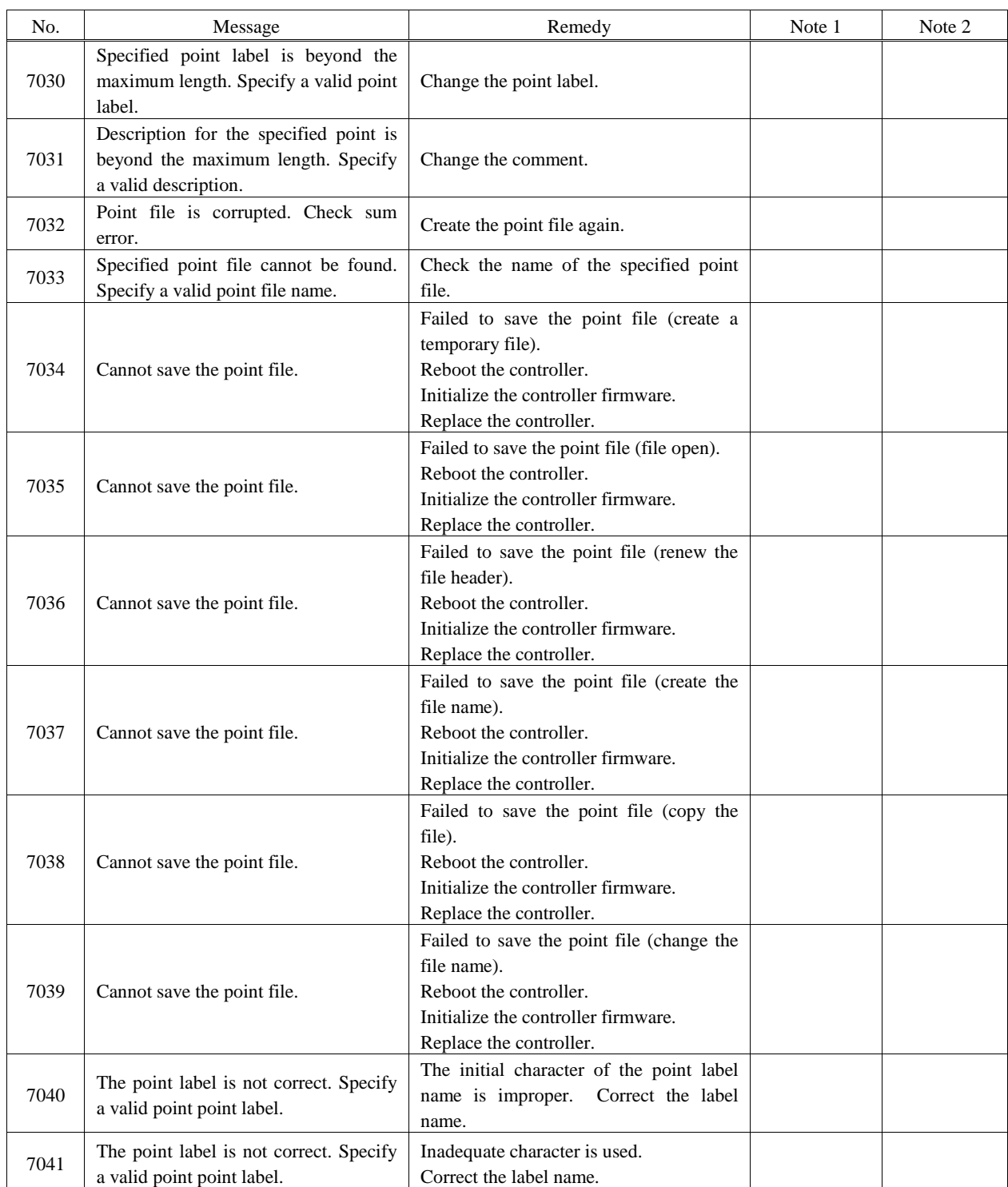

## Fieldbus

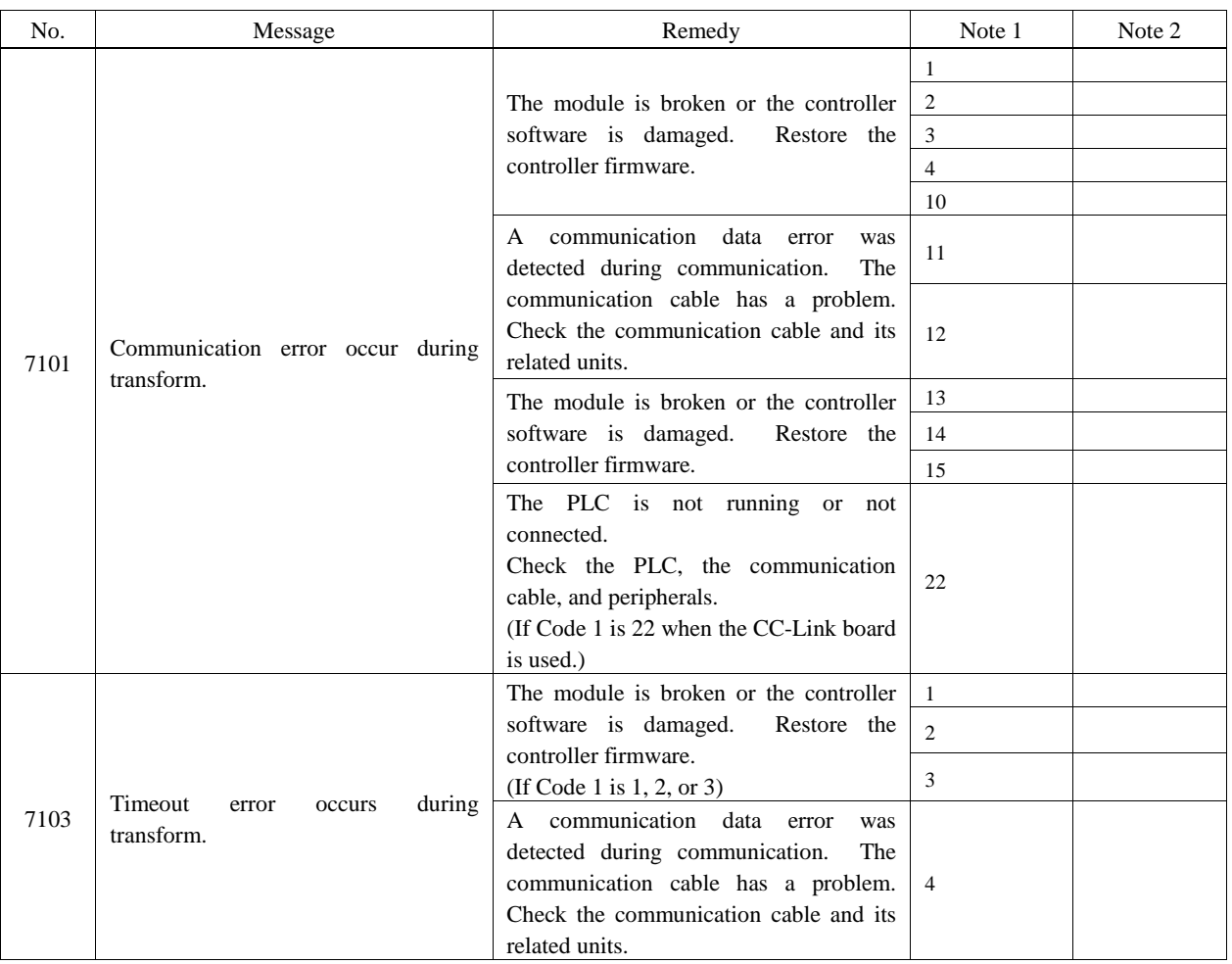

## Vision

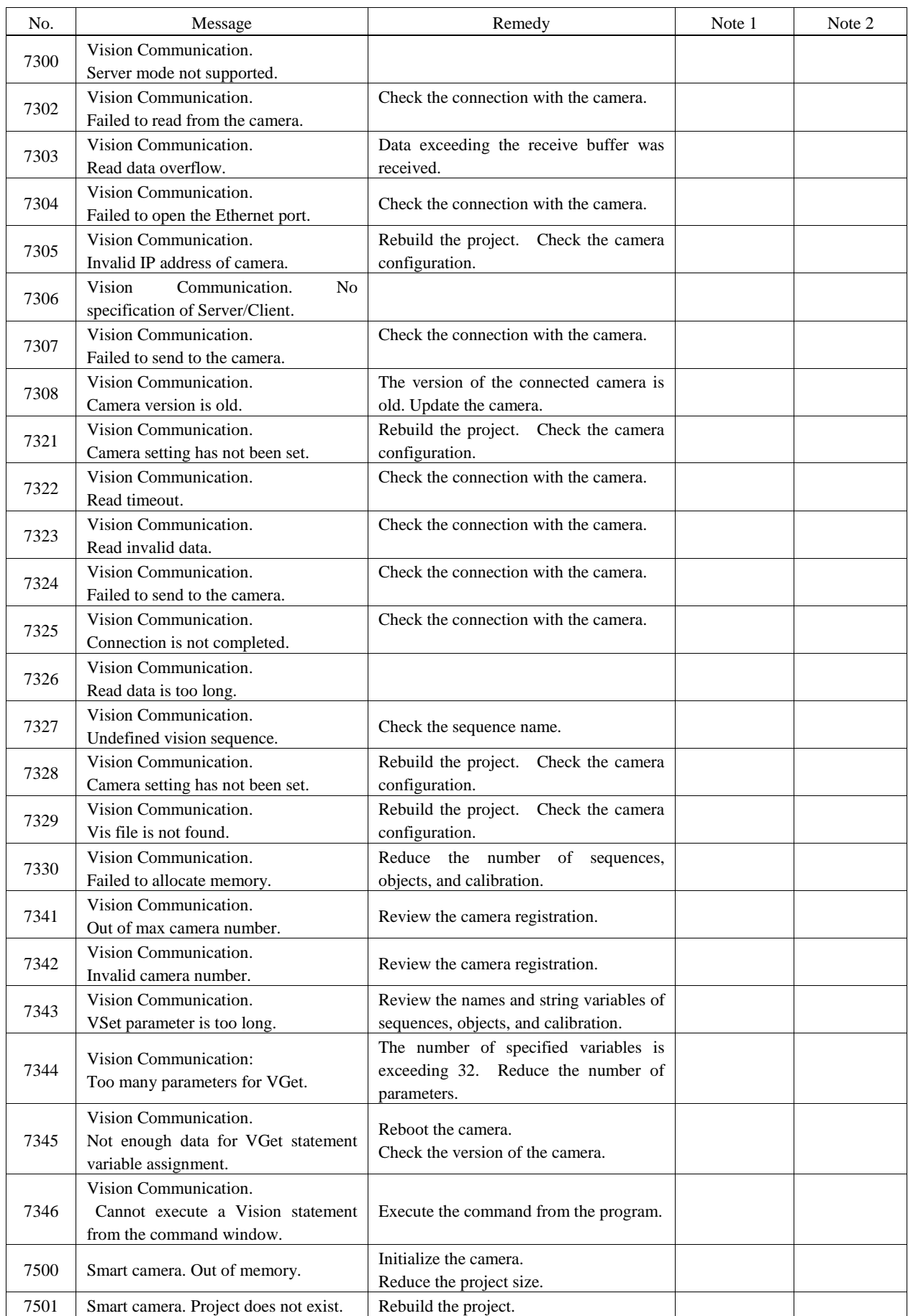

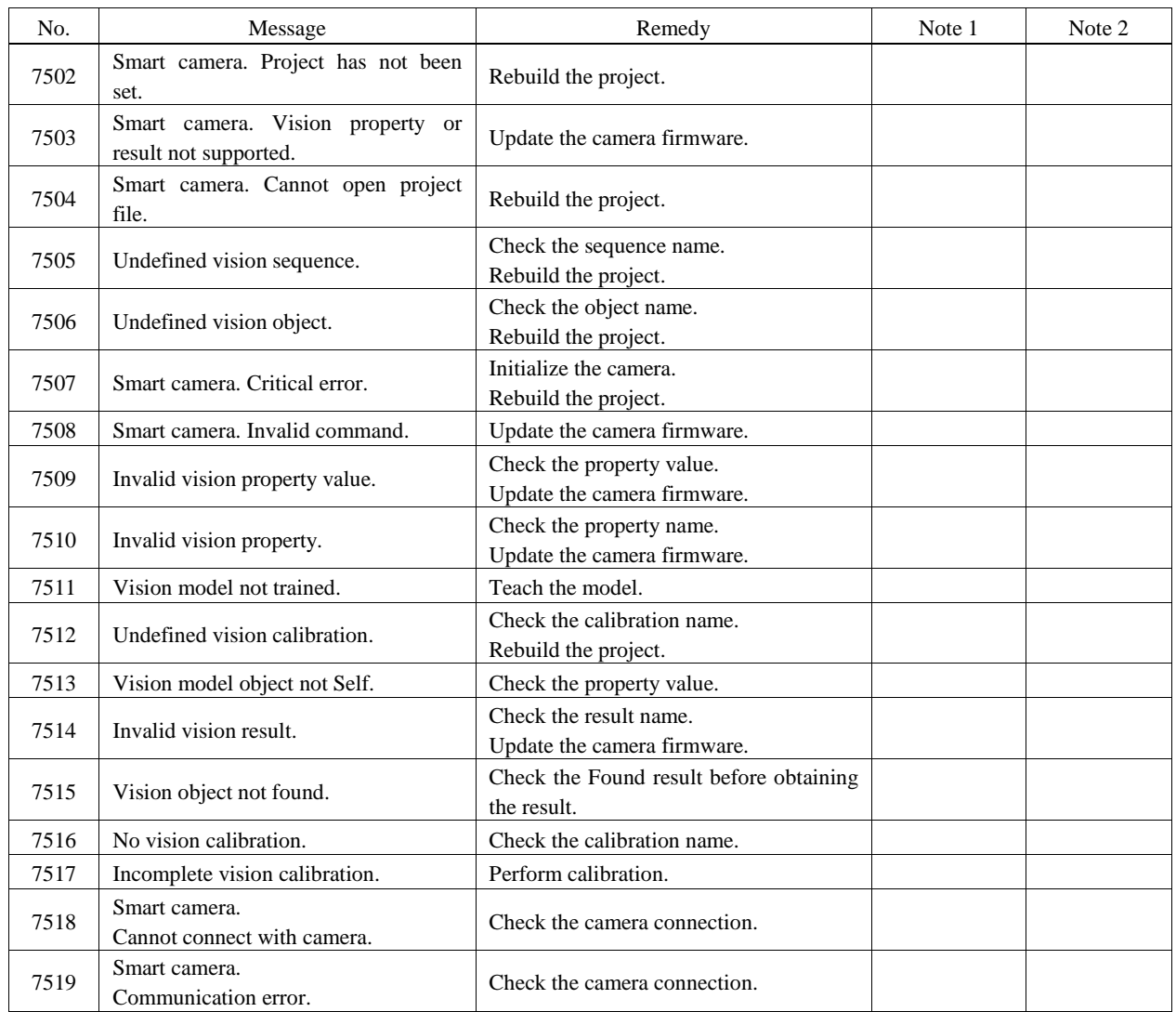

# GUI Builder

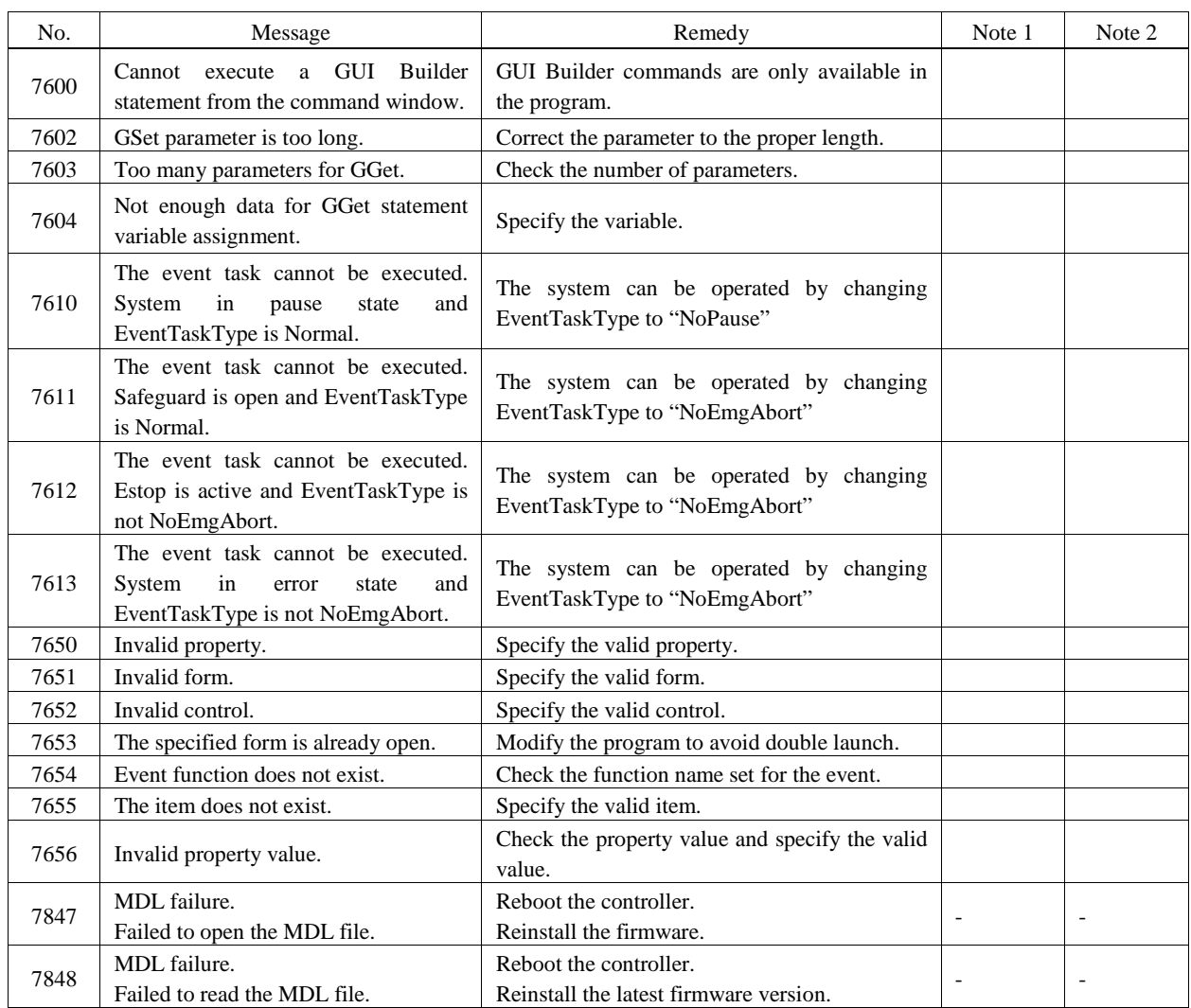

## Hardware

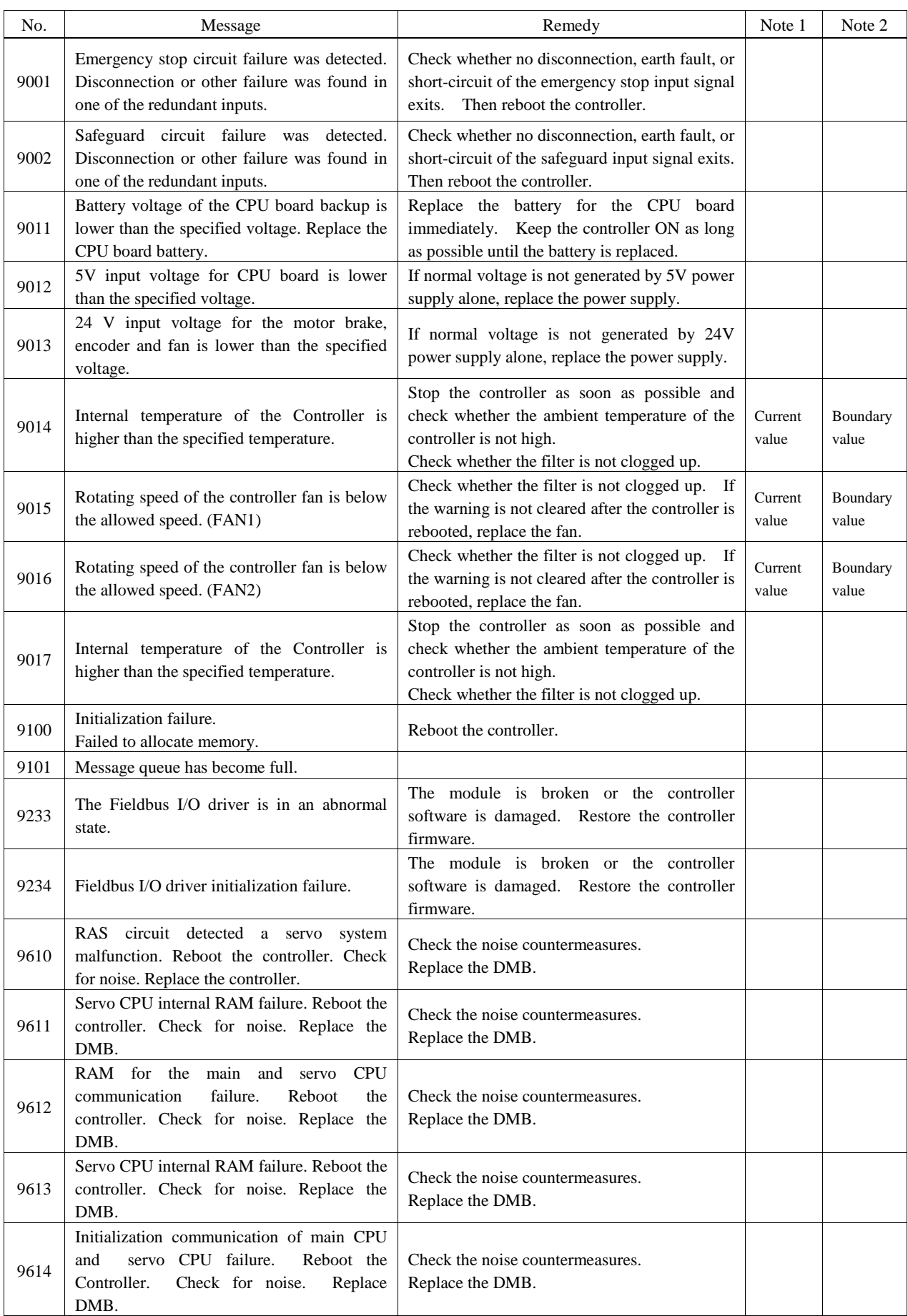

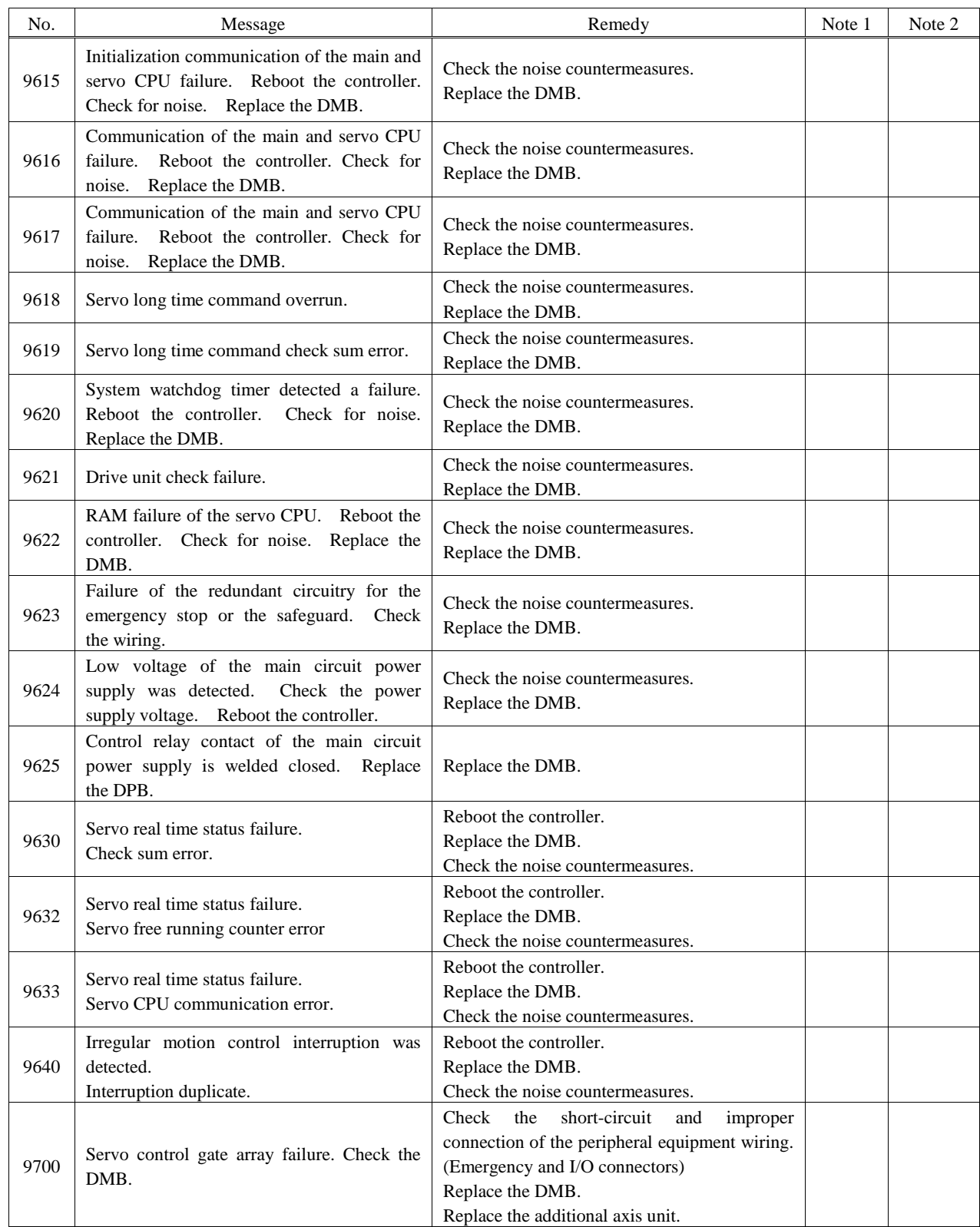

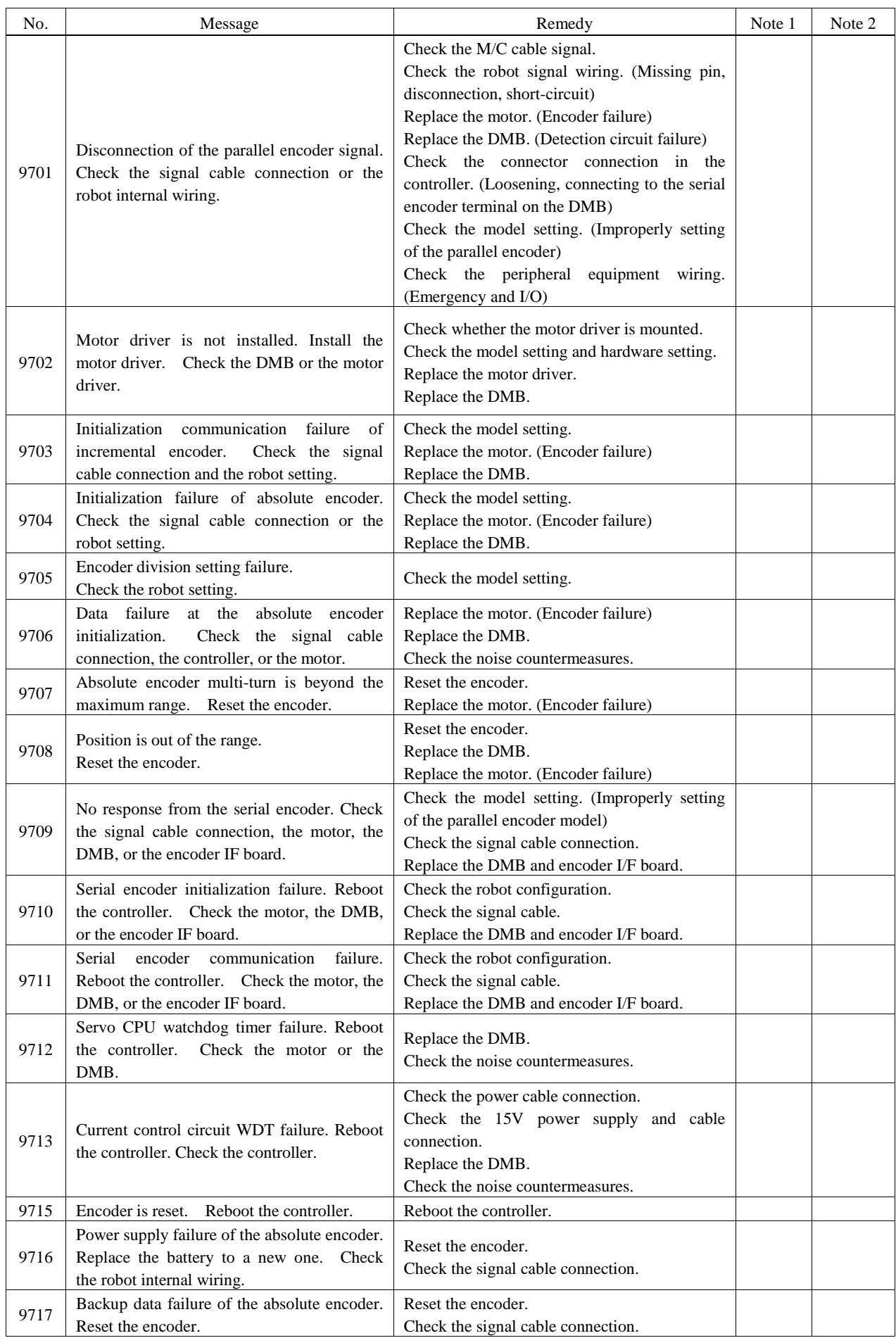
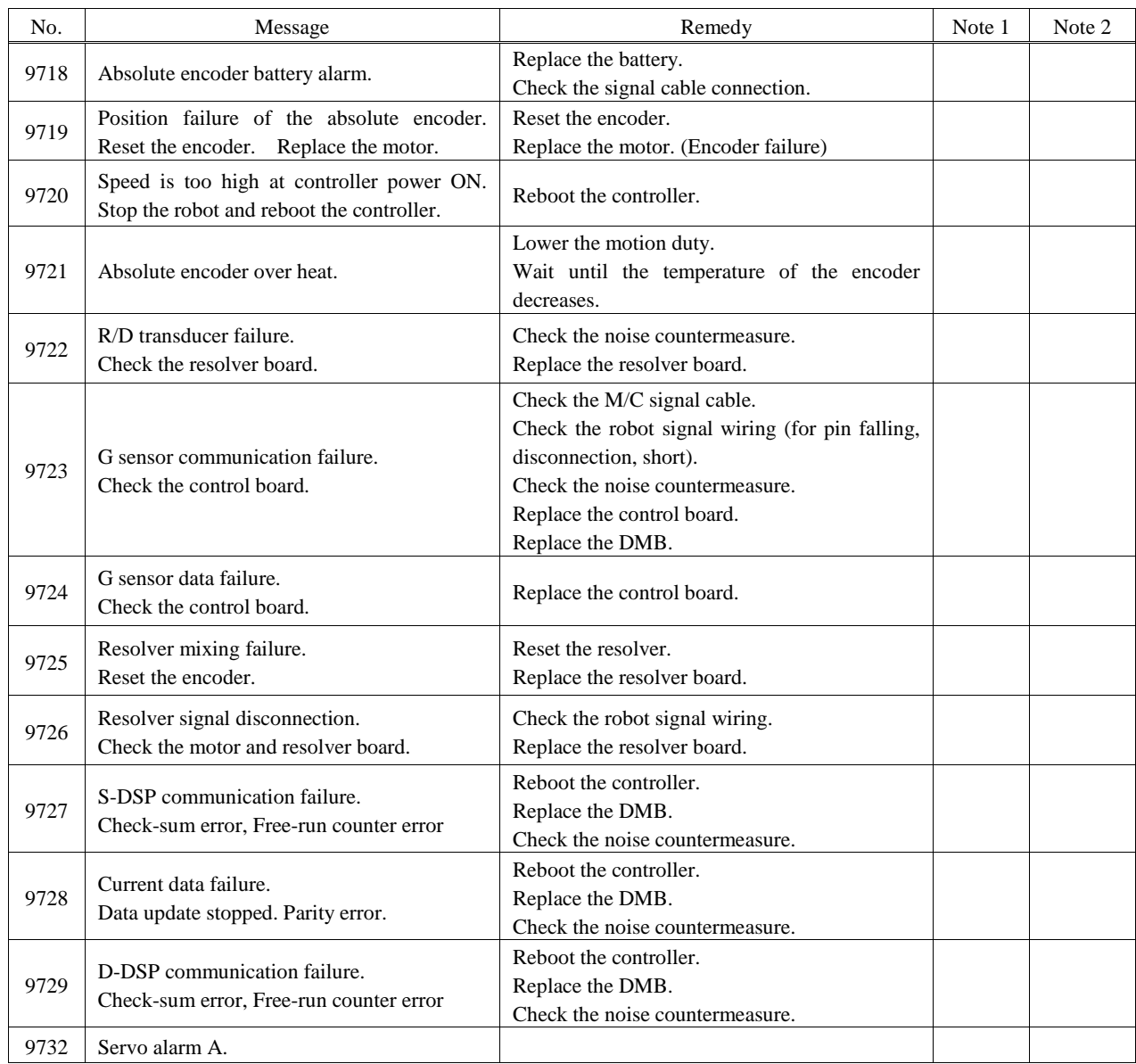

## EPSON RC+

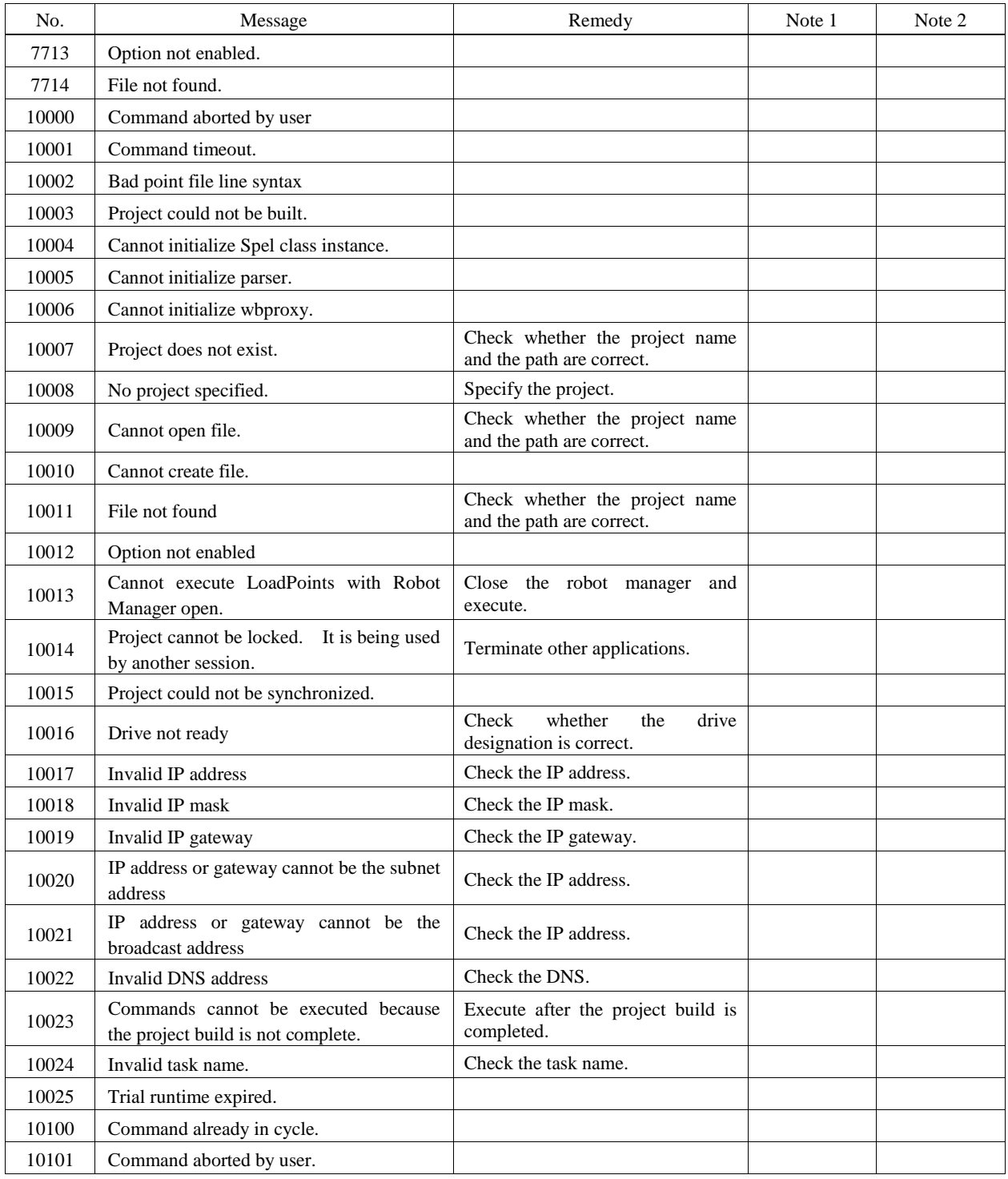

#### 8.2 Cannot Connect the Development PC and the Controller using the USB cable

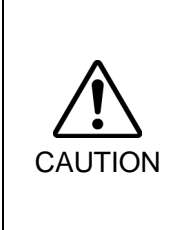

- Do not connect the USB cable to a PC or a Controller without installing Program Development Software EPSON RC+ 5.0 to the PC.
- You must install EPSON RC+ 5.0 to control the Controller.

If the USB cable is connected to a PC or a Controller without installing Program Development Software EPSON RC+ 5.0, the [Add New Hardware] wizard appears. Click the <Cancel> button to close the [Add New Hardware] wizard.

If the following error message appears when connecting the development PC and Controller with the USB cable and connecting the Controller to EPSON RC+ 5.0, Windows may not recognize the Controller properly. Refer to *8.2.1 Confirmation Using Windows Device Manager* to check the connection of the Controller.

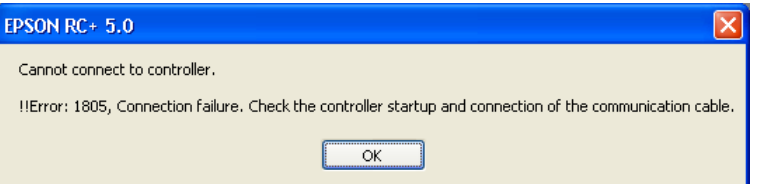

#### 8.2.1 Confirmation Using Windows Device Manager

(1) Make sure that the development PC and the Controller is connected to the USB cable.

When checking the Controller connection using the Windows device manager, the development PC and the Controller must be connected with the USB cable. **PER NOTE** 

(2) Click Windows-[Control Panel]-<Performance and Maintenance>.

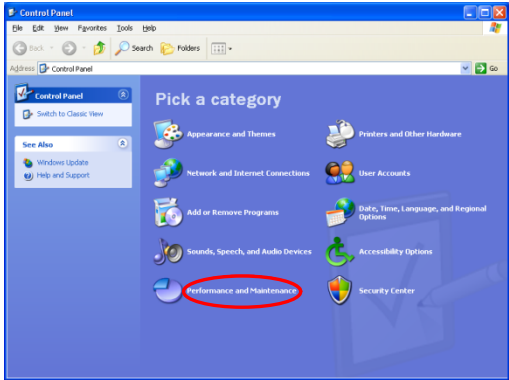

(3) The [Performance and Maintenance] dialog appears. Click the <System> icon.

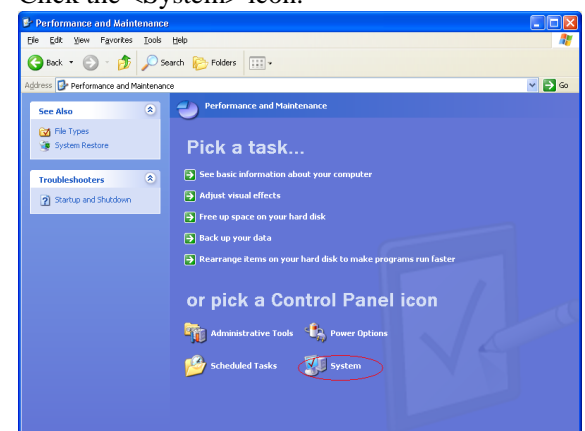

(4) The [System Properties] dialog appears.

Select the [Hardware] tab and click the <Device Manager> button.

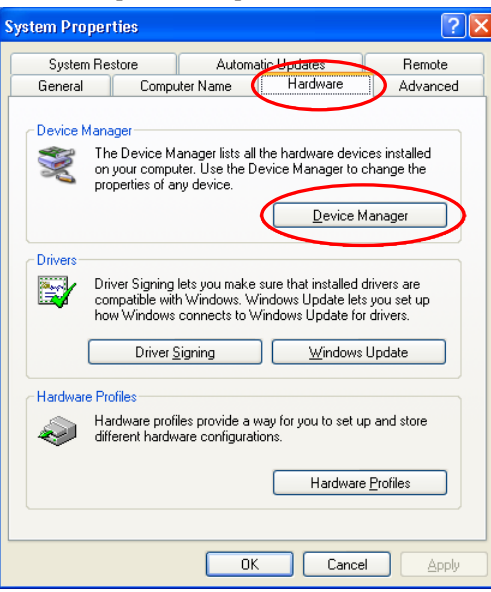

(5) The [Device Manager] dialog appears.

Click <Universal Serial Bus controllers> and make sure that "EPSON Robot Controller RC170 (or RC180)" is registered.

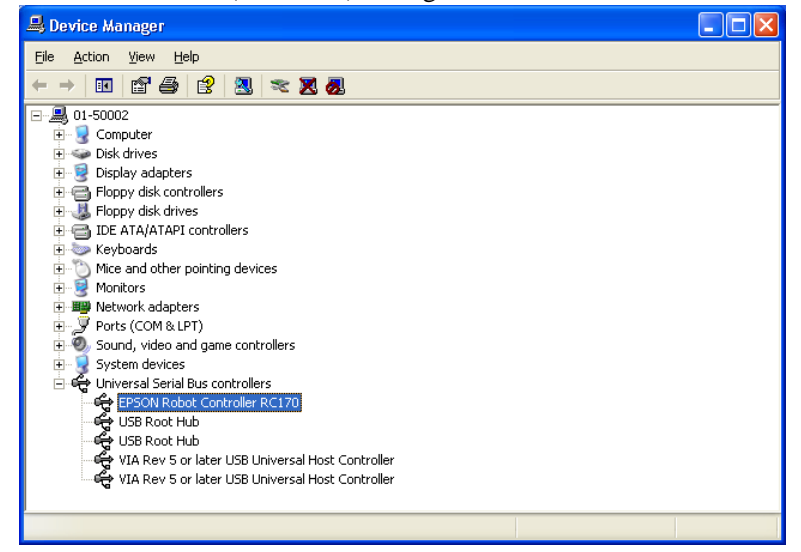

When "EPSON Robot Controller RC170 (or RC180)" is registered and located under "Universal Serial Bus controllers" in step (5), the development PC and the Controller connect properly.  $\mathbb{Q}$ NOTE

If the following error message appears, please contact EPSON.

"Cannot connect to controller.

!! Error: 1805, Connection failure, check the controller startup and connection of the communication cable."

If "EPSON Robot Controller RC170 (or RC180)" is not located under "Universal Serial Bus controllers" but located under "Other devices" in step (5), refer to *8.2.2 When recognized under "Other devices" in Windows Device Manager*.

#### 8.2.2 When recognized under "Other devices" in Windows Device Manager

If "EPSON Robot Controller RC170 (or RC180)" is recognized under "Other devices" in the Windows device manager as shown in the following dialog, delete "EPSON Robot Controller RC170 (or RC180)" from the device manager and connect the USB cable again to correct the problem.

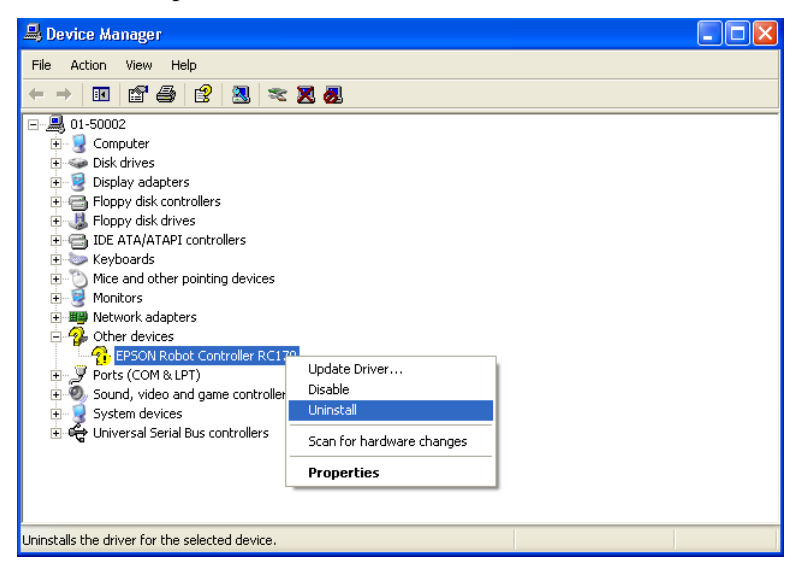

- (1) Select and right click "EPSON Robot Controller RC170 (or RC180)" in the [Device Manager] dialog.
- (2) Select [Uninstall].
- (3) The [Confirm Device Removal] dialog appears.

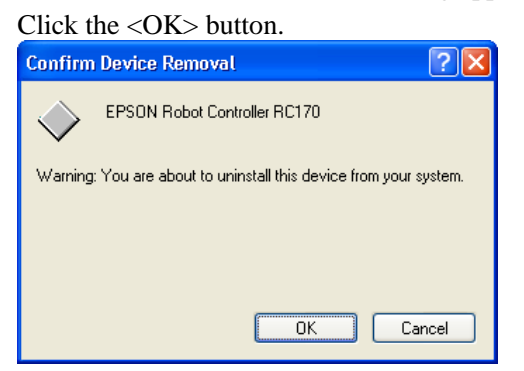

(4) Remove the USB cable and connect the USB cable again. The following message appears at the right bottom of the Windows screen.

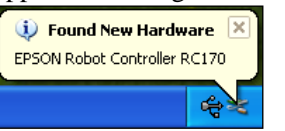

(5) When the Controller is installed automatically and the following message appears, the communication is available.

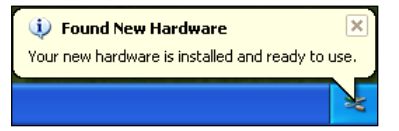

**NOTE** 

If the problem is not corrected, please contact EPSON.

# 9. Maintenance Parts List

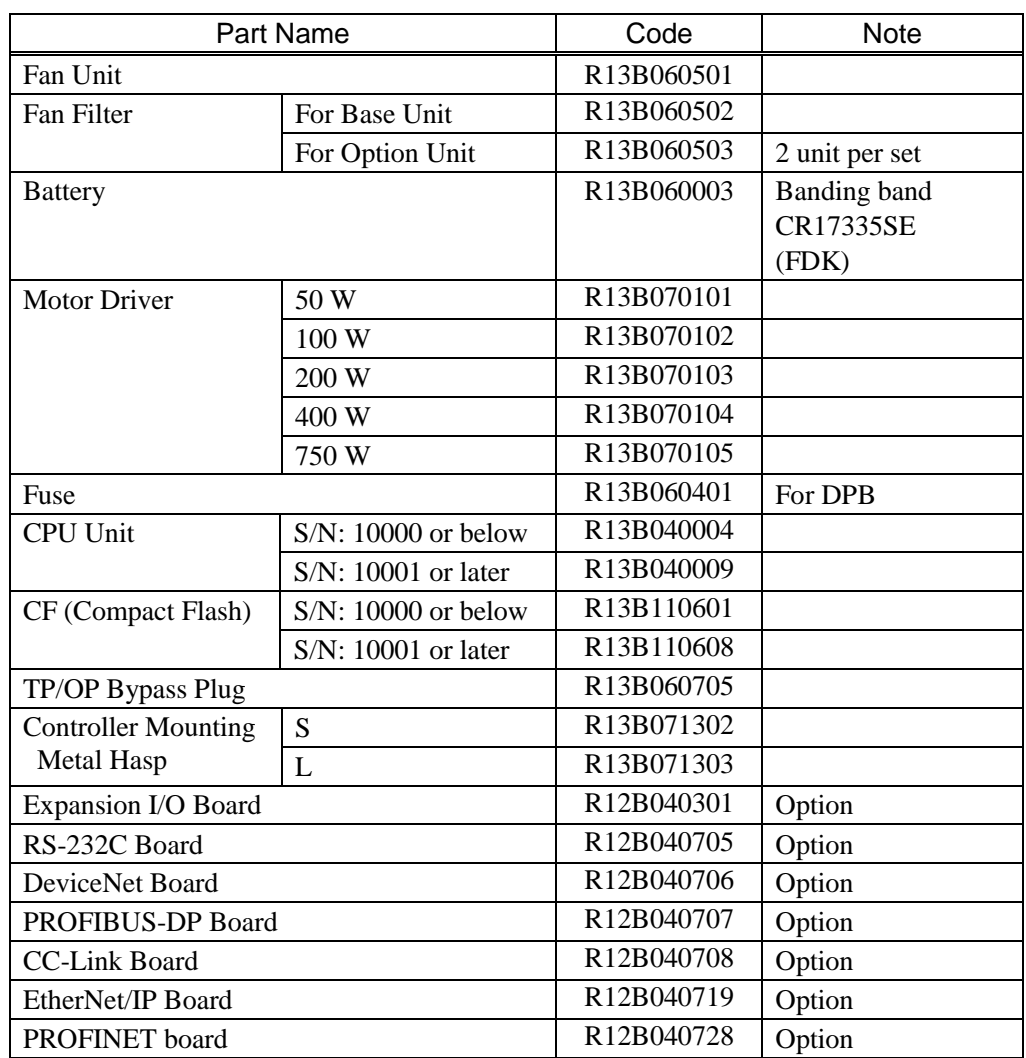

## Appendix. Alarm

When the batteries (lithium batteries) for the controller and the manipulator drain, an alarm warning voltage reduction occurs. However, the alarm does not guarantee the battery lives until replacement, and it is necessary to replace the batteries immediately. If you run out the batteries, the robot parameters will be lost and recalibration of the robot will be required.

In addition, the parts for the manipulator joints may cause accuracy decline or malfunction due to deterioration of the parts resulting from long term use. If the robot breaks down due to deterioration of the parts, it will take significant time and cost for repair.

The following sections describe the alarm function which announces the following maintenance timings in order to perform maintenance well ahead of time before the warning error.

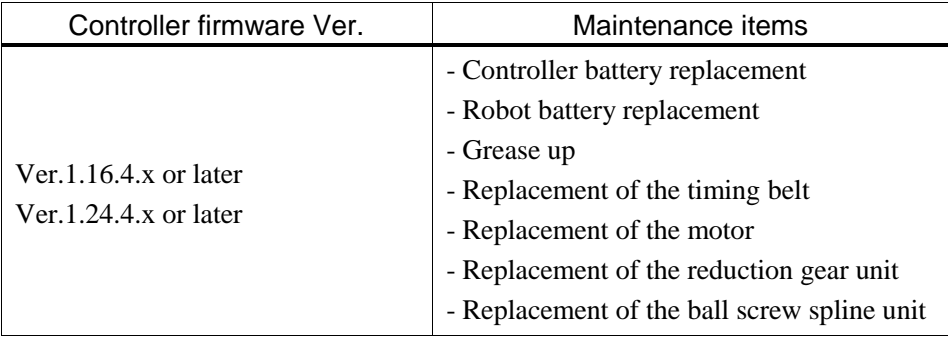

#### 1. Parts Consumption Management

The recommended replacement time can be configured for the controller batteries, robot batteries/grease, timing belts, motors, reduction gear units, and ball screw spline units.

The parts consumption management is available for the following Manipulator types: G series (G1, G3, G6, G10, G20) RS series (RS3, RS4)

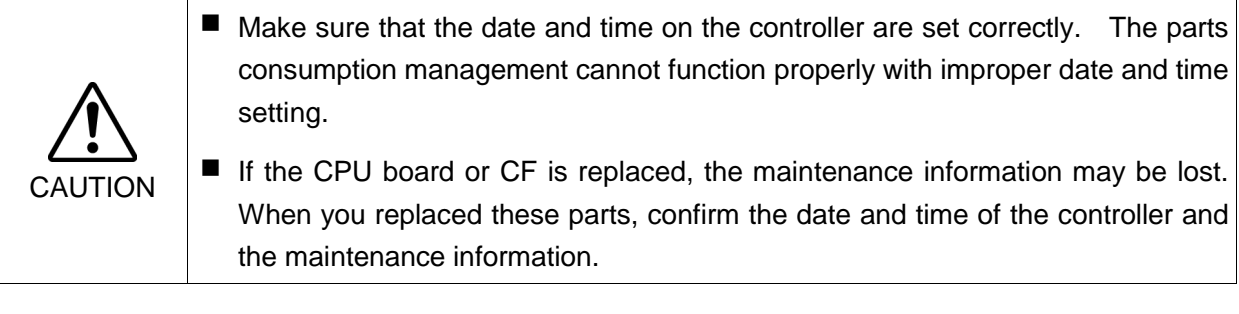

**RAD NOTE**  When installed to the firmware version 1.16.4.x, and 1.24.4.x or later, the parts consumption management will be disabled (default).

For details for enabling or disabling the parts consumption management, refer to the *EPSON RC+ 5.0 User's Guide 5.12.2 [Controller] Command (Setup Menu) - [Setup]-[Controller]-[Preferences] Page*.

#### 1.1 Robot Maintenance Information

If enabled, the maintenance information for the battery, timing belts, motors, reduction gear units, ball screw spline unit, and grease up will be configured automatically when the robot is configured or changed.

The following parts are subject to grease up:

SCARA (including RS series): Ball screw spline unit on the Joint # 3

For details on the robot configuration, refer to the *EPSON RC+ 5.0 User's Guide 9.1 Setting the Robot Model.*

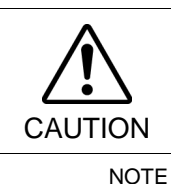

■ Changing of the robot should be done carefully. The alarm setting will be reset when the robot is changed.

If you are using the controller with the firmware version before 1.16.2.x or 1.24.2.x, the maintenance information is not configured. In such case, edit the information. For details on the maintenance information editing, refer to *Appendix. 3. How to Edit the Maintenance Information*.

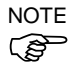

ক্লে

The robot maintenance information depends on the controller where the robot is configured to. If the robot is replaced with the other robot with a different serial number, the maintenance information will not function properly. When you replace the robot, edit the maintenance information.

For details on the maintenance information editing, refer to *Appendix. 3. How to Edit the Maintenance Information*.

#### 1.2 Controller Maintenance Information

If the parts consumption management is enabled, the controller battery is automatically configured at the first connection with the EPSON RC+7.0 after upgrading to the firmware version 1.16.4.x or Ver.1.24.4.x and later.

If you are using the controller before the version upgrade, there may be a difference in the maintenance information. In such case, edit the information. For details on the maintenance information editing, refer to *Appendix. 3. How to Edit the Maintenance Information*. ক্তে **NOTE** 

## 2. How to View the Maintenance Information

The configured maintenance information can be checked in the EPSON RC+ 5.0 Ver.5.4.7 or later.

(1) Select the EPSON RC+ 5.0 menu-[Tools]-[Maintenance] to display the [Controller Tools] dialog box.

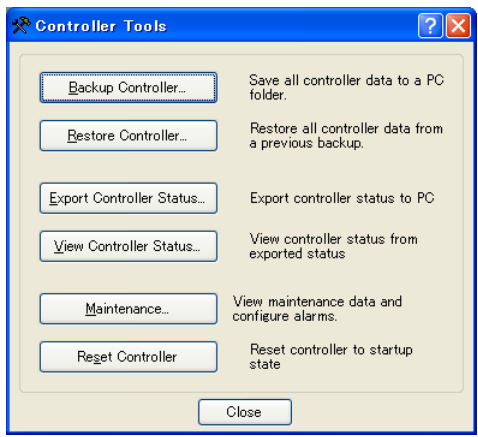

(2) To check the controller maintenance information, click the <Maintenance> button and display the [Maintenance] dialog box.

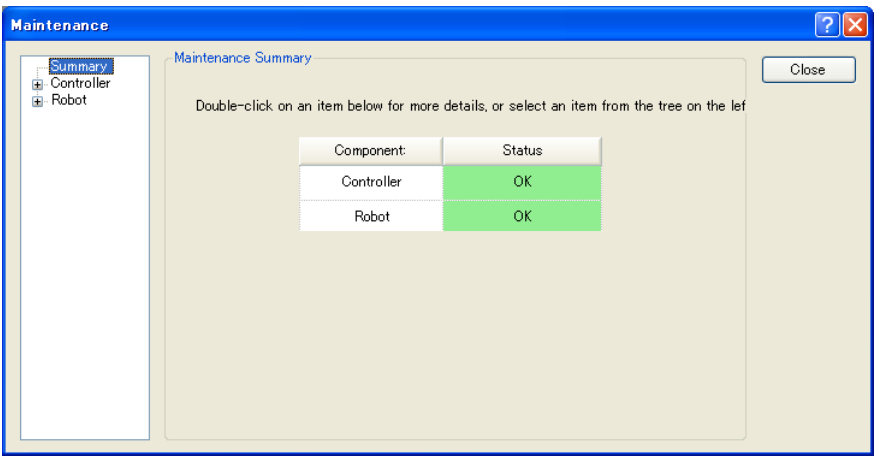

(3) Select "General" or specify the axis from the tree to display information of the target parts.

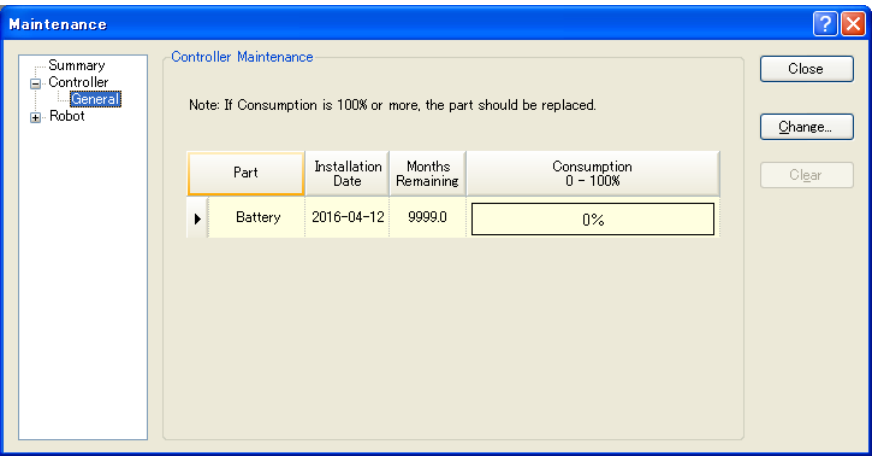

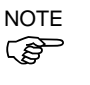

The recommended replacement time for the battery is calculated based on the battery capacity. The battery may run out if it passes the recommended replacement time.

The recommended replacement time for the grease is calculated based on the running distance of the robot. The replacement time may be shorter or longer depending on usage condition, such the load applied on the robot.

The recommended replacement time for the parts (timing belts, motors, reduction gear units, and ball screw spline unit) is when it reaches the L10 life (time until 10% failure probability). In the dialog window, the L10 life is displayed as 100%.

### 3. How to Edit the Maintenance Information

The configured maintenance information can be edited in the EPSON RC+ 5.0 Ver.5.4.7 or later.

- (1) Select the EPSON RC+ 7.0 menu-[Tools]-[Maintenance] to display the [Controller Tools] dialog box.
- (2) To edit the maintenance information, display the [Maintenance] dialog box.
- (3) Select "General" or specify the axis from the tree to display information of the target parts.
- (4) Select the alarm to be changed and click the <Change> button.
- (5) Display the [Change Alarm] dialog box and enter any of the followings.

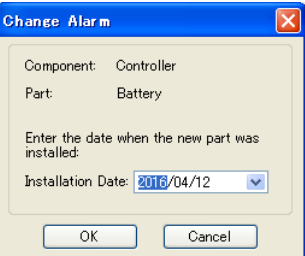

Purchase or replacement date of the battery

Date of grease up

Purchase or replacement date of the timing belt

Purchase or replacement date of the motor

Purchase or replacement date of the reduction gear unit

Purchase or replacement date of the ball screw spline unit

(6) Click the <OK> button and change the specified alarm information.

**REP NOTE**  The offset can be set for the consumption rate of already installed parts.

Follow the steps below to calculate a rough offset setting value.

- 1. Measure the usable months for the past operation by HealthRBAnalysis.
- 2. Confirm the past Motor ON time in the controller status viewer.
- 3. Calculate a rough offset value with the following formula.

Offset= $100 \times \frac{10000 \text{ V}}{24 \times 30.4375 \times \text{Usable months}}$ *Motor On time*

For details, refer to the following manual.

*EPSON RC+ 7.0 SPEL+ Language Reference*

#### 4. Alarm Notifying Method

The alarm notifying method can be configured by the output bit of the Remote I/O.

The Remote I/O can be configured in the EPSON RC+ 5.0- [Setup] - [Controller] - [Remote Control].

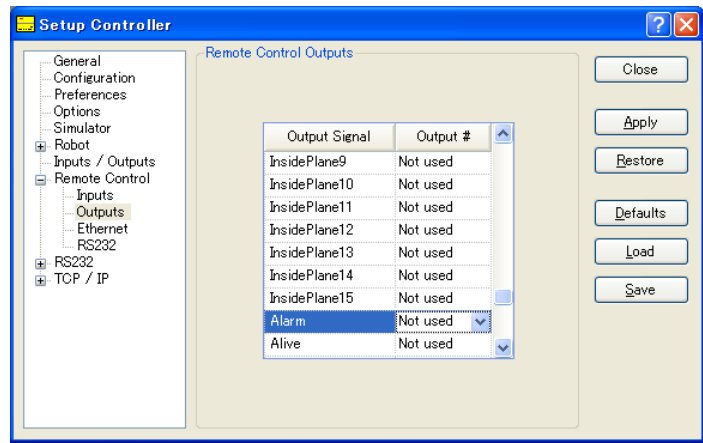

For details, refer to *EPSON RC+ 5.0 User's Guide 11.8 Remote Outputs*.

**REP NOTE** 

The controller enters the warning state if an alarm occurs.

### 5. How to Cancel the Alarm

An alarm occurs when the consumption rate of the parts reaches 100%.

The alarm cannot be canceled by executing the Reset command or restarting the controller. The alarm can be canceled from the EPSON RC+ 5.0 [Maintenance] dialog box. **R NOTE** 

Refer to *Appendix. 3 How to Edit the Maintenance Information* to change the alarm information in the same steps.